# <span id="page-0-0"></span>**Guide d'utilisation de Dell™ Remote Access Controller/Modular Chassis, version**

# **1.3**

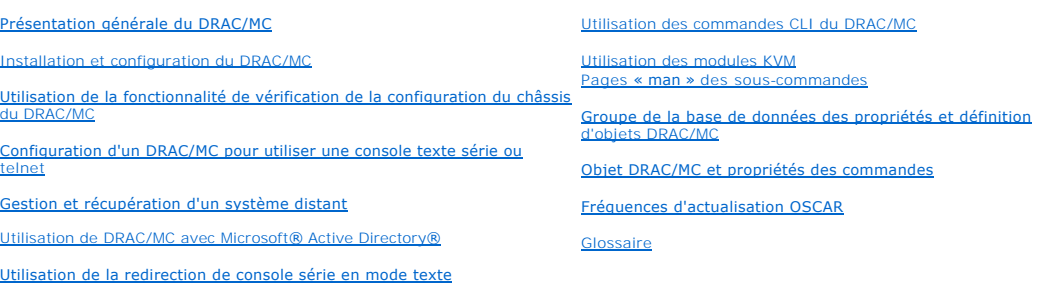

### **Remarques, avis et précautions**

**REMARQUE :** Une REMARQUE indique des informations importantes qui vous permettent de mieux utiliser votre ordinateur.

**AVIS :** Un AVIS vous avertit d'un risque de dommage matériel ou de perte de données et vous indique comment éviter le problème.

**A PRÉCAUTION : Une PRÉCAUTION indique un risque potentiel de dommage matériel, de blessure ou de mort.** 

# **Les informations de ce document sont sujettes à modification sans préavis. © 2006 Dell Inc. Tous droits réservés.**

Toute reproduction, de quelque manière que ce soit, sans l'autorisation écrite de Dell Inc. est strictement interdite.

Marques utilisées dans ce texte : *Dell,* le logo *DELL, Dell OpenManage, PowerEdpe et PowerConnect* sont des marques et *Active Directones et active Directones et active Directones at active Directones d'autres pays :*<br>*W* 

D'autres marques et noms de marque peuvent être utilisés dans ce document pour faire référence aux entités se réclamant de ces marques et de ces noms ou à leurs produits.<br>Dell Inc. dénie tout intérêt propriétaire vis-à-vis

Février 2006 Rev. A00

<span id="page-1-0"></span>[Retour à la page du sommaire](file:///e:/software/smdrac3/dracmc/1.3/fr/ug/index.htm)

# **Pages « man » des sous-commandes**

#### **Guide d'utilisation de Dell™ Remote Access Controller/Modular Chassis, version 1.3**

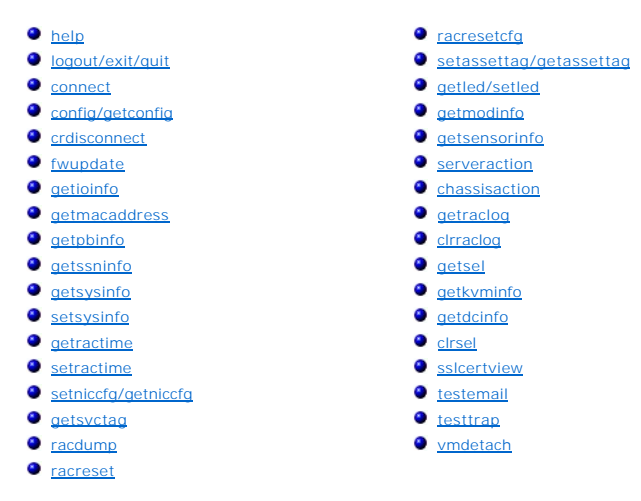

Cette section décrit les sous-commandes que vous pouvez exécuter dans la CLI racadm.

Les <u>[tableau A](#page-1-1)-1</u> et <u>tableau A-2</u> contiennent des informations générales sur les permissions pour les commandes CLI racadm et CLI série, respectivement.<br>Certaines des commandes dans les deux tableaux peuvent s'appliquer t

#### <span id="page-1-1"></span>**Tableau A-1. Permissions pour la commande de CLI racadm**

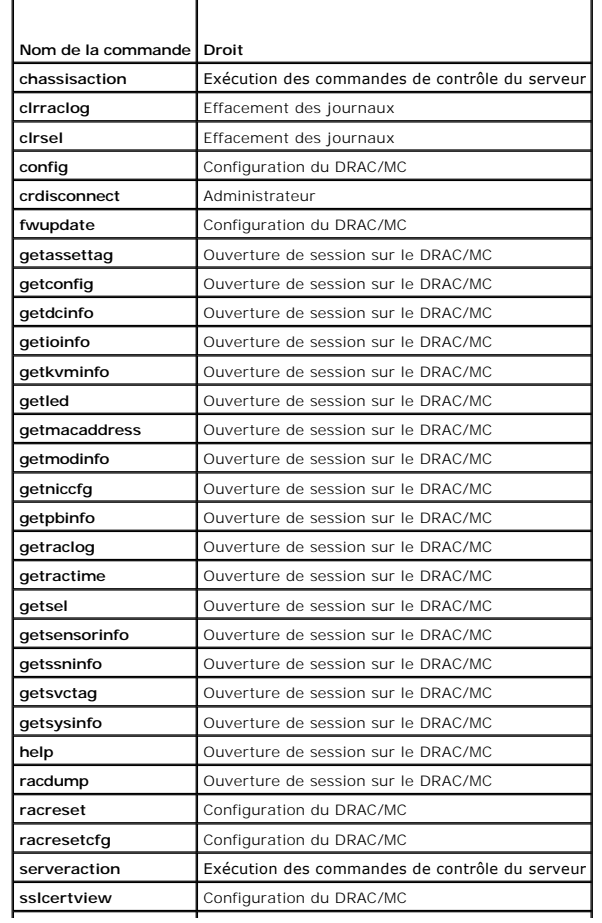

<span id="page-2-2"></span>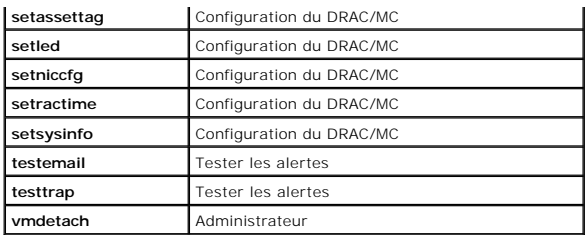

<span id="page-2-1"></span>**Tableau A-2. Permissions pour la commande de CLI série** 

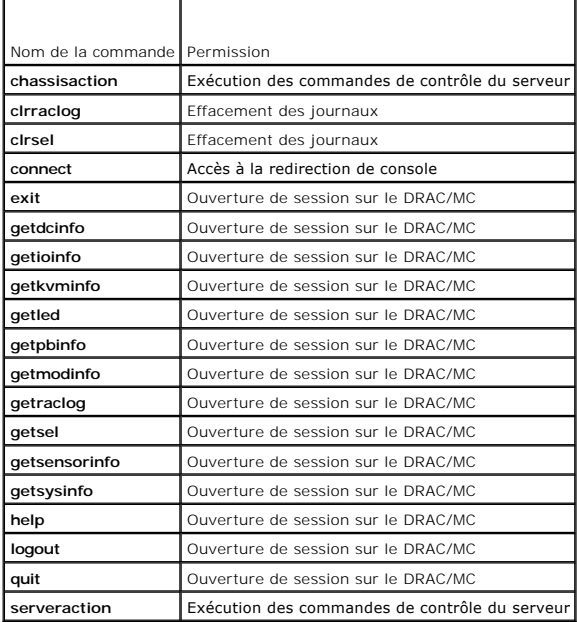

# <span id="page-2-0"></span>**help**

**REMARQUE :** Pour utiliser cette sous-commande, vous devez avoir le droit d'ouvrir une session sur le **DRAC/MC**.

Le [tableau A](#page-2-3)-3 décrit la sous-commande **help**.

<span id="page-2-3"></span>**Tableau A-3. Sous-commande Help**

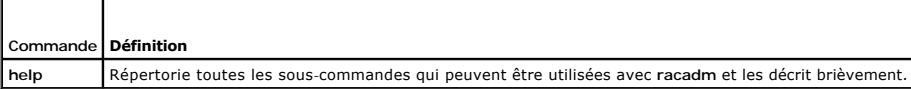

# **Synopsis**

racadm help

racadm help <*commande*>

# **Description**

La sous-commande **help répertorie toutes les sous**-commandes disponibles sous la CLI racadm, avec une ligne de description. Vous pouvez aussi taper une<br>c**ommande après help** pour obtenir la syntaxe d'une sous-**commande spé** 

# **Résultat**

<span id="page-3-3"></span>La sous-commande **racadm help** affiche une liste complète des sous-commandes.

La commande **racadm help** <*commande*> n'affiche des informations que pour la sous-commande spécifiée.

# <span id="page-3-0"></span>**logout/exit/quit**

### **Synopsis**

logout

exit

quit

### **Description**

Les sous-commandes **logout, exit** et **quit** déconnectent l'utilisateur de l'environnement de commandes série/telnet puis affichent une nouvelle invite de<br>commande d'ouverture de session.

# **Résultat**

Les sous-commandes **logout, exit et quit** ne renvoient aucun résultat (en cas de succès).

# <span id="page-3-1"></span>**connect**

**REMARQUE :** Pour utiliser la sous-commande **connect**, vous devez avoir le droit d'**accéder à la redirection de console**.

Le [tableau A](#page-3-2)-4 décrit la sous-commande **connect**.

<span id="page-3-2"></span>**Tableau A-4. Sous-commande connect**

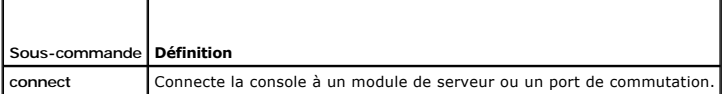

### **Synopsis**

connect <module>

connect [-F] <module>

### **Description**

La commande **connect** permet au port série du DRAC/MC de se connecter au port série du module de serveur ou du commutateur cible (<*module*>). Voir [Tableau A](#page-4-1)-5.

Lorsque le paramètre de redirection de console du BIOS système est défini sur BMC, l'option **-F** oblige la session de redirection de console série à passer de **BMC** à **DRAC/MC**. Quand le système est redémarré, le paramètre de redirection de console du BIOS retourne au paramètre par défaut.

Lorsque la connexion est en mode texte, elle peut être terminée en tapant <Entrée><~><.>.

Si la connexion entre le terminal hôte et le port série DRAC/MC est interrompue lorsque la connexion est en mode confidentiel, la redirection de console est terminée et vous êtes déconnecté de l'environnement de commandes série.

Pour terminer la connexion, tapez la séquence suivante :

<Entrée><~><.>

### **Entrées**

<span id="page-4-2"></span>Le [tableau A](#page-4-1)-5 décrit les options de la sous-commande **connect**.

<span id="page-4-1"></span>**Tableau A-5. Options de la sous-commande connect**

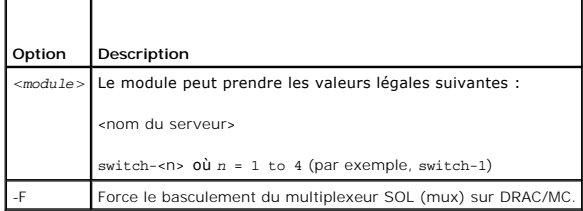

### **Résultat**

Imprime une ligne unique de résultat et se connecte au port de module cible.

Par exemple :

Connected to server-1

Quand la connexion est terminée, le DRAC/MC génère le résultat suivant :

Connection to <module> terminated.

DRAC/MC :

### **Exemples**

connect server-1

connect switch-1

# <span id="page-4-0"></span>**config/getconfig**

**REMARQUE :** Pour utiliser la sous-commande **config**, vous devez avoir le droit de **configurer le DRAC/MC**.

**REMARQUE :** Pour utiliser la sous-commande **getconfig**, vous devez avoir le droit d'**ouvrir une session sur le DRAC/MC**.

Le [tableau A](#page-4-3)-6 décrit les sous-commandes **config** et **getconfig**.

<span id="page-4-3"></span>**Tableau A-6. Options des sous-commandes config/getconfig .**

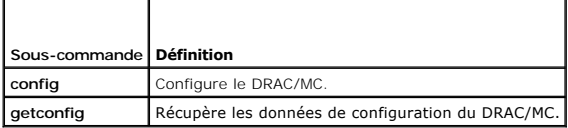

### **Synopsis**

racadm config -g <*nom du groupe*> -o <*nom de l'objet*> [-i <*index*>] <*Valeur*>

racadm getconfig -g <*nom du groupe*> [-i <*index*>]

racadm getconfig -u <*nom d'utilisateur*>

racadm getconfig -h

### **Description de la sous-commande config**

La sous-commande **config** vous permet de définir les paramètres de configuration du DRAC/MC individuellement. Si les données sont différentes, l'objet<br>DRAC/MC est récrit avec la nouvelle valeur.

#### <span id="page-5-2"></span>**Entrées**

Le [tableau A](#page-5-0)-7 décrit les options de la sous-commande **config**.

**REMARQUE :** Les options **-f**, **-s**, et **-p** ne sont pas prises en charge pour la console racadm série.

#### <span id="page-5-0"></span>**Tableau A-7. Options et descriptions de la sous-commande config.**

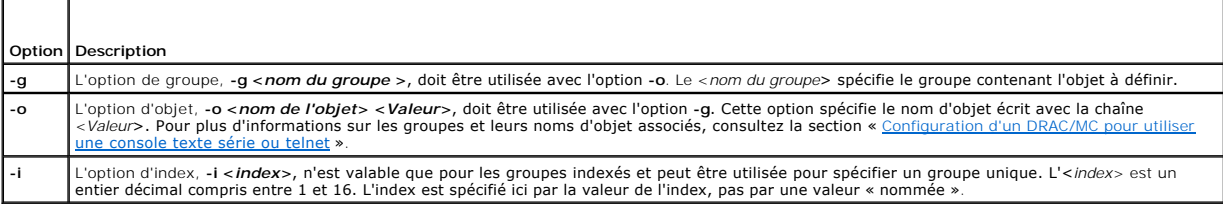

#### **Résultat**

Cette sous-commande génère des résultats d'erreur en cas de syntaxe, nom du groupe, nom de l'objet, index non valide, ou d'autres éléments non valides de la base de données.

### **Description de la sous-commande getconfig**

La sous-commande **getconfig** vous permet de récupérer les paramètres de configuration de DRAC/MC sur une base individuelle.

#### **Entrées**

Le [tableau A](#page-5-1)-8 décrit les options de la sous-commande **getconfig**.

**REMARQUE :** L'option **-f** n'est pas prise en charge pour les consoles série et telnet.

<span id="page-5-1"></span>**Tableau A-8. Options et description de la sous-commande getconfig.**

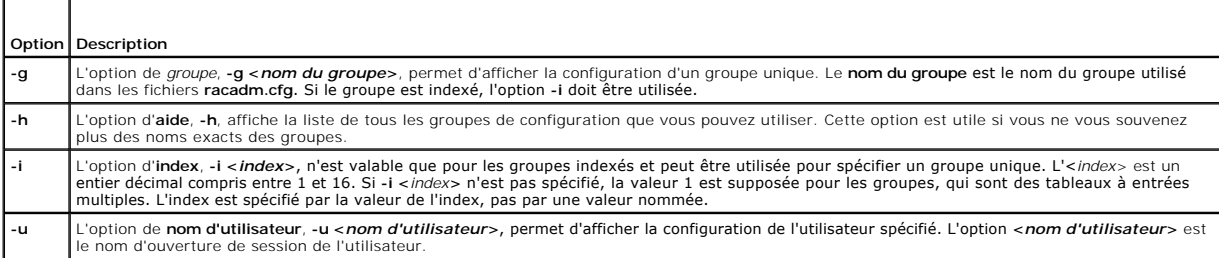

#### **Résultat**

Cette sous-commande crée une sortie d'erreur après avoir trouvé une des erreurs suivantes :

- l Syntaxe, nom du groupe, nom de l'objet, index non valide, ou d'autres éléments non valides de la base de données
- l Échecs de transport de la console série/telnet

Si aucune erreur n'a été trouvée, cette sous-commande affiche le contenu de la configuration indiquée.

#### **Exemples**

- l racadm getconfig -g cfgLanNetworking affiche tous les paramètres de configuration (les objets) contenus dans le groupe cfgLanNetworking.
- ı racadm config -g cfgLanNetworking -o cfgNicIpAddress 10.35.10.100 **: définit le paramètre de configuration (l'objet) cfgNicIpAddress** sur la valeur<br>10.35.10.110. Cet objet d'adresse IP est contenu dans le groupe cfgLanN
- l racadm getconfig -h **:** affiche une liste des groupes de configuration disponibles sur le DRAC/MC.
- l racadm getconfig -u root **:** affiche les paramètres de configuration de l'utilisateur root.

### <span id="page-6-5"></span><span id="page-6-0"></span>**crdisconnect**

**REMARQUE :** Pour utiliser la sous-commande **crdisconnect**, vous devez avoir des droits d**'administrateur**.

Le [tableau A](#page-6-2)-9 décrit la sous-commande **crdisconnect**.

<span id="page-6-2"></span>**Tableau A-9. Sous-commande crdisconnect**

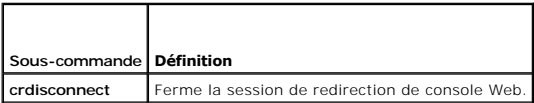

#### **Synopsis**

racadm crdisconnect

#### **Description**

La commande **crdisconnect** donne à un utilisateur avec des droits d'administrateur de fermer une session de redirection de console Web.

Cette commande renvoie une erreur si aucune session de redirection de console n'est active.

# <span id="page-6-1"></span> **fwupdate**

**REMARQUE :** Pour utiliser cette sous-commande, vous devez avoir le droit de **configurer le DRAC/MC**.

Le [tableau A](#page-6-3)-10 décrit la sous-commande **fwupdate**.

<span id="page-6-3"></span>**Tableau A-10. Sous-commande fwupdate**

T

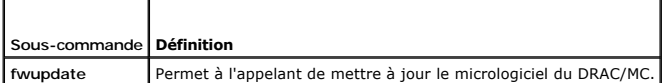

#### **Synopsis**

racadm fwupdate -a <*TFTP Adresse IP* > -d <*répertoire* et *nom de fichier*> [-D] [-m kvm/drac]

### **Description**

La sous-commande **fwupdate** permet à l'appelant de mettre à jour le micrologiciel du DRAC/MC ou le module KVM d'accès numérique Avocent. L'utilisateur peut<br>donner l'ordre au DRAC/MC ou au micrologiciel KVM d'accès numériqu

O **AVIS :** L'exécution de la sous-commande fwupdate provoque le redémarrage du DRAC/MC dans un mode fwupdate, ce qui interrompt toutes les<br>connexions telnet et Web. Pour voir la progression de la mise à jour, vous devez être

### **Entrées**

Le [tableau A](#page-6-4)-11 décrit les options de la sous-commande **fwupdate**.

<span id="page-6-4"></span>**Tableau A-11. Options et description de la sous-commande fwupdate**

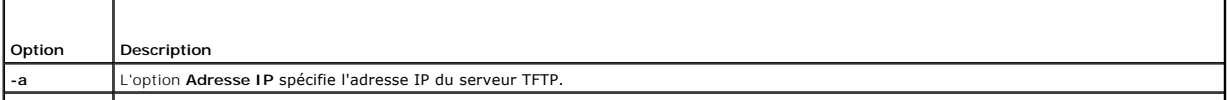

<span id="page-7-3"></span>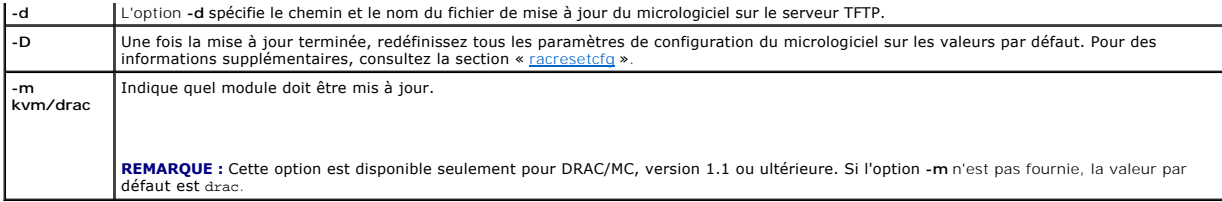

# **Résultat**

La condition du téléchargement du TFTP ne peut être vue que d'une connexion série au DRAC/MC car les services de Web Server et telnet du DRAC/MC sont<br>arrêtés pendant le téléchargement, afin que la carte ne reçoive pas d'in

# <span id="page-7-0"></span>**getioinfo**

**REMARQUE :** Pour utiliser cette sous-commande, vous devez avoir le droit d'**ouvrir une session sur le DRAC/MC**.

Le [tableau A](#page-7-1)-12 décrit la sous-commande **getioinfo**.

<span id="page-7-1"></span>**Tableau A-12. Sous-commande getioinfo**

T

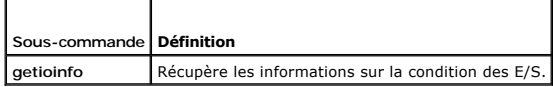

### **Synopsis**

r

racadm getioinfo

### **Description**

La sous-commande **getioinfo** affiche les informations suivantes sur les modules d'E/S dans un châssis :

- l Nom du module
- l Type
- l Résultat du POST
- l Condition de durée d'exécution
- l Contrôle de l'alimentation
- l Température
- l Tension

### **Résultat**

Le <u>[tableau A](#page-7-2)-13</u> fournit un exemple de résultat de la sous-commande **getioinfo.** Par défaut, les informations sur tous les modules d'E/S dans le châssis sont<br>affichées.

#### <span id="page-7-2"></span>**Table A-13. Exemples de résultats de la commande getioinfo**

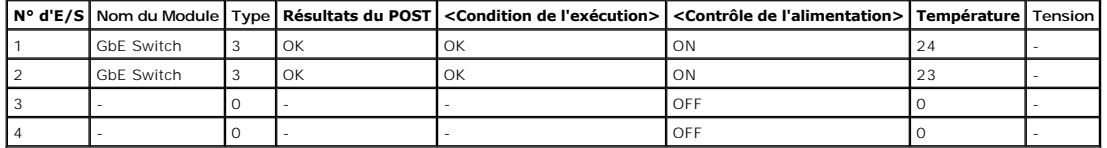

**REMARQUE :** Les informations sous le titre *Tension* ne seront renseignées que si un module Fibre Channel « pass-through » est installé.

# <span id="page-8-4"></span>**Exemples**

Le <*module*> peut prendre les valeurs suivantes :

- l Fibre Channel « pass-through »
- l Commutateur Gigabit Ethernet (GbE)
- l GbE « pass-through »
- l Commutateur Fibre Channel
- l Infiniband « pass-through »

# <span id="page-8-0"></span>**getmacaddress**

**REMARQUE :** Pour utiliser la sous-commande **getmacaddresst**, vous devez avoir le droit d'**ouvrir une session**.

Le [tableau A](#page-8-2)-14 décrit la sous-commande **getmacaddress**.

<span id="page-8-2"></span>**Tableau A-14. Sous-commande getmacaddress**

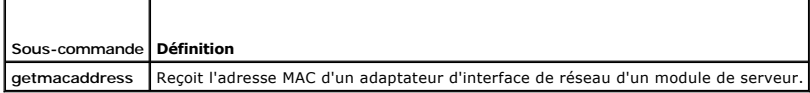

### **Synopsis**

racadm getmacaddress

### **Valeur par défaut**

Toutes les informations du module de serveur sont affichées.

### **Options**

-m *<nom de serveur>*

# <span id="page-8-1"></span>**getpbinfo**

**REMARQUE :** Pour utiliser la sous-commande **getpbinfo**, vous devez avoir le droit d'**ouvrir une session sur le DRAC/MC**.

Le [tableau A](#page-8-3)-15 décrit la sous-commande **getpbinfo**.

<span id="page-8-3"></span>**Tableau A-15. Sous-commande getpbinfo**

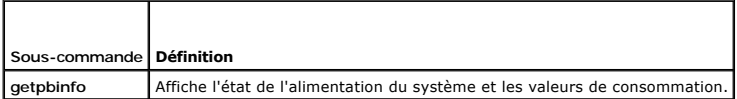

### **Synopsis**

racadm getpbinfo

### **Description**

La sous-commande **getpbinfo** affiche les informations suivantes concernant l'état d'alimentation du système et la consommation :

l Condition globale de l'alimentation

- <span id="page-9-2"></span>l Règle de redondance
- l Redondant
- l Puissance totale disponible
- l Réserve de redondance
- l Temps système de partage de charge
- l Consommation de base du châssis
- l Consommation du serveur
- l Consommation totale
- l Puissance restante (hors réserve)

# **Exemples**

Le tableau ci-dessous contient exemples de résultats de la sous-commande **getpbinfo**.

#### **Tableau A-16.**

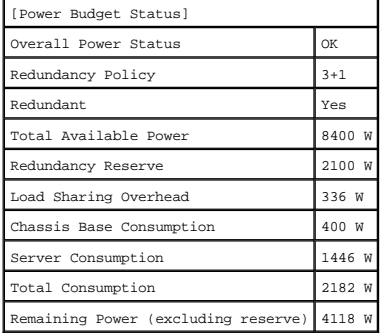

#### **Tableau A-17.**

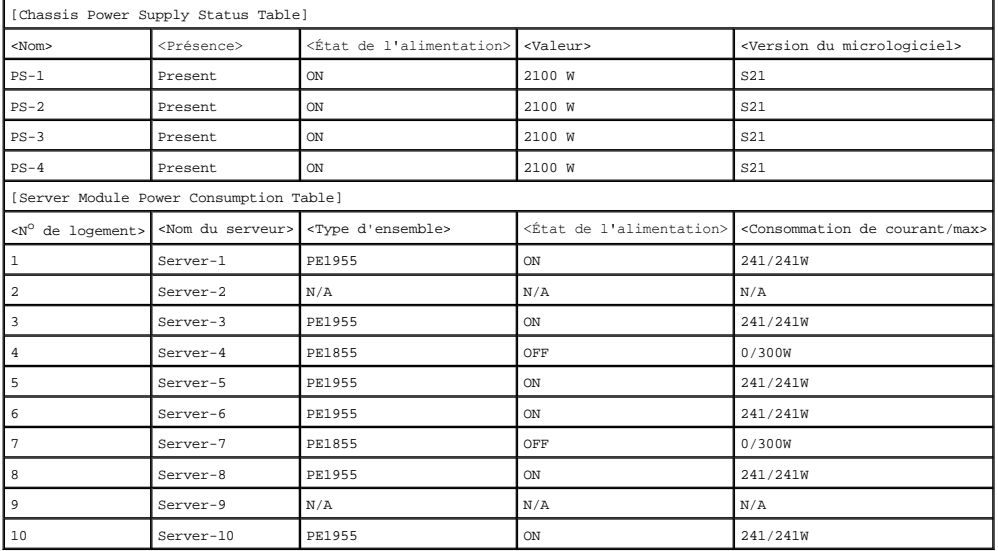

# <span id="page-9-0"></span>**getssninfo**

 $\Gamma$ 

**REMARQUE :** Pour utiliser cette sous-commande, vous devez avoir le droit d'**ouvrir une session sur le DRAC/MC**.

Le [tableau A](#page-9-1)-18 décrit la sous-commande **getssninfo**.

<span id="page-9-1"></span>**Tableau A-18. Sous-commande getssninfo**

 $\overline{\mathsf{I}}$ 

<span id="page-10-3"></span>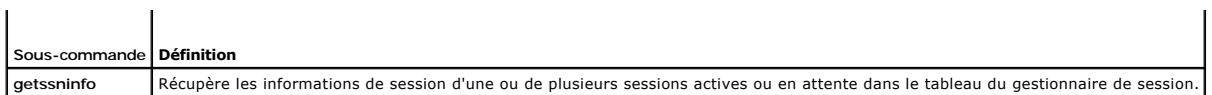

# **Synopsis**

racadm getssninfo [-A] [-u <*nom d'utilisateur*> | \*]

# **Description**

La sous-commande **getssninfo** renvoie une liste des utilisateurs actifs ou en attente, et inclut en option un résumé des informations du tableau de sessions.<br>Les informations résumées donnent le nombre total de sessions da

- l Valide
- l Disponible

### **Entrées**

Le [tableau A](#page-10-1)-19 décrit les options de la sous-commande **getssninfo**.

<span id="page-10-1"></span>**Tableau A-19. Options et description de la sous-commande getssninfo**

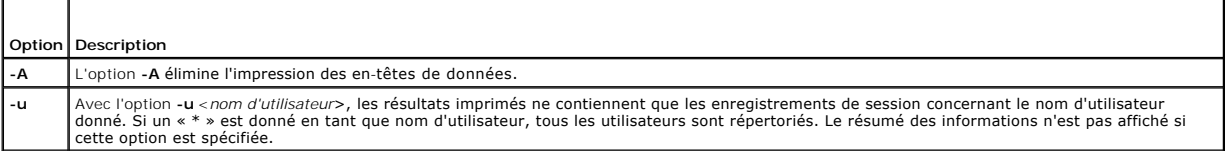

### **Exemples**

l **racadm getssninfo**

Condition indiquée sur le tableau résumé de la session :

1 VALID

3 AVAILABLE

Le [tableau A](#page-10-2)-20 fournit un exemple de résultat de la sous-commande **racadm getssninfo**.

### <span id="page-10-2"></span>**Tableau A-20. Exemple de résultat de la sous-commande getssninfo**

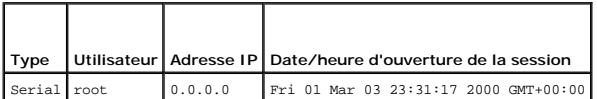

l **racadm getssninfo -A**

1 3

"Serial" "root" 0.0.0.0 "Fri Mar 03 23:31:17 2000 GMT+00:00"

l **racadm getssninfo -A -u \***

"Serial" "root" 0.0.0.0 "Fri Mar 03 23:31:17 2000 GMT+00:00"

# <span id="page-10-0"></span>**getsysinfo**

**REMARQUE :** Pour utiliser cette sous-commande, vous devez avoir le droit d'**ouvrir une session sur le DRAC/MC**.

Le [tableau A](#page-11-1)-21 décrit la sous-commande **getsysinfo**.

<span id="page-11-2"></span><span id="page-11-1"></span>**Tableau A-21. Sous-commande getsysinfo**

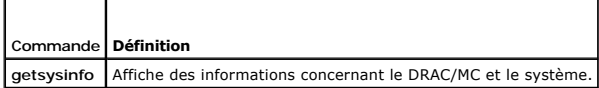

### **Synopsis**

racadm getsysinfo [-d] [-r] [-c] [-A] [-f]

### **Description**

La sous-commande **getsysinfo** affiche des informations sur le DRAC/MC et d'autres informations sur le système.

### **Entrées**

Le [tableau A](#page-11-3)-22 décrit les options de la sous-commande **getsysinfo**.

<span id="page-11-3"></span>**Tableau A-22. Options et description de la sous-commande getsysinfo** 

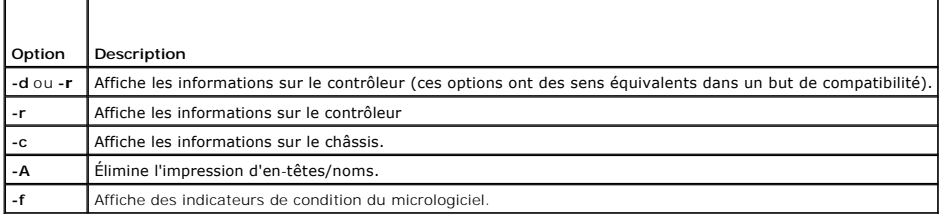

**REMARQUE :** Si vous exécutez la version 1.2 ou ultérieure du micrologiciel DRAC/MC, la commande **getsysinfo** affiche le numéro de la version DRAC/MC en attente.

Si les options **-d** ou **-c** ne sont pas spécifiées, les autres informations sur le RAC et les informations sur le châssis sont affichées.

Des valeurs d'énumération ou des tables de bits sont définies pour ces éléments. Lorsque l'option d'interface de programmation d'application (API) -A fait<br>partie de la commande, la valeur d'énumération ou des bits de l'élé

### <span id="page-11-0"></span>**setsysinfo**

**REMARQUE :** Pour utiliser cette sous-commande, vous devez avoir le droit de **configurer le DRAC/MC**.

Le [tableau A](#page-11-4)-23 décrit la sous-commande **setsysinfo**.

<span id="page-11-4"></span>**Tableau A-23. Sous-commande setsysinfo**

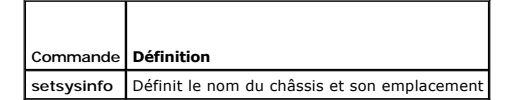

#### **Synopsis**

racadm setsysinfo chassis\_name=<*Valeur*>

racadm setsysinfo chassis\_location=<*Valeur*>

### **Description**

Utilisez la sous-commande **setsysinfo** pour définir les propriétés du nom et de l'emplacement du châssis.

### <span id="page-12-5"></span>**Entrées**

Le [tableau A](#page-12-2)-24 décrit les options de la sous-commande **setsysinfo**.

<span id="page-12-2"></span>**Tableau A-24. Sous-commande setsysinfo**

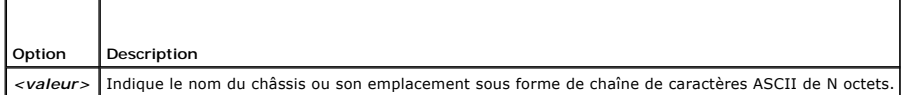

### **Résultat**

Vous pouvez afficher le nom du châssis et son emplacement dans le champ Condition du châssis de la sous-commande **getsysinfo**.

#### **Restrictions**

Aucun

### <span id="page-12-0"></span> **getractime**

**REMARQUE :** Pour utiliser cette sous-commande, vous devez avoir le droit d'**ouvrir une session sur le DRAC/MC**.

Le [tableau A](#page-12-3)-25 décrit la sous-commande **getractime**.

<span id="page-12-3"></span>**Tableau A-25. Sous-commande getractime**

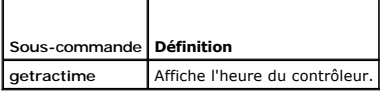

### **Synopsis**

racadm getractime [-u]|[-d]

### **Description**

La sous-commande **getractime** affiche l'heure avec l'un des deux formats suivants :

- l **-u** : la valeur hexadécimale UTC suivie par le décalage en décimaux signés (par défaut).
- l **-d** : la chaîne *aaaammjjhhmmss.mmmmmms*off sans option s'affiche de la même façon que la commande de date UNIX®.

# **Résultat**

La sous-commande **getractime** affiche le résultat sur une ligne.

# <span id="page-12-1"></span>**setractime**

**REMARQUE :** Pour utiliser la sous-commande **setractime**, vous devez avoir le droit de **configurer le DRAC/MC**.

Le [tableau A](#page-12-4)-26 décrit la sous-commande **setractime**.

<span id="page-12-4"></span>**Tableau A-26. Sous-commande setractime**

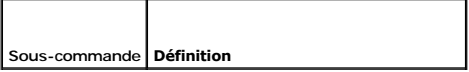

### <span id="page-13-3"></span>**Synopsis**

racadm setractime -u <temps UTC> [-o <décalage>]

racadm setractime -d *aaaammjjhhmmss.mmmmmmsoff*

#### **Description**

La sous-commande **setractime** définit l'heure sur le DRAC/MC. L'heure peut être spécifiée en utilisant une des options décrites dans le [tableau A](#page-13-1)-27.

### **Entrées**

Т

ſ

Le [tableau A](#page-13-1)-27 décrit les options de la sous-commande **setractime**.

<span id="page-13-1"></span>**Tableau A-27. Options et description de la sous-commande setrac**

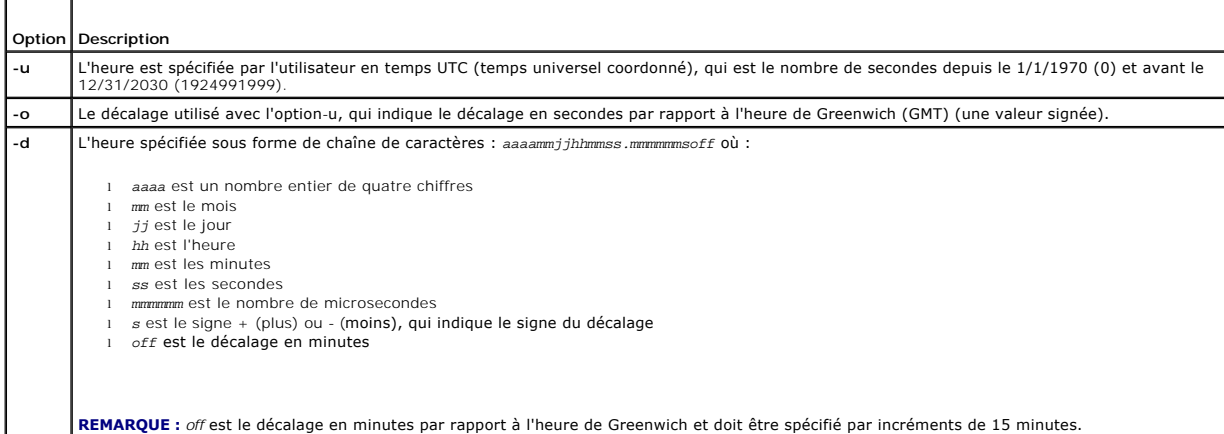

#### **Résultat**

La sous-commande **setractime** ne renvoie aucun résultat en cas de succès et la sous-commande **getractime** affiche les résultats sur une ligne.

#### **Exemple**

La sous-commande **setractime prend en charge les dates du 1/1/1970 00:00:00 au 31/12/2030 23:59:59. Par exemple, lundi 25 mai 1998 à 13:30:15 EST<br>serait indiqué de la façon suivante :<br>racadm setractime -d 19980525133015.00** 

# <span id="page-13-0"></span>**setniccfg/getniccfg**

**REMARQUE :** Pour utiliser la sous-commande **setniccfg**, vous devez avoir le droit de **configurer le DRAC/MC**.

**REMARQUE :** Pour utiliser la sous-commande **getniccfg**, vous devez avoir le droit d'**ouvrir une session sur le DRAC/MC**.

Le [tableau A](#page-13-2)-28 décrit les sous-commandes **setniccfg** et **getniccfg**.

<span id="page-13-2"></span>**Tableau A-28. Sous-commandes setniccfg/getniccfg**

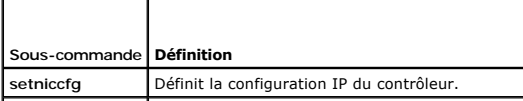

#### <span id="page-14-2"></span>**getniccfg** Affiche la configuration IP actuelle du contrôleur.

**REMARQUE :** Les termes NIC et port de gestion Ethernet sont interchangeables.

# **Synopsis**

```
racadm setniccfg -d 
racadm setniccfg -s [<adresse IP> <masque réseau> <passerelle>] 
racadm setniccfg -o
racadm getniccfg
```
# **Description de setniccfg**

La sous-commande **setniccfg** définit l'adresse IP du contrôleur.

- l L'option **-d** active le protocole DHCP pour le port de gestion Ethernet (la valeur par défaut est DHCP désactivé).
- l L'option **-s** active les paramètres d'adresse IP statiques. L'adresse IP, le masque de réseau et la passerelle peuvent être spécifiés. Sinon, les paramètres statiques existants sont utilisés.
- l L'option **-o** désactive le port de gestion Ethernet complètement.

<*adresse IP*>, <*masque réseau*> et <*passerelle*> doivent être entrés comme des chaînes de caractères séparées par des points.

# **Description de getniccfg**

La sous-commande **getniccfg** affiche les paramètres actuels du port de gestion Ethernet.

### **Résultat**

La commande **setniccfg** ne renvoie pas de résultat si elle réussit. Le résultat de la sous-commande **getniccfg** affiche les informations suivantes :

```
Network adapter = Enabled/Disabled
DHCP = Enabled/Disabled
Static IP Settings: <adresse IP> <masque réseau> <passerelle>
Current IP Settings: <adresse IP> <masque réseau> <passerelle>
```
# <span id="page-14-0"></span> **getsvctag**

**REMARQUE :** Pour utiliser cette sous-commande, vous devez avoir le droit d'**ouvrir une session sur le DRAC/MC**.

Le [tableau A](#page-14-1)-29 décrit la sous-commande **getsvctag**.

<span id="page-14-1"></span>**Tableau A-29. Sous-commande getsvctag**

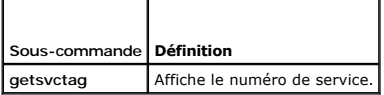

### **Synopsis**

racadm getsvctag [-m <module>]

### **Description**

La sous-commande **getsvctag vous permet d'afficher un ou plusieurs numéros de service de modules de serveur. Par défaut, le DRAC/MC affiche les numéros<br>de service de tous les modules de serveur dans l'enceinte du serveur m** 

# <span id="page-15-4"></span>**Entrées**

Le [tableau A](#page-15-2)-30 décrit les options de la sous-commande getsvctag.

<span id="page-15-2"></span>**Tableau A-30. Option de la sous-commande getsvctag**

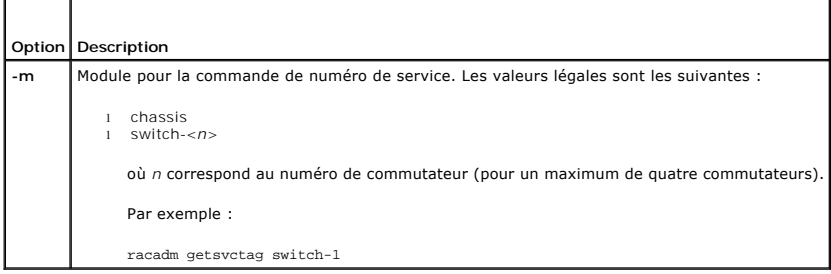

### **Exemple**

Tapez getsvctag à l'invite de commande. Un exemple de résultat s'affiche de la façon suivante :

Y76TP0G

La sous-commande renvoie 0 en cas de réussite et des valeurs autres que zéro en cas d'erreur.

# <span id="page-15-0"></span>**racdump**

**REMARQUE :** Pour utiliser cette sous-commande, vous devez avoir le droit d'**ouvrir une session sur le DRAC/MC**.

Le [tableau A](#page-15-3)-31 décrit la sous-commande **racdump**.

<span id="page-15-3"></span>**Tableau A-31. Sous-commande racdump**

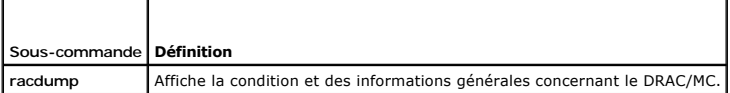

# **Synopsis**

racadm racdump

### **Description**

La sous-commande **racdump** utilise une seule commande pour obtenir du DRAC/MC des informations sur le système, les sessions et les capteurs.

Les sous-commandes suivantes sont exécutées suite à la sous-commande **racdump** :

- l **getsysinfo**
- l **getssninfo**
- l **getsensorinfo**

# **Résultat**

Le résultat de chaque commande est affiché.

### <span id="page-15-1"></span>**racreset**

**REMARQUE :** Pour utiliser cette sous-commande, vous devez avoir le droit de **configurer le DRAC/MC**.

#### <span id="page-16-1"></span>Le [tableau A](#page-16-2)-32 décrit la sous-commande **racreset**.

<span id="page-16-2"></span>**Tableau A-32. Sous-commande racreset**

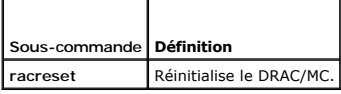

**AVIS :** Vous devez attendre que le DRAC/MC soit complètement réinitialisé avant d'envoyer une autre commande. Si la réinitialisation du DRAC/MC n'est pas terminée, il se peut que vous receviez le message suivant : reset in progress . L'interface d'utilisateur n'est pas accessible tant que la réinitialisation n'est pas terminée.

#### **Synopsis**

racadm racreset [hard | soft | graceful] [delay in seconds]

#### **Description**

La sous-commande **racreset e**nvoie une réinitialisation au DRAC/MC. L'utilisateur est autorisé à sélectionner le nombre de secondes de délai avant que la<br>séquence de réinitialisation ne démarre. L'événement de réinitialisa

**AVIS :** Dans un but de compatibilité, ces trois options (hard, soft et graceful) ont le même résultat sur le DRAC/MC.

### **Entrées**

Le [tableau A](#page-16-3)-33 décrit les options de la sous-commande **racreset**.

<span id="page-16-3"></span>**Tableau A-33. Options et description de la sous-commande racreset**

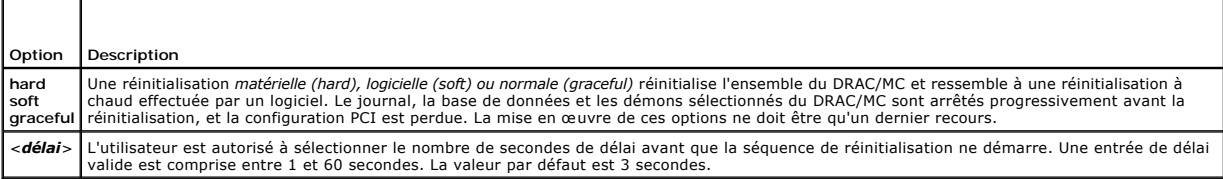

# <span id="page-16-0"></span>**racresetcfg**

**REMARQUE :** Pour utiliser cette sous-commande, vous devez avoir le droit de **configurer le DRAC/MC**.

Le [tableau A](#page-16-4)-34 décrit la sous-commande **racresetcfg**.

<span id="page-16-4"></span>**Tableau A-34. Sous-commande acresetcfg**

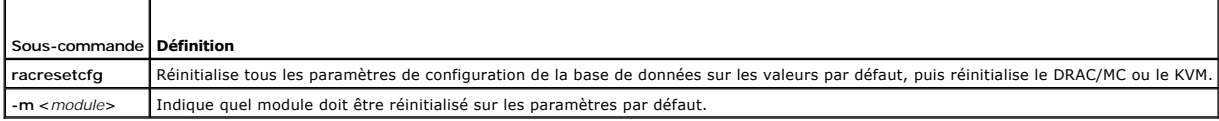

# **Synopsis**

racadm racresetcfg [-m drac/kvm]

### **Description**

La sous-commande **racresetcfg** supprime toutes les entrées de propriétés de la base de données configurées par l'utilisateur. La base de données a des propriétés par défaut pour toutes les entrées utilisées pour restaurer la carte à ses paramètres par défaut d'origine. Après avoir réinitialisé les propriétés de<br>la base de données, le DRAC/MC ou le KVM se réinitialise aut

Si -m kvm est spécifié, le KVM numérique sera réinitialisé sur les paramètres par défaut.

<span id="page-17-3"></span>**AVIS :** Avant d'utiliser cette sous-commande, assurez-vous que vous voulez restaurer votre base de données à son état par défaut d'origine avec<br>l'utilisateur par défaut root et le mot de passe par défaut calvin.

**REMARQUE :** Cette option est disponible seulement pour DRAC/MC, version 1.2 ou ultérieure. Si l'option -m n'est pas fournie, la valeur par défaut est drac.

**REMARQUE :** Cette commande peut prendre plusieurs minutes pour s'exécuter. Après la réinitialisation du système sur les paramètres par défaut, le DRAC/MC ou le KVM redémarrent.

### <span id="page-17-0"></span>**setassettag/getassettag**

**REMARQUE :** Pour utiliser la sous-commande **setassettag**, vous devez avoir le droit de **configurer le DRAC/MC**.

**REMARQUE :** Pour utiliser la sous-commande **getassettag**, vous devez avoir le droit d'**ouvrir une session sur le DRAC/MC**.

Le [tableau A](#page-17-2)-35 décrit les sous-commandes **setassettag** et **getassettag**.

<span id="page-17-2"></span>**Tableau A-35. Sous-commandes setassettag/getassettag**

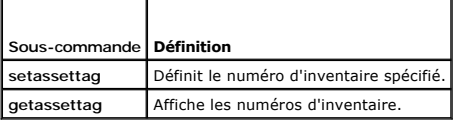

# **Synopsis**

racadm setassettag -m <*module*> <*numéro d'inventaire*>

racadm getassettag [-m <*module*>]

### **Description de setassettag**

Utilisez la sous-commande **setassettag** pour définir le numéro d'inventaire pour le module spécifié.

- l L'option <*module*> peut prendre les valeurs légales suivantes : chassis
- l L'option <assetTag> est le numéro d'inventaire sous forme de chaîne de caractères ASCII de N octets.

### **Description de getassettag**

Utilisez la sous-commande **getassettag** pour afficher le numéro d'inventaire pour un module ou tous les modules avec des numéros d'inventaire uniques. Par<br>défaut, il s'agit de tous les modules (qui ont des numéros d'invent

#### **Exemple**

Commande entrée : getassettag

Résultat : chassis 78373839-33

Les deux sous-commandes renvoient 0 en cas de réussite et des valeurs autres que zéro en cas d'erreur.

#### **Restrictions**

La sous-commande **setassettag** ne fonctionne pas sur le module de serveur.

### <span id="page-17-1"></span>**getled/setled**

**REMARQUE :** Pour utiliser la sous-commande **getled**, vous devez avoir le droit d'**ouvrir une session sur le DRAC/MC**.

**REMARQUE :** Pour utiliser la sous-commande **setled**, vous devez avoir le droit de **configurer le DRAC/MC**.

Le [tableau A](#page-18-0)-36 décrit les sous-commandes **setled** et **getled**.

#### <span id="page-18-1"></span><span id="page-18-0"></span>**Table A-36. Définition des sous-commandes setled/getled**

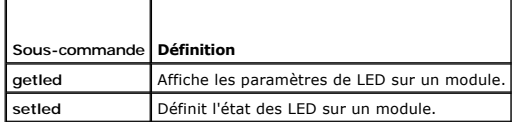

### **Synopsis**

racadm getled -m <*module*> [-l <*état de LED*>]

racadm setled -m <*module*> [-l <*état de LED*>] <*VALEUR*>

### **Description de getled**

La sous-commande **getied affiche l'état actuel de la LED spécifiée sur un module, « module »** et « **état de LED » ayant le même sens que pour la sous-**<br>commande **setied. Lorsqu'une LED est en état activé, elle clignote, ta** 

#### **Entrées**

 $\mathbf{r}$ 

Le [tableau A](#page-18-2)-37 décrit les valeurs des options de la sous-commande **getled**.

<span id="page-18-2"></span>**Tableau A-37. Options de la commande getled** 

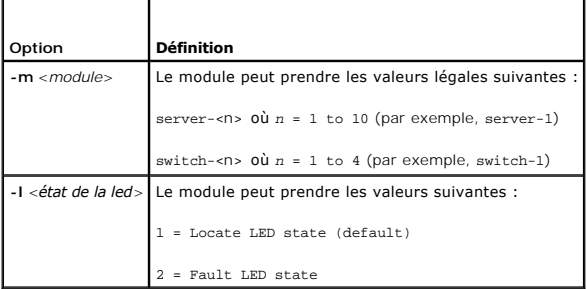

#### **Exemples**

La commande suivante affichera l'état de la LED de panne sur le serveur 9 :

racadm getled -m server-9 -l 2

La chaîne de commande suivante affichera l'état de la LED par défaut (ON pour activée ou OFF pour désactivée).

racadm getled -m server-1

### **Description de setled**

La sous-commande **setled** définit l'état de la LED spécifiée sur un module. Quand l'état de la LED est ON (activée), cette dernière clignote ; quand son état est<br>OFF (désactivée), elle reste allumée.

### **Entrées**

Le [tableau A](#page-18-3)-38 décrit les valeurs des options de la sous-commande **setled**.

#### <span id="page-18-3"></span>**Tableau A-38. Options de la commande setled**

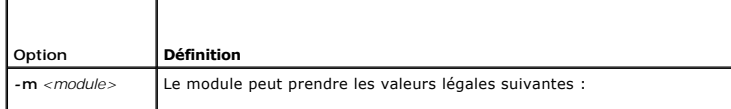

<span id="page-19-3"></span>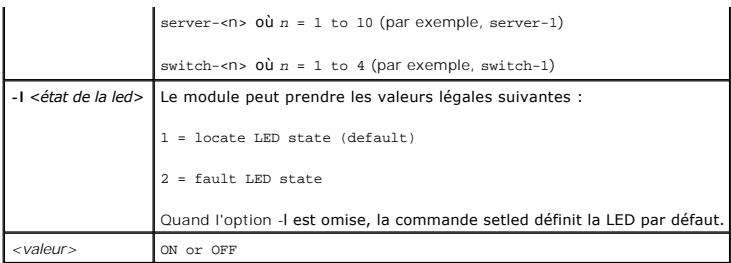

### **Exemple**

La chaîne de commande suivante définit la LED d'emplacement du serveur 1 sur ON.

racadm setled -m server-1 -l 1 ON

La chaîne de caractère de commande suivante définit la LED par défaut (LED d'emplacement) sur le serveur 2 sur OFF

racadm setled -m server-2 OFF

# <span id="page-19-0"></span>**getmodinfo**

**REMARQUE :** Pour utiliser cette sous-commande, vous devez avoir le droit d'**ouvrir une session sur le DRAC/MC**.

Le [tableau A](#page-19-1)-39 décrit la sous-commande **getmodinfo**.

<span id="page-19-1"></span>**Tableau A-39. Sous-commande getmodinfo**

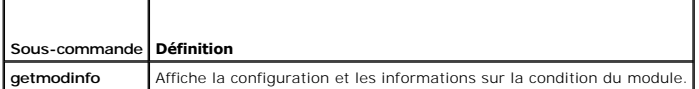

# **Synopsis**

getmodinfo [-m <*module*>] [-A] [-G <génération>]

# **Description**

La sous-commande **getmodinfo** affiche les informations suivantes sur les modules principaux dans un châssis :

- l Nom du module
- l Condition de présence
- l État de l'alimentation
- l Intégrité du système
- l Numéro de service du module

# **Entrées**

Le [tableau A](#page-19-2)-40 décrit les valeurs des options de la sous-commande **getmodinfo**.

#### <span id="page-19-2"></span>**Tableau A-40. Options de la commande getmodinfo**

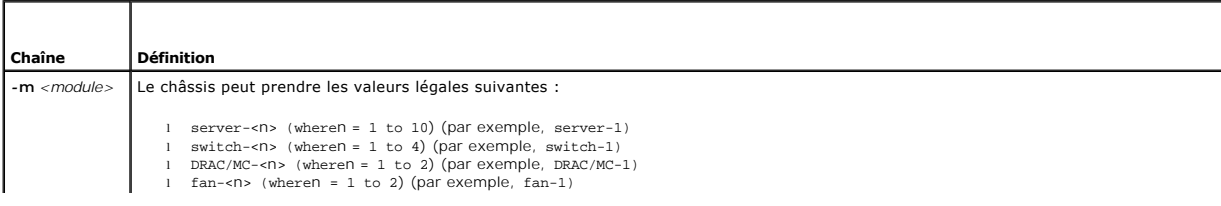

<span id="page-20-4"></span>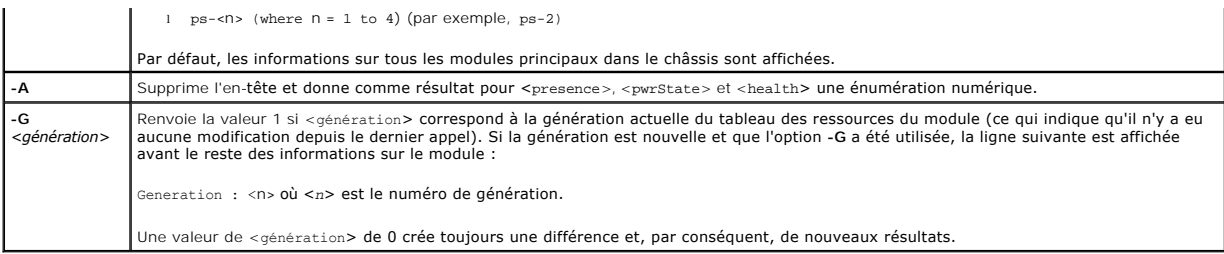

### **Résultat**

La sous-commande **getmodinfo** imprime une ligne de résultats pour chaque module spécifié.

# <span id="page-20-0"></span>**getsensorinfo**

**REMARQUE :** Pour utiliser cette sous-commande, vous devez avoir le droit d'**ouvrir une session sur le DRAC/MC**.

Le [tableau A](#page-20-2)-41 décrit la sous-commande **getsensorinfo**.

<span id="page-20-2"></span>**Tableau A-41. Sous-commande getsensorinfo**

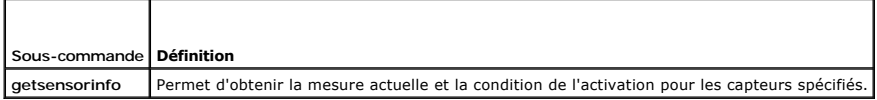

### **Synopsis**

racadm getsensorinfo [-s <*numéro de capteur*>] [-G <génération>]

#### **Description**

La sous-commande **getsensorinfo** permet d'obtenir la mesure actuelle et la condition de l'activation pour les capteurs spécifiés. La liste des résultats des<br>capteurs dépend de la plate-forme et correspond aux mesures des c

### **Entrées**

Le [tableau A](#page-20-3)-42 décrit les valeurs des options de la sous-commande **getsensorinfo**.

<span id="page-20-3"></span>**Tableau A-42. Options de getsensorinfo** 

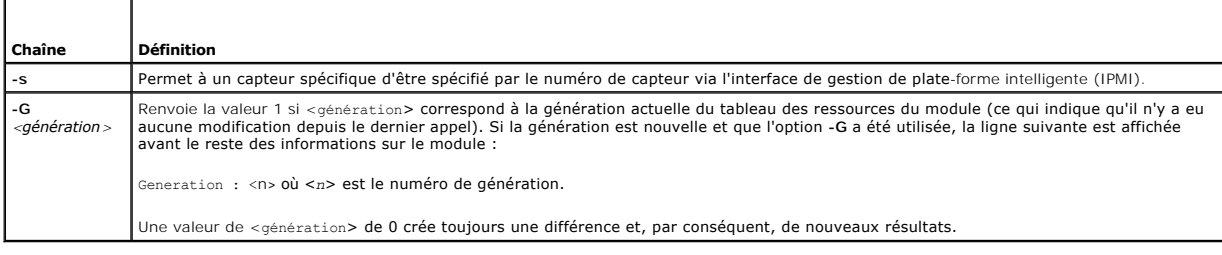

## **Résultat**

Les valeurs des résultats de **getsensorinfo** correspondent aux définitions IPMI. Une ligne de résultat est générée pour chaque capteur.

### <span id="page-20-1"></span>**serveraction**

<span id="page-21-4"></span>**REMARQUE :** Pour utiliser cette sous-commande, vous devez avoir le droit d'**exécuter des commandes de contrôle du serveur**.

Le [tableau A](#page-21-1)-43 décrit la sous-commande **serveraction**.

<span id="page-21-1"></span>**Tableau A-43. Sous-commande serveraction**

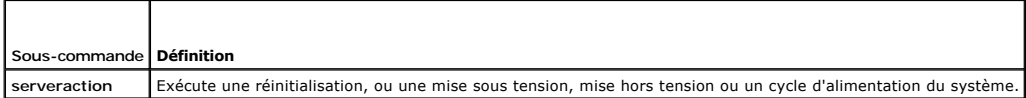

### **Synopsis**

racadm serveraction [-s <*system-n*>] [-d <*délai*>] [-w <*cycleWait*>] <*action*>

### **Description**

La sous-commande **serveraction** fournit une interface qui permet de contrôler la réinitialisation du système et l'alimentation.

- l <*action*> est la chaîne de caractères qui spécifie l'action
- l <*system-n*> est le numéro de système qui correspond au numéro de module; par exemple : server-1 = system-1
- l <*system-n*> = ALL applique l'action spécifiée à tous les modules de serveur

# **Entrées**

Le [tableau A](#page-21-2)-44 décrit les valeurs des options de la sous-commande **serveraction**.

<span id="page-21-2"></span>**Tableau A-44. Options de la sous-commande serveraction**

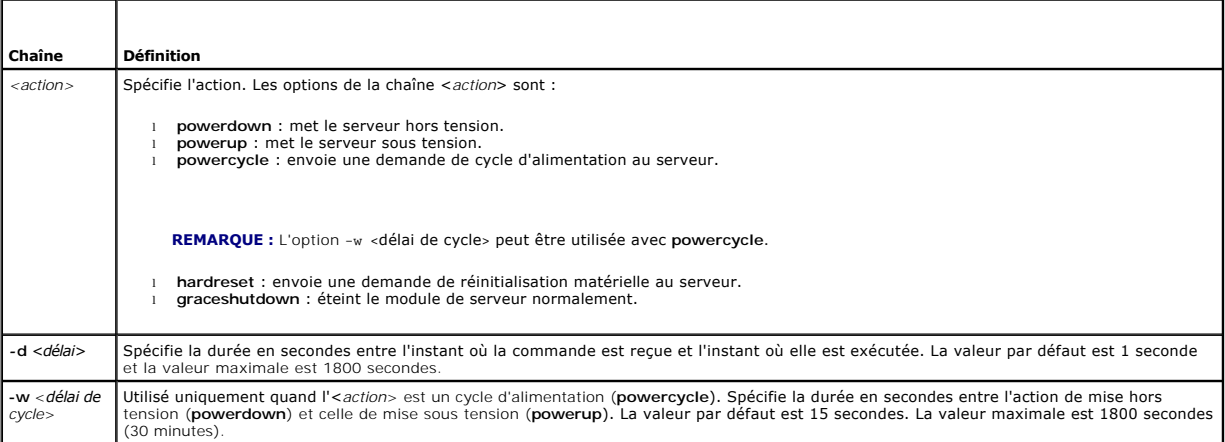

### **Résultat**

La sous-commande **serveraction** ne renvoie pas de résultat si elle réussit.

### <span id="page-21-0"></span>**chassisaction**

**REMARQUE :** Pour utiliser cette sous-commande, vous devez avoir le droit d'**exécuter des commandes de contrôle du serveur**.

Le [tableau A](#page-21-3)-45 décrit la sous-commande **chassisaction**.

<span id="page-21-3"></span>**Tableau A-45. Sous-commande chassisaction**

<span id="page-22-3"></span>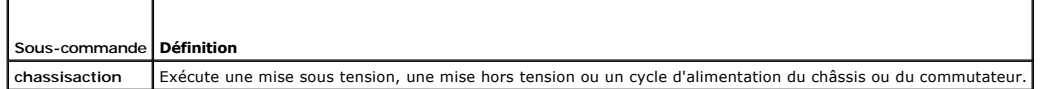

# **Synopsis**

racadm chassisaction [-m <*module*>] [-d <*délai*>] [-w <*cycleWait*>] <*action*>

### **Description**

 $\overline{\phantom{a}}$ 

 $\Gamma$ 

La sous-commande **chassisaction** fournit une interface qui permet de gérer la réinitialisation du module et l'alimentation.

**REMARQUE :** La sous-commande **chassisaction** est uniquement prise en charge sur les accès KVM numériques.

Le [tableau A](#page-22-1)-46 décrit les valeurs des options de la sous-commande **chassisaction**.

<span id="page-22-1"></span>**Tableau A-46. Options de la sous-commande chassisaction**

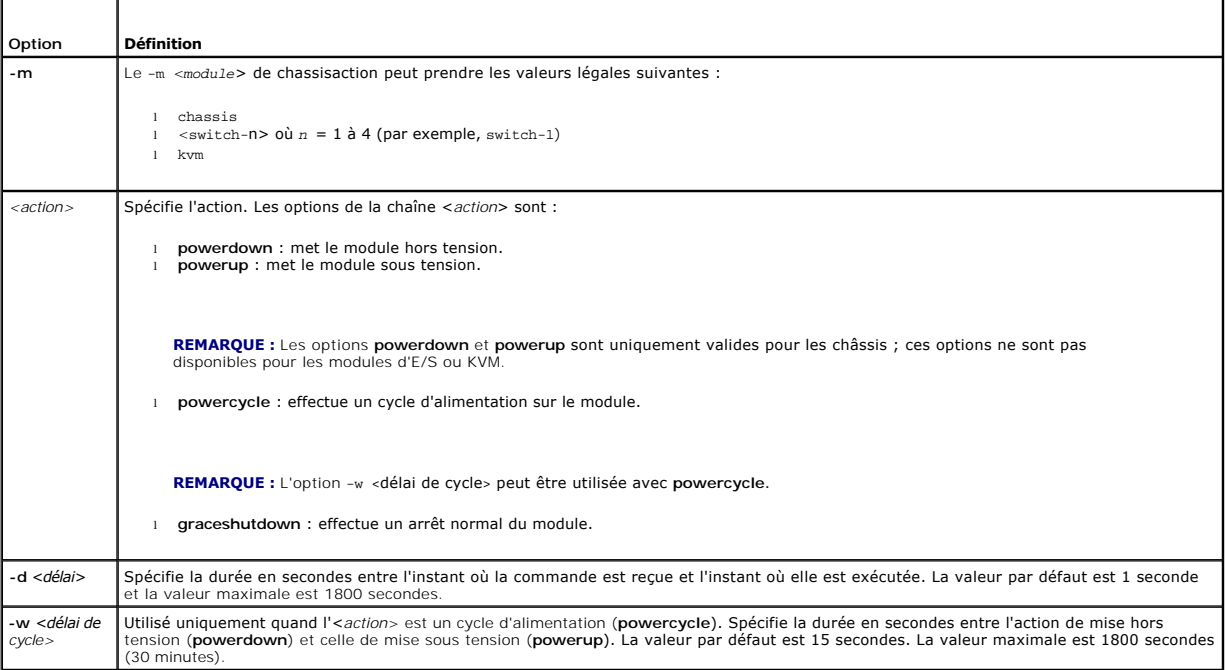

# **Résultat**

La sous-commande **chassisaction** ne renvoie pas de résultat si elle réussit.

# <span id="page-22-0"></span> **getraclog**

**REMARQUE :** Pour utiliser cette sous-commande, vous devez avoir le droit d'**ouvrir une session sur le DRAC/MC**.

Le [tableau A](#page-22-2)-47 décrit la sous-commande **getraclog**.

<span id="page-22-2"></span>**Tableau A-47. Commandes getraclog**

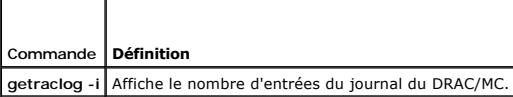

### <span id="page-23-2"></span>**Synopsis**

racadm getraclog -i

```
racadm getraclog [-A] [-c nombre] [-d délai en secondes]\[-s enregistrement de départ] 
[-v] [-V] [-m]
```
### **Description**

*K* REMARQUE : Le nom de la commande et les noms de la sous-commande racadm peuvent différer, ce qui est normal.

La sous-commande **getraclog -i** affiche le nombre d'entrées du journal DRAC/MC.

Les options du [tableau A](#page-23-1)-48 permettent à la sous-commande **getraclog** de lire des entrées.

#### <span id="page-23-1"></span>**Tableau A-48. Options de la commande getraclog**

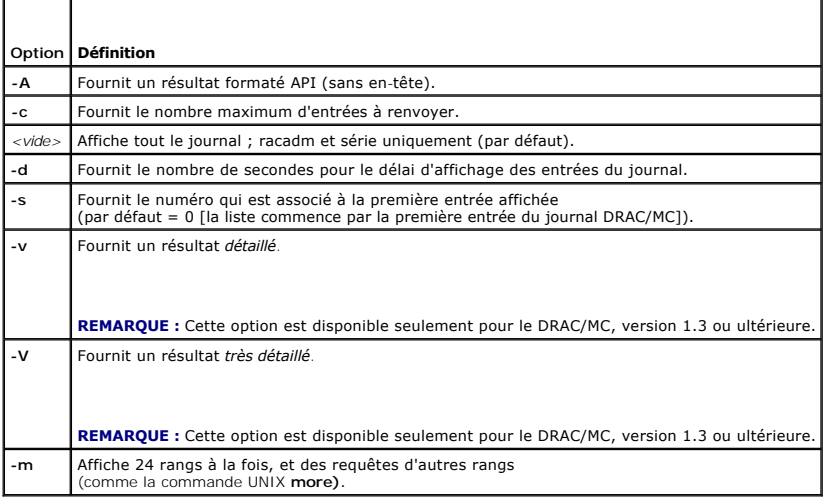

# **Résultat**

Une ligne de résultat s'affiche pour chaque entrée du journal DRAC/MC.

#### **Restrictions**

La taille du tampon de résultat est trop importante pour pouvoir s'exécuter sur un transport IPMI.

# <span id="page-23-0"></span>**clrraclog**

**REMARQUE :** Pour utiliser cette sous-commande, vous devez avoir le droit d'**effacer les journaux**. Consultez le [tableau A](#page-1-1)-1 pour plus d'informations.

### **Synopsis**

racadm clrraclog

### **Description**

La sous-commande **cirraciog** efface complètement le journal du DRAC/MC. Une entrée unique est effectuée pour indiquer l'utilisateur et l'heure à laquelle le<br>journal a été effacé.

### <span id="page-24-5"></span><span id="page-24-0"></span> **getsel**

**REMARQUE :** Pour utiliser cette sous-commande, vous devez avoir le droit d'**ouvrir une session sur le DRAC/MC**.

Le [tableau A](#page-24-2)-49 décrit la sous-commande **getsel**.

<span id="page-24-2"></span>**Tableau A-49. Sous-commandes getsel**

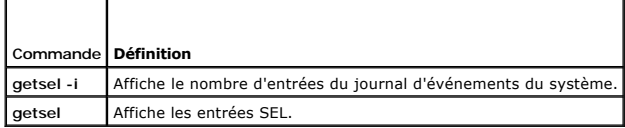

# **Synopsis**

racadm getsel -i

racadm getsel [-A] [-E] [-R] [-c *nombre*] [-d *délai en secondes*]\[-s *nombre*] [-v] [-V] [-m]

### **Description**

La sous-commande **getsel -i** affiche le nombre d'entrées du journal SEL.

Les options **getsel** du [tableau](#page-24-3) -50 (sans l'option **-i** ) servent à lire les entrées.

### <span id="page-24-3"></span>**Tableau A-50. Options getsel**

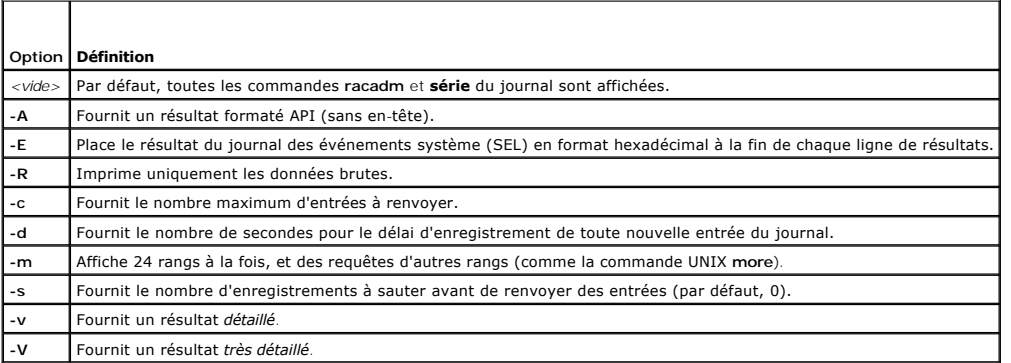

# **Résultat**

Une ligne de résultat s'affiche pour chaque entrée du journal SEL.

# <span id="page-24-1"></span>**getkvminfo**

**REMARQUE :** Pour utiliser la sous-commande **getkvminfo**, vous devez avoir le droit d'**ouvrir une session sur le DRAC/MC**.

Le [tableau A](#page-24-4)-51 décrit la sous-commande **getkvminfo**.

<span id="page-24-4"></span>**Tableau A-51. Sous-commande getkvminfo**

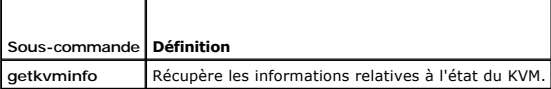

# <span id="page-25-3"></span>**Synopsis**

racadm getkvminfo

# **Description**

La sous-commande **getkvminfo** affiche les informations suivantes sur le module KVM dans un châssis :

- l module
- l présence
- l modèle
- l version du micrologiciel
- l condition

# **Résultat**

Veuillez trouver ci-après un exemple de résultat de la sous-commande **getkvminfo** .

**Tableau A-52. Exemple de résultat de la sous-commande getkvminfo**

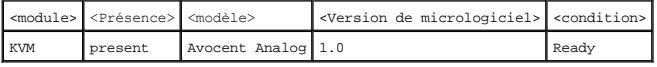

# <span id="page-25-0"></span>**getdcinfo**

**REMARQUE :** Pour utiliser la sous-commande **getdcinfo**, vous devez avoir le droit d'**ouvrir une session sur le DRAC/MC**.

Le [tableau A](#page-25-1)-53 décrit la sous-commande **getdcinfo**.

<span id="page-25-1"></span>**Tableau A-53. Sous-commande getdcinfo**

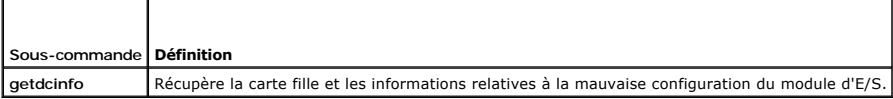

### **Synopsis**

racadm getdcinfo

### **Description**

La sous-commande **getdcinfo** affiche les informations suivantes sur la carte fille qui est installée dans le châssis :

- l Type d'E/S du candidat de groupe
- l Nom du module d'E/S
- l Contrôle de l'alimentation du module d'E/S
- l Type de carte fille
- l Contrôle de l'alimentation du module de serveur

Le [tableau A](#page-25-2)-54 dresse la liste des définitions de valeur pour chaque type d'E/S de candidat.

#### <span id="page-25-2"></span>**Tableau A-54. Définitions des valeurs légales**

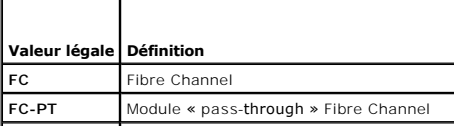

<span id="page-26-2"></span>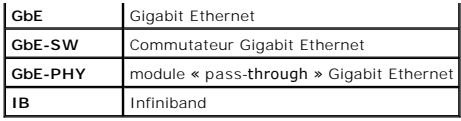

Le [tableau A-55](#page-26-1) dresse la liste des valeurs légales valides pour chaque type d'E/S de candidat.

<span id="page-26-1"></span>**Tableau A-55. Valeurs légales valides pour chaque type d'E/S de candidat**

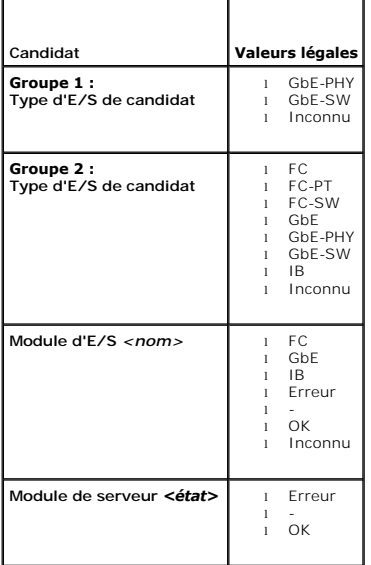

## **Résultat**

La commande **getdcinfo** ne renvoie aucun résultat (en cas de succès) et imprime le résultat suivant pour chaque module d'E/S et module de serveur spécifié :

**Tableau A-56. Résultats de la sous commande getdcinfo**

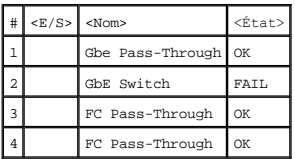

#### **Tableau A-57. Résultats de la sous commande getdcinfo**

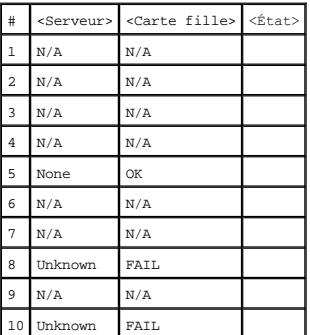

# <span id="page-26-0"></span>**clrsel**

**REMARQUE :** Pour utiliser cette sous-commande, vous devez avoir le droit d'**effacer les journaux**.

# <span id="page-27-3"></span>**Synopsis**

racadm clrsel

### **Description**

La sous-commande **clrsel** efface complètement le journal SEL. Une entrée unique est effectuée pour indiquer l'heure à laquelle le journal a été effacé.

### <span id="page-27-0"></span> **sslcertview**

**REMARQUE :** Pour utiliser cette sous-commande, vous devez avoir le droit de **configurer le DRAC/MC**.

Le [tableau A](#page-27-1)-58 décrit la sous-commande **sslcertview**.

<span id="page-27-1"></span>**Tableau A-58. Sous-commande sslcertview**

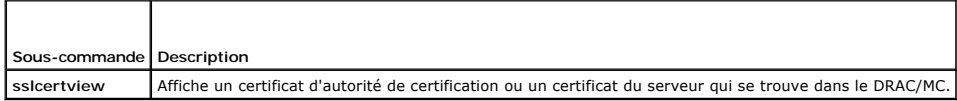

#### **Synopsis**

racadm sslcertview -t <*type*> [-A]

### **Entrées**

Le [tableau A](#page-27-2)-59 décrit les options de la sous-commande **sslcertview**.

<span id="page-27-2"></span>**Tableau A-59. Options de la sous-commande sslcertview**

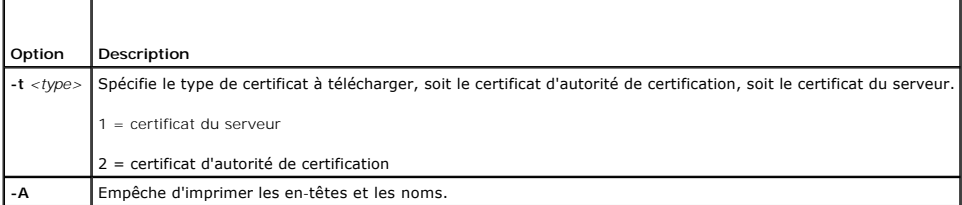

### **Exemples de résultats**

Pour la sous-commande **racadm ssicertview -t 1, vous recevez des résultats semblables à l'exemple suivant, où C est le pays, CN est le nom du domaine, O<br>est la compagnie, OU est le service, L est la ville, S est la région** 

certificate type=1 serial number=00 key size=1024 valid from=DSU+12:34:31 valid to=DSU+15:34:31 subject.C=US subject.CN=RMC Default Certificate subject.O=Dell Inc. subject.OU=BVS subject.L=Round Rock subject.S=Texas subject.E=john@dell.com issuer.C=US issuer.CN=RMC Default Certificate issuer.O=Dell Inc. issuer.OU=BVS issuer.L=Round Rock issuer.S=Texas issuer.E=john@dell.com

Pour la sous-commande **racadm sslcertview -t 1 -A** vous recevez un résultat semblable à l'exemple suivant :

```
1
00
1024
DSU+12:34:31
DSU+15:34:31
US
RMC Default Certificate
Dell Inc.
BVS
Round Rock
Texas
john@dell.com
US
RMC Default Certificate
Dell Inc.
BVS
Round Rock
Texas
john@dell.com
```
# <span id="page-28-0"></span>**testemail**

**REMARQUE :** Pour utiliser cette sous-commande, vous devez avoir le droit de **tester les alertes**.

Le [tableau A](#page-28-2)-60 décrit la sous-commande **testemail**.

<span id="page-28-2"></span>**Tableau A-60.** Sous-commande testemail

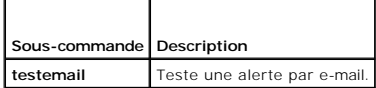

### **Synopsis**

r

racadm testemail -i <*index*> | -u <*nom d'utilisateur*>

### **Description**

La sous-commande testemail force le DRAC/MC à envoyer un e-mail via la carte réseau du DRAC/MC.

### **Entrées**

r

Le [tableau A](#page-28-3)-61 décrit les options de la sous-commande **testemail**.

<span id="page-28-3"></span>**Tableau A-61. Options de la sous-commande testemail**

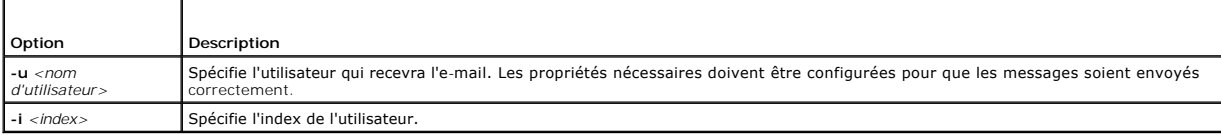

# **Résultat**

Aucun.

# <span id="page-28-1"></span> **testtrap**

**REMARQUE :** Pour utiliser cette sous-commande, vous devez avoir le droit de **tester les alertes**.

Le [tableau A](#page-28-4)-62 décrit la sous-commande **testtrap**.

```
Tableau A-62. Sous-commande testtrap
```
<span id="page-29-3"></span>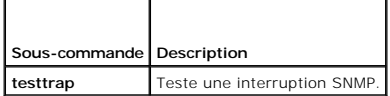

## **Synopsis**

racadm testtrap -i <*index*>

# **Description**

La sous-commande **testtrap** force le DRAC/MC à envoyer une interruption SNMP via le NIC du DRAC/MC.

### **Entrées**

Le [tableau A](#page-29-1)-63 décrit les options de la sous-commande **testtrap**.

<span id="page-29-1"></span>**Tableau A-63. Options de la sous-commande testtrap**

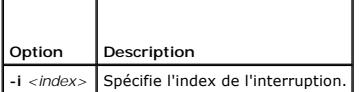

# <span id="page-29-0"></span>**vmdetach**

**REMARQUE :** Pour utiliser la sous-commande **vmdetach**, vous devez avoir des droits d'**administrateur**.

Le [tableau A](#page-29-2)-64 décrit la sous-commande **vmdetach**.

<span id="page-29-2"></span>**Tableau A-64. Sous-commande vmdetach**

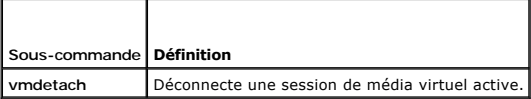

# **Synopsis**

racadm vmdetach

# **Description**

La commande **vmdetach** déconnecte une session de média virtuel active. Cette commande renvoie une erreur si aucune session de média virtuel n'est active.

#### [Retour à la page du sommaire](file:///e:/software/smdrac3/dracmc/1.3/fr/ug/index.htm)

# <span id="page-30-0"></span> **Groupe de la base de données des propriétés et définition d'objets DRAC/MC**

**Guide d'utilisation de Dell™ Remote Access Controller/Modular Chassis, version 1.3**

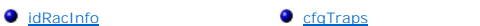

- [cfgActiveDirectory](#page-32-0)
- **O** [cfgSessionManagement](#page-51-0) [cfgSerial](#page-52-0)

**[cfgRacVirtual](#page-57-0)** 

- **O** [cfgLanNetworking](#page-33-0)
	- [cfgCurrentLanNetworking](#page-37-0) [cfgOobSnmp](#page-54-0)
	- **[cfgNetTuning](#page-39-0)** cfqRacTuning
- cfgKvmLanNetworking
- cfaKvmCurrentLanNetworking C cfaChassisPower
- **c**fgKvmNetTuning **O** cfgServerInfo
	- [cfgRacConsoleRedirection](#page-44-0)
		- [Fonctionnement du filtre d'événements et propriétés des masques d'événements](#page-62-0)

 [Définitions des masques d'alertes générées par le système](#page-63-0)

- [cfgRemoteHosts](#page-45-0)
	- [cfgUserAdmin](#page-47-0) [Commandes de tests d'alertes](#page-63-1)

La base de données des propriétés DRAC/MC contient les informations de configuration de l'application DRAC/MC. Les données sont organisées par objet associé, et les objets sont organisés par groupe d'objets. Les ID des groupes et des objets pris en charge par la base de données des propriétés sont répertoriés dans cette section.

Utilisez les ID de groupes et d'objets avec l'utilitaire de racadm pour configurer DRAC/MC. Les sections suivantes décrivent chacun des objets et indiquent si l'on peut lire et/ou écrire sur l'objet.

# <span id="page-30-1"></span>**idRacInfo**

Ce groupe contient des paramètres d'affichage pour fournir des informations sur l'application DRAC/MC spécifiée.

Une seule instance du groupe est autorisée. Les sous-sections suivantes décrivent les objets de ce groupe.

# **idRacType (lecture seule)**

#### **Valeurs valides**

Toujours le rapport 0x7.

### **Valeur par défaut**

0x7

**Description** 

Indique que le type de Remote Access Controller est DRAC/MC.

### **idRacProductInfo (lecture seule)**

#### **Valeurs valides**

Chaîne de 63 caractères ASCII au maximum.

#### **Valeur par défaut**

Remote Access Controller/Modular Chassis.

#### **Description**

Utilise une chaîne de texte pour identifier le produit.

### **idRacDescriptionInfo (lecture seule)**

#### **Valeurs valides**

Chaîne de 255 caractères ASCII au maximum.

#### **Valeur par défaut**

Ce composant système fournit à un serveur un ensemble complet de fonctions de gestion à distance.

### **Description**

Une description sous forme de texte du type de DRAC.

# **idRacVersionInfo (lecture seule)**

#### **Valeurs valides**

Chaîne de 63 caractères ASCII au maximum.

#### **Valeur par défaut**

Version du micrologiciel de DRAC *x*.*x* Numéro (mm.dd)

#### **Description**

Une chaîne contenant la version du micrologiciel actuel du produit, *x* étant la version actuelle.

# **idRacName (lecture/écriture)**

**REMARQUE :** Pour modifier cette propriété, vous devez avoir le droit de **configurer le DRAC/MC**.

#### **Valeurs valides**

Chaîne de 15 caractères ASCII au maximum.

#### **Valeur par défaut**

DRAC

#### **Description**

Un nom attribué par l'utilisateur pour identifier ce contrôleur.

# **idRacMisc (lecture/écriture)**

#### **Valeurs valides**

Chaîne de 64 caractères ASCII au maximum.

#### **Valeur par défaut**

Chaîne nulle

#### **Description**

Propriété générique non définie sur cette version.

# <span id="page-32-0"></span>**cfgActiveDirectory**

Ce groupe contient des paramètres qui permettent de configurer le composant Active Directory du DRAC/MC.

### **cfgADEnable (lecture/écriture)**

**REMARQUE :** Pour modifier cette propriété, vous devez avoir le droit de **configurer le DRAC/MC**.

#### **Valeurs valides**

Booléen, 1 ou 0 (vrai ou faux).

#### **Valeur par défaut**

0

#### **Description**

```
0 = désactiver
```
1 = activer

Cet objet définit l'authentification Active Directory sur activer (1) ou désactiver (0).

# **cfgRacDomain (lecture/écriture)**

**REMARQUE :** Pour modifier cette propriété, vous devez avoir le droit de **configurer le DRAC/MC**.

### **Valeurs valides**

Chaîne de 255 caractères au maximum.

### **Valeur par défaut**

""

### **Description**

Le nom de domaine du DRAC/MC est le nom de domaine complet du sous-domaine où est situé l'objet Périphériques RAC. N'utilisez pas le nom NetBIOS.

# **cfgRootDomain (lecture/écriture)**

**REMARQUE :** Pour modifier cette propriété, vous devez avoir le droit de **configurer le DRAC/MC**.

**Valeurs valides** 

Chaîne de 255 caractères ASCII au maximum.

#### **Valeur par défaut**

""

#### **Description**

Domaine racine de la forêt de domaines.

### **cfgRacName**

**REMARQUE :** Pour modifier cette propriété, vous devez avoir le droit de **configurer le DRAC/MC**.

#### **Valeurs valides**

Chaîne de 255 caractères ASCII au maximum.

#### **Valeur par défaut**

...

#### **Description**

Le nom doit être identique au nom de domaine de l'objet RAC que vous avez créé dans votre contrôleur de domaine.

# <span id="page-33-0"></span>**cfgLanNetworking**

Ce groupe contient des paramètres qui permettent de configurer la carte NIC du DRAC/MC.

Une seule instance du groupe est autorisée. Tous les objets de ce groupe exigeront la réinitialisation du NIC du DRAC/MC, ce qui peut provoquer une perte<br>temporaire des connexions. Les objets qui modifient les paramètres d

### **cfgNicEnable (lecture/écriture)**

**REMARQUE :** Pour modifier cette propriété, vous devez avoir le droit de **configurer le DRAC/MC**.

#### **Valeurs valides**

Booléen, 1 ou 0 (vrai ou faux).

#### **Valeur par défaut**

1

### **Description**

 $0 =$  désactive

1 = active le NIC du DRAC/MC.

### **cfgNicIpAddress (lecture/écriture)**

**REMARQUE :** Pour modifier cette propriété, vous devez avoir le droit de **configurer le DRAC/MC**.

#### **Valeurs valides**

Une chaîne de champs numériques séparés par des points qui contient l'adresse IP statique.

#### **Valeur par défaut**

192.168.0.120

#### **Description**

L'adresse IP de la carte NIC du DRAC/MC.

### **cfgNicNetmask (lecture/écriture)**

**REMARQUE :** Pour modifier cette propriété, vous devez avoir le droit de **configurer le DRAC/MC**.

#### **Valeurs valides**

Une chaîne de champs numériques séparés par des points qui contient le masque de réseau statique.

#### **Valeur par défaut**

255.255.255.0

#### **Description**

Le masque de réseau utilisé par la carte NIC du DRAC/MC.

### **cfgNicGateway (lecture/écriture)**

**REMARQUE :** Pour modifier cette propriété, vous devez avoir le droit de **configurer le DRAC/MC**.

#### **Valeurs valides**

Une chaîne de champs numériques séparés par des points qui contient la passerelle statique.

#### **Valeur par défaut**

#### 192.168.0.1

**REMARQUE :** L'adresse IP précédente par défaut était 192.168.0.120.

#### **Description**

La passerelle utilisée par la carte NIC du DRAC/MC.

### **cfgNicUseDhcp (lecture/écriture)**

**REMARQUE :** Pour modifier cette propriété, vous devez avoir le droit de **configurer le DRAC/MC**.

#### **Valeurs valides**

Booléen, 1 ou 0 (vrai ou faux).

#### **Valeur par défaut**

0

#### **Description**

0 = Utilise les paramètres statiques de la carte NIC du DRAC/MC décrits plus haut.

1 = Utilise DHCP pour obtenir les paramètres nécessaires de la carte NIC du DRAC/MC à partir du serveur DHCP.

### **cfgDNSDomainNameFromDHCP (lecture/écriture)**

**REMARQUE :** Pour modifier cette propriété, vous devez avoir le droit de **configurer le DRAC/MC**.

#### **Valeurs valides**

Booléen, 1 ou 0 (vrai ou faux).

#### **Valeur par défaut**

 $\Omega$ 

#### **Description**

0 = Utilise les paramètres statiques de la carte réseau du DRAC/MC décrits plus haut.

1 = Utilise DHCP pour obtenir les paramètres du nom de domaine nécessaires à la carte réseau du DRAC/MC à partir du serveur DHCP.

# **cfgDNSDomainName (lecture/écriture)**

**REMARQUE :** Pour modifier cette propriété, vous devez avoir le droit de **configurer le DRAC/MC**.

#### **Valeurs valides**

Chaîne de 254 caractères ASCII au maximum. Au moins un caractère doit être une lettre.

### **Valeur par défaut**

MYDOMAIN

#### **Description**

Une chaîne de caractères contenant le nom du domaine DNS.

# **cfgDNSRacName (lecture/écriture)**

**REMARQUE :** Pour modifier cette propriété, vous devez avoir le droit de **configurer le DRAC/MC**.

#### **Valeurs valides**

Chaîne de 63 caractères ASCII au maximum. Au moins un caractère doit être une lettre.

### **Valeur par défaut**

NULLe
### **Description**

Une chaîne de caractères contenant le nom de RAC DNS.

## **cfgDNSRegisterRac (lecture/écriture)**

**REMARQUE :** Pour modifier cette propriété, vous devez avoir le droit de **configurer le DRAC/MC**.

### **Valeurs valides**

Booléen, 1 ou 0 (vrai ou faux).

## **Valeur par défaut**

0

## **Description**

0 = Utilise les paramètres statiques de la carte réseau du DRAC/MC décrits plus haut.

1 = enregistre le nom du DRAC/MC sur le serveur DNS.

## **cfgDNSServersFromDHCP (lecture/écriture)**

**REMARQUE :** Pour modifier cette propriété, vous devez avoir le droit de **configurer le DRAC/MC**.

### **Valeurs valides**

Booléen, 1 ou 0 (vrai ou faux).

### **Valeur par défaut**

0

### **Description**

Récupère des adresses de serveur DNS à partir du serveur DHCP.

## **cfgDNSServer1 (lecture/écriture)**

**REMARQUE :** Pour modifier cette propriété, vous devez avoir le droit de **configurer le DRAC/MC**.

### **Valeurs valides**

N'importe quelle adresse IP valide, y compris 0.0.0.0.

#### **Valeur par défaut**

192.168.0.5

#### **Description**

L'adresse IP statique du serveur DNS 1.

## **cfgDNSServer2 (lecture/écriture)**

**REMARQUE :** Pour modifier cette propriété, vous devez avoir le droit de **configurer le DRAC/MC**.

### **Valeurs valides**

N'importe quelle adresse IP valide, y compris 0.0.0.0.

## **Valeur par défaut**

192.168.0.6

#### **Description**

L'adresse IP statique du serveur DNS 2.

## **cfgCurrentLanNetworking**

Ce groupe contient les paramètres utilisés par la carte NIC du DRAC/MC. Une seule instance du groupe est autorisée. Les sous-sections suivantes décrivent les objets de ce groupe.

## **cfgNicCurrentIpAddress (lecture seule)**

#### **Valeurs valides**

Une chaîne de champs numériques séparés par des points qui contient l'adresse IP

#### **Valeur par défaut**

192.168.0.120

### **Description**

Adresse IP actuelle du NIC du KVM d'accès numérique Avocent.

## **cfgNicCurrentNetmask (lecture seule)**

## **Valeurs valides**

Une chaîne de champs numériques séparés par des points qui contient le masque de réseau.

### **Valeur par défaut**

255.255.255.0

#### **Description**

Masque de réseau utilisé par le NIC du KVM d'accès numérique Avocent.

## **cfgNicCurrentGateway (lecture seule)**

## **Valeurs valides**

Une chaîne de champs numériques séparés par des points qui contient l'adresse de la passerelle.

### **Valeur par défaut**

192.168.0.1

### **Description**

Passerelle utilisée par le NIC du KVM d'accès numérique Avocent.

## **cfgNicCurrentDhcpWasUsed (lecture seule)**

#### **Valeurs valides**

Booléen, 1 ou 0 (vrai ou faux).

### **Valeur par défaut**

0

## **Description**

Indique si DHCP a été utilisé pour configurer la carte NIC.

- 0 = l'adresse IP est statique.
- 1 = l'adresse IP a été obtenue d'un serveur DHCP.

## **cfgDNSCurrentServer1 (lecture seule)**

### **Valeurs valides**

Une chaîne de champs numériques séparés par des points qui contient l'adresse IP.

### **Valeur par défaut**

192.168.0.5

### **Description**

Adresse IP du serveur DNS principal.

## **cfgDNSCurrentServer2 (lecture seule)**

### **Valeurs valides**

Une chaîne de champs numériques séparés par des points qui contient l'adresse IP.

### **Valeur par défaut**

192.168.0.6

#### **Description**

Adresse IP du serveur DNS secondaire.

## **cfgDNSCurrentDomainName (lecture seule)**

#### **Valeurs valides**

Une chaîne de champs numériques séparés par des points qui contient l'adresse IP.

### **Valeur par défaut**

MYDOMAIN

### **Description**

Nom de domaine DNS actuel.

## **cfgNetTuning**

Ce groupe contient des paramètres qui permettent de configurer la carte NIC du DRAC/MC.

Une seule instance du groupe est autorisée. Les sous-sections suivantes décrivent les objets de ce groupe.

## **cfgNetTuningNicAutoneg (lecture/écriture)**

**REMARQUE :** Pour modifier cette propriété, vous devez avoir le droit de **configurer le DRAC/MC**.

### **Valeurs valides**

Booléen, 1 ou 0 (vrai ou faux).

### **Valeur par défaut**

#### **Description**

```
0 = Désactiver
```
#### $1 =$  Activer

1

Lorsqu'elle est activée, l'autonégotiation a la priorité sur les valeurs définies dans les objets **cfgNetTuningNic100MB** et **cfgNetTuningNicFullDuplex**.

## **cfgNetTuningNic100MB (lecture/écriture)**

**REMARQUE :** Pour modifier cette propriété, vous devez avoir le droit de **configurer le DRAC/MC**.

### **Valeurs valides**

Booléen, 1 ou 0 (vrai ou faux).

### **Valeur par défaut**

### **Description**

1

#### 0 = Désactiver

1 = Activer la vitesse du lien de l'objet à 100 Mo (1) ou 10 Mo (0).

## **cfgNetTuningNicFullDuplex (lecture/écriture)**

**REMARQUE :** Pour modifier cette propriété, vous devez avoir le droit de **configurer le DRAC/MC**.

#### **Valeurs valides**

Booléen, 1 ou 0 (vrai ou faux).

#### **Valeur par défaut**

1

# **Description**

0 = Désactiver

1 = Activer l'objet et définir le duplex sur duplex intégral (1) ou semi-duplex (0).

## **cfgKvmLanNetworking**

Ce groupe contient les paramètres qui permettent de configurer le NIC du KVM d'accès numérique Avocent.

Une seule instance du groupe est autorisée. Tous les objets de ce groupe exigeront la réinitialisation du NIC du KVM d'accès numérique Avocent, ce qui peut<br>provoquer une perte temporaire des connexions. Les objets qui chan

## **cfgKvmNicIpAddress (lecture/écriture)**

**REMARQUE :** Pour modifier cette propriété, vous devez avoir le droit de **configurer le DRAC/MC**.

### **Valeurs valides**

Une chaîne de champs numériques séparés par des points qui contient l'adresse IP statique.

### **Valeur par défaut**

192.168.0.121

### **Description**

Adresse IP du NIC du KVM d'accès numérique Avocent.

## **cfgKvmNicNetmask (lecture/écriture)**

**REMARQUE :** Pour modifier cette propriété, vous devez avoir le droit de **configurer le DRAC/MC**.

### **Valeurs valides**

Une chaîne de champs numériques séparés par des points qui contient le masque de réseau statique.

#### **Valeur par défaut**

255.255.255.0

### **Description**

Masque de réseau utilisé par le NIC du KVM d'accès numérique Avocent.

## **cfgKvmNicGateway (lecture/écriture)**

**REMARQUE :** Pour modifier cette propriété, vous devez avoir le droit de **configurer le DRAC/MC**.

#### **Valeurs valides**

Une chaîne de champs numériques séparés par des points qui contient la passerelle statique.

#### **Valeur par défaut**

192.168.0.1

## **Description**

Passerelle utilisée par le NIC du KVM d'accès numérique Avocent.

## **cfgKvmNicUseDhcp (lecture/écriture)**

**REMARQUE :** Pour modifier cette propriété, vous devez avoir le droit de **configurer le DRAC/MC**.

### **Valeurs valides**

Booléen, 1 ou 0 (vrai ou faux).

#### **Valeur par défaut**

#### **Description**

1

0 = Utilise les paramètres statiques du NIC du KVM d'accès numérique Avocent décrits plus haut.

1 = Utilise DHCP pour obtenir les paramètres nécessaires de la carte NIC du KVM d'accès numérique Avocent à partir du serveur DHCP.

## **cfgKvmNicMacAddress (lecture seule)**

### **Valeurs valides**

Adresse MAC.

**Valeur par défaut** 

La valeur de l'adresse MAC unique qui a été attribuée au KVM.

#### **Description**

Adresse MAC du KVM d'accès numérique Avocent.

## **cfgKvmCurrentLanNetworking**

Ce groupe contient les paramètres utilisés par la carte NIC du KVM d'accès numérique Avocent. Une seule instance du groupe est autorisée. Les sous-sections suivantes décrivent les objets de ce groupe.

## **cfgKvmNicCurrentIpAddress (lecture seule)**

### **Valeurs valides**

Une chaîne de champs numériques séparés par des points qui contient l'adresse IP.

### **Valeur par défaut**

192.168.0.121

#### **Description**

Adresse IP actuelle du NIC du KVM d'accès numérique Avocent.

## **cfgKvmNicCurrentNetmask (lecture seule)**

### **Valeurs valides**

Une chaîne de champs numériques séparés par des points qui contient le masque de réseau.

### **Valeur par défaut**

255.255.255.0

### **Description**

Masque de réseau utilisé par le NIC du KVM d'accès numérique Avocent.

## **cfgKvmNicCurrentGateway (lecture seule)**

### **Valeurs valides**

Une chaîne de champs numériques séparés par des points qui contient l'adresse de la passerelle.

## **Valeur par défaut**

192.168.0.1

**Description** 

Passerelle utilisée par le NIC du KVM d'accès numérique Avocent.

## **cfgKvmNicCurrentDhcpWasUsed (lecture seule)**

#### **Valeurs valides**

Booléen, 1 ou 0 (vrai ou faux).

### **Valeur par défaut**

 $\Omega$ 

### **Description**

Indique si DHCP a été utilisé pour configurer la carte NIC.

0 = l'adresse IP est statique.

1 = l'adresse IP a été obtenue d'un serveur DHCP.

## **cfgKvmNetTuning**

Ce groupe contient les paramètres qui permettent de configurer le réseau du KVM d'accès numérique Avocent.

Une seule instance du groupe est autorisée. Tous les objets de ce groupe exigent la réinitialisation du KVM d'accès numérique Avocent pour s'activer. Les<br>sous-sections suivantes décrivent les objets de ce groupe.

## **cfgKvmNetTuningNicAutoneg (lecture/écriture)**

**REMARQUE :** Pour modifier cette propriété, vous devez avoir le droit de **configurer le DRAC/MC**.

#### **Valeurs valides**

Booléen, 1 ou 0 (vrai ou faux).

### **Valeur par défaut**

1

### **Description**

0 = Désactiver

 $1 =$  Activer

Lorsqu'elle est activée, l'autonégotiation a la priorité sur les valeurs définies dans les objets **cfgNetTuningNic100MB** et **cfgNetTuningNicFullDuplex** .

## **cfgKvmNetTuningNic100MB (lecture/écriture)**

**REMARQUE :** Pour modifier cette propriété, vous devez avoir le droit de **configurer le DRAC/MC**.

### **Valeurs valides**

Booléen, 1 ou 0 (vrai ou faux).

## **Valeur par défaut**

### **Description**

1

- 0 = Désactiver
- $1 =$  Activer

La vitesse du lien vers le DRAC/MC est définie sur 100 Mo (**1**) ou 10 Mo (**0**).

## **cfgKvmNetTuningNicFullDuplex (lecture/écriture)**

**REMARQUE :** Pour modifier cette propriété, vous devez avoir le droit de **configurer le DRAC/MC**.

#### **Valeurs valides**

Booléen, 1 ou 0 (vrai ou faux).

#### **Valeur par défaut**

1

### **Description**

Cet objet définit le duplex sur duplex intégral (**1**) ou semi-duplex (**0**).

## **cfgKvmNetTuningEnableDebug (lecture/écriture)**

**REMARQUE :** Pour modifier cette propriété, vous devez avoir le droit de **configurer le DRAC/MC**.

**REMARQUE :** Cette option est réservée à l'usage interne de Dell. Lorsque cet objet est défini sur 1, un technicien de support Dell peut effectuer un<br>diagnostic de l'interface du KVM d'accès numérique Avocent en ouvrant un

#### **Valeurs valides**

Booléen, 1 ou 0 (vrai ou faux).

#### **Valeur par défaut**

1

#### **Description**

0 = Désactiver

1 = Activer

Le DRAC/MC définit la console de débogage du KVM d'accès numérique Avocent sur activer ou désactiver.

## **cfgRacConsoleRedirection**

Ce groupe contient des paramètres pour la configuration de la redirection de console.

Une seule instance du groupe est autorisée. Les sous-sections suivantes décrivent les objets de ce groupe.

## **cfgConsoleRedirectionEnable (lecture/écriture)**

**REMARQUE :** Pour modifier cette propriété, vous devez avoir le droit de **configurer le DRAC/MC**.

### **Valeurs valides**

Booléen, 1 ou 0 (vrai ou faux).

### **Valeur par défaut**

1

### **Description**

0 = Désactiver

1 = Activer

Active ou désactive la redirection de console RAC.

## **cfgMaxSessions (lecture seule)**

**Valeurs valides** 

1

## **Valeur par défaut**

1

## **Description**

Répertorie le nombre maximal de sessions de redirection de console prises en charge pour le KVM d'accès numérique Avocent.

## **cfgCurrentSessions (lecture seule)**

### **Valeurs valides**

0 ou 1

### **Valeur par défaut**

0

## **Description**

Énumère le nombre actuel de sessions de redirection de console actives.

## **cfgRemoteHosts**

Le groupe contient les paramètres de configuration de différents chargements de mise à jour de micrologiciel, d'adresses IP et autres.

Une seule instance du groupe est autorisée. Les sous-sections suivantes décrivent les objets de ce groupe.

## **cfgRhostsSmtpEmailEnable (lecture/écriture)**

**REMARQUE :** Pour modifier cette propriété, vous devez avoir le droit de **configurer le DRAC/MC**.

#### **Valeurs valides**

Booléen, 1 ou 0 (vrai ou faux).

### **Valeur par défaut**

1

## **Description**

0 = désactive, 1 = active le protocole SMTP pour envoyer des alertes par e-mail.

## **cfgRhostsSmtpServerIpAddr (lecture/écriture)**

**REMARQUE :** Pour modifier cette propriété, vous devez avoir le droit de **configurer le DRAC/MC**.

#### **Valeurs valides**

Une chaîne de champs numériques séparés par des points qui contient l'adresse IP.

### **Valeur par défaut**

127.0.0.1

### **Description**

L'adresse IP du serveur utilisée pour les alertes par e-mail.

## **cfgRhostsFwUpdateTftpEnable (lecture/écriture)**

**REMARQUE :** Pour modifier cette propriété, vous devez avoir le droit de **configurer le DRAC/MC**.

### **Valeurs valides**

Booléen, 1 ou 0 (vrai ou faux).

#### **Valeur par défaut**

1

## **Description**

0 = désactive, 1 = active le chargement du fichier de mise à jour du micrologiciel par TFTP.

## **cfgRhostsFwUpdateIpAddr (lecture/écriture)**

**REMARQUE :** Pour modifier cette propriété, vous devez avoir le droit de **configurer le DRAC/MC**.

### **Valeurs valides**

Une chaîne de champs numériques séparés par des points qui contient l'adresse IP.

### **Valeur par défaut**

192.168.0.4

### **Description**

L'adresse du serveur TFTP où se trouve l'image de mise à jour du micrologiciel.

## **cfgRhostsFwUpdatePath (lecture/écriture)**

**REMARQUE :** Pour modifier cette propriété, vous devez avoir le droit de **configurer le DRAC/MC**.

### **Valeurs valides**

Chaîne de 255 caractères ASCII au maximum, qui désignent un nom de chemin valide.

### **Valeur par défaut**

...

### **Description**

Le nom du chemin du fichier binaire de mise à jour du micrologiciel. S'il s'agit seulement d'un nom de fichier, le chemin doit être spécifié dans le serveur TFTP. Sinon, tout le chemin peut être spécifié ici.

**REMARQUE :** Le serveur peut vous demander de spécifier le lecteur (par exemple, **C**).

## **cfgUserAdmin**

Ce groupe contient les paramètres que vous pouvez utiliser pour configurer quels utilisateurs ont le droit d'accéder au DRAC/MC.

Seize instances de ce groupe sont autorisées, ce qui correspond à un utilisateur par index. Les sous-sections suivantes décrivent les objets de ce groupe.

## **cfgUserAdminPrivilege (lecture/écriture)**

**REMARQUE :** Pour modifier cette propriété, vous devez avoir le droit de **configurer les utilisateurs**.

#### **Valeurs valides**

de **0x80000000** à **0x800001ff** et **0x0**

### **Valeur par défaut**

0

### **Description**

Utilisez les valeurs des masques binaires du tableau b-1 pour donner des privilèges basés sur le rôle à un utilisateur de DRAC/MC.

**Tableau B-1.** Masques binaires pour les privilèges utilisateur

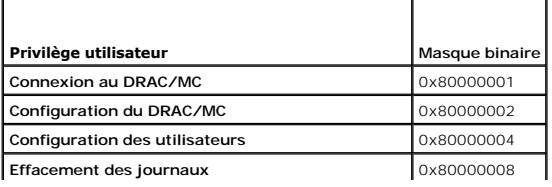

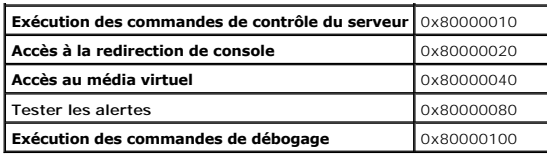

## **cfgUserAdminUserName (lecture/écriture)**

**REMARQUE :** Pour modifier cette propriété, vous devez avoir le droit de **configurer les utilisateurs**.

### **Valeurs valides**

Chaîne de 19 caractères ASCII au maximum.

## **Valeur par défaut**

Aucun

### **Description**

Le nom d'utilisateur pour cet index. L'index utilisateur est créé en écrivant une chaîne dans ce champ de nom si l'index est vide. L'écriture d'une chaîne de<br>guillemets anglais ("") supprime l'utilisateur qui correspond à

*C* **REMARQUE** : Cette commande est l'ancre de ce groupe indexé.

## **cfgUserAdminPassword (lecture seule)**

**REMARQUE :** Pour modifier cette propriété, vous devez avoir le droit de **configurer les utilisateurs**.

#### **Valeurs valides**

Chaîne de 20 caractères ASCII au maximum.

### **Valeur par défaut**

Aucun

#### **Description**

Le mot de passe de cet utilisateur. Les mots de passe utilisateur sont cryptés et ne peuvent être ni vus ni affichés une fois la propriété écrite.

## **cfgUserAdminAlertFilterSysEventMask (lecture/écriture)**

**REMARQUE :** Pour modifier cette propriété, vous devez avoir le droit de **configurer les utilisateurs**.

#### **Valeurs valides**

Consultez la section « [Définitions des masques d'alertes générées par le système](#page-63-0) ».

### **Valeur par défaut**

0x777777

#### **Description**

Consultez la section « [Définitions des masques d'alertes générées par le système](#page-63-0) ». (Tapez des valeurs hexadécimales).

## **cfgUserAdminEmailEnable (lecture/écriture)**

**REMARQUE :** Pour modifier cette propriété, vous devez avoir le droit de **configurer les utilisateurs**.

#### **Valeurs valides**

Booléen, 1 ou 0 (vrai ou faux).

### **Valeur par défaut**

 $\Omega$ 

### **Description**

 $0 =$  désactive,  $1 =$  active les alertes par e-mail en fonction de l'utilisateur.

## **cfgUserAdminEmailAddress (lecture/écriture)**

**REMARQUE :** Pour modifier cette propriété, vous devez avoir le droit de **configurer les utilisateurs**.

#### **Valeurs valides**

Chaîne de 63 caractères ASCII au maximum.

### **Valeur par défaut**

""

## **Description**

Adresse e-mail standard, comme jean\_dupont@macompagnie.com.

## **cfgUserAdminEmailCustomMsg (lecture/écriture)**

**REMARQUE :** Pour modifier cette propriété, vous devez avoir le droit de **configurer les utilisateurs**.

### **Valeurs valides**

Chaîne de 31 caractères ASCII au maximum.

## **Valeur par défaut**

""

## **Description**

Le message défini par l'utilisateur à envoyer avec les alertes par e-mail.

## **cfgTraps**

Ce groupe contient des paramètres pour configurer la livraison des interruptions SNMP.

Seize instances de ce groupe sont autorisées, ce qui représente 16 destinations d'interruptions uniques. Les sous-sections suivantes décrivent les objets de ce groupe.

## **cfgTrapsDestIpAddr (lecture/écriture)**

**REMARQUE :** Pour modifier cette propriété, vous devez avoir le droit de **configurer le DRAC/MC**.

#### **Valeurs valides**

Une chaîne de champs numériques séparés par des points qui contient l'adresse IP.

### **Valeur par défaut**

0.0.0.0

## **Description**

Adresse IP d'un démon d'interruption SNMP.

**REMARQUE :** Cet objet est« l'ancre » de ce groupe indexé.

## **cfgTrapsEnable (lecture/écriture)**

**REMARQUE :** Pour modifier cette propriété, vous devez avoir le droit de **configurer le DRAC/MC**.

#### **Valeurs valides**

Booléen, 1 ou 0 (vrai ou faux).

#### **Valeur par défaut**

0

## **Description**

 $0 =$  désactivé,  $1 =$  activé pour cette entrée indexée.

## **cfgTrapsSnmpCommunity (lecture/écriture)**

**REMARQUE :** Pour modifier cette propriété, vous devez avoir le droit de **configurer le DRAC/MC**.

#### **Valeurs valides**

Chaîne de 31 caractères ASCII au maximum.

### **Valeur par défaut**

...

## **Description**

Un nom de communauté SNMP.

## **cfgTrapsFilterSysEventMask (lecture/écriture)**

**REMARQUE :** Pour modifier cette propriété, vous devez avoir le droit de **configurer le DRAC/MC**.

#### **Valeurs valides**

Consultez la section « [Définitions des masques d'alertes générées par le système](#page-63-0) ».

### **Valeur par défaut**

0x77777

#### **Description**

Consultez la section « [Définitions des masques d'alertes générées par le système](#page-63-0) ». (Tapez des valeurs hexadécimales).

## **cfgSessionManagement**

Ce groupe contient les paramètres qui permettent de configurer le nombre de sessions qui peuvent être ouvertes sur le DRAC/MC.

Une seule instance du groupe est autorisée. Tous les objets de ce groupe exigent la réinitialisation du DRAC/MC pour s'activer. Les sous-sections suivantes décrivent les objets de ce groupe.

## **cfgSsnMgtMaxSessions (lecture/écriture)**

**REMARQUE :** Pour modifier cette propriété, vous devez avoir le droit de **configurer le DRAC/MC**.

#### **Valeurs valides**

de 0x1 à 0x4

#### **Valeur par défaut**

0x4

### **Description**

Le nombre maximum de sessions qui peuvent être ouvertes simultanément sur l'interface Web d'accès à distance du DRAC/MC. (Tapez des valeurs hexadécimales).

## **cfgSsnMgtMaxSessionsPerUser (lecture/écriture)**

**REMARQUE :** Pour modifier cette propriété, vous devez avoir le droit de **configurer le DRAC/MC**.

#### **Valeurs valides**

de 0x1 à 0x4

### **Valeur par défaut**

0x4

#### **Description**

Le nombre maximum de sessions simultanées autorisées par utilisateur (Tapez des valeurs hexadécimales).

## **cfgSerial**

Ce groupe contient les paramètres de configuration du port série externe du système. Une seule instance du groupe est autorisée. Les sous-sections suivantes décrivent les objets de ce groupe.

## **cfgSerialBaudRate**

**REMARQUE :** Pour modifier cette propriété, vous devez avoir le droit de **configurer le DRAC/MC**.

**REMARQUE :** Pour obtenir de meilleurs résultats lors de la redirection des écrans de configuration du système BIOS, Dell recommande d'utiliser 115200.

### **Valeurs valides**

9600, 28800, 57600, 115200

### **Valeur par défaut**

115200

#### **Description**

Définit le débit en bauds du port série externe. (Tapez des valeurs décimales).

## **cfgSerialConsoleEnable**

**REMARQUE :** Pour modifier cette propriété, vous devez avoir le droit de **configurer le DRAC/MC**.

#### **Valeurs valides**

Booléen, 1 ou 0 (vrai ou faux).

### **Valeur par défaut**

1

## **Description**

0 = désactivé, 1 = activé. Active le port série et l'interface du terminal.

## **cfgSerialConsoleQuitKey (lecture/écriture)**

**REMARQUE :** Pour modifier cette propriété, vous devez avoir le droit de **configurer le DRAC/MC**.

## **Valeurs valides**

Une chaîne de 1 à 3 caractères.

## **Valeur par défaut**

La combinaison de touches <CR><~><.>

La touche <CR> représente un retour chariot ; appuyez sur <Entrée> pour remplacer <CR>.

## **Description**

Cette séquence de touches termine la redirection de console texte si vous utilisez VT-100.

## **cfgSerialConsoleIdleTimeout (lecture/écriture)**

**REMARQUE :** Pour modifier cette propriété, vous devez avoir le droit de **configurer le DRAC/MC**.

### **Valeurs valides**

Entier positif. Tapez des valeurs hexadécimales.

### **Valeur par défaut**

0x12c

### **Description**

Le délai maximum (en secondes) du mode veille avant la déconnexion (Tapez des valeurs hexadécimales).

## **cfgSerialConsoleShellType (lecture/écriture)**

**REMARQUE :** Pour modifier cette propriété, vous devez avoir le droit de **configurer le DRAC/MC**.

### **Valeurs valides**

1 = interface d'écran de bloc VT-100, fonction de commandes limitée par rapport au type 2.

2 = interface de débit des données de ligne de commande de style UNIX®.

#### **Valeur par défaut**

 $\overline{2}$ 

**REMARQUE :** Seule l'option 2 est prise en charge par le DRAC/MC.

#### **Description**

Définit le type de l'environnement de la console série. (Tapez des valeurs hexadécimales).

## **cfgSerialConsoleNoAuth (lecture/écriture)**

**REMARQUE :** Pour modifier cette propriété, vous devez avoir le droit de **configurer le DRAC/MC**.

### **Valeurs valides**

0 : l'invite de connexion est **Activée** dans l'environnement série.

1 : l'invite de connexion est **Désactivée** dans l'environnement série.

### **Valeur par défaut**

0

### **Description**

Vous permet de désactiver l'authentification sur l'environnement série.

## **cfgSerialConsoleCommand (lecture/écriture)**

**REMARQUE :** Pour modifier cette propriété, vous devez avoir le droit de **configurer le DRAC/MC**.

#### **Valeur par défaut**

Chaîne vide (pas de commande).

#### **Description**

La commande **série** s'exécute au début de la session et vous permet de configurer une commande de style **connect com2** qui s'exécute automatiquement lorsqu'une session commence.

#### **Exemple**

connect com2

## **cfgSerialTelnetEnable (lecture/écriture)**

**REMARQUE :** Pour modifier cette propriété, vous devez avoir le droit de **configurer le DRAC/MC**.

### **Valeurs valides**

 $0 =$  désactivé,  $1 =$  activé.

#### **Description**

Active/désactive la console telnet.

#### **Valeur par défaut**

0 = telnet désactivé

## **cfgOobSnmp**

Le groupe contient les paramètres qui permettent de configurer l'agent SNMP et les capacités d'interruption du DRAC/MC.

Une seule instance du groupe est autorisée. Les sous-sections suivantes décrivent les objets de ce groupe.

## **cfgOobSnmpAgentCommunity**

**REMARQUE :** Pour modifier cette propriété, vous devez avoir le droit de **configurer le DRAC/MC**. Cet objet exige une réinitialisation du DRAC/MC pour s'activer

### **Valeurs valides**

Chaîne de 31 caractères ASCII au maximum.

#### **Valeur par défaut**

public

## **Description**

Utilisez cet objet pour modifier le nom de la communauté SNMP.

## **cfgOobSnmpTrapsEnable (lecture/écriture)**

**REMARQUE :** Pour modifier cette propriété, vous devez avoir le droit de **configurer le DRAC/MC**. Cet objet exige une réinitialisation du DRAC/MC pour s'activer.

#### **Valeurs valides**

Booléen, 1 ou 0 (vrai ou faux).

### **Valeur par défaut**

1

## **Description**

 $0 =$  désactive,  $1 =$  active la transmission des interruptions SNMP.

## **cfgOobSnmpAgentEnable (lecture/écriture)**

**REMARQUE :** Pour modifier cette propriété, vous devez avoir le droit de **configurer le DRAC/MC**. Cet objet exige une réinitialisation du DRAC/MC pour s'activer.

#### **Valeurs valides**

Booléen, 1 ou 0 (vrai ou faux).

### **Valeur par défaut**

0

#### **Description**

```
0 =désactive, 1 = active l'agent SNMP du DRAC/MC.
```
## **cfgRacTuning**

Le groupe contient différents paramètres de configuration de réglage.

Une seule instance du groupe est autorisée. Les sous-sections suivantes décrivent les objets de ce groupe.

## **cfgRacTuneConRedirPort (lecture/écriture)**

**REMARQUE :** Pour modifier cette propriété, vous devez avoir le droit de **configurer le DRAC/MC**.

#### **Valeurs valides**

Un nombre entre 0 et 65535.

### **Valeur par défaut**

0x814

### **Description**

Port utilisé par la redirection de console (données clavier et souris).

## **cfgRacTuneConRedirVideoPort (Lecture-écriture)**

**REMARQUE :** Pour modifier cette propriété, vous devez avoir le droit de **configurer le DRAC/MC**.

#### **Valeurs valides**

Un nombre entre 0 et 65535.

#### **Valeur par défaut**

0x2000

### **Description**

Port vidéo utilisé par la redirection de console.

## **cfgRacTuneRemoteracadmEnable (lecture/écriture)**

**REMARQUE :** Pour modifier cette propriété, vous devez avoir le droit de **configurer le DRAC/MC**.

### **Valeurs valides**

Booléen, 1 ou 0 (vrai ou faux).

### **Valeur par défaut**

 $\Omega$ 

**REMARQUE :** Pour le DRAC/MC version 1.3 et ultérieure, la valeur par défaut de cette propriété est 1.

#### **Description**

 $0 =$  désactive,  $1 =$  active

## **cfgRacTuneHostCom2BaudRate (lecture/écriture)**

**REMARQUE :** Pour modifier cette propriété, vous devez avoir le droit de **configurer le DRAC/MC**.

#### **Valeurs valides**

115200, 57600, 19200 et 9600

## **Valeur par défaut**

### 57600

**REMARQUE :** Pour obtenir de meilleurs résultats lors de la redirection des écrans de configuration du système BIOS, Dell recommande de définir ce débit en bauds sur 57600.

### **Description**

 $0 =$  désactive,  $1 =$  active

Lorsqu'elle est activée, l'autonégotiation a la priorité sur les valeurs qui sont définies dans les objets **cfgNetTuningNic100MB** et **cfgNetTuningNicFullDuplex**.

## **cfgRacTuneTelnetPort**

**REMARQUE :** Pour modifier cette propriété, vous devez avoir le droit de **configurer le DRAC/MC**.

#### **Valeurs valides**

Entier positif. Tapez des valeurs hexadécimales.

1 correspond au port 65536 et interdit les ports suivants :

**Tableau B-2. Ports interdits**

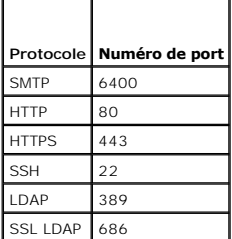

### **Valeur par défaut**

0x17

#### **Description**

Utilisez cette propriété pour configurer le port telnet du DRAC/MC.

## **cfgRacTuneD3debugEnable (lecture/écriture)**

**REMARQUE :** Cette propriété n'est pas prise en charge par le DRAC/MC.

### **Valeurs valides**

Booléen, 1 ou 0 (vrai ou faux).

### **Valeur par défaut**

1

### **Description**

Active ou désactive la commande de débogage du RAC. Cet objet exige une réinitialisation du RAC pour s'activer.

## **cfgRacVirtual**

Ce groupe contient des paramètres qui permettent de configurer le média virtuel du DRAC/MC. Une seule instance du groupe est autorisée. Les sous-sections suivantes décrivent les objets de ce groupe.

## **cfgVirAtapiSvrPort (lecture seule)**

### **Valeur légale**

Un nombre entre 0 et 65535.

### **Valeur par défaut**

0xe54

### **Description**

Port utilisé pour la connexion du média virtuel.

## **cfgRacVirtualMediaDisable**

**REMARQUE :** Cette propriété est disponible seulement pour le DRAC/MC, version 1.3 ou ultérieure.

### **Valeur légale**

Booléen, 1 ou 0 (vrai ou faux).

## **Valeur par défaut**

0 (le média virtuel est activé).

#### **Description**

Cette propriété est utilisée pour activer ou désactiver le média virtuel.

## **cfgChassisPower**

Ce groupe contient des paramètres qui permettent de configurer la fonction de bilan de puissance du DRAC/MC. Une seule instance du groupe est autorisée.<br>Les sous-sections suivantes décrivent les objets de ce groupe.

## **cfgChassisRedundancyPolicy (lecture-écriture)**

### **Valeur légale**

0 - Sans redondance

1 - redondance 3+1

2 - redondance 2+2

### **Valeur par défaut**

1 - redondance 3+1

## **Description**

Définit la règle de redondance pour les blocs d'alimentation. En mode de redondance par défaut 3+1, la capacité du bloc d'alimentation au régime le plus élevé est gardée en réserve de sorte que les modules de châssis et de serveur aient assez de puissance en cas de panne du bloc d'alimentation.

## **cfgChassisRedundantState (lecture seule)**

### **Valeur légale**

Booléen, 1 ou 0

### **Valeur par défaut**

Aucun

### **Description**

1=Yes (le système est redondant)

0=No (le système n'est pas redondant)

## **cfgChassisPowerStatus (lecture seule)**

## **Valeur légale**

OK et Warning

## **Valeur par défaut**

Aucune

### **Description**

OK = sans redondance

Warning = la redondance est perdue

## **cfgChassisAvailablePower (lecture seule)**

### **Valeur légale**

en watts

### **Valeur par défaut**

Aucune

## **Description**

Cette valeur est la somme de la capacité de puissance de 12 V c.c. de tous les blocs d'alimentation installés dans l'enceinte.

## **cfgChassisRedundancyReserve (lecture seule)**

### **Valeur légale**

en watts

### **Valeur par défaut**

Aucune

**Description** 

Cette valeur est la puissance en réserve pour satisfaire la règle de redondance configurée.

## **cfgChassisLoadSharing (lecture seule)**

### **Valeur légale**

en watts

#### **Valeur par défaut**

Aucune

## **Description**

Cette valeur est la réduction de puissance lorsque plusieurs blocs d'alimentation partagent une charge en parallèle.

## **cfgChassisBaseConsumption (lecture seule)**

### **Valeur légale**

en watts

## **Valeur par défaut**

400 W

### **Description**

Cette valeur est la puissance requise pour le démarrage du châssis.

## **cfgChassisServerConsumption (lecture seule)**

## **Valeur légale**

en watts

### **Valeur par défaut**

Aucune

### **Description**

Cette valeur est la consommation électrique totale de tous les modules de serveur installés et sous tension dans l'enceinte.

## **cfgChassisTotalConsumption (lecture seule)**

### **Valeur légale**

en watts

### **Valeur par défaut**

Aucune

## **Description**

Cette valeur est la puissance totale que le système a consommé. C'est la somme de cfgChassisBaseConsumption, cfgChassisServerConsumption, CfgChassisLoadSharing.

## **cfgChassisRemainingPower (lecture seule)**

### **Valeur légale**

en watts

#### **Valeur par défaut**

3 152 W

#### **Description**

Cette valeur est la puissance restante disponible pour mettre sous tension les modules de serveur supplémentaires dans l'enceinte. Cela exclut la puissance en réserve pour satisfaire les exigences de règle de redondance.

## **cfgServerInfo**

Ce groupe contient des paramètres pour configurer les serveurs lames dans votre système modulaire. Jusqu'à dix instances (selon le nombre de serveurs lames dans votre système) de groupe sont autorisées. Les sous-sections suivantes décrivent les objets de ce groupe.

## **cfgServerSlotNumber (lecture seule)**

**REMARQUE :** Cet objet est en lecture-écriture lorsque vous utilisez l'utilitaire racadm distant avec la commande config et un fichier de configuration.

### **Valeur légale**

 $1 - 10$ 

## **Description**

Spécifie le logement occupé par le module de serveur.

## **cfgServerServiceTag (lecture seule)**

### **Valeur légale**

Chaînes de caractères

#### **Description**

Spécifie le numéro de service du module de serveur.

## **cfgServerName**

### **Valeur légale**

Chaînes de caractères

#### **Valeur par défaut**

Server-*n*

#### **Description**

Spécifie le nom de serveur configurable par l'utilisateur. Le nombre maximum de caractères autorisés pour cette valeur est 15.

**REMARQUE :** Cette valeur est spécifique au logement et non au module de serveur. Si cette valeur est vierge ou a seulement des espaces, cfgservername est réinitialisé sur la valeur par défaut.

### **cfgServerBMCMacAddress (lecture seule)**

## **Description**

Spécifie l'adresse MAC du contrôleur de gestion de la carte mère (BMC) sur le système modulaire.

## **cfgServerNic1MacAddress (lecture seule)**

#### **Description**

Spécifie l'adresse MAC de la première carte réseau, LOM1, sur le module de serveur.

### **cfgServerNic2MacAddress (lecture seule)**

**EMARQUE :** Cette propriété n'est pas disponible sur les modules de serveur PowerEdge 1855.

#### **Description**

Spécifie l'adresse MAC de la deuxième carte réseau, LOM2, sur le module de serveur.

## **cfgServerBMCBaudRate (lecture seule)**

### **Description**

Spécifie le débit en bauds du contrôleur BMC sur les modules de serveur.

## **Fonctionnement du filtre d'événements et propriétés des masques d'événements**

Le filtre d'alertes du DRAC/MC analyse tous rapidement les objets du groupe des propriétés d'**activation des alertes** de c**fgUserAdmin**. Si les valeurs des<br>propriétés de cet objet ont la valeur **TRUE**, il analyse les masqu

**REMARQUE :** Dans ce document, les objets sont caractérisés par le nom du groupe *et* le nom de l'objet, séparés par un espace.

Le filtre d'alertes du DRAC/MC fonctionne de la manière suivante :

- ι Le filtre d'alertes du DRAC/MC analyse tous les objets du groupe de propriétés **d'activation d'alertes** de **cfgUserAdmin.** Si la valeur des propriétés de<br>cet objet a la valeur TRUE, il lit les masques d'événements du t
- l Le filtre d'alertes du DRAC/MC analyse l'objet **cfgTraps cfgTrapsEnable**. Si la valeur des propriété de cet objet a la valeur **TRUE**, il lit les masques d'événements du tableau des interruptions.

<span id="page-63-1"></span>Les sous-sections suivantes décrivent les masques d'événements des événements générés par le DRAC/MC et le système géré qui sont définis dans le tableau utilisateur et le tableau des interruptions.

## <span id="page-63-0"></span>**Définitions des masques d'alertes générées par le système**

Les propriétés cf**gTraps cfgTrapsFilterSysEventMask** sont des propriétés non signées de nombres entiers de 32 bits qui contiennent les informations sur les<br>filtres des événements générés par le système géré. Les définition

<span id="page-63-2"></span>**Tableau B-3. Définitions des bits de masque des alertes générées par le système**

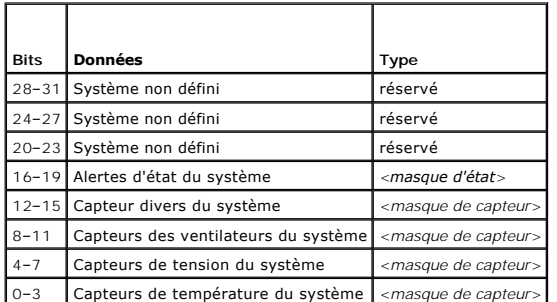

où <*masque de capteur*> a les définitions de bits suivantes :

- l Bit-0:1 = Envoi une alerte pour les événements informatifs (comme une baisse de gravité).
- l Bit-1: 1 = Envoie une alerte pour les événements d'avertissement (non critiques).
- l Bit-2: 1 = Envoie une alerte pour les événements critiques.
- l Bit-33 : Réservé.

où <*Masque d'état*> a les définitions de bits suivantes :

- l Bit-0 : 1 = Envoie une alerte quand le système est mis sous tension.
- l Bit-1 : 1 = Envoie une alerte quand le système est mis hors tension.
- l Bit-2 : 1 = Envoie une alerte quand le registre d'horloge de la surveillance détecte qu'un système est bloqué.
- l Bit-3 : Réservé.

## **Commandes de tests d'alertes**

Vous pouvez tester les alertes avec les commandes de test. La commande **racadm** a des sous-commandes qui testent les différents types d'interfaces d'alerte. Ces séries d'ID d'objets entraînent l'exécution par le micrologiciel de la sous-commande avec l'option qui indique le type d'alerte à tester. Le message<br>du test est prédéfini dans les propriétés du type d'alerte

La sous-section suivante décrit les interfaces de commande et le fonctionnement de la sous-commande pour chaque option.

## **Commande de test d'e-mail**

#### **Synopsis**

```
racadm testemail –i <index>
```
racadm testemail –u <*nom d'utilisateur*>

## **Définitions des données d'alerte**

L'alerte par e-mail contient les informations suivantes : le message (y compris un message d'essai s'il s'agit d'un test de pagination), une description de l'événement, la date, l'heure, la sévérité, l'ID du système, le modèle, la version du BIOS, le numéro d'inventaire, le numéro de service et la version du<br>contrôleur BMC. L'exemple suivant montre un test d'e-mail (les champ environnement) :

Subject: Alert from Dell Remote Access Controller/Modular Chassis: 10.35.10.108

Message: TEST PAGE

Event: E-mail paging test to user 1

Date: 06-mar-2005

Time: 00:01:37 Severity: Info/Normal Model: Dell PowerEdge 1855 BIOS version: A00 Asset tag: 181676 Service tag: 6X713 DRAC/MC Version: 1.3

## **Commande de test d'interruption**

### **Synopsis**

racadm testtrap –i <*index d'interruption*>

## **Définitions des données d'alerte**

La chaîne « alertMessage » (jusqu'à 1 Ko) fournit des informations spécifiques décrivant la cause et la source spécifique de l'événement, et incluent :

- l Identification du capteur : entité/adresse\_secondaire\_ IPMB
- l Numéro du capteur
- l Chaîne d'ID du capteur (si possible)
- l Mesure et plage actuelles (normal/avertissement/critique)

Pour des informations supplémentaires, consultez le *Guide de référence SNMP de Server Administrator*.

[Retour à la page du sommaire](file:///e:/software/smdrac3/dracmc/1.3/fr/ug/index.htm)

# **Objet DRAC/MC et propriétés des commandes**

**Guide d'utilisation de Dell™ Remote Access Controller/Modular Chassis, version 1.3**

Les tableaux suivants fournissent des informations détaillées sur les droits, les valeurs par défaut du DRAC/MC et la prise en charge des bases de données de commandes.

**Tableau C-1.** Valeurs par défaut des propriétés

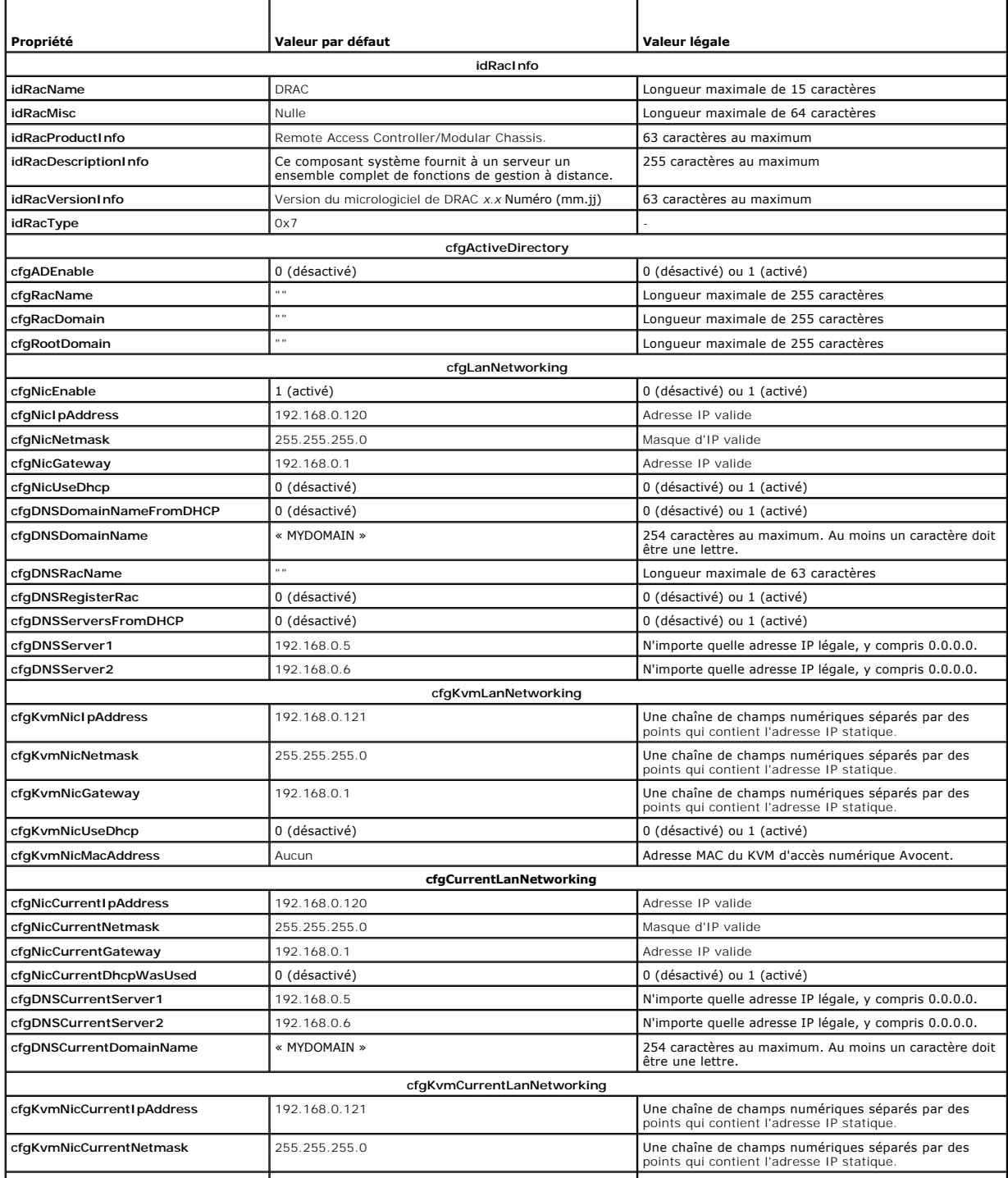

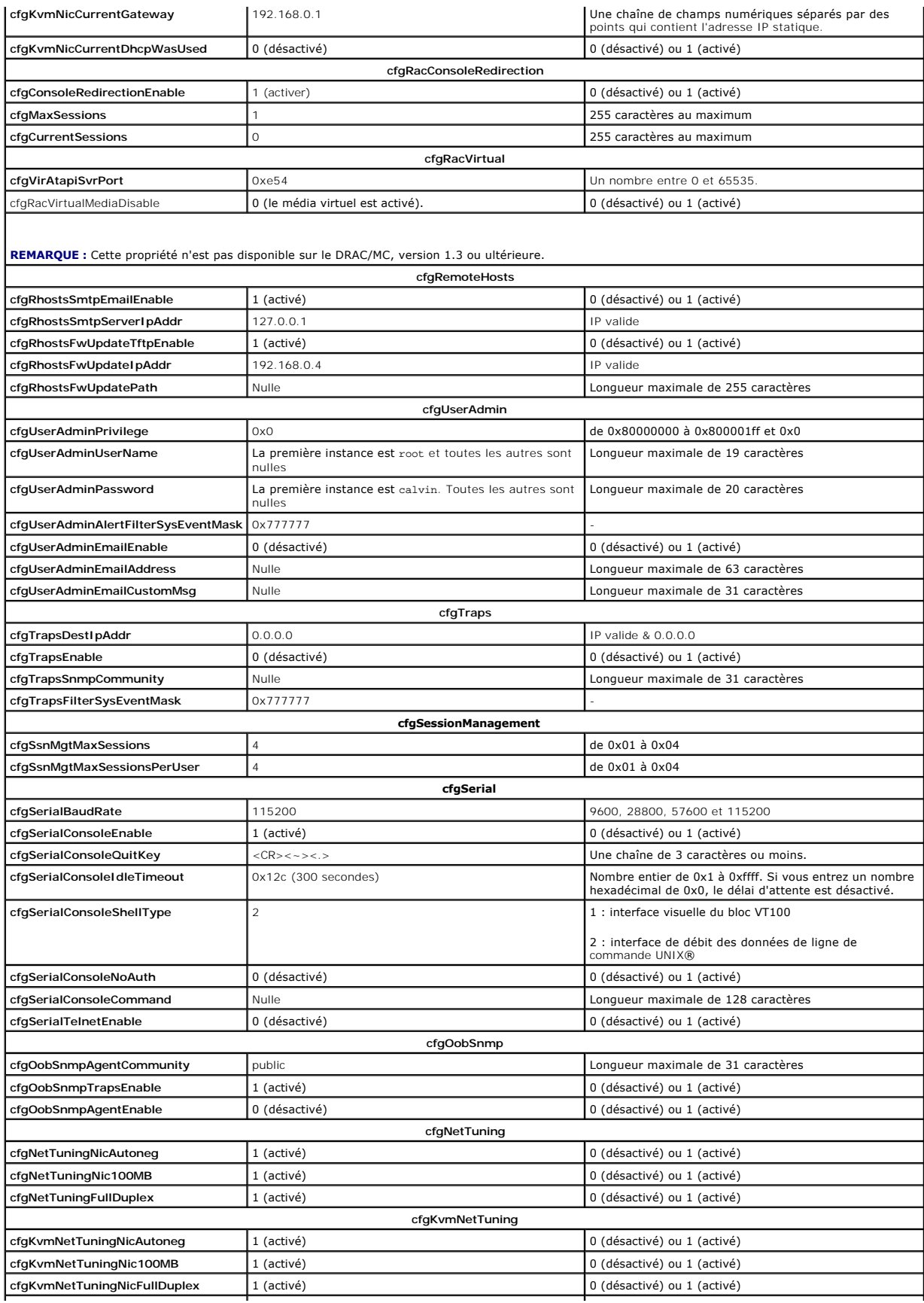

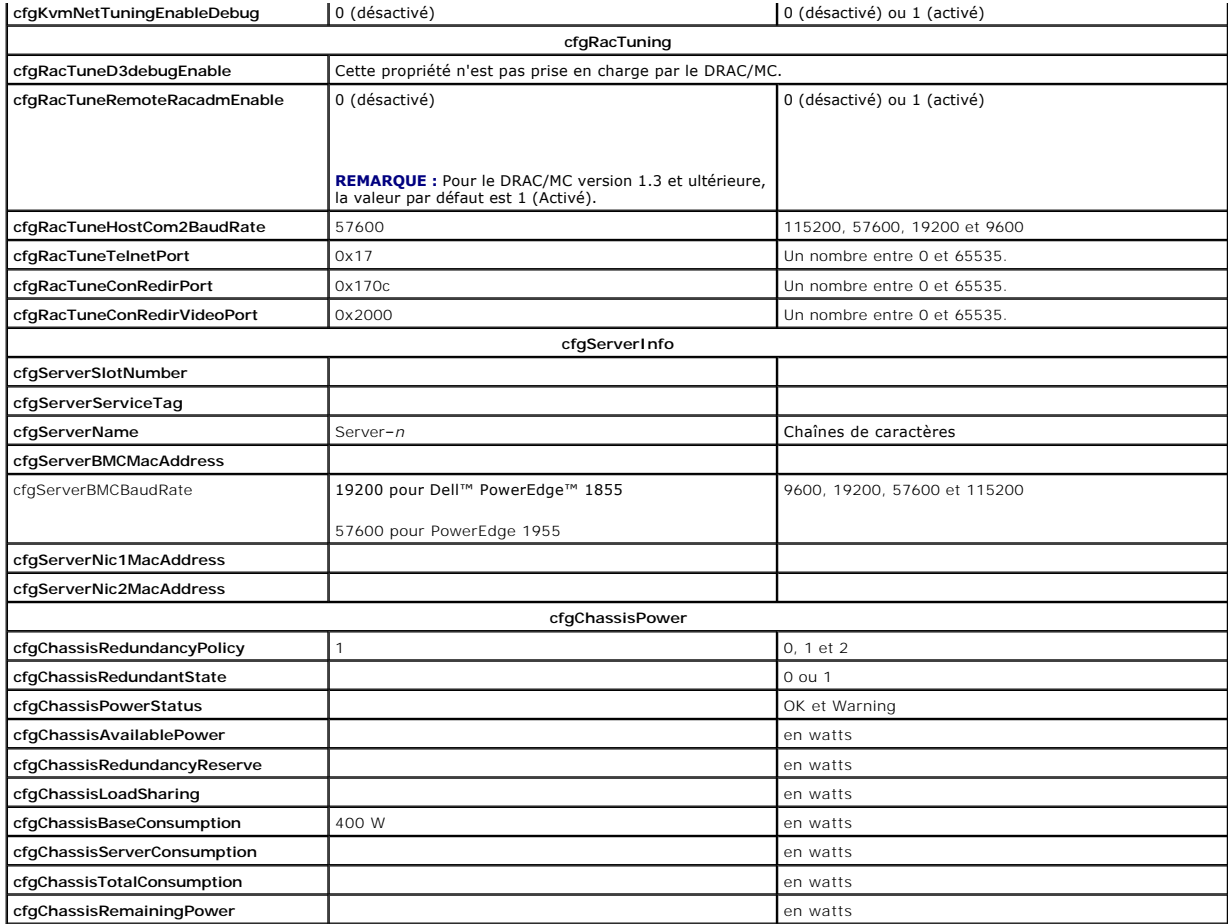

**Tableau C-2. Droits d'accès des propriétés** 

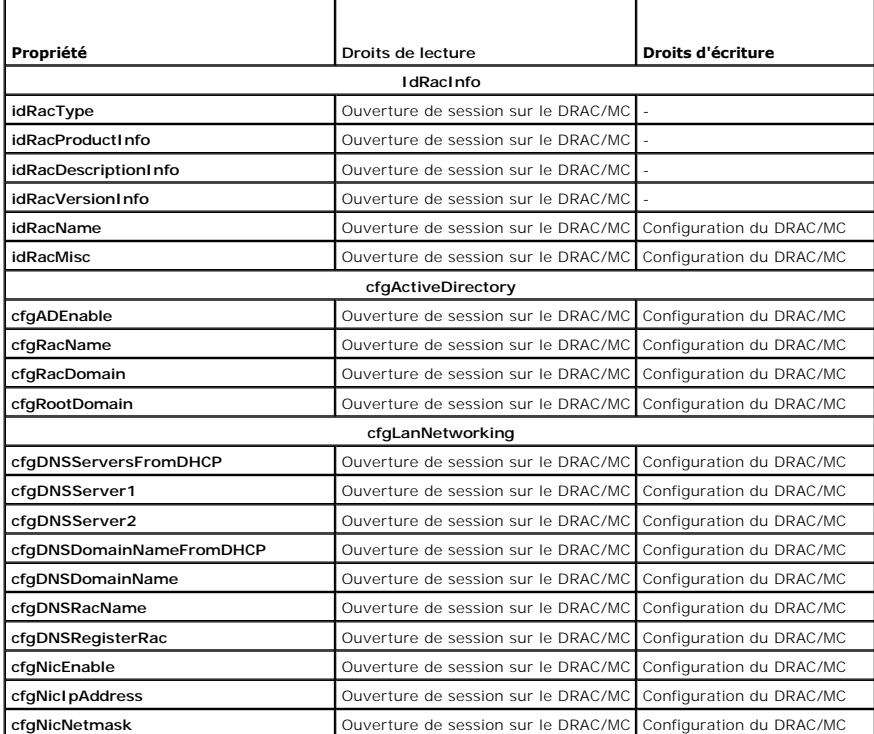

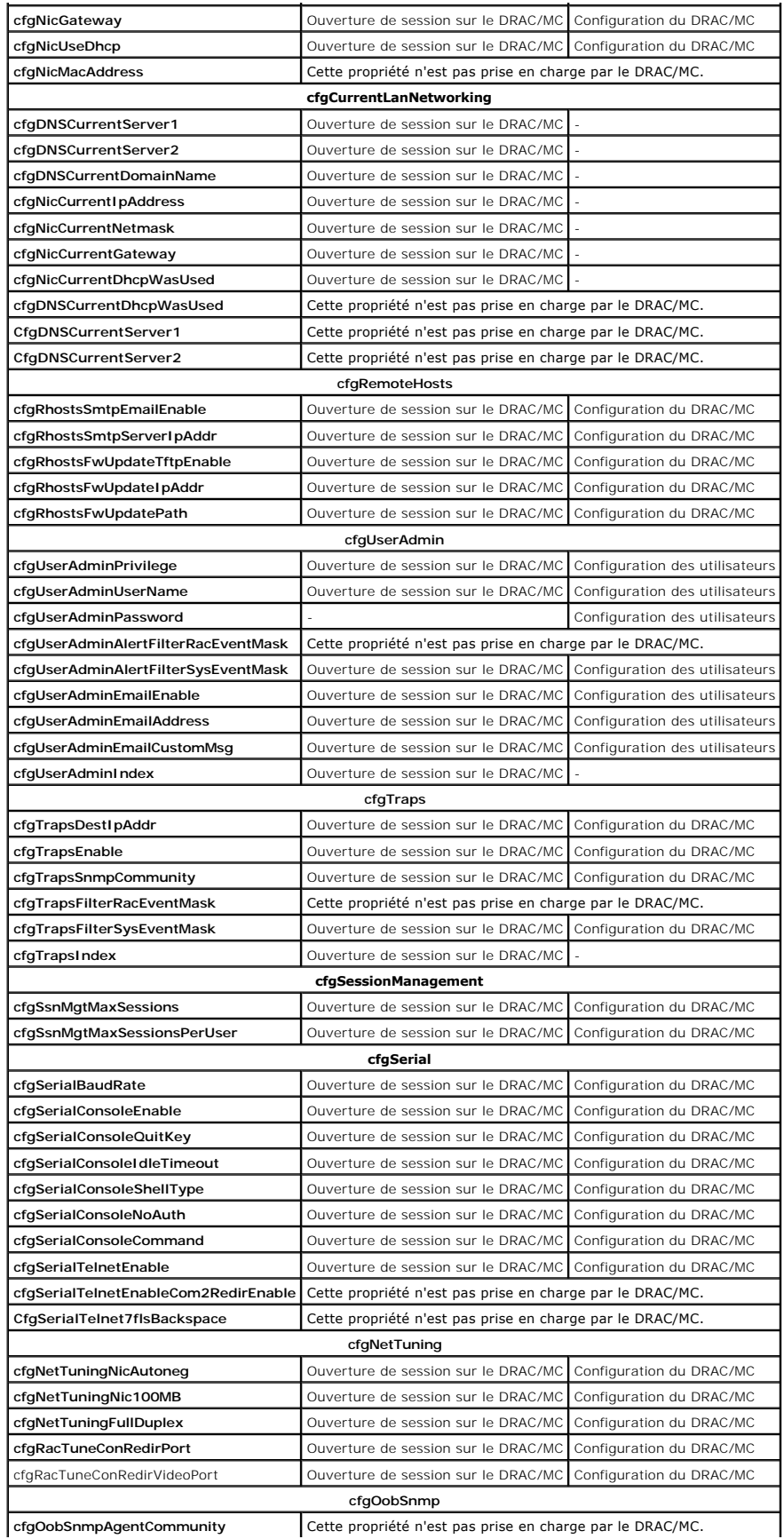

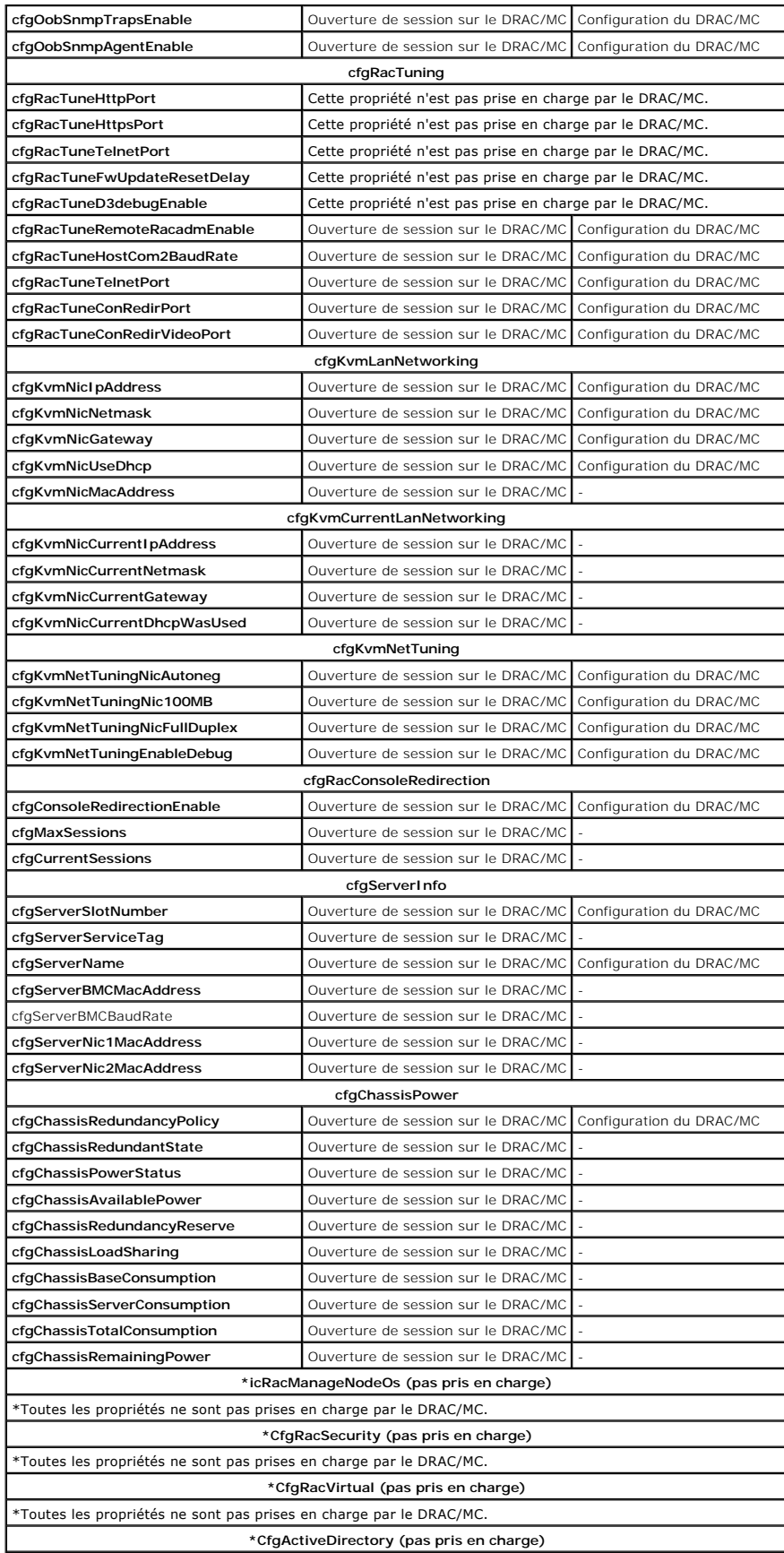

\*Toutes les propriétés ne sont pas prises en charge par le DRAC/MC.

**Tableau C-3. Groupes, objets et valeurs par défaut de la base de données des propriétés** 

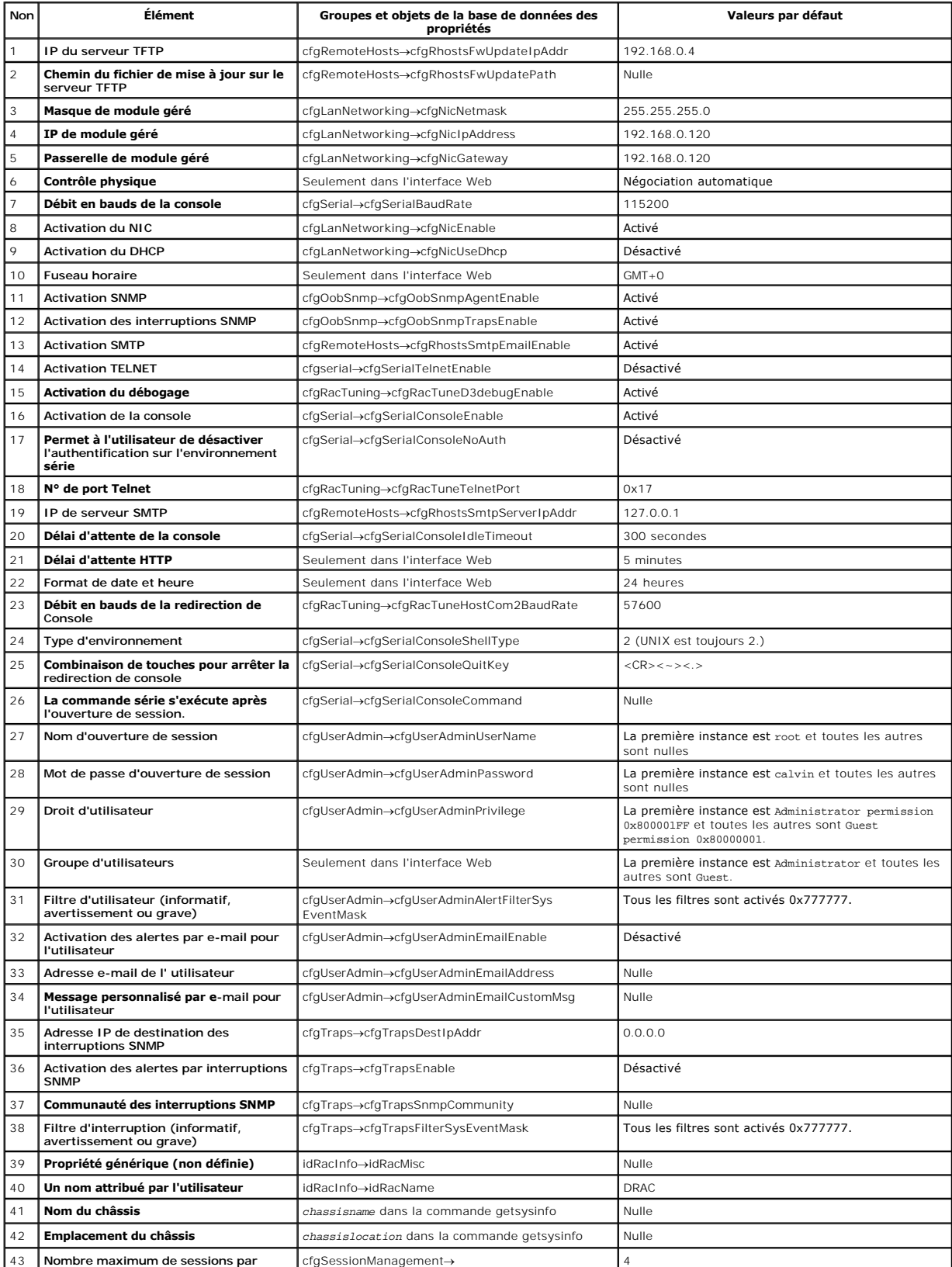

 $\perp$ 

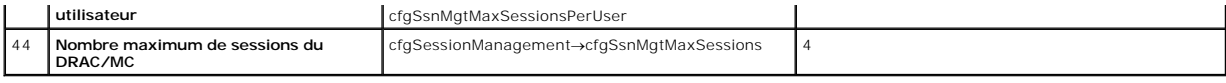

[Retour à la page du sommaire](file:///E:/Software/smdrac3/dracmc/1.3/FR/ug/index.htm)
# <span id="page-72-1"></span> **Fréquences d'actualisation OSCAR**

### **Guide d'utilisation de Dell™ Remote Access Controller/Modular Chassis, version 1.3**

Le [tableau D](#page-72-0)-1 fournit les fréquences d'actualisation de l'interface de configuration visuelle de rapport d'activité (OSCAR®).

<span id="page-72-0"></span>**Tableau D-1. Fréquences d'actualisation OSCAR** 

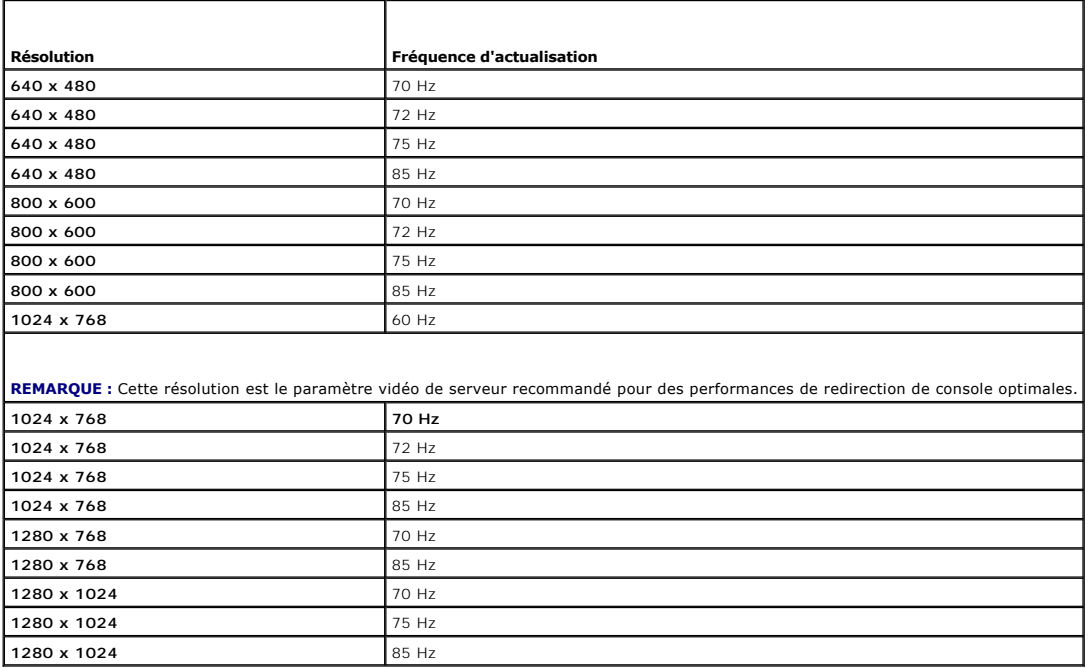

**REMARQUE :** L'utilisation de paramètres vidéo non pris en charge peut entraîner une vidéo vierge et un indicateur OSCAR déformé sur le moniteur lors de l'appel du menu OSCAR.

[Retour à la page du sommaire](file:///E:/Software/smdrac3/dracmc/1.3/FR/ug/index.htm)

[Retour à la page du sommaire](file:///E:/Software/smdrac3/dracmc/1.3/FR/ug/index.htm)

# **Présentation générale du DRAC/MC**

**Guide d'utilisation de Dell™ Remote Access Controller/Modular Chassis, version 1.3**

- [Nouveautés de DRAC/MC, version 1.3](#page-73-0)
- [Présentation générale du système](#page-73-1)
- [Fonctionnalités du module de DRAC/MC](#page-74-0)
- **O** [Spécifications matérielles](#page-75-0)
- [Connexions d'accès à distance prises en charge](#page-76-1)
- [Fonctionnalités du système DRAC/MC](#page-76-0)
- [Fonctionnalités de sécurité du DRAC/MC](#page-77-0)
- **Plates-formes prises en charge**
- [Navigateurs Web pris en charge](#page-77-2)
- [Autres documents utiles](#page-77-3)

Dell™ Remote Access Controller/Modular Chassis (DRAC/MC) est une solution matérielle et logicielle de gestion de systèmes conçue pour fournir des capacités<br>de gestion à distance, la récupération de systèmes en panne et de PowerEdge™.

Vous pouvez configurer le DRAC/MC de sorte qu'il vous envoie des alertes par e-mail en cas d'avertissements ou d'erreurs liés aux tensions, aux températures ainsi qu'aux vitesses des ventilateurs. Un module de DRAC/MC a son propre contrôleur de gestion de la carte mère (BMC) qui prend en charge la journalisation<br>des données d'événements via le journal des événements système (S ou avec les commandes racadm.

[À partir de la version 1.1, DRAC/MC prend en charge la fonctionnalité de DRAC redondant. Pour plus d'informations, consultez la section «](file:///E:/Software/smdrac3/dracmc/1.3/FR/ug/dracuc2.htm#wp58066) Explication de l'environnement de DRAC/MC redondant ».

Pour commencer, consultez la section « [Installation et configuration du DRAC/MC](file:///E:/Software/smdrac3/dracmc/1.3/FR/ug/dracuc2.htm#wp3869) ».

## <span id="page-73-0"></span>**Nouveautés de DRAC/MC, version 1.3**

Les modifications apportées au DRAC/MC 1.3 suivantes sont consignées dans ce guide :

- l Prise en charge de Dell PowerEdge 1955
- 1 Modification de la manière dont la puissance est attribuée aux divers serveurs lames via une nouvelle sélection de règle de redondance
- l Prise en charge des noms de serveur configurables par l'utilisateur
- 1 Trois nouvelles commandes racadm supplémentaires : « [crdisconnect](file:///E:/Software/smdrac3/dracmc/1.3/FR/ug/dracuaa.htm#wp74412) », « [getmacaddress](file:///E:/Software/smdrac3/dracmc/1.3/FR/ug/dracuaa.htm#wp75099) » et « [vmdetach](file:///E:/Software/smdrac3/dracmc/1.3/FR/ug/dracuaa.htm#wp74554) »
- 1 Définitions d'objets supplémentaires dans les nouveaux groupes de base de données de propriétés « [cfgChassisPower](file:///E:/Software/smdrac3/dracmc/1.3/FR/ug/dracuab.htm#wp62626) » et « [cfgServerInfo](file:///E:/Software/smdrac3/dracmc/1.3/FR/ug/dracuab.htm#wp67767) »
- l Prise en charge de racadm distant
- l Prise en charge de la sauvegarde et de la restauration des objets de configuration
- l Nouvelles fonctionnalités ajoutées au module Accès KVM numérique Avocent : support CD/DVD multi-session, éjection du logiciel de média virtuel (CD/DVD), prise en charge d'ID de visualiseur et ports configurables par l'utilisateur
- l Prise en charge de SUSE® LINUX Enterprise Server (version 9)

## <span id="page-73-1"></span>**Présentation générale du système**

Votre système peut comprendre jusqu'à dix modules de serveur (ou lames). Chaque module de serveur fonctionne comme un serveur individuel comprenant jusqu'à deux microprocesseurs, deux disques durs enfichables à chaud et huit modules de mémoire (voir <u>floure 1-1</u> et f<u>loure 1-2</u>). Le DRAC/MC surveille les<br>modules de serveur en communiquant avec le contrôleur BMC dans c avec un lecteur de disquette USB (bus série universel) externe en option et/ou un lecteur de CD USB externe optionnel, que vous pouvez utiliser pour installer et configurer les modules de serveur.

**REMARQUE :** Pour garantir un fonctionnement et un refroidissement corrects, toutes les baies doivent être garnies d'un module de serveur ou d'un lanc avant d'allumer le système.

<span id="page-73-2"></span>**Figure 1-1. Présentation générale du système Dell PowerEdge 1855**

<span id="page-74-4"></span>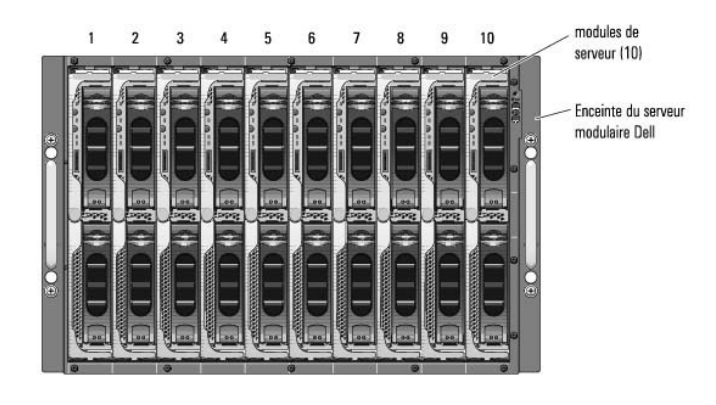

<span id="page-74-1"></span>**Figure 1-2. Présentation générale du système Dell PowerEdge 1955**

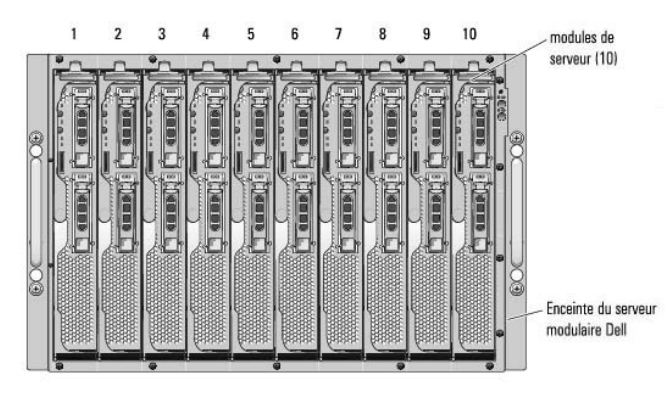

Les sections suivantes décrivent les principales fonctionnalités logicielles et matérielles de votre système et fournit des informations sur les indicateurs des<br>panneaux avant et arrière du système. Elles fournissent aussi de votre système et sur la façon d'obtenir de l'assistance technique.

**REMARQUE :** La fonctionnalité de redondance n'est disponible que pour les versions 1.1 ou ultérieures du DRAC/MC. Pour plus d'informations, consultez le *Guide d'installation et de dépannage* et le *Manuel du propriétaire de matériel* sur le site Web de support Dell à l'adresse **support.dell.com**.

## <span id="page-74-0"></span>**Fonctionnalités du module de DRAC/MC**

Le DRAC/MC fournit des ports de gestion série et Ethernet, un indicateur d'état lorsque des DRAC/MC redondants sont installés et des indicateurs d'état pour<br>le DRAC/MC (voir <u>Figure 1-3</u>). Consultez la section « <u>Explicati</u>

**REMARQUE :** Pour prendre en charge la configuration redondante du DRAC/MC, les deux DRAC/MC doivent avoir la même version de micrologiciel. La<br>fonctionnalité de redondance n'est disponible que pour les versions de microlo

#### <span id="page-74-2"></span>**Figure 1-3. Fonctionnalités du module DRAC/MC**

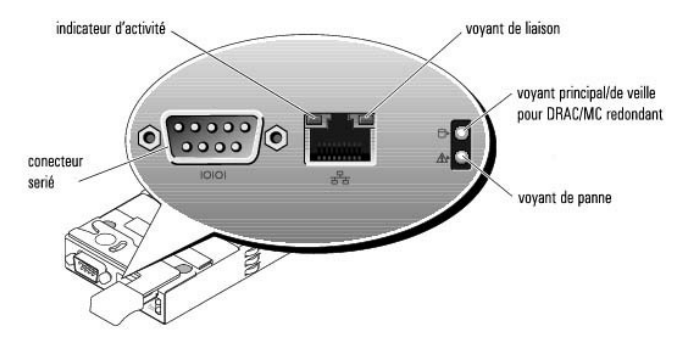

<span id="page-74-3"></span>**Tableau 1-1. Indicateurs du module DRAC/MC** 

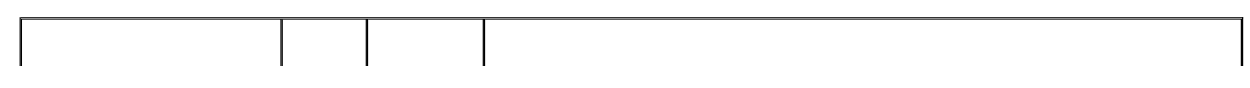

<span id="page-75-3"></span>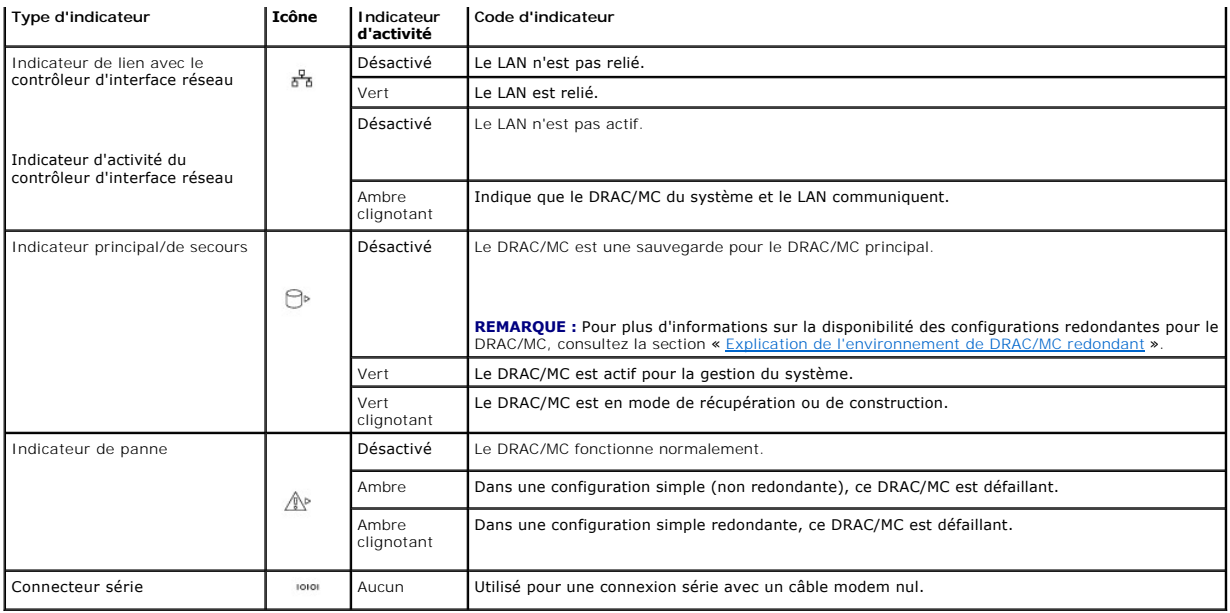

**AVIS :** Lorsque deux modules DRAC/MC ont un micrologiciel différent (version 1.0 et version 1.1), la mise à jour du micrologiciel échouera. Pour prendre<br>en charge un DRAC/MC redondant, les deux modules doivent avoir la ve

## <span id="page-75-0"></span>**Spécifications matérielles**

## **Alimentation**

Le [tableau 1](#page-75-1)-2 répertorie les spécifications électriques du DRAC/MC.

<span id="page-75-1"></span>**Tableau 1-2. Spécifications électriques du DRAC/MC**

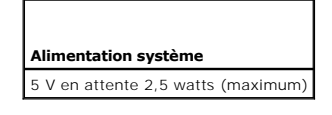

### **Connecteurs**

**REMARQUE :** Pour des informations sur l'installation du matériel du DRAC/MC, consultez le document *Installation d'un contrôleur Remote Access Controller*<br>(disponible dans le kit de DRAC/MC), le *Guide d'installation et d* 

Le DRAC/MC est équipé d'un contrôleur d'interface réseau (NIC) RJ-45 10/100 Mb/s dédié et d'un mini connecteur sub-d à 9 broches à l'extrémité opposée qui raccorde le module au fond du panier central de l'enceinte du serveur modulaire Dell.

### **Ports du DRAC/MC**

Le <u>[tableau 1](#page-75-2)-3</u> identifie les ports utilisés par le DRAC/MC. Ces informations sont nécessaires pour ouvrir des firewalls pour pouvoir accéder à distance à un<br>système DRAC/MC.

<span id="page-75-2"></span>**Tableau 1-3. Numéros des ports du DRAC/MC** 

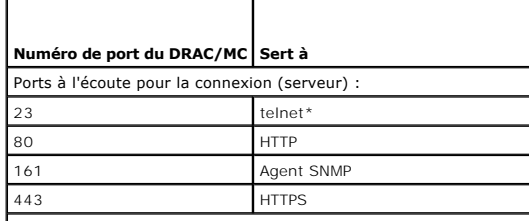

<span id="page-76-3"></span>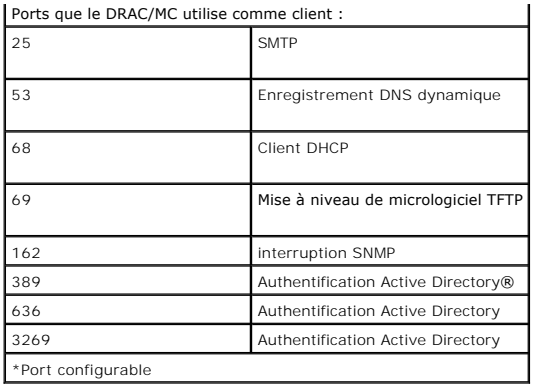

## <span id="page-76-1"></span>**Connexions d'accès à distance prises en charge**

Le [tableau 1](#page-76-2)-4 répertorie les fonctionnalités de chaque type de connexion.

#### <span id="page-76-2"></span>**Tableau 1-4. Connexions d'accès à distance prises en charge**

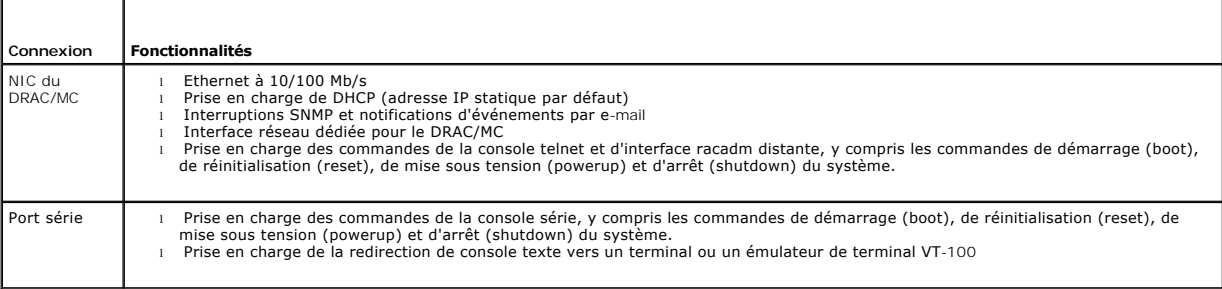

## <span id="page-76-0"></span>**Fonctionnalités du système DRAC/MC**

Les fonctionnalités suivantes sont disponibles sur le DRAC/MC. Votre système peut avoir des mises à jour qui activent des fonctionnalités supplémentaires.<br>Reportez-vous au dernier *Guide d'utilisation de Dell Remote Access* 

- l Gestion et surveillance du système à distance via l'interface utilisateur Web, la connexion série, l'interface racadm distante ou la connexion telnet du DRAC/MC.
- l Fonctionnalité de redirection de console texte telnet qui vous permet d'accéder directement aux modules gérés du DRAC/MC.
- l Accès au journal des événements système (SEL) de l'enceinte du serveur modulaire Dell et aux journaux du DRAC/MC.
- l Lancement intégré de l'interface du DRAC/MC à partir de Dell OpenManage™ IT Assistant.
- 1 Possibilité d'alerte en cas de problèmes potentiels du DRAC/MC par l'envoi à la station de gestion, soit d'un message e-mail, soit d'une d'interruption SNMP via le NIC du DRAC/MC.
- l Possibilité de configurer le DRAC/MC et de mettre à jour le micrologiciel du DRAC/MC en utilisant une session telnet, l'interface utilisateur Web, l'interface racadm distante ou via une session de terminal (par exemple, un hyperterminal, une interface radacm distante ou un programme semblable).
- r Possibilité d'effectuer des fonctions de gestion de l'alimentation comme l'arrêt et la réinitialisation, à partir d'une session telnet ou de l'interface<br>utilisateur Web, de l'interface racadm distante et d'une session de
- l Gestion de la sécurité au niveau des mots de passe de l'interface Web.
- l Autorisation basée sur le rôle permettant d'attribuer des droits pour diverses tâches de gestion de systèmes.
- l Possibilité de résoudre les problèmes de configuration du système modulaire DRAC/MC associés à l'installation des modules d'E/S et des cartes filles. Cette fonctionnalité est incorporée dans la version 1.1 et ultérieure du DRAC/MC.
- 1 [Capacité de mise à jour du micrologiciel avec les modules du DRAC/MC redondants. Pour plus d'informations, consultez la section «](file:///E:/Software/smdrac3/dracmc/1.3/FR/ug/dracuc2.htm#wp58066) *Explication de* l'environnement de DRAC/MC redondant ».
- l Prise en charge de Microsoft Active Directory, qui vous permet de protéger vos systèmes en réseau et vos données utilisateur de manière plus efficace.
- ı Capacité de prise en charge de la redirection à distance d'une console graphique indépendante d'un système d'exploitation et d'un média virtuel<br>utilisant le module KVM d'accès numérique Avocent.

**REMARQUE :** La version 1.2 ou ultérieure du micrologiciel du DRAC/MC est nécessaire pour utiliser le module KVM d'accès numérique Avocent.

## <span id="page-77-4"></span><span id="page-77-0"></span>**Fonctionnalités de sécurité du DRAC/MC**

Le DRAC/MC dispose des fonctionnalités de sécurité suivantes :

- l Autorité basée sur les rôles permettant de configurer des privilèges distincts pour chaque utilisateur
- l Configuration de l'ID d'utilisateur et du mot de passe : cette fonctionnalité permet de configurer l'ID d'utilisateur et le mot de passe via des interfaces Web et de ligne de commande.
- l Fonctionnement d'interface racadm Web et distante : cette fonctionnalité prend en charge le cryptage SSL 128 bits.

**REMARQUE :** Telnet ne prend pas en charge le cryptage SSL.

- l Configuration du temps de session (en minutes) : cette configuration est effectuée via l'interface Web.
- 1 [La configuration du temps de session peut être définie en utilisant l'objet d'interface de ligne de commande «](file:///E:/Software/smdrac3/dracmc/1.3/FR/ug/dracuab.htm#wp30212) cfgSerialConsoleIdleTimeout (lecture/écriture) ».
- 1 Prise en charge de Microsoft Active Directory, qui offre une sécurité accrue pour les opérations Web telles que la redirection de console, les sessions de média virtuel et la gestion de vos systèmes utilisant l'interface utilisateur du DRAC/MC.

### <span id="page-77-1"></span>**Plates-formes prises en charge**

Le DRAC/MC est pris en charge sur les systèmes PowerEdge 1855 et 1955.

## <span id="page-77-2"></span>**Navigateurs Web pris en charge**

Le DRAC/MC prend en charge les navigateurs suivants :

- l Microsoft Internet Explorer 6.0 avec Service Pack 1 et 2 sous Microsoft Windows®
- l Mozilla 1.7.8, 1.7.10 et 1.7.11 sous Red Hat® Enterprise Linux (versions 3 et 4)
- l Mozilla 1.7.8, 1.7.10 et 1.7.11 sous SUSE LINUX Enterprise Server (version 9)
- 1 Mozilla Firefox 1.0.7 ou version ultérieure sous Red Hat Enterprise Linux (versions 3 et 4)
- l Mozilla Firefox 1.0.7 sous SUSE LINUX Enterprise Server (version 9)
	- *REMARQUE : Les cookies et JavaScript doivent être activés.* 
		- **REMARQUE :** Lorsque vous exécutez plusieurs sessions DRAC/MC avec les navigateurs Mozilla ou Firefox, chaque fenêtre de navigateur partage la<br>même session. Pour résoudre ce problème dans le navigateur Mozilla, configurez mozilla -profilemanager. Pour résoudre ce problème dans le navigateur Firefox, définissez la variable d'environnement MOZ\_NO\_REMOTE sur 1. La modification de la variable d'environnement crée un profil séparé pour chaque fenêtre (ou session).
	- **REMARQUE :** Certaines opérations comme l'enregistrement de fichiers (fichiers journaux ou fichiers CSR) sur le disque ne s'exécutent pas<br>correctement si le paramètre de configuration suivant dans Microsoft Internet Explo Désélectionnez cette option et redémarrez Internet Explorer.
	- **REMARQUE :** Pour garantir le bon fonctionnement des pages d'interface utilisateur Web du DRAC/MC sous les systèmes d'exploitation Microsoft Windows XP SP2 et Microsoft Windows Server 2003 SP1, désactivez le firewall Windows.

Consultez le document lisez-moi du DRAC/MC sur le site de support de Dell à l'adresse **support.dell.com** pour obtenir la dernière liste des navigateurs Web pris en charge.

### <span id="page-77-3"></span>**Autres documents utiles**

En plus de ce *Guide d'utilisation*, les documents suivants fournissent des informations supplémentaires sur la configuration et l'utilisation du DRAC/MC dans votre système :

- l L'aide en ligne du DRAC/MC donne des informations sur l'utilisation de l'interface utilisateur graphique Web.
- l Le *Guide d'utilisation de Dell OpenManage IT Assistant* fournit des informations relatives à l'utilisation d'IT Assistant.
- 1 Le Guide d'utilisation des utilitaires du contrôleur de gestion de la carte mère Dell OpenManage donne des informations sur l'installation et l'utilisation du contrôleur BMC.
- l Le *Guide d'utilisation du module de commutation intégré KVM de Dell* fournit des informations sur l'installation et la configuration du module de commutation intégré KVM dans l'enceinte du serveur modulaire Dell.

En outre, la documentation système suivante fournit des informations supplémentaires sur le système sur lequel le DRAC/MC est installé :

PRECAUTION : Le *Guide d'informations du produit* fournit des consignes de sécurité et des informations réglementaires importantes. Les<br>informations sur la garantie sont incluses dans ce document ou sont fournies séparémen

l La documentation du Dell PowerEdge Expandable RAID Controller (PERC) décrit l'utilisation des fonctionnalités de mise en miroir intégrée.

- l *Installation d'un Remote Access Controller* fournit des instructions pour l'installation du matériel du DRAC/MC. Ce document est disponible dans le kit de DRAC/MC.
- l Le *Guide d'installation en rack* et les *Instructions d'installation en rack* fournis avec votre rack décrivent comment installer votre système dans un rack.
- l Le *Guide de mise en route* présente une vue d'ensemble de l'installation initiale de votre système.
- l Le *Guide d'installation et de dépannage* décrit comment dépanner le système et installer ou remplacer les composants du système.
- l Le *Manuel du propriétaire de matériel* (pour les systèmes *x9xx*) décrit comment dépanner le système et installer ou remplacer des composants système.
- l Le *Guide d'utilisation* fournit une présentation générale du système, des descriptions de Dell OpenManage Server Assistant et du programme de configuration du système, et des spécifications techniques.
- 1 Le Guide de configuration fournit des informations sur la configuration de votre système et les modules de serveur de votre système. En outre, le guide fournit un point de départ à la configuration du système.
- l La documentation du logiciel de gestion de systèmes décrit les fonctionnalités, les spécifications, l'installation et l'utilisation de base du logiciel.
- l Le *Guide de référence SNMP de Dell OpenManage Server Administrator* donne des informations supplémentaires sur l'utilisation du protocole simplifié de gestion de réseau et des agents.
- l La documentation du système d'exploitation décrit comment installer (au besoin), configurer et utiliser le logiciel du système d'exploitation.
- 1 La documentation des composants que vous avez achetés à part fournit des informations pour configurer et installer ces options.
- l Des mises à jour sont parfois incluses avec le système pour décrire les changements apportés au système, au logiciel ou à la documentation.

**REMARQUE :** Lisez toujours ces mises à jour en premier car elles remplacent souvent les informations des autres documents.

Des notes de diffusion ou des fichiers lisez-moi sont parfois inclus pour décrire les toutes dernières mises à jour du système ou de la documentation, ou des références techniques complexes destinées aux utilisateurs chevronnés ou aux techniciens. Consultez le fichier lisez-moi du DRAC/MC pour des informations<br>supplémentaires sur le DRAC/MC. Ce fichier lisez-moi et ce guide-ci support de Dell à l'adresse **support.dell.com**.

[Retour à la page du sommaire](file:///E:/Software/smdrac3/dracmc/1.3/FR/ug/index.htm)

# <span id="page-79-3"></span><span id="page-79-0"></span>**Installation et configuration du DRAC/MC**

### **Guide d'utilisation de Dell™ Remote Access Controller/Modular Chassis, version 1.3**

- [Ce qu'il vous faut pour commencer](#page-79-1)
- [Installation du matériel du DRAC/MC](#page-79-2)
- [Présentation générale de la configuration](#page-80-0)
- [Configuration d'un navigateur Web pris en charge](#page-80-1)
- 
- [Configuration de l'utilitaire racadm distant du DRAC/MC](#page-81-4)
- [Configuration des propriétés du DRAC/MC](#page-81-5)
- [Configuration des paramètres réseau du DRAC/MC](#page-81-0)
- [Ajout et configuration des utilisateurs du DRAC/MC](#page-81-1)
- [Ajout et configuration des alertes SNMP](#page-81-2)
- [Mise à jour du micrologiciel du DRAC/MC](#page-82-0)
- Configuration de la console texte série ou telnet du DRAC/MC · [Explication de l'environnement de DRAC/MC redondant](#page-84-1)
	- [Accès au DRAC/MC via un réseau](#page-85-0)

Cette section fournit des informations pour installer et configurer le module et le logiciel de votre DRAC/MC. Chaque tâche est présentée étape par étape.

### <span id="page-79-1"></span>**Ce qu'il vous faut pour commencer**

Repérez les éléments suivants pour installer et configurer le logiciel du DRAC/MC :

- l Module du DRAC/MC (déjà installé ou en kit séparé)
- l Instructions d'installation de DRAC/MC de cette section.

## <span id="page-79-2"></span>**Installation du matériel du DRAC/MC**

Le module DRAC/MC peut être préinstallé dans le système, ou vous pouvez vous procurer un kit séparé. Si le module DRAC/MC est déjà installé dans votre<br>système, consultez la section « <u>Présentation générale de la configurat</u>

Si votre système n'a pas de DRAC/MC, consultez d'abord le document intitulé Installation d'un contrôleur Remote Access Controller qui fait partie de votre kit de<br>DRAC/MC ou le Guide d'installation et de dépannage de votre du matériel.

## **À propos des modules de DRAC/MC**

Parmi d'autres fonctionnalités de contrôle, le DRAC/MC contrôle l'alimentation du système. Si aucun module de DRAC/MC fonctionnel n'est installé, les modules de serveur nouvellement installés ne peuvent pas être mis sous tension et un cycle d'alimentation ne peut pas être effectué sur les modules de serveur actuellement installés.

PRECAUTION : Beaucoup de réparations ne peuvent être faites que par un technicien de maintenance diplômé. Vous ne devez effectuer que des<br>opérations de dépannage et des réparations simples telles qu'autorisées dans la docu

### **Retrait d'un module de DRAC/MC**

- 1. Déconnectez tous les câbles reliés au module de DRAC/MC.
- 2. Appuyez sur la patte d'ouverture et tirez le levier de dégagement. Reportez-vous à la [figure 2](#page-80-2)-1.
- 3. Faites glisser le module de DRAC/MC en dehors du châssis.

**AREMARQUE :** Comme les modules de DRAC/MC sont enfichables à chaud, vous pouvez enlever un module sans éteindre votre système.

#### **Installation d'un module de DRAC/MC**

- 1. Assurez-vous que le levier de dégagement du module de DRAC/MC est complètement déplié. Reportez-vous à la [figure 2](#page-80-2)-1.
- 2. Faites glisser le module dans le châssis jusqu'à ce qu'il soit complètement placé.
- 3. Fermez le levier de dégagement jusqu'à ce qu'il se mette bien en place.
- 4. Reconnectez les câbles qui étaient reliés au module.

<span id="page-80-3"></span>**REMARQUE :** Pour des informations sur l'installation du micrologiciel de DRAC/MC redondant pour la version 1.1 ou ultérieure, consultez la section « [Explication de l'environnement de DRAC/MC redondant](#page-84-1) ».

<span id="page-80-2"></span>**Figure 2-1. Retrait et installation d'un module de DRAC/MC**

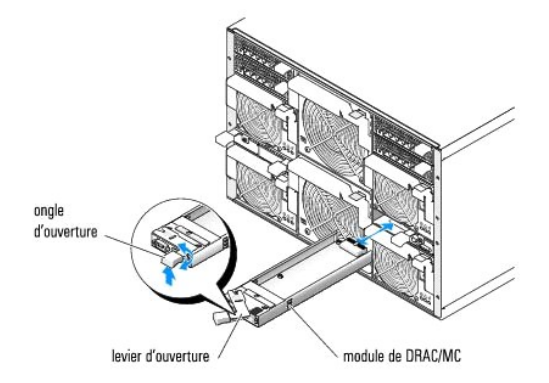

## <span id="page-80-0"></span>**Présentation générale de la configuration**

Cette section fournit une présentation générale du processus de configuration du DRAC/MC. Vous pouvez effectuer toutes les étapes de configuration en<br>utilisant l'interface Web, racadm distante ou les consoles série et teln

Pour configurer le logiciel de votre DRAC/MC, effectuez les étapes suivantes dans l'ordre indiqué :

- **AVIS :** Des résultats inattendus peuvent se produire, comme une erreur de temps d'exécution, si vous utilisez l'interface Web et la console série/telnet<br>simultanément.
- 1. Configurez les paramètres réseau du DRAC/MC. Consultez la section « [Configuration des paramètres réseau du DRAC/MC](#page-81-0) ».
- 2. Ajoutez et configurez les utilisateurs du DRAC/MC. Consultez la section « [Ajout et configuration des utilisateurs du DRAC/MC](#page-81-1) ».
- 3. Configurez le navigateur Web pour la connexion à l'interface Web. Consultez la section « [Configuration d'un navigateur Web pris en charge](#page-80-1) ».
- 4. Mettez à jour le micrologiciel de DRAC/MC. Consultez la section « [Mise à jour du micrologiciel du DRAC/MC](#page-82-0) ».
- 5. Accédez au DRAC/MC via un réseau. Consultez la section « [Accès au DRAC/MC via un réseau](#page-85-0) ».
- 6. Mettez à jour le micrologiciel du KVM. Consultez la section « [Mise à jour du micrologiciel du KVM](file:///E:/Software/smdrac3/dracmc/1.3/FR/ug/dracuc9.htm#wp1055311) ».

## <span id="page-80-1"></span>**Configuration d'un navigateur Web pris en charge**

Les sections suivantes donnent des instructions pour configurer les navigateurs Web pris en charge. Vous trouverez une liste des navigateurs Web pris en charge dans la section « [Navigateurs Web pris en charge](file:///E:/Software/smdrac3/dracmc/1.3/FR/ug/dracuc1.htm#wp49253) »

### **Configuration d'Internet Explorer pour la connexion à l'interface Web**

Si vous êtes connecté à l'interface Web du DRAC/MC depuis une station de gestion qui se connecte à Internet via un serveur proxy, vous devez configurer le<br>navigateur Web pour que la connexion se fasse correctement.

Pour configurer votre navigateur Web, effectuez les étapes suivantes :

- 1. Dans la fenêtre principale d'Internet Explorer, cliquez sur **Outils** puis sur **Options Internet**.
- 2. Dans la fenêtre **Options Internet**, cliquez sur l'onglet **Connexions**.
- 3. Sous **Paramètres du réseau local**, cliquez sur **Paramètres réseau**.
- 4. Si la case de **Utiliser un serveur proxy** est cochée, sélectionner la case de **Ne pas utiliser de serveur proxy pour les adresses locales**.
- 5. Cliquez sur **OK** deux fois.

### <span id="page-81-6"></span>**Affichage des versions localisées de l'interface Web**

**REMARQUE :** Une version multilingue est disponible pour les version 1.1 du DRAC/MC et ultérieures avec comme langues l'anglais, l'espagnol, le français,<br>l'allemand, le japonais et le chinois simplifié. Toutefois, la versi

Pour afficher les versions localisées de l'interface Web du DRAC/MC lorsque vous utilisez Internet Explorer ou Netscape Navigator sur un système fonctionnant sous Microsoft® Windows®, suivez les étapes suivantes :

- 1. Ouvrez le **Panneau de configuration** de Windows et double-cliquez sur l'icône **Options régionales**.
- 2. Sélectionnez l'emplacement dans **Vos paramètres régionaux (emplacement)**.
- 3. Cliquez sur **OK** deux fois.

## <span id="page-81-3"></span>**Configuration de la console texte série ou telnet du DRAC/MC**

[Avant d'utiliser les consoles série/telnet, suivez les instructions de la section «](file:///E:/Software/smdrac3/dracmc/1.3/FR/ug/dracuc4.htm#wp61004) Configuration d'un DRAC/MC dans le cadre d'une utilisation avec une console texte série ou telnet »

### <span id="page-81-4"></span>**Configuration de l'utilitaire racadm distant du DRAC/MC**

Avant d'utiliser l'utilitaire racadm distant, exécutez les instructions de la section « [Utilisation de la CLI racadm distante](file:///E:/Software/smdrac3/dracmc/1.3/FR/ug/dracuc8.htm#wp56113) ».

## <span id="page-81-5"></span>**Configuration des propriétés du DRAC/MC**

Vous pouvez configurer toutes les propriétés du DRAC/MC (notamment le réseau, les utilisateurs et les alertes) via l'interface de ligne de commande (CLI) racadm.

[Pour des informations supplémentaires sur l'utilisation de la CLI racadm via une console série ou une session telnet, consultez la section «](file:///E:/Software/smdrac3/dracmc/1.3/FR/ug/dracuc8.htm#wp39550) Utilisation des **P. DRAC/MC »** 

## <span id="page-81-0"></span>**Configuration des paramètres réseau du DRAC/MC**

**AVIS :** Si vous modifiez les paramètres réseau du DRAC/MC, la connexion réseau en cours risque d'être coupée.

Configurez les paramètres réseau du DRAC/MC avec l'un des outils suivants :

- 1 Interface Web : consultez la section « [Configuration du NIC du DRAC/MC](file:///E:/Software/smdrac3/dracmc/1.3/FR/ug/dracuc5.htm#wp41870) ».
- l CLI racadm : voir « [cfgLanNetworking](file:///E:/Software/smdrac3/dracmc/1.3/FR/ug/dracuab.htm#wp36206) ».

### <span id="page-81-1"></span>**Ajout et configuration des utilisateurs du DRAC/MC**

Ajoutez et configurez les utilisateurs du DRAC/MC avec l'un des outils suivants :

- 1 Interface Web : consultez la section « <u>[Gestion et Récupération d'un système distant](file:///E:/Software/smdrac3/dracmc/1.3/FR/ug/dracuc5.htm#wp91847)</u> » pour obtenir des informations sur la manière d'accéder et d'utiliser l'interface Web.
- l CLI racadm : voir « [Utilisation des commandes CLI du DRAC/MC](file:///E:/Software/smdrac3/dracmc/1.3/FR/ug/dracuc8.htm#wp39550) ».

## <span id="page-81-2"></span>**Ajout et configuration des alertes SNMP**

**REMARQUE :** Vous pouvez trouver des informations sur les alertes du DRAC/MC en format de base d'informations de gestion (MIB) dans la **MIB rac\_host**.

**REMARQUE :** L' agent SNMP est défini par défaut sur l'état OFF. Si l'agent SNMP est obligatoire, cet agent doit être activé en tapant la ligne de commande de CLI suivante : racadm config-g cfgOobSnmp-o cfgOobSnmpAgentEnable 1

Ajoutez et configurez les alertes SNMP avec l'un des outils suivants :

1 Interface Web : consultez la section « [Installation et configuration du DRAC/MC](#page-79-3) ».

<span id="page-82-1"></span>l CLI racadm : voir « [Utilisation des commandes CLI du DRAC/MC](file:///E:/Software/smdrac3/dracmc/1.3/FR/ug/dracuc8.htm#wp39550) ».

## <span id="page-82-0"></span>**Mise à jour du micrologiciel du DRAC/MC**

**AVIS :** Si vous mettez le micrologiciel du DRAC/MC à jour, la connexion réseau actuelle sera coupée.

Utilisez l'une des méthodes suivantes pour mettre le micrologiciel de votre DRAC/MC à jour :

1 Interface Web : consultez la section « [Utilisation de l'interface Web de mise à jour du micrologiciel du DRAC/MC](#page-82-2) »

Le DRAC/MC peut ne pas être accessible pendant 5 minutes maximum après une mise à jour de micrologiciel. Comme le DRAC/MC utilise une adresse MAC<br>différente pendant une mise à jour de micrologiciel, il envoie a Magnar de l sur les ports de commutateur qui sont connectés à tous les modules de DRAC/MC pendant une mise à jour de micrologiciel.

Les versions de DRAC/MC 1.1 et ultérieures utilisent une adresse MAC commune qui est stockée dans l'enceinte de serveur modulaire Dell. Comme l'adresse<br>MAC commune est différente de celle du DRAC/MC version 1.0, une adress

l CLI racadm : voir « [Utilisation de l'interface de ligne de commande racadm en vue de la mise à jour du micrologiciel](#page-82-3) ».

1 Console de récupération de micrologiciel : consultez la section « [Utilisation de la console de récupération de micrologiciel](file:///E:/Software/smdrac3/dracmc/1.3/FR/ug/dracuc5.htm#wp79324) »

Dans les versions de micrologiciel antérieures à la version 1.2, le fichier .zip auto-extractible de mise à jour du micrologiciel inclut les fichiers suivants :

- l **mgmt.bin** : contient l'image de micrologiciel du DRAC/MC.
- l **upload.exe** : récupère la version de micrologiciel précédente si le micrologiciel installé est corrompu.
- l **rac\_host.mib** : fournit des informations sur le micrologiciel.

<span id="page-82-2"></span>Dans les versions 1.2 du micrologiciel et ultérieures, les fichiers **upload.exe** et **rac\_host.mib** peuvent être livrés séparément du progiciel de micrologiciel.

### **Utilisation de l'interface Web de mise à jour de micrologiciel du DRAC/MC**

**AVIS :** Pour prendre en charge le DRAC/MC redondant, les deux modules doivent avoir la version 1.1 ou ultérieure du micrologiciel .

**AVIS :** Si vous mettez à jour le micrologiciel du module du DRAC/MC avec la version 1.2 ou ultérieure, installez la version 1.1 ou la version 1.1.1 avant d'installer la nouvelle version (1.2 ou ultérieure). La mise à niveau de votre micrologiciel de la version 1.0 directement à la version 1.2 ou ultérieure n'est pas prise en charge.

**REMARQUE :** La version 1.0 de DRAC/MC ne prend pas en charge une configuration redondante. Dell ne prend pas en charge les configurations de<br>châssis avec deux modules de DRAC/MC, version 1.0, ou deux modules de DRAC/MC av

- 1. Copiez le fichier binaire **mgmt.bin** dans un répertoire racine du serveur TFTP.
- <span id="page-82-4"></span>2. Connectez-vous à l'interface utilisateur Web du DRAC/MC en utilisant les navigateurs Internet pris en charge.

Consultez la section « [Fonctionnalités du système DRAC/MC](file:///E:/Software/smdrac3/dracmc/1.3/FR/ug/dracuc1.htm#wp49120) » pour plus d'informations.

- 3. De la fenêtre principale de l'interface utilisateur Web du DRAC/MC, cliquez sur l'onglet **Mise à jour**.
- 4. Dans la fenêtre **Mise à jour de micrologiciel**, entrez l'adresse IP du serveur TFTP et le nom de l'image, mgmt.bin.
- <span id="page-82-5"></span>5. Cliquez sur **Mettre à jour le micrologiciel**.

Le téléchargement TFTP et le processus de mise à jour du micrologiciel peuvent prendre plusieurs minutes. Une fois la mise à jour terminée, le DRAC/MC se réinitialisera.

- <span id="page-82-7"></span>6. Si vous avez installé la version 1.1 ou la version 1.1.1 du micrologiciel et souhaitez mettre à jour votre micrologiciel de DRAC/MC avec la version 1.2 ou ultérieure, répétez les étapes [2](#page-82-4) à [5](#page-82-5). Sinon, passez à l'[étape 7](#page-82-6)
- <span id="page-82-6"></span>7. Si votre système n'est pas configuré avec deux modules de DRAC/MC dans une configuration redondante, la mise à jour du micrologiciel est terminée.

Si votre système est configuré avec deux modules de DRAC/MC dans une configuration redondante et que les modules de DRAC/MC ont des versions de<br>micrologiciel 1.1 ou ultérieures, les deux modules de DRAC/MC seront mis à jou d'une mise à niveau à partir de la version 1.0 de micrologiciel :

- a. Supprimez le module de DRAC/MC mis à jour du système.
- b. Insérez le module de DRAC/MC restant dans le système.
- c. Répétez les étapes [2](#page-82-4) à [6](#page-82-7).

<span id="page-82-3"></span>Une fois le micrologiciel mis à jour, suivez les étapes des sous-sections suivantes pour effacer le cache du navigateur Web afin d'assurer que toutes les nouvelles pages de l'interface Web seront rechargées.

## <span id="page-83-4"></span>**Utilisation de l'interface de ligne de commande racadm pour mettre à jour le micrologiciel**

- Θ **AVIS :** Si vous mettez à jour le micrologiciel de module du DRAC/MC avec la version 1.2 ou ultérieure, installez la version 1.1 ou la version 1.1.1 avant<br>d'installer la nouvelle version (1.2 ou ultérieure). La mise à nive pas prise en charge.
- 1. Si votre système est configuré avec deux modules de DRAC/MC version 1.0, supprimez un module de DRAC/MC du système.
- 2. Copiez le fichier binaire, mgmt.bin, dans un répertoire racine du serveur TFTP.
- <span id="page-83-0"></span>3. Connectez-vous à l'interface telnet ou série du DRAC/MC .
- <span id="page-83-1"></span>4. À partir de l'interface série ou telnet, tapez une ligne de commande semblable à l'exemple suivant :

racadm fwupdate -a <*Adresse IP TFTP*> -d mgmt.bin

Le téléchargement TFTP et le processus de mise à jour du micrologiciel peuvent prendre plusieurs minutes. Une fois la mise à jour terminée, le DRAC/MC se réinitialisera.

À partir de l'interface racadm distante, tapez une ligne de commande semblable à l'exemple suivant :

racadm -r *<Adresse IP>* -u *<Nom d'utilisateur>* -p *<Mot de passe>* fwupdate -a <*Adresse IP TFTP*> -d mgmt.bin

Le téléchargement TFTP et le processus de mise à jour du micrologiciel peuvent prendre plusieurs minutes. Une fois la mise à jour terminée, le DRAC/MC se réinitialisera.

**AREMARQUE :** L'utilitaire racadm distant version 5.0.0 est compatible avec le DRAC/MC version 1.3 et ultérieure.

- <span id="page-83-3"></span>5. Si vous avez installé la version 1.1 ou la version 1.1.1 du micrologiciel et souhaitez mettre à jour votre micrologiciel de DRAC/MC avec la version 1.2 ou ultérieure, répétez les étapes [3](#page-83-0) à [4](#page-83-1). Sinon, passez à l'[étape 6](#page-83-2).
- <span id="page-83-2"></span>6. Si votre système n'est pas configuré avec deux modules de DRAC/MC dans une configuration redondante, la mise à jour du micrologiciel est terminée.

Si votre système est configuré avec deux modules de DRAC/MC dans une configuration redondante et que les modules de DRAC/MC ont des versions de<br>micrologiciel 1.1 ou ultérieures, les deux modules de DRAC/MC seront mis à jou d'une mise à niveau à partir de la version 1.0 de micrologiciel :

- a. Supprimez le module de DRAC/MC mis à jour du système.
- b. Insérez le module de DRAC/MC restant dans le système.
- c. Répétez les étapes [3](#page-83-0) à [5](#page-83-3)

Une fois le micrologiciel mis à jour, suivez les étapes des sous-sections suivantes pour effacer le cache du navigateur Web afin d'assurer que toutes les<br>nouvelles pages de l'interface Web seront rechargées.

### **Effacement du cache du navigateur Web avec Internet Explorer**

- 1. Dans le menu déroulant, sélectionnez Outils-> Options Internet
- 2. Dans la fenêtre **Options Internet**, cliquez sur l'onglet **Général** et sous **Fichiers Internet temporaires**, cliquez sur **Supprimer les fichiers...**.
- 3. Sélectionnez **Supprimer tout le contenu hors ligne**.
- 4. Cliquez sur **OK** deux fois.
- 5. Fermez et relancez le navigateur Web.

### **Effacement du cache du navigateur Web avec Mozilla ou Firefox**

- 1. Dans le menu déroulant, sélectionnez **Modifier les préférences**.
- 2. Dans la fenêtre **Préférences**, sélectionnez Avancé→ Cache.
- 3. Cliquez sur **Effacer le cache du disque**.
- 4. Cliquez sur **Effacer le cache de la mémoire**.
- <span id="page-84-0"></span>5. Cliquez sur **OK**.
- 6. Fermez et relancez le navigateur.

## <span id="page-84-1"></span>**Explication de l'environnement de DRAC/MC redondant**

Dans une configuration redondante, il y a deux modules de DRAC/MC séparés dans un châssis :

- l Un module de DRAC/MC principal, qui surveille activement le châssis.
- l Un module de DRAC/MC de secours qui surveille le signal actif du module de DRAC/MC principal. Le module de DRAC/MC de secours devient le module de DRAC/MC principal actif en cas de panne de plus de cinq secondes.

Le basculement se produit et le module de DRAC/MC de réserve devient actif quand n'importe laquelle des conditions suivantes se produit :

- 1. La connexion réseau principale du DRAC/MC est interrompue. Par exemple, un câble a été débranché ou est endommagé.
- 2. L'utilisateur retire le module de DRAC/MC principal du châssis.
- 3. Le module principal du DRAC/MC redémarre ou l'utilisateur effectue une réinitialisation du DRAC/MC.
- 4. Le module de DRAC/MC principal ne répond pas et ne réussit pas à échanger de signal de pulsation avec le module de DRAC/MC de secours.
- 5. Une mise à jour du micrologiciel est en cours, ce qui produit un basculement temporaire. Dans ce cas, comme les DRAC/MC principal et de secours utilisent la même adresse IP, les interfaces telnet, utilisateur et de console sont toutes rendues inactives.
- **REMARQUE :** Pendant une mise à jour de micrologiciel, le DRAC/MC de secours surveille le châssis pendant que le DRAC/MC actif met à jour le<br>micrologiciel. Dès que le DRAC/MC principal termine la mise à jour de micrologici
- **REMARQUE :** Les deux DRAC/MC doivent être connectés au même sous-réseau pour prendre en charge une mise à jour de micrologiciel du TFTP à IP<br>unique. Cette fonctionnalité n'est disponible qu'avec la version 1.1 de DRAC/MC

### **Processus d'élection de DRAC/MC principal**

Lorsque le châssis est mis sous tension pour la première fois, le module de DRAC/MC qui est situé sous le bloc d'alimentation 1 (voir [Figure 3](file:///E:/Software/smdrac3/dracmc/1.3/FR/ug/dracuc3.htm#wp62201)-1) devient le module principal.

**REMARQUE :** L'orientation du châssis suppose que vous regardiez le châssis du DRAC/MC de l'arrière, comme illustré sur la [figure 3](file:///E:/Software/smdrac3/dracmc/1.3/FR/ug/dracuc3.htm#wp62201)-1. Dans ce scénario, le module principal est situé du côté droit du système pendant la mise sous tension initiale.

S'il n'y a aucun DRAC/MC dans le premier logement ou si le DRAC/MC dans le premier logement n'est pas connecté au réseau, le module de DRAC/MC de secours (le DRAC/MC dans le logement 2) devient le module principal.

Si le module de DRAC/MC principal ou de réserve est configuré avec une version de micrologiciel antérieure à la version 1.1, retirez le module de DRAC/MC mis<br>à jour de l'enceinte du serveur modulaire Dell et mettez à jour

**REMARQUE :** Les versions 1.1 et ultérieures du DRAC/MC utilisent une adresse MAC réservée stockée dans le châssis. A cause de cette fonctionnalité,<br>une adresse IP attribuée par DHCP peut changer après la mise à jour du mi

[Vous pouvez aussi mettre à niveau les deux modules de DRAC/MC simultanément en utilisant un progiciel de micrologiciel unique. Consultez la section «](#page-84-2) Mise à niveau des deux modules de DRAC/MC avec un unique progiciel de micrologiciel ».

### **Utilisation du DRAC/MC en mode d'exploitation normal**

En mode d'exploitation normal, après avoir initialisé les modules, le module de DRAC/MC principal traite les requêtes réseau d'Internet, SNMP et telnet pour communiquer avec l'utilisateur final.

Le module principal se synchronise aussi avec le module de secours en interne pour lire et écrire des informations de date et heure pendant que vous modifiez<br>les paramètres. Ces informations comprennent la synchronisation

### <span id="page-84-2"></span>**Mise à niveau des deux modules de DRAC/MC avec un unique progiciel de micrologiciel**

Les modules de DRAC/MC principal et de secours peuvent être mis à jour avec un unique progiciel de micrologiciel du même serveur TFTP.

Pour mettre à jour les modules à l'aide d'un seul progiciel de micrologiciel, effectuez les étapes suivantes :

1. Lancez une mise à jour de micrologiciel TFTP en utilisant la commande **racadm fwupdate** ou via l'interface utilisateur Web.

- <span id="page-85-1"></span>2. Le module de DRAC/MC principal démarre la mise à jour de micrologiciel TFTP.
- 3. Le module de DRAC/MC de secours surveille le châssis pendant que l'autre module de DRAC/MC est mis à jour. Pendant ce temps, les DRAC/MC ne sont pas accessibles via les interfaces Web, telnet ou racadm distante.
- 4. Quand le module du DRAC/MC principal termine la mise à jour du TFTP, la mise à jour du TFTP démarre sur l'autre module du DRAC/MC. Le module de<br>DRAC/MC principal continue à surveiller le châssis pendant que le module de pas accessibles via les interfaces Web, telnet ou racadm distante.
- 5. Lorsque le module de secours effectue une mise à jour de micrologiciel, le module principal est disponible pour l'accès au réseau et les interfaces utilisateur telnet, racadm distante et Web deviennent disponibles.

**REMARQUE :** Pendant le processus de mise à jour de micrologiciel, les deux DRAC/MC sont accessibles via l'interface série. Les interfaces série<br>afficheront la condition de la mise à jour du micrologiciel à ce moment-là.

## <span id="page-85-0"></span>**Accès au DRAC/MC via un réseau**

Cette section fournit des informations sur la façon d'accéder à un DRAC/MC une fois le matériel installé et le logiciel configuré.

Une fois le DRAC/MC configuré, vous pouvez accéder à distance au système du DRAC/MC en utilisant l'une des quatre interfaces d'accès à distance. Le<br><u>[tableau 2](#page-85-2)-1</u> décrit les interfaces du DRAC/MC.

#### <span id="page-85-2"></span>**Tableau 2-1. Interfaces du DRAC/MC**

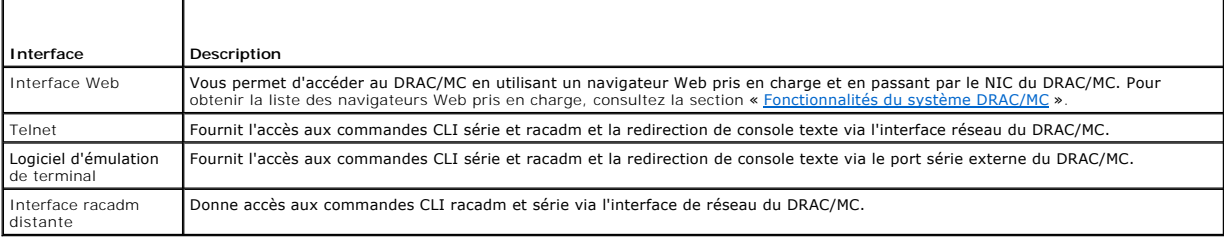

Vous pouvez accéder à l'interface Web du DRAC/MC via le NIC du DRAC/MC en utilisant un navigateur Web pris en charge ou Dell OpenManage™ IT Assistant.

Pour accéder au DRAC/MC en utilisant un navigateur Web pris en charge, effectuez les étapes suivantes :

1. Tapez l'adresse IP du DRAC/MC.

**NOTEZ :** L'adresse IP par défaut du DRAC/MC est 192.168.0.120, qui est configurable par l'utilisateur.

2. Pour ouvrir une session, tapez votre nom d'utilisateur et mot de passe DRAC/MC.

**REMARQUE : Par défaut, le nom d'utilisateur du DRAC/MC est root et le mot de passe est calvin.** 

Pour des informations supplémentaires sur l'utilisation de l'interface du DRAC/MC, consultez l'aide en ligne de l'interface d'accès à distance.

[Retour à la page du sommaire](file:///E:/Software/smdrac3/dracmc/1.3/FR/ug/index.htm)

<span id="page-86-0"></span>[Retour à la page du sommaire](file:///E:/Software/smdrac3/dracmc/1.3/FR/ug/index.htm)

# **Utilisation de la fonctionnalité de vérification de la configuration du châssis du DRAC/MC**

**Guide d'utilisation de Dell™ Remote Access Controller/Modular Chassis, version 1.3**

- **[Procédure de vérification du châssis](#page-86-1)**
- [Architecture de gestion de châssis pour les modules d'E/S](#page-86-2)

Cette section fournit des informations sur la façon de prévenir une mauvaise configuration de votre enceinte de serveur modulaire Dell™ en fonction des scénarios suivants (voir [tableau 3-1](#page-86-3)) :

- 1 Installation de cartes filles sur les modules de serveur qui ont un type de structure différent des modules d'E/S de châssis installés dans les logements d'E/S 3 et 4 du châssis (par exemple, les cartes filles Fibre Channel installées sur les modules de serveur et les modules Ethernet installés sur les<br>logements d'E/S 3 et 4 du châssis).
- 1 Installation d'un module d'E/S dans un des logements de module d'E/S qui est incorrect pour ce système.

## <span id="page-86-1"></span>**Procédure de vérification du châssis**

Le procédure de vérification du châssis varie en fonction de la version du micrologiciel du module de DRAC/MC.

**REMARQUE :** Si l'enceinte du serveur modulaire Dell n'est pas configurée correctement, la fonctionnalité de vérification de la configuration du châssis n'autorise par un module d'E/S ou de serveur à démarrer.

Le tableau 3-1 fournit les procédures de vérification du châssis pour le micrologiciel du DRAC/MC.

#### <span id="page-86-3"></span>**Tableau 3-1. Procédure de vérification du châssis**

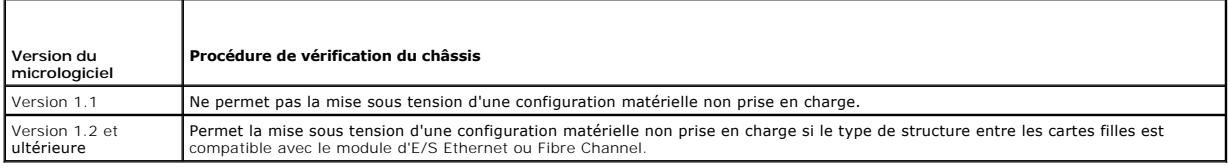

## <span id="page-86-2"></span>**Architecture de gestion de châssis pour les modules d'E/S**

Le système de serveur prend en charge jusqu'à quatre logements d'E/S qui prennent eux-mêmes en charge et surveillent une grande variété de périphériques d'E/S. Le DRAC/MC surveille tous les périphériques d'E/S et les cartes filles dans les modules de serveur pour vérifier si c'est une configuration valide.

La [figure 3](#page-86-4)-1 illustre l'arrière de l'enceinte du serveur modulaire Dell.

<span id="page-86-4"></span>**Figure 3-1.** Enceinte du serveur modulaire Dell **(vue arrière)**

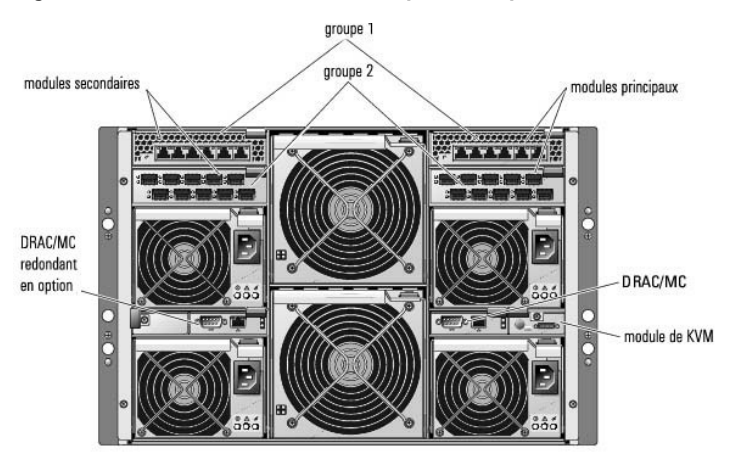

Pour comprendre les fonctionnalités de vérification de la carte de fille et du module d'E/S, vous devez d'abord considérer les hypothèses suivantes :

1 Les numéros de modules d'E/S du châssis sont désignés comme indiqué dans le [tableau 3](#page-87-0)-2.

#### <span id="page-87-1"></span><span id="page-87-0"></span>**Tableau 3-2. Numéros de modules d'E/S de châssis**

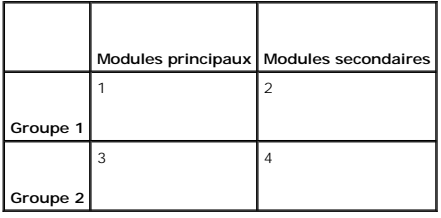

l La configuration du module d'E/S du châssis passe en priorité sur les cartes filles du module de serveur.

ı ⊥e type de structure de la carte fille d'E/S du serveur (par exemple, Fibre Channel) doit correspondre au type de structure du module d'E/S du châssis<br>dans le logement 3 d'E/S du châssis (et le logement 4 si nécessaire)

**REMARQUE :** La fonctionnalité de vérification de la configuration du châssis n'est prise en charge que pour la version 1.1 ou ultérieure de DRAC/MC.

Le <u>[tableau 3](#page-87-2)-3</u> présente des scénarios communs pour des configurations valides et non valides pour les quatre baies et montre comment chacun affecte le<br>DRAC/MC.

#### <span id="page-87-2"></span>**Tableau 3-3. Résumé des configurations d'E/S prises en charge**

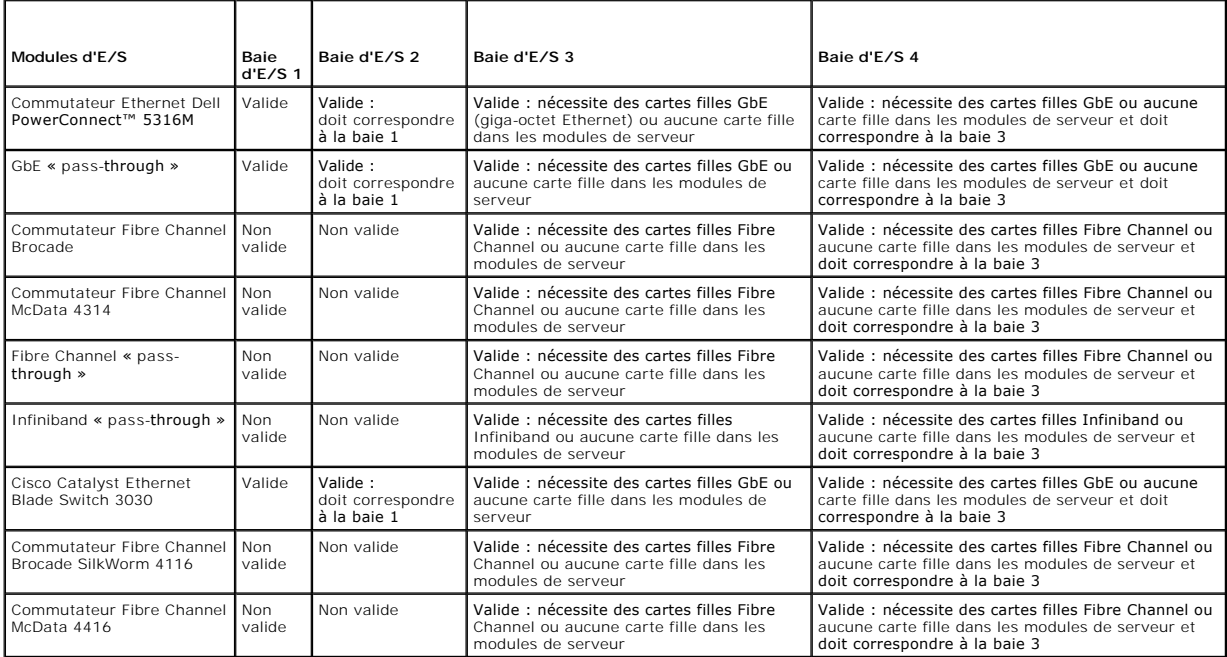

**REMARQUE :** Les ports des modules pass-through GbE sont prédéfinis pour communiquer à une vitesse de 1000 Mb et n'effectuent pas de négociation automatique à une vitesse inférieure. Par conséquent, connectez seulement le module pass-through GbE aux ports de commutation externes de 1000<br>Mb. N'utilisez pas ce module avec des ports de commutation externes de 10 Mb ou

### **Comportement en cas de mauvaise configuration des E/S**

**REMARQUE :** Vous pouvez utiliser la commande de CLI racadm **getdcinfo** pour afficher la configuration de la carte fille.

Si les modules de DRAC/MC ne sont pas conformes aux paramètres exposés dans le tableau précédent et qu'une mauvaise configuration en résulte, les modules de serveur et le châssis peuvent avoir les comportements suivants :

- l La LED sur le module d'E/S clignotera
- l Les modules d'E/S avec une configuration non valide ne s'allumeront pas
- l Une entrée de SEL sera créée par le DRAC/MC

### **Comportement en cas de mauvaise configuration de la carte fille**

Si la carte fille sur le module de serveur ne correspond pas à la structure du groupe 2 (sur les modules dans les baies 3 et 4), les modules de serveur auront les comportements suivants :

- l Le module de serveur ne pourra pas être mis sous tension
- l Une LED d'erreur sur le module de serveur clignotera
- l Une entrée sera créée par le DRAC/MC dans le journal SEL
- l Si le module de serveur demande la mise sous tension, la LED du KVM clignotera

### **Comportement en cas de mauvaise configuration du châssis**

Si les modules de serveur contiennent différents types de cartes filles et si aucun module d'E/S n'est présent dans la baie 3 et la baie 4, cela correspond à une<br>mauvaise configuration du châssis. Dans cette situation, les

[Retour à la page du sommaire](file:///E:/Software/smdrac3/dracmc/1.3/FR/ug/index.htm)

## <span id="page-89-0"></span> **Configuration d'un DRAC/MC pour utiliser une console texte série ou telnet**

#### **Guide d'utilisation de Dell™ Remote Access Controller/Modular Chassis, version 1.3**

- $\bullet$  [Fonctionnalités des consoles série et telnet](#page-89-1)
- [Activation et configuration du DRAC/MC pour utiliser une console série ou telnet](#page-89-2)
- [Connexion au DRAC/MC via le port série local ou une station de gestion telnet \(système client\)](#page-90-0)
- [Connexion du câble DB](#page-90-1)-9
- [Configuration du logiciel d'émulation de terminal de la station de gestion](#page-91-0)
- [Utilisation d'une console série ou telnet](#page-93-0)

Le DRAC/MC fournit une interface série et réseau conçue pour effectuer toutes les fonctions de configuration et de gestion de système réalisables par le biais de l'interface Web du DRAC/MC ou la console série/telnet.

La section suivante donne des détails sur les fonctionnalités de console texte série/telnet et explique comment configurer les systèmes pour pouvoir effectuer des tâches de gestion de système via une console série/telnet.

### <span id="page-89-1"></span>**Fonctionnalités des consoles série et telnet**

Le DRAC/MC prend en charge les fonctionnalités de redirection de console série et telnet suivantes :

- l Jusqu'à quatre connexions client, y compris les connexions telnet
- l L'accès à la CLI du DRAC/MC via le port série du système et le NIC du DRAC/MC
- l Les commandes de consoles qui permettent d'effectuer la mise sous et hors tension du DRAC/MC, le cycle d'alimentation, la réinitialisation, l'affichage des journaux, l'affichage de l'état des capteurs du châssis ou la configuration du DRAC/MC
- l La connexion via la commande **connect server-x** ou **connect switch-x**, qui permet aux utilisateurs d'afficher et de communiquer avec le serveur ou la console du module d'E/S (notamment le BIOS, le programme d'installation et le système d'exploitation)

Si vous utilisez Red Hat® Enterprise Linux (ou SUSE® LINUX Enterprise Server) sur le DRAC/MC, la commande série **connect server-x** fournit une véritable interface continue de console Linux.

Si vous utilisez Microsoft® Windows Server™ 2003 sur le module de serveur vers lequel la console a été redirigée via la commande **connect server-x**, la console d'administration spéciale Microsoft (SAC) apparaît.

### **Redirection de console en mode texte**

La fonctionnalité de redirection de console en mode texte du DRAC/MC n'est pas disponible pour le système d'exploitation Windows® 2000 Server. Cette fonctionnalité est prise en charge avec le système d'exploitation Windows Server 2003.

### **Commandes de CLI racadm prises en charge**

Comme la commande de CLI racadm n'a pas accès aux systèmes de fichiers sur les consoles série ou telnet, plusieurs options (comme l'écriture et la lecture de fichiers) ne sont pas prises en charge par la commande racadm via une console série ou telnet. Pour des informations supplémentaires sur les commandes de CLI racadm prises en charge avec les consoles série et telnet, consultez la section « [Utilisation des commandes de CLI racadm du DRAC/MC](file:///E:/Software/smdrac3/dracmc/1.3/FR/ug/dracuc8.htm#wp39550) ».

## <span id="page-89-2"></span>**Activation et configuration du DRAC/MC pour utiliser une console série ou telnet**

Les sous-sections suivantes expliquent comment activer et configurer une console série ou telnet sur le DRAC/MC.

*K* REMARQUE : La version 1.1 ou ultérieure du micrologiciel du DRAC/MC prend en charge jusqu'à quatre sessions telnet.

**REMARQUE :** Dans DRAC/MC, version 1.0, si un client telnet est connecté au DRAC/MC et qu'un autre client tente une connexion telnet, le second client ne recevra qu'un écran vide en réponse.

## **Activation de la console série et/ou telnet sur le DRAC/MC**

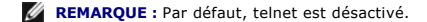

**REMARQUE :** Vous (l'utilisateur actuel) devez avoir le droit de **configurer le DRAC/MC** pour pouvoir effectuer les étapes de cette section.

Si la console série est désactivée, vous pouvez activer la console à distance via l'interface telnet. Pour activer la console série, à l'invite de la console telnet DRAC/MC:, tapez les commandes de CLI série suivantes :

racadm config -g cfgSerial -o cfgSerialConsoleEnable 1

<span id="page-90-3"></span>racadm config -g cfgSerial -o cfgSerialtelnetEnable 1

**REMARQUE :** Vous trouverez des informations détaillées sur l'utilisation des commandes de la CLI racadm et des commandes série et telnet dans la section « [Utilisation des commandes de CLI racadm du DRAC/MC](file:///E:/Software/smdrac3/dracmc/1.3/FR/ug/dracuc8.htm#wp39550) ».

### **Utilisation de la commande de CLI racadm pour configurer les paramètres de la console série ou telnet**

Les paramètres par défaut peuvent être reconfigurés pour la redirection de console série/telnet. Pour configurer les paramètres, ouvrez une invite de commande et tapez la commande **racadm config en** utilisant le groupe, l'objet et les valeurs d'objet appropriés au paramètre à configurer. Vous trouverez une<br>liste complète des commandes de console série/telnet dans la sec

Pour taper les commandes de CLI racadm, tapez les commandes à partir d'une invite de commandes sur la session série ou telnet:

racadm config -g <*groupe*> -o <*objet*> <*Valeur*>

**REMARQUE :** Pour afficher tous les groupes, tapez : racadm getconfig-h

### **Affichage des paramètres de configuration**

Pour afficher les paramètres actuels d'un groupe précis, tapez les commandes suivantes à partir de l'invite de commande du DRAC/MC :

racadm getconfig -g <*groupe*>

Par exemple, pour afficher une liste de tous les paramètres du groupe **cfgSerial**, tapez :

racadm getconfig -g cfgSerial

## <span id="page-90-0"></span>**Connexion au DRAC/MC via le port série local ou une station de gestion telnet (système client)**

Le DRAC/MC fournit un accès entre le DRAC/MC et le port série sur votre système pour vous permettre de démarrer, arrêter ou réinitialiser le DRAC/MC et d'accéder aux journaux et capteurs.

La console série est disponible via le connecteur série du DRAC/MC. Un seul client série peut être connecté à un moment donné.

La console telnet est accessible depuis le DRAC/MC via le NIC du DRAC/MC. Dans DRAC/MC, version 1.0, un seul client telnet peut être connecté à un moment donné.

Pour la connexion série ou telnet à la console série ou telnet du DRAC/MC, il faut utiliser le logiciel d'émulation de terminal de la station de gestion (consultez la section « [Configuration du logiciel d'émulation de terminal de la station de gestion](#page-91-0) » pour des informations supplémentaires).

Les sous-sections suivantes expliquent comment raccorder la station de gestion à un port série externe du DRAC/MC en utilisant le logiciel de terminal et un<br>câble simulateur de modem, ou au NIC du DRAC/MC par telnet en uti

## <span id="page-90-1"></span> **Connexion du câble DB-9**

Pour accéder au DRAC/MC en utilisant une console texte série, vous devez raccorder un câble simulateur de modem DB-9 au port COM que vous utilisez sur le<br>châssis. Certains des câbles DB-9 n'ont pas le brochage ou les signa

#### <span id="page-90-2"></span>**Tableau 4-1. Brochage requis pour le câble simulateur de modem DB-9**

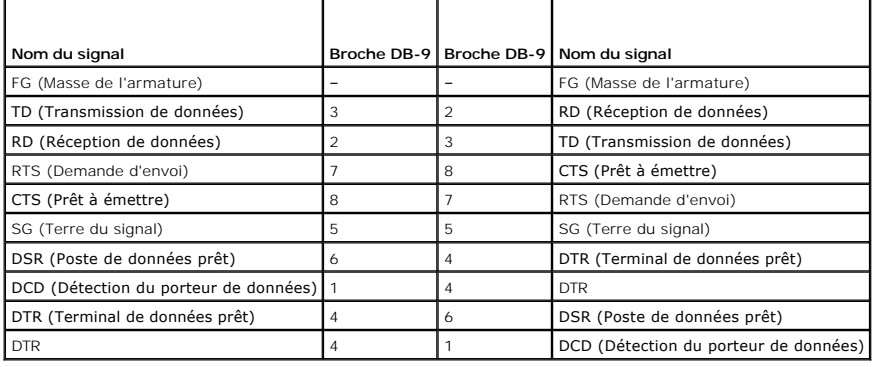

## <span id="page-91-1"></span><span id="page-91-0"></span>**Configuration du logiciel d'émulation de terminal de la station de gestion**

Votre DRAC/MC prend en charge une console texte série ou telnet d'une station de gestion exécutant l'un des types de logiciel d'émulation de terminal suivants :

- l Red Hat Enterprise Linux ou SUSE Linux Enterprise Server Minicom dans un terminal Xterm
- l HyperTerminal Private Edition (version 6.3) de Hilgraeve
- l Red Hat Enterprise Linux ou SUSE Linux Enterprise Server Telnet dans un terminal Xterm
- l telnet Microsoft

Effectuez les étapes des sous-sections suivantes pour configurer votre type de logiciel de terminal. La configuration n'est pas nécessaire pour le telnet Microsoft.

### **Configuration de Red Hat Enterprise Linux et SUSE Linux Enterprise Server Minicom pour l'émulation de console série**

Minicom est l'utilitaire d'accès au port série de Red Hat Enterprise Linux et SUSE Linux Enterprise Server. Les étapes suivantes s'appliquent pour configurer Minicom, version 1.8. Les autres versions de Minicom sont légèrement différentes mais doivent avoir les mêmes paramètres principaux. Utilisez les informations<br>de la section « <u>Paramètres de Minicom requis pour l'émulation </u>

#### **Configuration de Minicom, version 1.8, pour l'émulation de console série**

**REMARQUE :** Pour que le texte s'affiche correctement, DelI™ vous conseille d'utiliser une fenêtre Xterm plutôt que la fenêtre fournie par défaut par<br>l'installation de Red Hat Enterprise Linux et SUSE Linux Enterprise Ser

- 1. Pour lancer une nouvelle session Xterm, tapez xterm & à l'invite de commande.
- 2. Avec la souris, faites glisser le coin inférieur droit de la fenêtre pour la redimensionner à 80 x 25 avant d'utiliser telnet.
- 3. Si vous n'avez pas de fichier de configuration Minicom, passez à l'étape suivante.

Si vous avez un fichier de configuration Minicom, tapez minicom <*Minicom nom du fichier de configuration*> et passez à l'étape 20.

- 4. À l'invite de commande Xterm, tapez minicom.
- 5. Sélectionnez **Configuration du port série** et appuyez sur <Entrée>.
- 6. Appuyez sur <a> et sélectionnez le périphérique série approprié (**/dev/ttySo**, par exemple).
- 7. Appuyez sur <e> et définissez l'option **Bits par seconde/Parité/Bits** sur **115200 8N1**.
- 8. Appuyez sur <f>, définissez **Contrôle matériel du débit** sur **Oui** et définissez **Contrôle logiciel du débit** sur **Non**.
- 9. Pour quitter le menu **Configuration du port série**, appuyez sur <Entrée>.
- 10. Pour ouvrir le **Programme d'installation du Terminal** , appuyez sur <a>.
- 11. Pour le paramètre d'**émulation de terminal**, sélectionnez **VT100**.
- 12. Pour quitter le **Programme d'installation du Terminal**, appuyez sur <Entrée>.
- 13. Sélectionnez **Modem et numérotation** et appuyez sur <Entrée>.
- 14. Dans le menu de **Configuration de la numérotation du modem et des paramètres**, appuyez sur <Retour> pour effacer les paramètres **init**, **reset**, **connect** et **hangup** et les laisser vides.
- 15. Pour enregistrer chaque valeur vide, appuyez sur <Entrée>.
- 16. Lorsque tous les champs indiqués sont effacés, appuyez sur <Entrée> pour quitter le menu de **Configuration de la numérotation du modem et des paramètres**.
- 17. Sélectionnez **Enregistrer la configuration sous config\_name** et appuyez sur <Entrée>.
- 18. Sélectionnez **Quitter Minicom** et appuyez sur <Entrée>.
- 19. À l'invite de commande, tapez minicom <*Minicom nom du fichier de configuration*>.
- <span id="page-92-1"></span>20. Pour agrandir la fenêtre de Minicom à 80 x 25, faites glisser le coin de la fenêtre.
- 21. Pour fermer Minicom, appuyez sur <Ctrl-a><z><x>.

La fenêtre Minicom affiche un écran d'ouverture de session. Quand l'écran d'ouverture de session est affiché, tapez votre nom d'utilisateur et mot de<br>passe. Votre connexion à la console de DRAC/MC devrait être réussie.

**REMARQUE :** Si vous utilisez Minicom pour la redirection de console texte série afin de configurer le BIOS du DRAC/MC, il peut être utile d'activer la couleur dans Minicom. Pour activer la couleur, minicom -c on à l'invite de commande.

#### <span id="page-92-0"></span>**Paramètres Minicom requis pour l'émulation de console série**

Utilisez le [tableau 4](#page-92-2)-2 pour configurer les versions de Minicom.

#### <span id="page-92-2"></span>**Tableau 4-2. Paramètres Minicom pour l'émulation de console série**

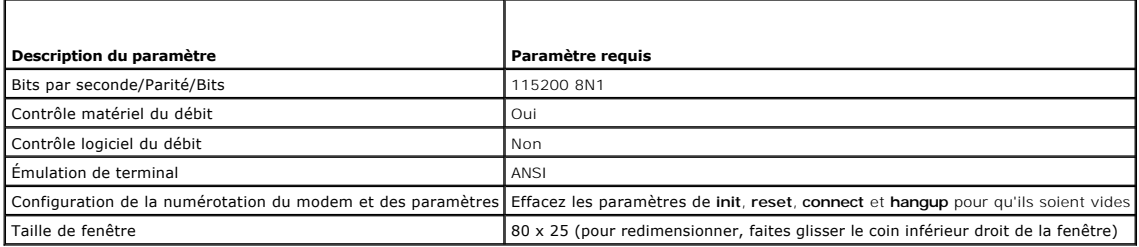

## **Configuration d'HyperTerminal pour la redirection de console série**

HyperTerminal est l'utilitaire d'accès au port série de Windows. Pour définir correctement la taille de l'écran de la console, utilisez HyperTerminal Private Edition, version 6.3, de Hilgraeve.

Pour configurer HyperTerminal pour la redirection de console série, effectuez les étapes suivantes :

- 1. Lancez le programme HyperTerminal.
- 2. Tapez le nom de la nouvelle connexion et cliquez sur **OK**.
- 3. Dans la zone de texte **Connexion en utilisant :**, sélectionnez le port COM de la station de gestion (COM1, par exemple) auquel vous avez raccordé le câble simulateur de modem DB-9 et cliquez sur **OK**.
- 4. Configurez les paramètres de port COM comme illustré dans le [tableau 4-3](#page-92-3) et cliquez sur **OK**.
- 5. Cliquez sur **Fichier**® **Propriétés** et sur l'onglet **Paramètres**.
- 6. Définissez l'**ID du terminal telnet** sur **VT100**.
- 7. Cliquez sur **Configuration du terminal** et choisissez **25** pour **Lignes de l'écran**.
- 8. Réglez **Colonnes** sur **80** et cliquez sur **OK**.
- 9. Cliquez sur **Configuration ASCII...**.
- 10. Sélectionnez **Couper les lignes qui dépassent la largeur de terminal** et cliquez sur **OK**.

<span id="page-92-3"></span>**Tableau 4-3. Paramètres de port de la boîte de dialogue Propriétés de COM**

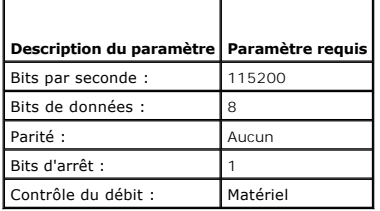

**REMARQUE :** Si ces paramètres sont incorrects, la fenêtre de l'hyperterminal ne sera pas affichée.

La fenêtre de l'hyperterminal affiche un écran d'ouverture de session. Quand l'écran d'ouverture de session s'affiche, entrez votre nom d'utilisateur et mot de<br>passe. Votre connexion à la console de DRAC/MC devrait être ré

### **Configuration de Red Hat Enterprise Linux et SUSE Linux Enterprise Server XTerm pour la redirection de console Telnet**

**REMARQUE :** Lorsque vous utilisez la commande **connect server-x** via une console telnet pour afficher les écrans de configuration du système, définissez le type de terminal sur **VT100** dans le programme de configuration du système et pour la session telnet.

**REMARQUE :** Par défaut, telnet est désactivé sur le DRAC/MC. Pour activer telnet, utilisez soit l'onglet Configuration de l'interface d'utilisateur Web, soit<br>l'objet [cfgSerial](file:///E:/Software/smdrac3/dracmc/1.3/FR/ug/dracuab.htm#wp30181) pour effectuer la configuration avec la CLI r

Lorsque vous exécutez telnet avec Red Hat Enterprise Linux ou SUSE Linux Enterprise Server, effectuez les étapes suivantes :

**REMARQUE :** Pour que le texte s'affiche correctement, Dell vous conseille d'utiliser une fenêtre Xterm plutôt que la fenêtre fournie par défaut par Installation de Red Hat Enterprise Linux et SUSE Linux Enterprise Server pour afficher la console telnet.

- 1. Pour lancer une nouvelle session Xterm, tapez xterm & à l'invite de commande.
- 2. Avec la souris, faites glisser le coin inférieur droit de la fenêtre pour la redimensionner à 80 x 25 avant d'utiliser telnet.

Red Hat Enterprise Linux (ou SUSE Linux Enterprise Server) Xterm est maintenant prêt pour se connecter avec Telnet au DRAC/MC. Pour se connecter au DRAC/MC, tapez telnet <*adresse IP du DRAC/MC*> à l'invite de Xterm.

### **Activation de telnet Microsoft pour la redirection de console telnet**

Pour telnet Microsoft, vous devez commencer par activer **telnet** dans **Services de composants de Windows**.

Lorsque telnet est activé, connectez-vous au DRAC/MC en suivant les étapes suivantes :

- 1. Ouvrez une invite de commande.
- 2. Tapez telnet <*adresse IP du DRAC/MC*>:<*port number*> et appuyez sur <Entrée> (*Adresse IP* étant l'adresse IP du DRAC/MC et *numéro de port* le numéro du port telnet s'il n'a plus sa valeur par défaut 23).

## <span id="page-93-0"></span> **Utilisation d'une console série ou telnet**

**REMARQUE :** Si vous utilisez le système d'exploitation Windows XP ou Windows 2003 et rencontrez des problèmes avec les caractères dans une session telnet du DRAC/MC, reportez-vous à l'article 824810 de la base de connaissance de Microsoft sur le site de support Microsoft, à l'adresse<br>s**upport.microsoft.com,** pour obtenir plus d'informations et un correctif. C semble bloquée (la touche Retour n'a pas l'air de marcher et l'invite de mot de passe n'apparaît pas).

**REMARQUE :** Sur une station de gestion fonctionnant sous Windows 2000, la touche <F2> ne permet pas d'accéder au programme de configuration du BIOS. Pour résoudre ce problème, utilisez le client telnet fourni avec le téléchargement gratuit recommandé pour Windows Services for UNIX® 3.5 de<br>Microsoft. Vous pouvez télécharger Windows Services pour UNIX 3.5 de l'adre

Vous pouvez taper les commandes série et les commandes de CLI racadm sur une console série ou telnet. Pour des informations supplémentaires sur les<br>commandes série ainsi que sur les commandes de CLI racadm, consultez la se

[Retour à la page du sommaire](file:///E:/Software/smdrac3/dracmc/1.3/FR/ug/index.htm)

<span id="page-94-0"></span>[Retour à la page du sommaire](file:///E:/Software/smdrac3/dracmc/1.3/FR/ug/index.htm)

# **Gestion et récupération d'un système distant**

**Guide d'utilisation de Dell™ Remote Access Controller/Modular Chassis, version 1.3**

- [Accès à l'interface Web](#page-94-1)
- [Ajout et configuration des utilisateurs et des alertes du DRAC/MC](#page-95-0)
- Gestion d'un système distant
- [Affichage du résumé du châssis](#page-103-0)
- [Affichage de la condition du châssis](#page-105-1)
- [Affichage de la condition du bilan de puissance](#page-105-0)
- [Affichage du résumé du serveur](#page-106-0)
- **[Affichage de la condition du capteur](#page-107-0)**
- [Récupération et dépannage du DRAC/MC](#page-107-1)
- [Questions les plus fréquentes](#page-115-0)

Le DRAC/MC est doté d'une interface Web, d'une interface racdam distante et d'une console série/telnet qui vous permet de configurer les propriétés et les<br>utilisateurs du DRAC/MC, d'effectuer des tâches de gestion à distan

Vous pouvez aussi effectuer toutes les tâches de configuration de l'interface Web avec les commandes de CLI racadm. Pour obtenir la liste de toutes les [commandes CLI racadm distantes que vous pouvez utiliser pour effectuer les équivalents à base de texte de chaque tâche, consultez la section «](file:///E:/Software/smdrac3/dracmc/1.3/FR/ug/dracuc8.htm#wp39550) Utilisation CLI du DRAC/MC »

**REMARQUE :** Lorsque vous utilisez l'interface Web, consultez l'aide en ligne du DRAC/MC pour obtenir des informations contextuelles sur chacune de ses pages.

## <span id="page-94-1"></span>**Accès à l'interface Web**

Pour accéder à la fenêtre d'ouverture de session de l'interface Web à distance du DRAC/MC, effectuez les étapes suivantes :

## **Accès à la fenêtre d'ouverture de session**

- 1. Ouvrez un navigateur de Web.
- 2. Tapez https://<*addresse IP>*

où *IP address>* est l'adresse IP du DRAC/MC.

- 3. Appuyez sur <Entrée>.
- 4. La fenêtre d'**ouverture de session** du DRAC/MC apparaît.

### **Ouverture de session**

**REMARQUE :** Pour ouvrir une session, vous devez avoir le droit d'**ouvrir une session sur le DRAC/MC**.

Vous pouvez ouvrir une session en tant qu'utilisateur de DRAC/MC. Pour ouvrir une session, effectuez les étapes suivantes.

**REMARQUE :** Par défaut, le nom d'utilisateur du DRAC est root et le mot de passe est calvin.

- 1. Dans le champ **Nom d'utilisateur**, tapez votre nom d'utilisateur de DRAC/MC. Le nom d'utilisateur du DRAC/MC pour les utilisateurs locaux est sensible à la casse.
- 2. Dans le champ **Mot de passe**, tapez votre mot de passe d'utilisateur de DRAC/MC. Ce champ distingue les majuscules des minuscules. Vous pouvez aussi utilisez la touche de tabulation pour passer à ce champ.
- 3. Cliquez sur **OK** ou appuyez sur <Entrée>.

### **Fermeture de session**

Cliquez sur **Fermer la session** dans le coin supérieur droit de la fenêtre principale.

**REMARQUE :** Le lien Fermer la session ne s'affiche qu'après que vous soyez connecté.

**REMARQUE :** Lorsque le navigateur est fermé sans avoir préalablement fermé la session, la session reste ouverte jusqu'à ce qu'elle expire. Il est fortement recommandé de cliquer sur le bouton **Fermer la session** pour mettre fin à la session ; sinon, la session reste active jusqu'à ce qu'elle expire.

## <span id="page-95-4"></span><span id="page-95-0"></span>**Ajout et configuration des utilisateurs et des alertes du DRAC/MC**

Pour gérer votre système avec le DRAC/MC, vous souhaiterez peut-être créer des utilisateurs et leur donner des droits d'administration spécifiques<br>(autorisation basée sur les rôles). Vous pouvez aussi configurer des alerte

Cette section fournit des instructions sur la façon d'effectuer les tâches suivantes :

- l [Ajout et configuration des utilisateurs du DRAC/MC](#page-95-1)
- l [Configuration de la carte NIC du DRAC/MC](#page-96-1)
- l [Ajout et configuration des alertes SNMP](#page-97-0)

## <span id="page-95-1"></span>**Ajout et configuration des utilisateurs du DRAC/MC**

- 1. Cliquez sur l'onglet **Configuration** et sélectionnez **Utilisateurs**.
- 2. Cliquez sur **[Disponible]** dans la colonne **Nom d'utilisateur** pour ajouter un nouvel utilisateur ou cliquez sur le nom d'utilisateur dans la colonne **Nom d'utilisateur** pour modifier un utilisateur existant.
- 3. Utilisez la page **Ajout et configuration d'un utilisateur DRAC/MC p**our configurer le nom d'utilisateur, le mot de passe, les droits d'accès et les<br>paramètres des alertes par e-mail d'un utilisateur nouveau ou existant

## **Configuration du nom d'utilisateur et du mot de passe d'un nouvel utilisateur**

Utilisez le [tableau 5](#page-95-2)-1 pour configurer le nom d'utilisateur et le mot de passe d'un nouvel utilisateur du DRAC/MC.

### <span id="page-95-2"></span>**Tableau 5-1. Propriétés utilisateur**

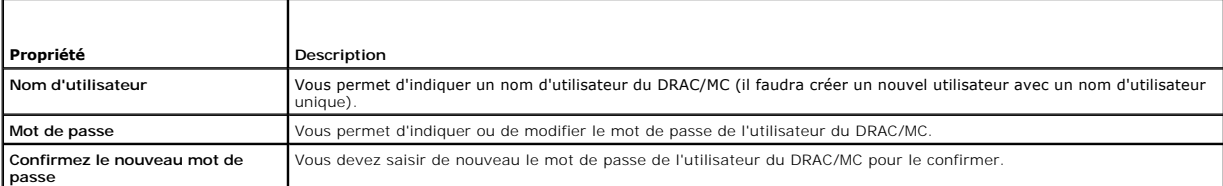

### **Configuration des droits d'utilisateur**

Sous **Droits d'utilisateur**, cliquez sur le menu déroulant de **Groupe d'utilisateurs** et sélectionnez le groupe de droits de l'utilisateur.

Utilisez le [tableau 5](#page-95-3)-2 pour déterminer le **Groupe d'utilisateurs** (droits) de l'utilisateur.

<span id="page-95-3"></span>**Tableau 5-2. Droits des groupes d'utilisateurs**

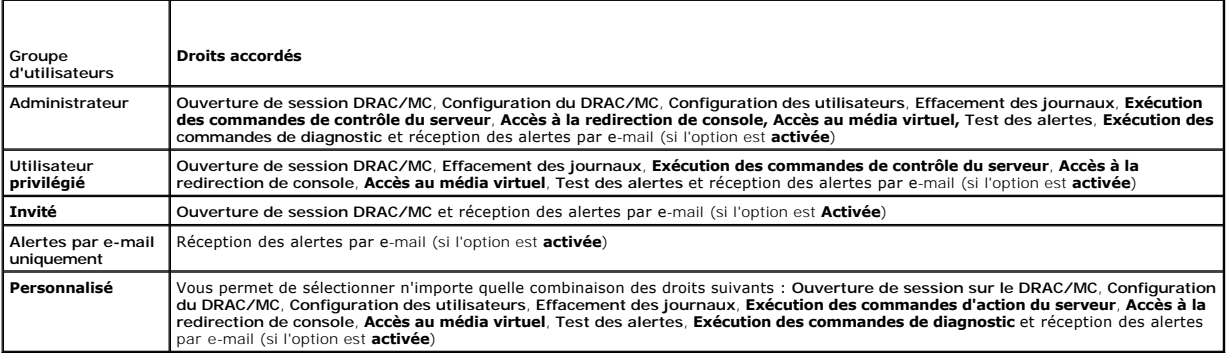

### **Configuration des alertes par e-mail envoyées à l'utilisateur**

**Activation des alertes par e-mail envoyées à l'utilisateur**

#### <span id="page-96-0"></span>Utilisez les informations du [tableau 5](#page-96-2)-3 pour activer les alertes par e-mail.

#### <span id="page-96-2"></span>**Tableau 5-3. Activation des propriétés des alertes par e-mail**

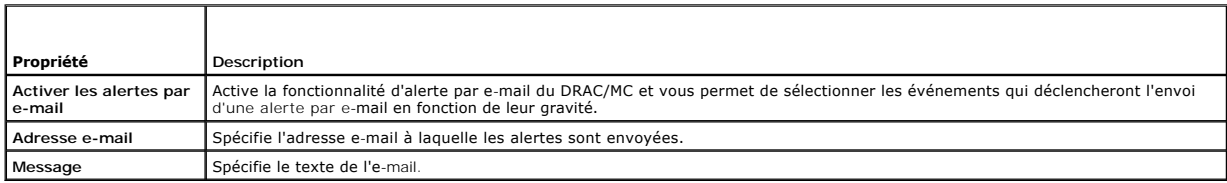

### **Configuration des alertes par e-mail en fonction de la gravité de l'événement**

Dans l'interface Web, les informations sous **Alertes par e-mail vous permettent de sélectionner les événements qui déclencheront l'envoi d'une alerte par e-<br>mail en fonction de leur gravité. Sélectionnez la gravité des cap** e-mail.

Vous pouvez spécifier trois types de gravité : I**nformatif** (la gravité la plus basse), Avertissement (la gravité moyenne) et Grave (la gravité la plus élevée).<br>Les alertes sont envoyées à l'adresse e-mail tapée dans Alert le [tableau 5](#page-96-3)-4.

### <span id="page-96-3"></span>**Tableau 5-4. Gravité des alertes par e-mail**

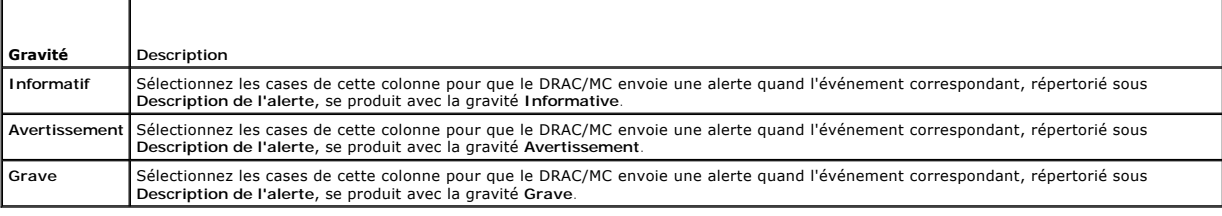

La **description des alertes** répertorie les événements suivants qui sont surveillés par le DRAC/MC :

- l **Sélectionner tout** : surveille tous les capteurs présents sur le système.
- l **Capteurs de température du système** : surveille les capteurs de température du système.
- l **Capteurs de tension du système** : surveille les capteurs de tension du système.
- l **Capteurs des ventilateurs du système** : surveille la vitesse des ventilateurs du système (en tr/min).
- l **Autres capteurs du système** : surveille les autres capteurs du système, comme le détecteur d'intrusion dans le châssis.

Une alerte spécifique (**Informative**, **Avertissement** ou **Grave**) est envoyée lorsque l'événement est déclenché au niveau de gravité sélectionné dans les cases qui sont affichées dans la partie gauche de la fenêtre.

### **Impression de la page**

<span id="page-96-1"></span>Cliquez sur le bouton **Imprimer** en haut à droite de l'écran pour imprimer la page **Ajout et configuration d'un utilisateur DRAC/MC**.

### **Configuration de la carte NIC du DRAC/MC**

- 1. Cliquez sur l'onglet **Configuration** et sélectionnez **Réseau**.
- <span id="page-96-5"></span>2. Utilisez la page **Configuration réseau** [pour configurer les paramètres du NIC du DRAC/MC, des alertes par e](#page-96-4)-mail et les paramètres telnet. Le tableau 5- 5 décrit chaque paramètre de NIC.
- 3. Si vous avez reconfiguré les paramètres du NIC du DRAC/MC à l['étape 2](#page-96-5) sur leurs paramètres d'origine, reconfigurez les sessions telnet et Web avec les paramètres mis à jour de l'adresse IP et de la passerelle.

**REMARQUE :** Pour changer un des paramètres dans la page **Configuration réseau**, vous devez avoir le droit de **configurer le DRAC/MC**.

#### <span id="page-96-4"></span>**Tableau 5-5. Paramètres du NIC du DRAC/MC**

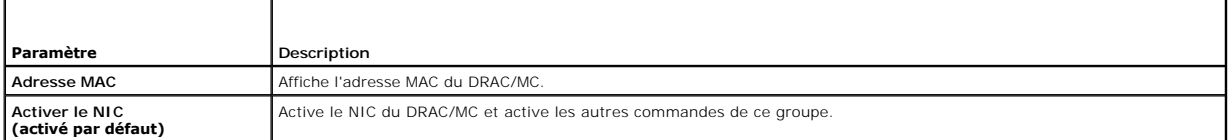

<span id="page-97-1"></span>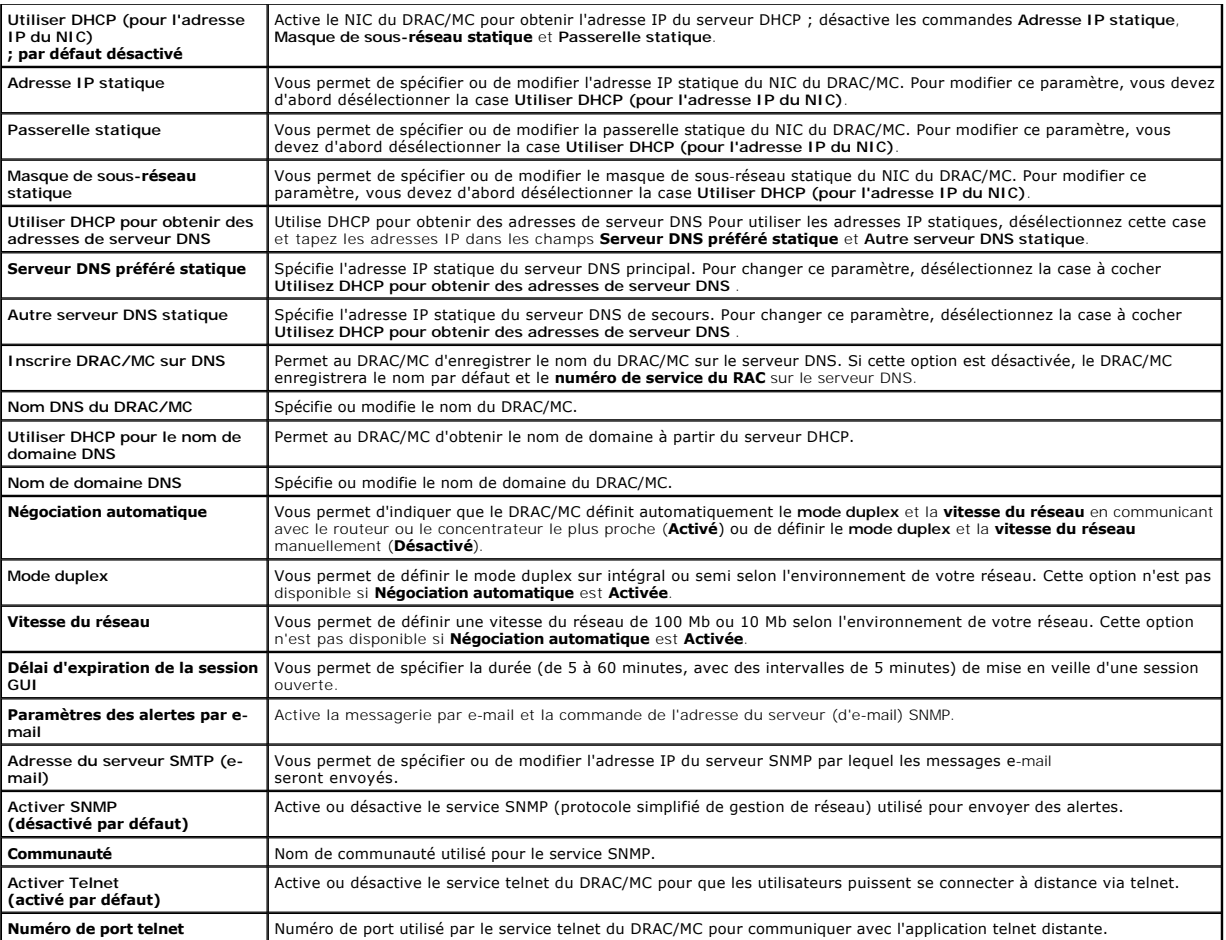

### **Autres options**

La page **Configuration réseau** est dotée en haut à droite de l'écran des boutons décrits dans le [tableau 5](#page-97-2)-6.

<span id="page-97-2"></span>**Tableau 5-6. Boutons de la page Configuration réseau (en haut à droite)**

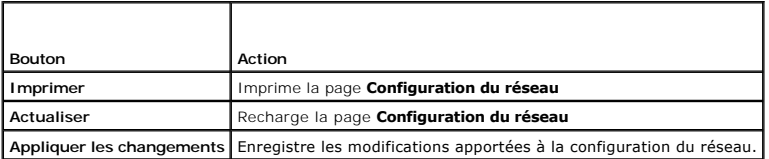

## <span id="page-97-0"></span>**Ajout et configuration des alertes SNMP**

- **REMARQUE :** Vous devez avoir le droit de configurer le DRAC/MC pour pouvoir ajouter ou supprimer une alerte SNMP ; sinon, ces options ne sont pas disponibles.
- 1. Cliquez sur l'onglet **Configuration** et sélectionnez **Alertes**.
- 2. Utilisez la page **Ajout et configuration d'alertes SNMP** pour ajouter, supprimer, configurer et tester les alertes SNMP.
- **REMARQUE :** DRAC/MC prend en charge trois niveaux de gravité : I**nformatif, Avertissement** et Grave. Certains événements ne prennent en charge<br>que le niveau de gravité informatif car ils n'envoient qu'un message.

### **Ajout d'une destination d'alerte**

<span id="page-98-3"></span>1. Recherchez une **adresse IP de destination** disponible dans la colonne **Adresse IP de destination**.

Si toutes les **adresses IP de destination** sont renseignées avec des adresses IP, vous avez configurer toutes vos alertes existantes. Pour continuer,<br>supprimez une alerte.

- 2. Cliquez sur **[Disponible]** pour ouvrir la page **Ajout et configuration d'alertes SNMP**.
- 3. Sous **Généralités**, utilisez le [tableau 5-7](#page-98-0) pour configurer les propriétés des alertes.
- 4. Cliquez sur **Appliquer les changements** pour appliquer vos modifications ou sur **Retour à la page Alertes SNMP** pour revenir à la page précédente.

<span id="page-98-0"></span>**Tableau 5-7. Propriétés des alertes**

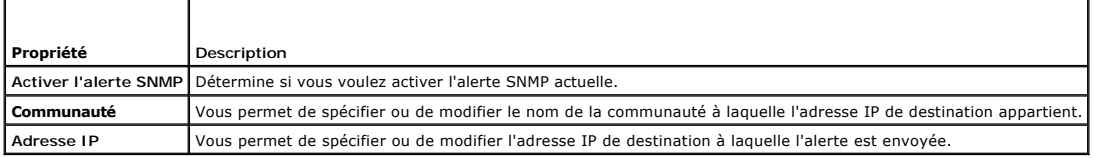

### **Configuration des alertes en fonction de leur gravité**

- 1. Utilisez la section **Configuration de la gravité** pour sélectionner les événements qui, selon leur gravité, déclencheront l'envoi d'une alerte SNMP à<br>l'adresse IP saisie dans **Configuration des propriétés des alertes**.
- 2. Cochez la case sous la gravité du capteur qui doit générer une alerte SNMP.
- 3. Utilisez le [tableau 5-8](#page-98-1) pour configurer les événements qui génèrent une alerte SNMP.

### <span id="page-98-1"></span>**Tableau 5-8. Options de gravité**

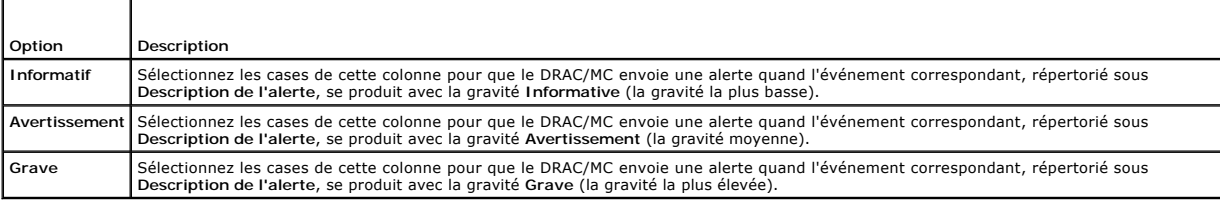

La **description des alertes** répertorie les événements suivants qui sont surveillés par le DRAC/MC :

- l **Sélectionner tout** : surveille tous les capteurs présents sur le système.
- l **Capteurs de température du système** : surveille les capteurs de température du système.
- l **Capteurs de tension du système** : surveille les capteurs de tension du système.
- l **Capteurs des ventilateurs du système** : surveille la vitesse des ventilateurs du système (en tr/min).
- l **Autres capteurs du système** : surveille les autres capteurs présents dans le système.

Une alerte spécifique (**Informative**, **Avertissement** ou **Grave**) est envoyée lorsque l'événement est déclenché par le niveau de gravité sélectionné dans les cases.

Pour des informations sur la manière de gérer les événements, consultez le *Guide d'utilisation du contrôleur de gestion de carte mère Dell OpenManage™*.

### **Affichage des informations sur les alertes existantes**

Cliquez sur une alerte dans la **liste des alertes SNMP** pour afficher les propriétés suivantes pour les alertes SNMP existantes. Consultez les descriptions du [tableau 5](#page-98-2)-9.

#### <span id="page-98-2"></span>**Tableau 5-9. Propriétés des alertes SNMP**

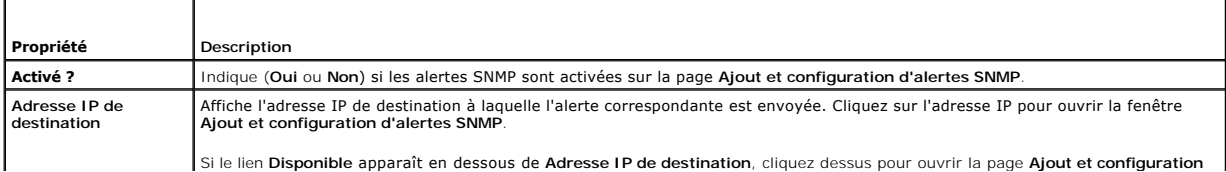

<span id="page-99-3"></span>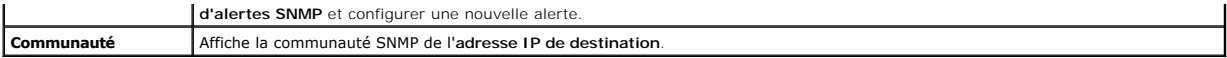

### **Test d'une alerte**

Vous pouvez forcer l'envoi d'une alerte à l'adresse IP de destination indiquée. Dans la liste des alertes SNMP, cliquez sur Tester les alertes à côté de l'alerte<br>à tester. Cette action envoie une alerte à l'adresse IP indi

**REMARQUE :** L'option **Tester les alertes** n'est disponible qu'à côté du nom des utilisateurs qui ont le droit de tester les alertes.

#### **Suppression d'une destination d'alerte**

Dans la **liste des alertes SNMP**, cliquez sur **Supprimer l'alerte** à côté de l'alerte à supprimer.

#### **Autres options**

Les boutons répertoriés au [tableau 5](#page-99-1)-10 sont disponibles dans le coin supérieur droit des pages **Alertes SNMP** et **Ajout et configuration d'alertes SNMP**.

#### <span id="page-99-1"></span>**Tableau 5-10. Boutons de la page Alertes SNMP (en haut à droite)**

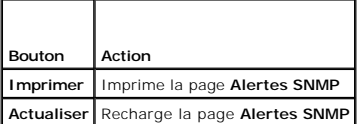

## <span id="page-99-0"></span> **Gestion d'un système distant**

Cette section fournit les instructions qui permettent d'effectuer les tâches de gestion de systèmes suivantes pour gérer un système distant :

- l [Mise à jour du micrologiciel du DRAC/MC](#page-99-2)
- 1 [Affichage du résumé du châssis](#page-103-0)
- l [Dépannage d'un système distant](#page-108-0)

### <span id="page-99-2"></span>**Mise à jour du micrologiciel du DRAC/MC**

Utilisez la page **Mise à jour de micrologiciel** pour mettre le micrologiciel du DRAC/MC au niveau de la version la plus récente. Quand vous exécutez la mise à<br>jour, le logiciel retient vos paramètres de DRAC/MC actuels.

Les données suivantes sont incluses dans le progiciel de micrologiciel du DRAC/MC :

- l Fichier image binaire contenant le code de micrologiciel et les données compilés du DRAC/MC
- l Programme exécutable utilisé avec le **micrologiciel de récupération de la console** pour installer le micrologiciel via le port série
- l Fichier SNMP **rac\_host.mib** du DRAC/MC

Dans les versions du micrologiciel antérieures à la version 1.2, le fichier .zip auto-extractible de mise à jour du micrologiciel comprenait les fichiers suivants :

- l **mgmt.bin** : contient l'image du micrologiciel du DRAC/MC.
- l **upload.exe** : récupère la version de micrologiciel précédente si le micrologiciel installé est corrompu.
- l **rac\_host.mib** : fournit des informations sur le micrologiciel.

Dans les versions 1.2 et ultérieures du micrologiciel, les fichiers **upload.exe** et **rac\_host.mib** peuvent être livrés séparément du progiciel de micrologiciel.

Pour mettre à jour le micrologiciel du DRAC/MC, effectuez les étapes suivantes :

- 1. Téléchargez le dernier micrologiciel du DRAC/MC et enregistrez le fichier extrait sur votre serveur TFTP.
- 2. Vérifiez que le châssis est sous tension.
- 3. Dans l'interface d'utilisateur Web, sélectionnez l'onglet **Mise à jour**.
- 4. Entrez le nom de fichier de l'image de micrologiciel conservée sur votre serveur TFTP dans la boîte de texte **Nom de l'image**.
- <span id="page-100-0"></span>5. Entrez l'adresse IP de votre serveur TFTP dans la boîte de texte **Adresse IP du serveur TFTP**.
- 6. Cliquez sur **Mettre à jour le micrologiciel**.

La mise à jour du micrologiciel peut prendre plusieurs minutes.

Pendant cette procédure, le serveur Web, le serveur telnet et le module KVM ne sont plus disponibles et la vidéo sera réaffichée sur le moniteur.

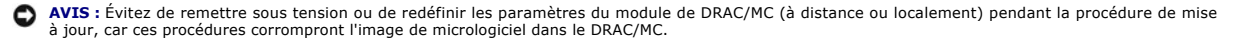

7. Rechargez l'interface d'utilisateur Web pour obtenir la page d'ouverture de session.

8. Effacez le cache du navigateur Web.

Consultez les sections « [Effacement du cache du navigateur Web avec Internet Explorer](file:///E:/Software/smdrac3/dracmc/1.3/FR/ug/dracuc2.htm#wp66188) » et « Effacement du cache du navigateur Web avec Mozilla ou Firefox »

### **Utilisation de la console de récupération de micrologiciel**

Si, pour une raison quelconque, le micrologiciel est corrompu, le DRAC/MC démarrera à partir de la **console de récupération du micrologiciel**. Le résultat de la console de récupération ne s'affiche que via le port série. Pour voir la console, vous devez raccorder un câble simulateur de modem entre le port série du<br>DRAC/MC et votre station de gestion et exécuter un progiciel d'émul

Le résultat de la **console de récupération du micrologiciel** est similaire au texte suivant. Les options de console sont :

- (1) Upgrade Firmware from Serial Port
- (2) Upgrade Firmware from Network (3) Network Parameters
- $\frac{1}{\text{Choose}}$  :  $\frac{1}{\text{Choose}}$
- 

## **Utilisation du port série pour télécharger le micrologiciel**

Pour télécharger le micrologiciel via le port série, effectuez les étapes suivantes :

- 1. Sélectionnez l'option « (1) Upgrade Firmware from Serial Port ».
- 2. Après que vous ayez sélectionné l'option (1), vous verrez des caractères apparaître sur la console du DRAC/MC. Quittez le logiciel d'émulation de<br>terminal et lancez l'exécutable UPLOAD fourni avec le progiciel de mise à

Le téléchargement dure plusieurs minutes. Lorsque le téléchargement est terminé, le DRAC/MC est réinitialisé et la page d'ouverture de session du DRAC/MC<br>est affichée sur la console série, si elle est connectée.

### **Utilisation du réseau pour télécharger le micrologiciel**

Pour télécharger le micrologiciel en utilisant un serveur TFTP, effectuez les étapes suivantes :

- 1. Sélectionnez l'option « (3) Network Parameters ».
- 2. La page de configuration du réseau s'affiche :
	- (-) Hardware Version : B3A
	- (-) MAC Address : 00 C0 9F 44 01 4A
	- (1) IP Address : 10.111.250.50 (2) TFTP Server Address : 10.111.250.51
	- (3) Gateway Address : 10.111.254.254
	-

```
(4) Subnetmask : 255.255.0.0
(5) TFTP File Name : mgmt.bin
```
 $(0)$  EXIT

Choose:\_\_

- 3. Cette page vous permet de configurer l'adresse IP du DRAC/MC, l'adresse IP du serveur TFTP, l'adresse de la passerelle , le masque de sous-réseau et le nom du fichier TFTP. Vérifiez que la configuration réseau est correcte et quand toutes les données ont été vérifiées ou mises à jour, sélectionnez l'option « (0) QUITTER ».
- 4. Vous serez ramené au menu principal de la **console de récupération du micrologiciel**.
- 5. Sélectionnez l'option « (2) Upgrade Firmware from Network ».

<span id="page-101-2"></span>Le téléchargement dure plusieurs minutes. Lorsque celui-ci est terminé, le DRAC/MC se réinitialise et la page d'ouverture de session DRAC/MC s'affiche.

#### **Sécurité du réseau**

Le DRAC/MC utilise la gestion de certificat pour sécuriser les communications réseau du DRAC .

### **Présentation générale de la gestion de certificat**

Une requête de signature de certificat (CSR) est une requête numérique effectuée auprès d'une autorité de certification en vue d'obtenir un certificat de<br>serveur fiable. Les certificats de serveur sécurisé garantissent l'i

Une autorité de certification est une entité commerciale reconnue dans l'industrie de l'informatique pour ses critères élevés en matière de dépistage et d'identification fiables et d'autres critères de sécurité importants. Thawte et VeriSign sont des exemples d'autorités de certification. Une fois que l'autorité de<br>certification reçoit votre CSR, elle la contrôle et vérifi certification, cette dernière lui envoie un certificat qui identifie de manière exclusive le postulant pour les transactions effectuées sur des réseaux et sur Internet.

Une fois que l'autorité de certification approuve la CSR et vous envoie le certificat, vous devez le télécharger dans le micrologiciel du DRAC/MC. Les informations de CSR stockées dans le micrologiciel du DRAC/MC doivent correspondre aux informations du certificat.

### **Affichage d'un certificat de châssis présent**

- 1. Ouvrez une session sur le DRAC/MC.
- 2. Dans la fenêtre **Remote Access Controller/Modular Chassis**, cliquez sur l'onglet **Configuration**.
- 3. Sur la page **Configuration réseau**, cliquez sur **Sécurité**.
- 4. Sur la page **Gestion de certificat** , dans la case **Options**, sélectionnez **Afficher le certificat de châssis présent** et cliquez sur **Suivant**.

#### La page **Afficher le certificat de châssis présent** apparaît.

Utilisez la page **Afficher le certificat de châssis présent** pour afficher un certificat de serveur pour votre DRAC/MC. Le <u>[tableau 5](#page-101-0)-11</u> donne des informations<br>sur le certificat du serveur.

### <span id="page-101-0"></span>**Tableau 5-11. Informations sur le certificat de châssis présent**

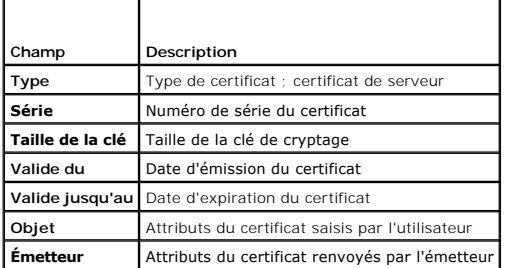

Les boutons répertoriés dans le *[tableau 5](#page-101-1)-12* sont disponibles sur la page Afficher le certificat de châssis présent.

<span id="page-101-1"></span>**Tableau 5-12. Boutons de la page Afficher le certificat de châssis présent** 

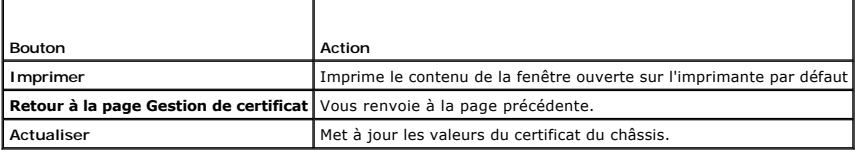

### **Génération, téléchargement et affichage d'un certificat du châssis**

- 1. Cliquez sur l'onglet **Configuration** puis sur **Sécurité**.
- 2. Sélectionnez un des types de CSR suivants :
	- l **DRAC/MC** : Remote Access controller
- l **D-KVM** : KVM d'accès numérique Avocent
- <span id="page-102-3"></span>3. Utilisez les options de la page **Gestion de certificat** (consultez le <u>tableau 5-13</u>) pour générer un CSR à envoyer à une autorité de certification. Les<br>informations de la CSR sont enregistrées dans le micrologiciel du

**REMARQUE :** Vous devez avoir le droit de **configurer le DRAC/MC** pour générer ou télécharger un certificat de serveur.

<span id="page-102-0"></span>**Tableau 5-13. Options de la page Gestion de certificat**

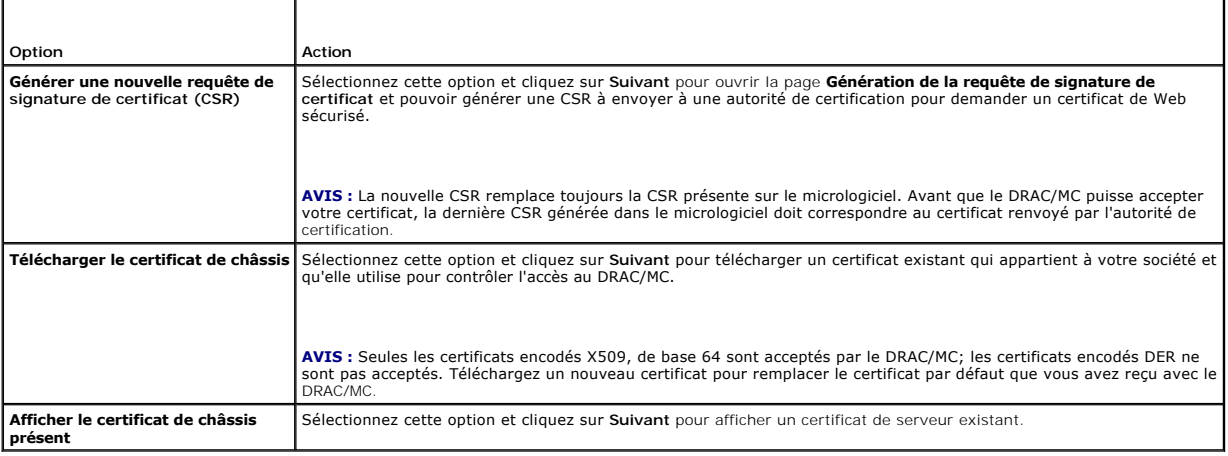

### **Génération d'une requête de signature de certificat**

Tapez une valeur dans le champ de tous les attributs de la CSR. Le [tableau 5](#page-102-1)-14 décrit les valeurs valides pour chaque champ requis.

Le champ **Adresse e-mail** est facultatif. Vous pouvez taper l'adresse électronique de votre société ou une adresse électronique que vous voulez associer à la CSR.

**AVIS :** La nouvelle CSR remplace toujours la CSR présente sur le micrologiciel. Avant que le DRAC/MC puisse accepter votre certificat, la CSR dans le<br>micrologiciel doit correspondre au certificat renvoyé par l'autorité de

<span id="page-102-1"></span>**Tableau 5-14. Champs de CSR obligatoires**

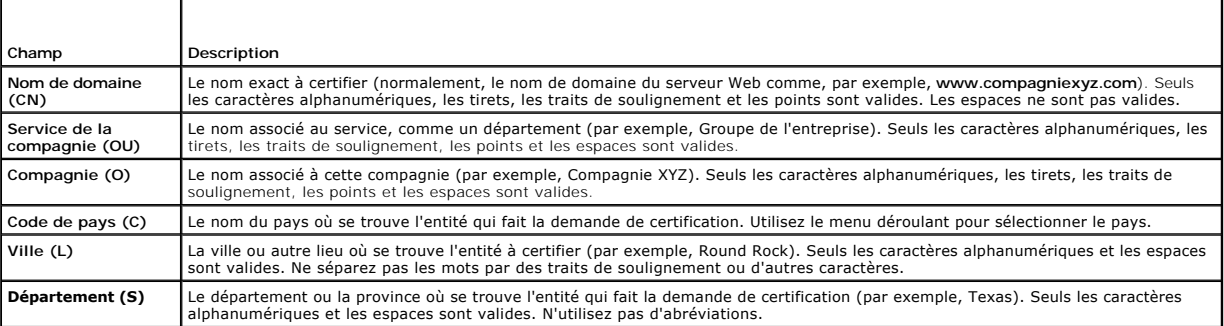

Les boutons répertoriés au [tableau 5](#page-102-2)-15 sont disponibles sur la page **Génération de la requête de signature de certificat**.

#### <span id="page-102-2"></span>**Tableau 5-15. Boutons de la page Génération de la requête de signature de certificat**

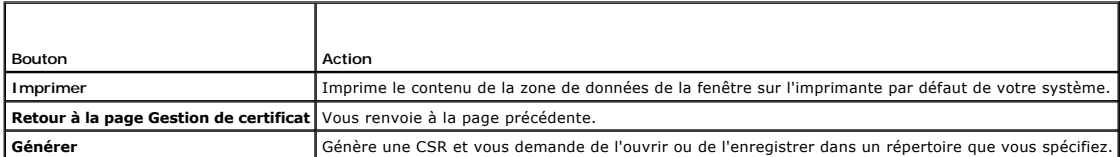

**Téléchargement d'un certificat** 

<span id="page-103-1"></span>Pour télécharger votre certificat de serveur dans le micrologiciel du DRAC/MC, effectuez les étapes suivantes :

- 1. Dans la fenêtre **Remote Access Controller/Modular Chassis**, cliquez sur l'onglet **Configuration**.
- 2. Sur la page **Configuration réseau**, cliquez sur **Sécurité**.
- 3. Sur la page **Gestion de Certificat,** dans la case **Options**, sélectionnez **Télécharger le certificat de châssis** et cliquez sur **Suivant**.
- 4. Sur la page **Télécharger le certificat de châssis** dans le case **Attributs**, tapez le chemin vers le certificat de châssis et cliquez sur **Télécharger**.

**REMARQUE :** La valeur du **chemin complet affiche le chemin du fichier du certificat à télécharger. Vous devez taper le chemin de fichier absolu (par<br>exemple, le chemin complet et le nom de fichier complet, y compris l'ext** 

Les boutons répertoriés dans le [tableau 5](#page-103-2)-16 sont disponibles sur la page **Télécharger le certificat de châssis**.

<span id="page-103-2"></span>**Tableau 5-16. Boutons de la page Gestion de certificat**

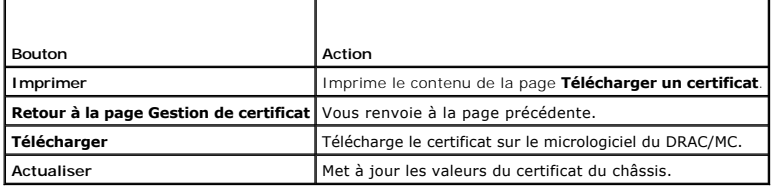

## <span id="page-103-0"></span>**Affichage du résumé du châssis**

La page **Résumé du châssis** vous permet de consulter des informations résumées sur le DRAC/MC, le châssis hôte et la condition de la session ouverte sur le<br>châssis hôte. La page **Résumé du châssis** affiche les informations

- l Informations sur le DRAC/MC (voir [tableau 5](#page-103-3)-17)
- 1 Informations sur le châssis (voir [tableau 5](#page-103-4)-18 et [tableau 5](#page-104-0)-19)
- 1 Informations sur la condition des sessions (voir [tableau 5](#page-104-1)-20)
- 1 Informations sur le KVM (voir [tableau 5](#page-104-2)-21)
- 1 Informations sur les commutateurs (voir [tableau 5](#page-105-2)-22)

### <span id="page-103-3"></span>**Tableau 5-17. Champs de Informations sur le DRAC/MC**

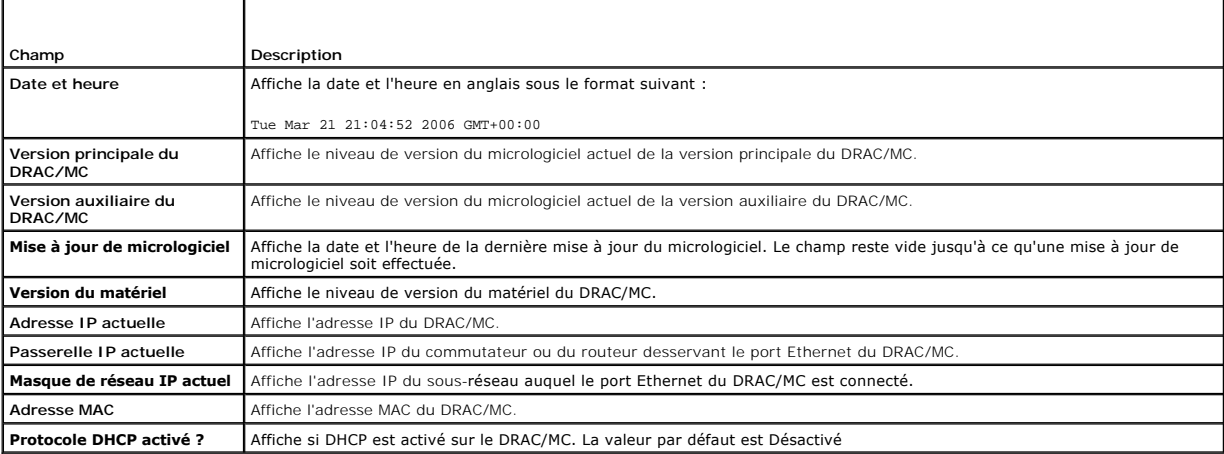

#### <span id="page-103-4"></span>**Tableau 5-18. Champs de Informations sur le châssis**

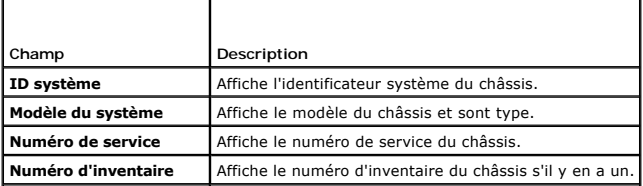

<span id="page-104-3"></span>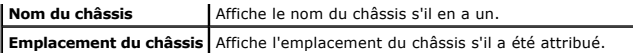

<span id="page-104-0"></span>**Tableau 5-19. Champs des indicateurs d'état du micrologiciel du DRAC/MC**

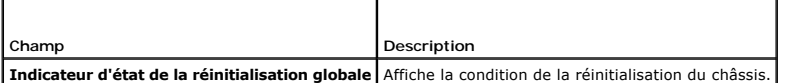

<span id="page-104-1"></span>**Tableau 5-20. Champs des conditions des sessions** 

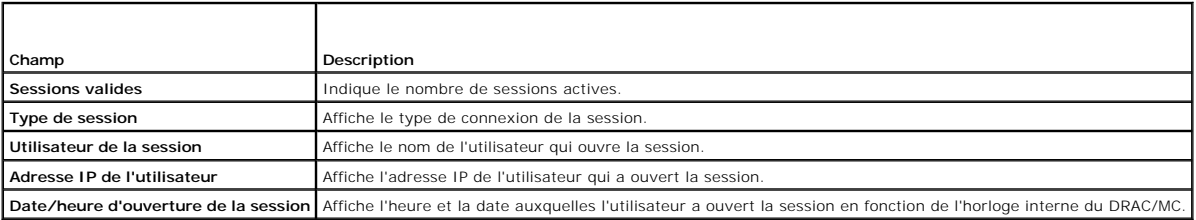

**ZA REMARQUE :** Le DRAC/MC prend en charge un maximum de quatre utilisateurs (séances) connectés à la fois.

### <span id="page-104-2"></span>**Tableau 5-21. Champs des conditions du KVM**

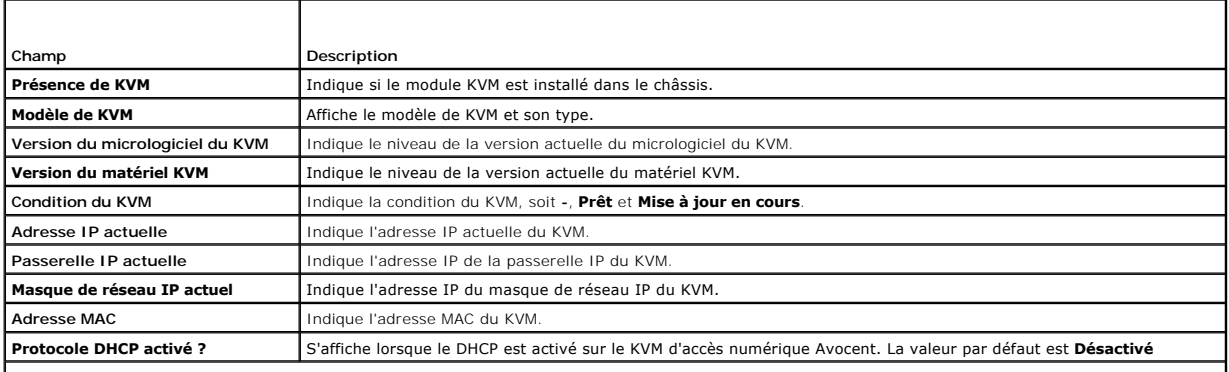

**REMARQUE :** Certains champs de condition du KVM n'apparaissent que si un KVM d'accès numérique Avocent est installé dans l'enceinte du serveur modulaire Dell™.

**REMARQUE :** Les propriétés des champs d'état du KVM ne s'afficheront pas si l'enceinte du serveur modulaire Dell est mise hors tension.

Consultez la section « [Utilisation des modules KVM](file:///E:/Software/smdrac3/dracmc/1.3/FR/ug/dracuc9.htm#wp1069378) » pour obtenir une description complète des commutateurs KVM.

Avec la version 1.1 et ultérieure, le DRAC/MC prend désormais en charge les informations de KVM suivantes :

- l Version du micrologiciel
- l Modèle
- l Présence
- **REMARQUE :** Le commutateur pass-through de KVM Dell et le commutateur de KVM analogique Avocent n'agissent pas de la même manière avec les<br>modules de DRAC/MC. Comme le commutateur pass-through de KVM ne dispose pas de bro journal quand il est installé ou retiré.

Le composant KVM comprend un clavier PS2, une souris et un signal de VGA pour commuter dix modules. Le KVM utilise l'émulation de clavier/souris dans<br>chaque module où la commutation entre le module KVM de sortie et la cart KVM. Pour une description complète de la fonction d'intégration du commutateur KVM, consultez le *Guide d'utilisation* et le *Guide d'installation et de dépannage* ou le *Manuel du propriétaire de matériel*.

L'interface Web du DRAC/MC fournit les informations suivantes :

- l Affiche les modules de serveur disponibles à sélectionner et la condition d'une session KVM ; par exemple, le module utilisant une session d'utilisateur valide.
- l Indique la date et l'heure du KVM requises, par exemple la date et l'heure d'installation du KVM, de redémarrage du DRAC/MC ou de mise hors tension du châssis.

<span id="page-105-3"></span>**REMARQUE :** Dans la documentation de l'enceinte du serveur modulaire Dell et du DRAC/MC, le commutateur de KVM analogique Avocent est aussi appelé commutateur KVM avec KVM sur IP.

**REMARQUE :** Si vous avez un module de commutateur pass-through de KVM, dans le premier écran de résumé du châssis de l'interface Web, il sera indiqué que le KVM est absent.

#### <span id="page-105-2"></span>**Tableau 5-22. Champs des informations sur le commutateur**

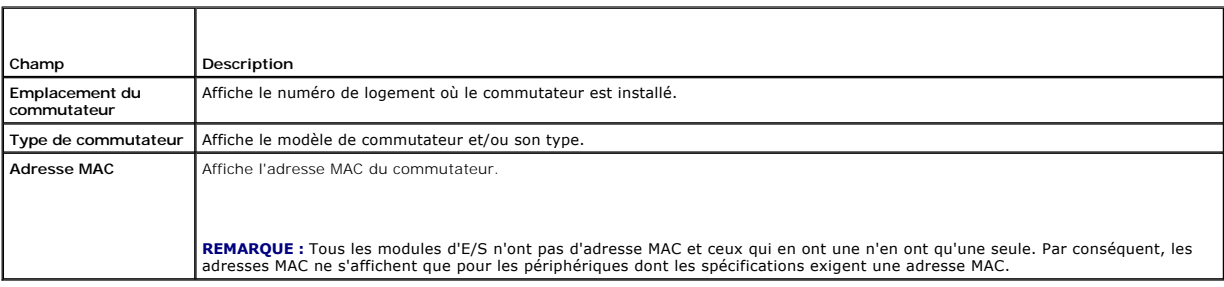

## <span id="page-105-1"></span>**Affichage de la condition du châssis**

La page Condition du châssis vous permet de vérifier la condition des modules de châssis et de serveurs. La page Condition du châssis affiche les informations<br>suivantes. (consultez le <u>[tableau 5](#page-105-4)-23</u>).

### <span id="page-105-4"></span>**Tableau 5-23. Champs de la page Condition du châssis**

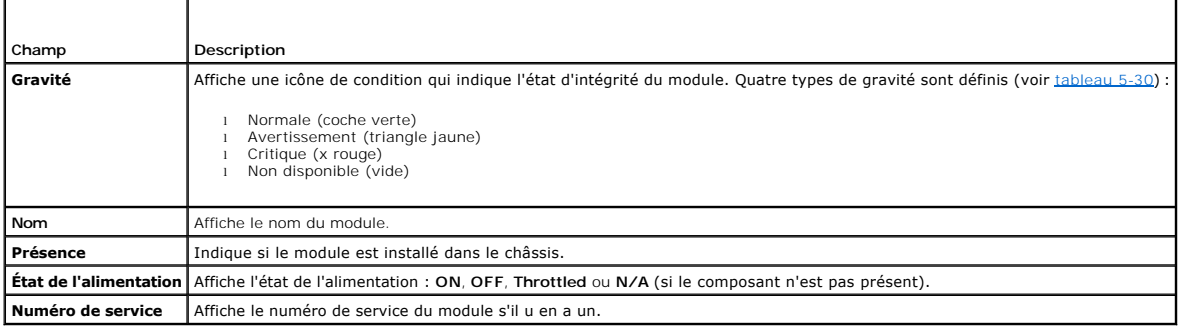

## <span id="page-105-0"></span>**Affichage de la condition du bilan de puissance**

La page **Condition du bilan de puissance** vous permet de consulter des informations sur la condition globale de l'alimentation, la consommation électrique et<br>le partage de l'alimentation.

La page **Condition du bilan de puissance** affiche les informations suivantes (consultez le [tableau 5](#page-105-5)-24).

#### <span id="page-105-5"></span>**Tableau 5-24. Valeurs des conditions du bilan de puissance**

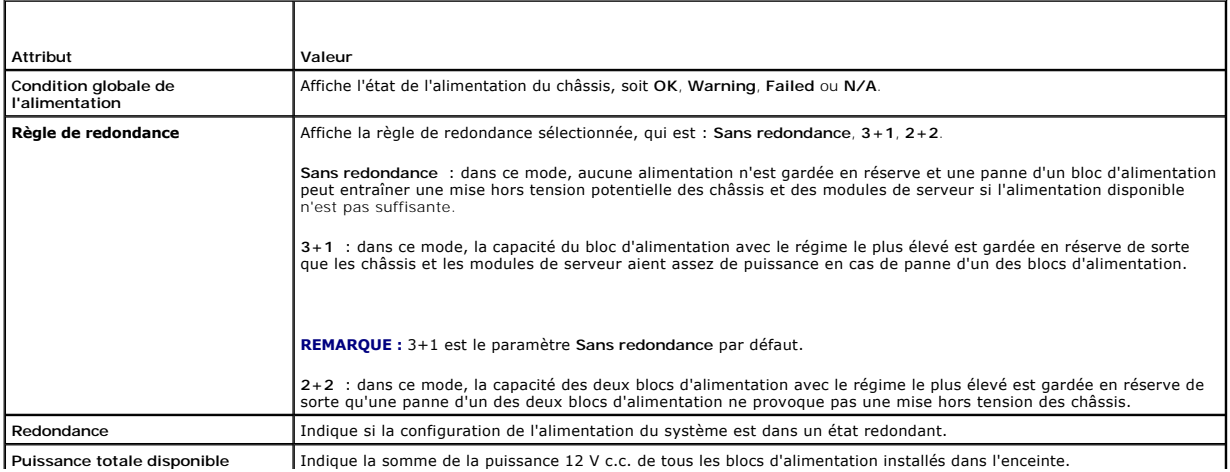

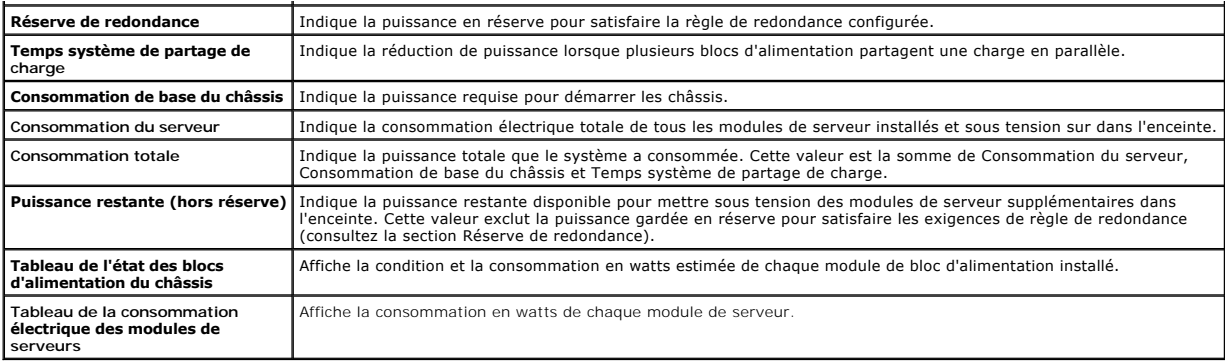

**REMARQUE :** Les valeurs de la condition du bilan de puissance sont *statiques* ; elles reflètent la consommation potentielle maximale de chaque module/système. Ces valeurs ne reflètent *pas* les niveaux de consommation dynamiques effectifs de chaque module/système.

### **Redondance des blocs d'alimentation**

La version 1.3 du micrologiciel de DRAC/MC présente une nouvelle implémentation de redondance des blocs d'alimentation. Les fonctionnalités clé sont les suivantes :

- l Prise en charge des modes de redondance des blocs d'alimentation 2+2 et 3+1.
- l Ralentissement de l'UC des modules de serveur Dell PowerEdge™ 1955 en mode redondant 2+2 si la puissance requise dépasse la puissance restante.

#### **Exigence**

l Quatre blocs d'alimentation 2 100 W (ou plus) doivent être installés dans le châssis pour les sélections de règle de redondance disponibles.

#### **Description**

- sans redondance : dans ce mode, la puissance de tous les blocs d'alimentation peut être utilisée pour mettre sous tension les modules de serveur et<br>une panne de bloc d'alimentation peut mettre hors tension les modules de s
- l Mode de redondance 3+1 : dans ce mode, la capacité du bloc d'alimentation avec le régime le plus élevé dans les châssis est gardée en réserve de sorte qu'une panne de bloc d'alimentation n'entraîne pas une mise hors tension du châssis ou des modules de serveur. Les modules de serveur ne<br>peuvent pas être mis sous tension si la consommation électrique du châssis dépa

La panne de deux blocs d'alimentation dans ce mode peut entraîner la mise hors tension de certains modules de serveur ou de tous ceux qui se trouvent dans les châssis.

Les modules de serveur ne sont pas ralentis dans ce mode.

**REMARQUE :** 3+1 est le paramètre Sans redondance par défaut.

l Mode de redondance 2+2 : Dans ce mode, la capacité des deux blocs d'alimentation avec les régimes les plus élevés dans les châssis est gardée en réserve afin que la panne d'un des deux blocs d'alimentation n'entraîne pas la mise hors tension des modules de serveur ou du châssis. Les modules de serveur PowerEdge 1955 dans le châssis seront ralentis si la consommation électrique du châssis dépasse la puissance nominale des deux autres blocs<br>d'alimentation. De cette manière, la consommation électrique totale du châ d'alimentation avec les régimes les plus bas.

La panne de deux blocs d'alimentation dans ce mode n'entraîne pas une coupure de courant des modules de serveur.

Seuls les modules de serveur PowerEdge 1955 pourront être ralentis dans ce mode. Le ralentissement réduit la consommation électrique des modules<br>de serveur en changeant le cycle d'alimentation de l'UC. Ce mode réduira les

Pour avoir une vraie redondance 2+2, deux blocs d'alimentation doivent être connectés à un circuit de courant alternatif tandis que les deux autres blocs<br>d'alimentation doivent être connectés à un autre circuit de courant sélectionnée, l'alimentation du châssis est maintenue en cas de panne d'un circuit de courant alternatif.

Dans ce mode, les modules de serveur PowerEdge 1955 déjà sous tension peuvent être ralentis pour permettre la mise sous tension d'un nouveau<br>module de serveur. Les modules de serveur PowerEdge 1955 commençant par le numéro par le numéro de logement le plus bas ne sont pas ralentis.

## <span id="page-106-0"></span>**Affichage du résumé du serveur**

Cette nouvelle fonctionnalité du DRAC/MC, version 1.3, vous permet de configurer les noms de serveur. Les noms de serveurs sont attribués en fonction du<br>logement dans lequel ils se trouvent, soit : Server 1, Server 2 … , S

Avec le DRAC/MC. version 1.3, les noms de serveur sont définis par défaut sur les mêmes valeurs que dans les précédentes versions de micrologiciel de<br>DRAC/MC. Mais, ils peuvent être modifiés à partir des interfaces Web et

<span id="page-107-3"></span>La longueur maximum de chaque nom de serveur est de 15 caractères. Les noms de serveur qui sont configurés sont spécifiques au logement dans le châssis<br>et non aux serveurs eux-mêmes. Ainsi, si un serveur est déplacé d'un l peuvent être configurés même si un serveur n'est pas présent dans un logement.

**REMARQUE :** Un serveur ne peut pas être renommé Server - n, si *n* n'est pas le numéro de logement du serveur.

La page **Résumé du serveur** vous permet de consulter les informations récapitulatives sur les serveurs lames dans votre système.

La page **Résumé du serveur** affiche les informations suivantes :

**Tableau 5-25. Champs de la page Résumé du serveur**

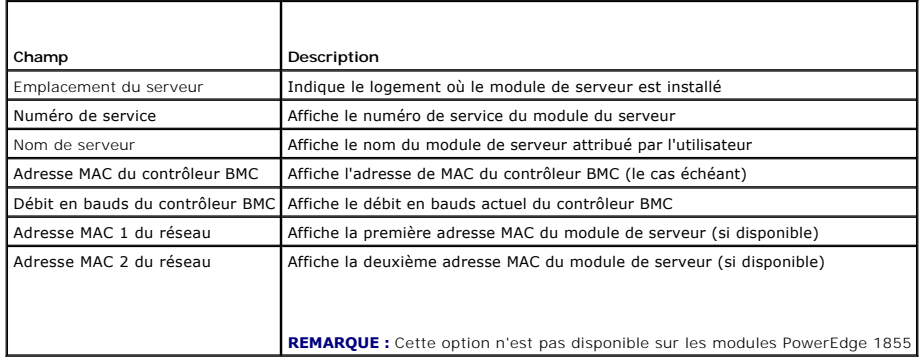

### **Configuration des noms de serveur**

- 1. Cliquez sur l'onglet **Configuration** et le sous-onglet **Serveur**.
- 2. Cliquez sur le nom de serveur que vous voulez modifier.
- 3. Sur la page **Modifier le nom de serveur**, modifiez le nom de serveur.

**REMARQUE :** Si tous les caractères dans le champ de nom de serveur sont supprimés, le nom de serveur par défaut est réinitialisé.

4. Cliquez sur **Appliquer les changements**.

## <span id="page-107-0"></span>**Affichage de la condition du capteur**

La page **Condition des capteurs** vous permet de vérifier la condition des capteurs du système. La page **Condition des capteurs** affiche les informations suivantes (voir [Tableau 5-26\)](#page-107-2)

- l Température
- l Ventilateur
- l Bloc d'alimentation

### <span id="page-107-2"></span>**Tableau 5-26. Champs des conditions du capteur**

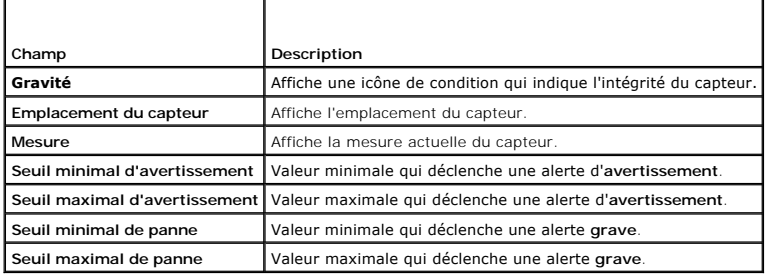

# <span id="page-107-1"></span>**Récupération et dépannage du DRAC/MC**
<span id="page-108-3"></span>Cette section explique comment utiliser l'interface Web du DRAC/MC pour effectuer les tâches de récupération et de dépannage d'un système distant qui est en panne.

- l [Dépannage d'un système distant](#page-108-0)
- l [Gestion de l'alimentation d'un système distant](#page-108-1)
- l [Utilisation du journal SEL](#page-109-0)
- 1 [Utilisation du journal du DRAC/MC](#page-112-0)
- 1 [Utilisation de la console de diagnostics](#page-114-0)

# <span id="page-108-0"></span>**Dépannage d'un système distant**

Les questions suivantes aident souvent à dépanner les problèmes de haut niveau du DRAC/MC :

- 1. Le système est-il sous tension ou hors tension ?
- 2. S'il est sous tension, est-ce que le système d'exploitation fonctionne ou est-il tombé subitement en panne ou seulement bloqué ?
- 3. S'il est hors tension, est-ce que l'alimentation a été coupée soudainement ?

[Pour les systèmes en panne, vous pouvez utiliser la redirection de console \(consultez la section «](file:///E:/Software/smdrac3/dracmc/1.3/FR/ug/dracuc7.htm#wp1057363) <u>Utilisation de la redirection de console à partir d'une station</u><br><u>de gestion</u> ») et la gestion de l'alimentation à distanc

## <span id="page-108-1"></span>**Gestion de l'alimentation d'un système distant**

Le DRAC/MC vous permet d'effectuer à distance plusieurs actions de gestion d'alimentation sur les modules de serveur et le châssis pour essayer de récupérer le système après une panne système ou un autre problème. Utilisez la page **Contrôle du serveur** située dans le volet gauche de la fenêtre sous<br>**Alimentation,** pour effectuer un arrêt méthodique via le système d'exploitatio

**REMARQUE :** Vous devez avoir le droit d'**exécuter les commandes d'action du serveur** pour effectuer les actions de gestion de l'alimentation.

#### **Sélection des actions de contrôle du châssis**

- 1. Sélectionnez l'option **Arrêter le système d'exploitation en premier** (seulement pour le **redémarrage du système**, l'**arrêt du système** et les **cycles d'alimentation**).
	- **REMARQUE :** Tous les systèmes dans le châssis doivent avoir l'interface de gestion de l'alimentation ACPI activée et doivent être configurés de manière à ce que l'option **Arrêter le système d'exploitation en premier** s'applique à tout le châssis. Si un module de serveur n'a pas l'interface ACPI activée, le châssis ne pourra pas terminer son action.
- 2. Sélectionnez l'une des **actions de contrôle du châssis** suivantes.
	- l **Allumer le système** : met le système sous tension (équivaut à appuyer sur le bouton d'alimentation).
	- l **Arrêter le système**  : met le système hors tension (équivaut à appuyer sur le bouton d'alimentation).
	- l **Cycle d'alimentation**  : met le système hors tension et après un certain délai, le remet sous tension (équivaut à appuyer deux fois sur le bouton d'alimentation).
- 3. Cliquez sur **Appliquer les changements** pour effectuer l'action de gestion de l'alimentation (par exemple, provoquer un cycle d'alimentation sur le système).

#### **Autres options**

La page **Contrôle du châssis** est dotée des boutons suivants (voir [Tableau 5](#page-108-2)-27) en haut à droite de l'écran.

<span id="page-108-2"></span>**Tableau 5-27. Boutons de la page Contrôle du châssis (en haut à droite)**

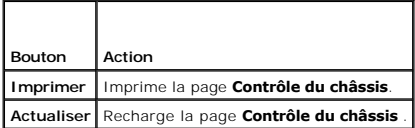

#### **Sélection des actions de contrôle du serveur**

- <span id="page-109-1"></span>1. Sélectionnez un module de serveur sur lequel effectuer une action.
- 2. Sélectionnez l'option **Arrêter le système d'exploitation en premier** (seulement pour le **redémarrage du système**, l'**arrêt du système** et les **actions de contrôle du serveur**).

Si vous voulez que le système effectue un arrêt normal avec le système d'exploitation avant l'**action de contrôle du serveur** sélectionnée, vous devez<br>d'abord arrêter le système d'exploitation.

**REMARQUE :** Pour exécuter l'option **Arrêter le système d'exploitation en premier**, vous devez avoir un système d'exploitation prenant en charge ACPI et configuré pour accepter des commandes ACPI.

**REMARQUE :** La stratégie par défaut du système d'exploitation Microsoft® Windows Server™ ne vous autorise pas à utiliser une invite<br>d'ouverture de session pour arrêter vos modules de serveur. Pour modifier la stratégie p

- 3. Sélectionnez l'une des **actions de contrôle du serveur** suivantes.
	- l **Redémarrer le système** : réinitialise le système (équivaut à appuyer sur le bouton de réinitialisation) ; l'alimentation n'est pas coupée si vous utilisez cette fonction.
	- l **Cycle d'alimentation :** met le système hors tension et après un certain délai, le remet sous tension (équivaut à appuyer deux fois sur le bouton<br>d'alimentation).
	- l **Arrêter le système**  : met le système hors tension (équivaut à appuyer sur le bouton d'alimentation).
	- 1 **Allumer le système** : met le système sous tension (équivaut à appuyer sur le bouton d'alimentation).
	- l **NMI** : envoie une interruption non-masquable (NMI) au module de serveur (ce qui est utile quand un système est verrouillé et doit être débogué ou si la mémoire est vidée).

L'application d'une NMI sur un module de serveur en cours d'utilisation provoque l'arrêt subit du système d'exploitation, ce qui aboutit à une éventuelle perte<br>de données.

4. Cliquez sur **Appliquer** pour effectuer l'action de gestion de l'alimentation (par exemple, provoquer un cycle d'alimentation sur le système).

### **Autres options**

La page **Contrôle du serveur** est dotée des boutons suivants (voir [Tableau 5](#page-109-2)-28) en haut à droite de l'écran.

<span id="page-109-2"></span>**Tableau 5-28. Boutons de la page Contrôle du serveur (en haut à droite)**

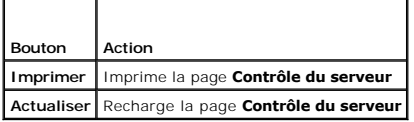

#### **Sélection des actions de contrôle des commutateurs**

1. Sélectionnez un module de commutateur sur lequel effectuer une action. Seule une **action de contrôle** peut être effectuée sur un module de commutateur :

**Cycle d'alimentation** : éteint le commutateur et le rallume, après un certain délai.

2. Cliquez sur **Appliquer** pour effectuer l'action de gestion de l'alimentation (par exemple, provoquer un cycle d'alimentation sur le système).

#### **Autres options**

La page **Contrôle des commutateurs** est dotée des boutons suivants (voir [Tableau 5](#page-109-3)-29) en haut à droite de l'écran.

<span id="page-109-3"></span>**Tableau 5-29. Boutons de la page Contrôle des commutateurs (en haut à droite)**

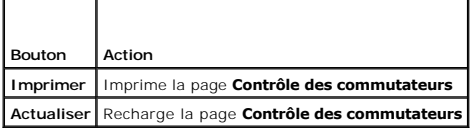

## <span id="page-109-0"></span>**Utilisation du journal SEL**

Le **Journal des événements système (SEL)** affiche les événements critiques qui se produisent sur le châssis. Cette page affiche la date, l'heure et la

<span id="page-110-3"></span>description de chaque événement généré par le DRAC/MC. Vous pouvez configurer le DRAC/MC pour envoyer des e-mails ou des alertes SNMP si des événements précis se produisent.

**REMARQUE :** Quand le journal SEL est plein, il ne peut pas accepter d'alertes supplémentaires. Le journal SEL préviendra les utilisateurs en envoyant<br>des alertes SNMP quand le journal est plein à 80 %, 90 % et 100 %. Pour

Le journal SEL affiche des informations sur la gravité des événements répertoriés dans le [tableau 5](#page-110-0)-30.

#### <span id="page-110-0"></span>**Tableau 5-30. Icônes indicatrices de condition**

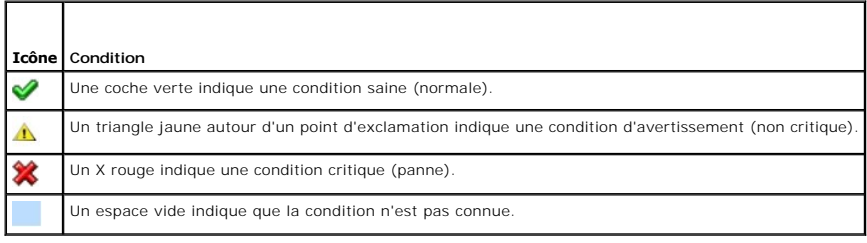

Le journal SEL fournit aussi les informations suivantes :

- l **Date et heure** : la date et l'heure de l'événement.
- l **Description** : une brève description de l'événement.

La page du journal SEL est dotée de boutons (voir [Tableau 5](#page-110-1)-31) en haut à droite de l'écran.

**REMARQUE :** Le bouton **Effacer le journal** n'apparaît que si vous avez le droit d'**effacer les journaux**.

#### <span id="page-110-1"></span>**Tableau 5-31. Boutons de SEL (en haut à droite)**

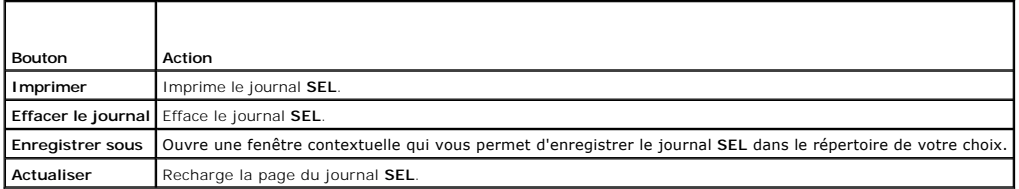

Le [tableau 5-32](#page-110-2) fournit la liste des messages du journal SEL et leurs niveaux de gravité.

#### <span id="page-110-2"></span>**Tableau 5-32. Messages du journal SEL**

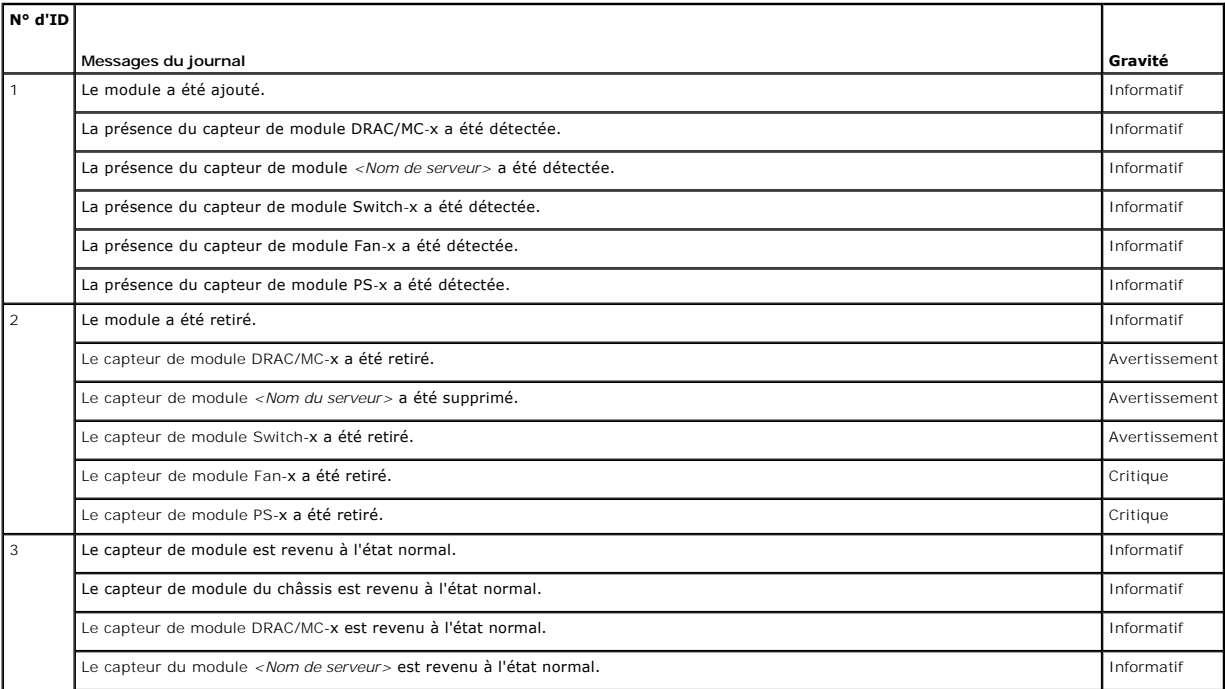

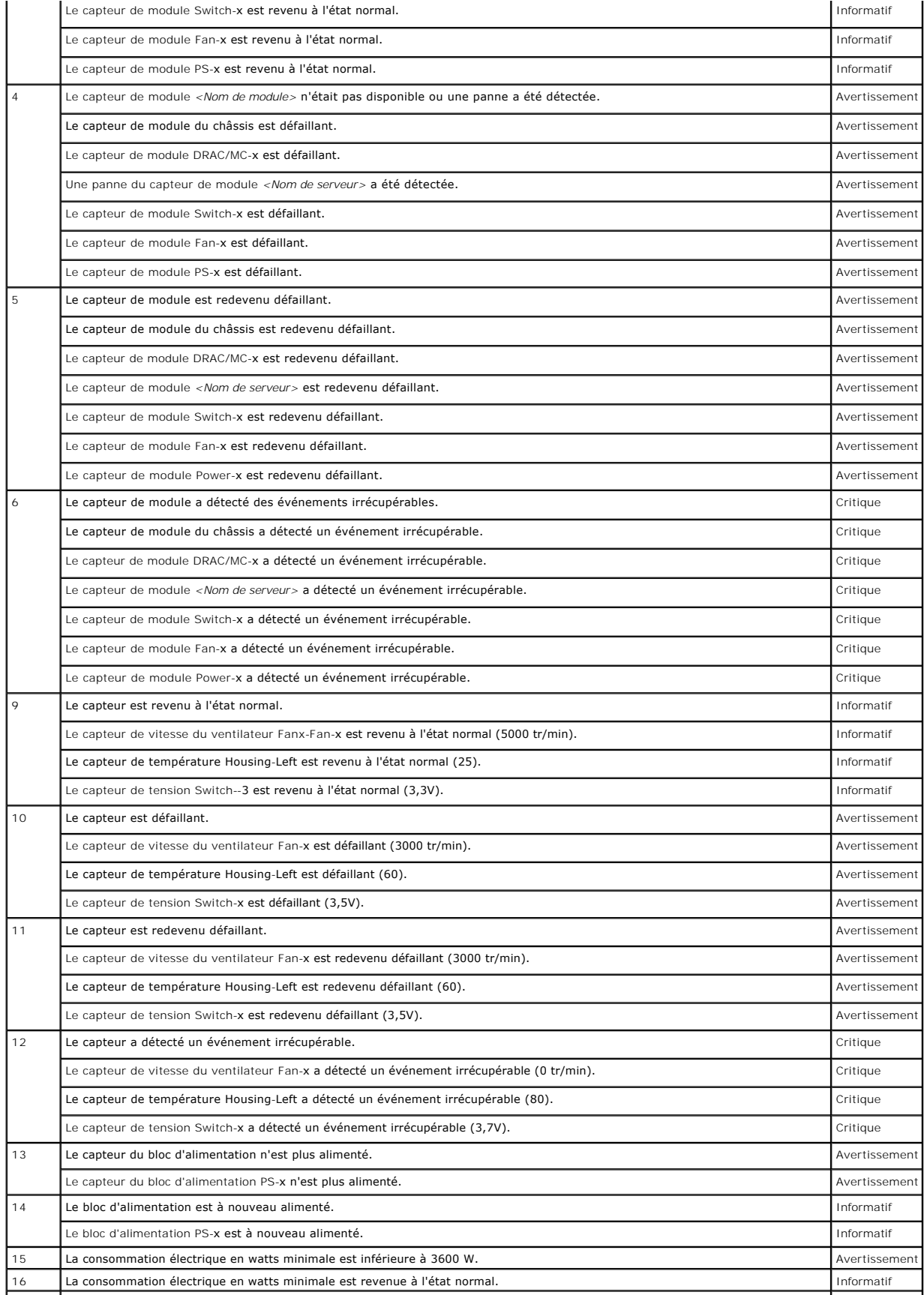

<span id="page-112-1"></span>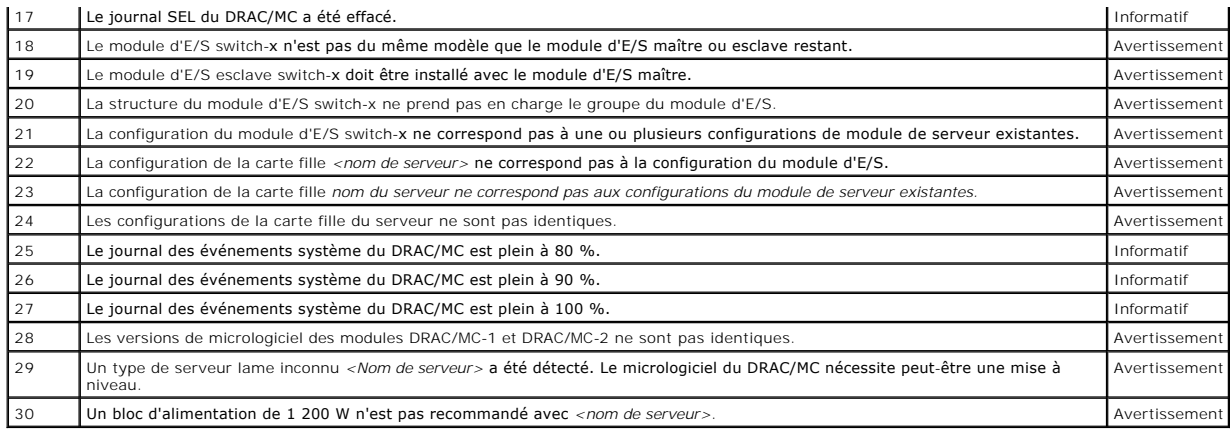

## <span id="page-112-0"></span>**Utilisation du journal du DRAC/MC**

Le J**ournal du DRAC/MC** est un journal permanent conservé dans le micrologiciel du DRAC/MC. Le journal contient une liste des actions d'utilisateur (ouverture<br>et fermeture de sessions, par exemple) et des alertes envoyées

#### <span id="page-112-2"></span>**Tableau 5-33. Icônes indicatrices de condition**

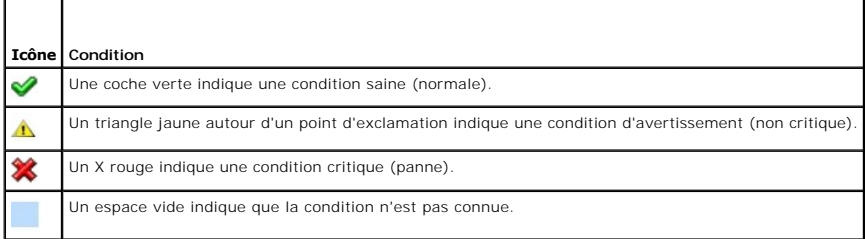

Le journal du DRAC/MC contient aussi les informations suivantes :

- ⊥ Date et heure ∶la date et l'heure en anglais (par exemple, Tue Mar 21 16:55:47 2006). Si le DRAC/MC ne parvient pas à communiquer avec le serveur,<br>les lettres DSU (pour démarrage du DRAC/MC) apparaissent avant l'heure,
- l **Utilisateur** : le nom de l'utilisateur qui ouvre une session sur le DRAC/MC.
- l **Description** : une brève description de l'événement.

#### **Utilisation des boutons de la page Journal du DRAC/MC**

Le **Journal du DRAC/MC** contient les boutons suivants :

#### **Tableau 5-34. Boutons du journal du DRAC/MC**

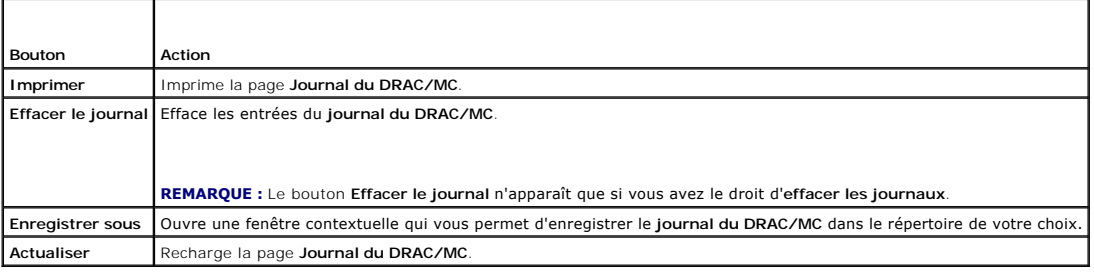

## **Messages du journal du DRAC/MC**

Les messages du journal du DRAC/MC peuvent servir aux administrateurs pour déboguer les alertes à partir du DRAC/MC. Le [tableau 5-35](#page-113-0) fournit la liste des utilisateurs DRAC/MC, des messages, des descriptions et les niveaux de gravité.

## <span id="page-113-1"></span><span id="page-113-0"></span>**Tableau 5-35. Messages du journal du DRAC/MC**

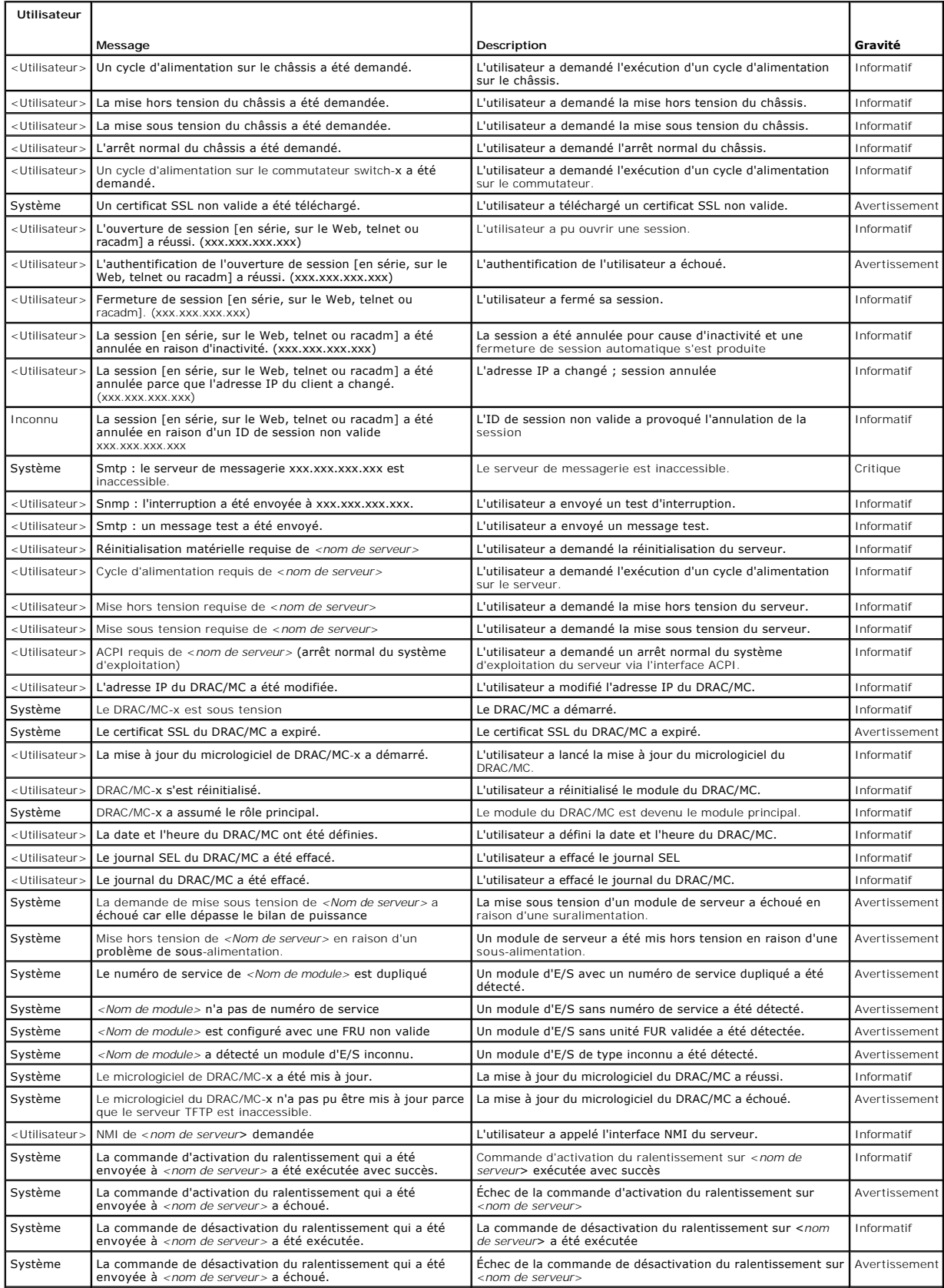

<span id="page-114-1"></span>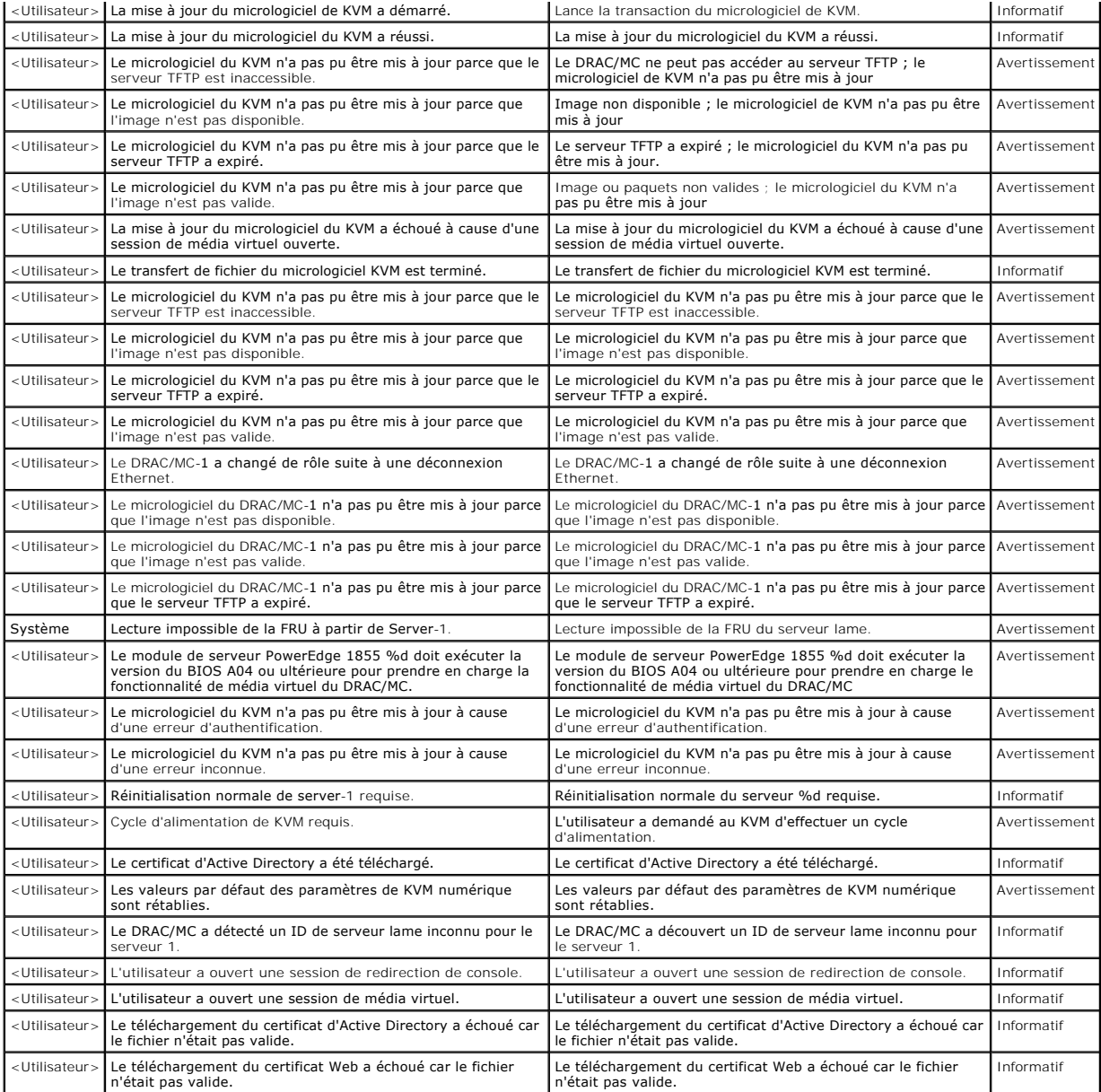

# <span id="page-114-0"></span>**Utilisation de la console de diagnostics**

La page **Console de diagnostic** permet aux utilisateurs chevronnés ou aux utilisateurs qui suivent les conseils du support technique de diagnostiquer les problèmes matériels du DRAC/MC.

Utilisez une des commandes de diagnostic répertoriées dans le [tableau 5-36](#page-114-2) pour afficher des informations spécifiques sur le DRAC/MC, puis cliquez sur **Envoyer**.

## <span id="page-114-2"></span>**Tableau 5-36. Commandes de diagnostic**

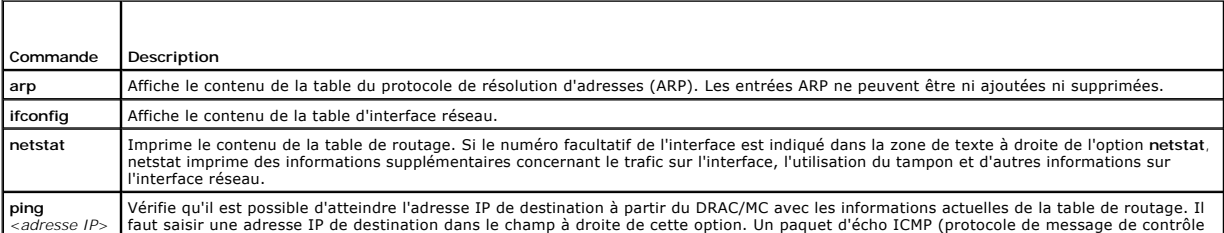

Internet) est envoyé à l'adresse IP de destination selon les informations actuelles de la table de routage.

La **console de diagnostic** est dotée des boutons suivants (voir [Tableau 5](#page-115-0)-37) en haut à droite de l'écran.

#### <span id="page-115-0"></span>**Tableau 5-37. Boutons de la page Console de diagnostics (en haut à droite)**

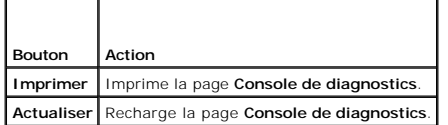

## **Dépannage des problèmes d'alerte**

Comme SNMP ne confirme pas la livraison des interruptions, il vaut mieux effectuer le suivi des paquets sur le DRAC/MC avec un analyseur de réseau ou un outil comme l'outil **snmputil** de Microsoft.

# **Questions les plus fréquentes**

Le [tableau 5](#page-115-1)-38 répertorie les questions les plus fréquentes et les réponses correspondantes.

<span id="page-115-1"></span>**Tableau 5-38. Gestion et récupération d'un système distant : Questions les plus fréquentes** 

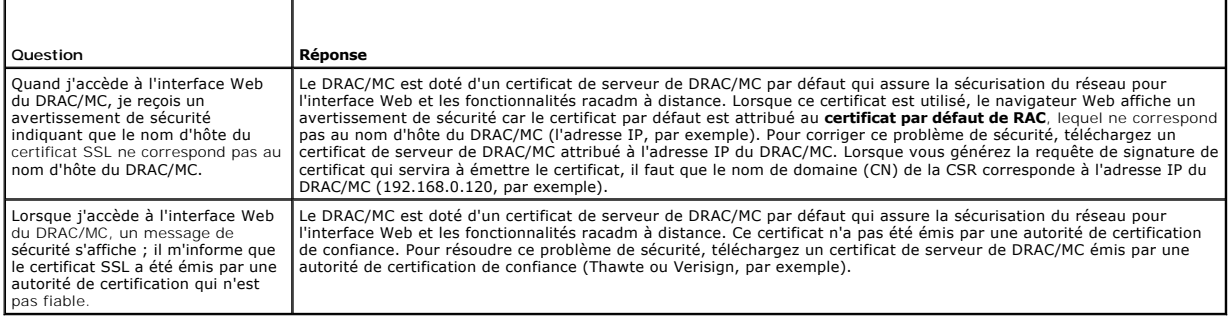

[Retour à la page du sommaire](file:///E:/Software/smdrac3/dracmc/1.3/FR/ug/index.htm)

<span id="page-115-2"></span>I

[Retour à la page du sommaire](file:///E:/Software/smdrac3/dracmc/1.3/FR/ug/index.htm)

# **Utilisation de DRAC/MC avec Microsoft® Active Directory®**

#### **Guide d'utilisation de Dell™ Remote Access Controller/Modular Chassis, version 1.3**

- [Extensions de schéma d'Active Directory](#page-116-0)
- [Présentation des extensions de schéma RAC](#page-116-1)
- **Présentation de l'objet Active Directory**
- [Configuration d'Active Directory pour accéder au DRAC/MC](#page-118-0)
- [Extension du schéma d'Active Directory](#page-118-1)
- **[Installation de l'extension Dell au](#page-121-0)**
- **Superinten Community Community**<br>Snap-in Active Directory Utilisateurs et Ordinateurs
- O Ouverture du snap-in Active Directory Utilisateurs **Ordinateurs**
- [Ajout d'utilisateurs DRAC/MC et de privilèges à Active Directory](#page-122-0)
- [Activation de SSL sur un contrôleur de domaine](#page-123-0)
- [Exportation du certificat de certification racine du contrôleur de](#page-124-0)  domaine

 [Importation du certificat SSL du micrologiciel de DRAC/MC vers](#page-124-1)  toutes les listes de certificats sécurisés des contrôleurs de domaine

- [Configuration de DRAC/MC](#page-125-0)
- [Utilisation d'Active Directory pour se connecter au DRAC/MC](#page-126-0)
- [Questions les plus fréquentes](#page-126-1)

Un service de répertoire est utilisé pour maintenir une base de données commune avec toutes les informations nécessaires au contrôle des utilisateurs, des ordinateurs, des imprimantes, etc. sur un réseau.

Si votre société utilise le logiciel de service Microsoft Active Directory, celui-ci peut être configuré pour vous donner accès au DRAC/MC pour vous permettre d'ajouter et de contrôler des privilèges d'utilisateur DRAC/MC à vos utilisateurs existants dans votre logiciel Active Directory. Pour accéder au DRAC/MC, votre<br>système doit utiliser le système d'exploitation Microsoft Wi

**REMARQUE :** L'interface utilisateur du DRAC/MC permet seulement l'ouverture d'une session utilisateur Active Directory à la fois.

# <span id="page-116-0"></span>**Extensions du schéma d'Active Directory**

Les données d'Active Directory peuvent être décrites comme étant une base de données distribuée d'attributs et de classes. Les règles concernant quelles données peuvent être ajoutées ou incluses dans la base de données constituent le schéma d'Active Directory. Un exemple de classe est la classe utilisateur.<br>Quelques exemples d'attributs de la classe utilisateur peuvent êtr ont la possibilité d'étendre la base de données d'Active Directory en ajoutant leurs propres attributs et classes uniques pour répondre aux besoins spécifiques<br>à leur environnement. Dell a étendu ce schéma pour inclure les gestion à distance.

Chaque attribut ou classe ajouté à un schéma d'Active Directory existant doit être défini avec un ID unique. Pour maintenir des ID uniques partout dans le monde, Microsoft maintient une base de données des identificateurs d'objets (OID) Active Directory de sorte que lorsque des sociétés ajoutent des extensions<br>au schéma, elles sont certaines que celles-ci sont uniques et n'e Dell a reçu des OID uniques, des extensions de nom uniques et des ID d'attributs liés uniques pour les attributs et ses classes qui ont été ajoutés au service de répertoire.

L'extension de Dell est : dell

L'OID de base de Dell est : 1.2.840.113556.1.8000.1280

La plage des ID de liens RAC est : 12070 à 12079

La base de données des OID d'Active Directory maintenue par Microsoft peut être consultée à l'adresse **msdn.microsoft.com/certification/ADAcctInfo.asp** en tapant l'extension Dell.

# <span id="page-116-1"></span>**Présentation des extensions de schéma RAC**

Pour offrir la plus grande flexibilité face à la multitude des environnements clients, Dell fournit un groupe d'objets qui peut être configuré par l'utilisateur en<br>fonction des résultats souhaités. Dell a étendu le schéma complexité.

# <span id="page-116-2"></span>**Présentation de l'objet Active Directory**

Pour chacun des RAC physiques présents sur le réseau que vous voulez intégrer à Active Directory en vue de l'authentification et de l'autorisation, vous devez créer au moins un objet Association et un objet Périphériques RAC. Vous pouvez créer autant d'objets Association que vous voulez, et chaque objet<br>Association peut être lié à autant d'utilisateurs, de groupes d'utilisateurs Périphériques RAC peuvent être des membres de n'importe quel domaine dans l'entreprise.

Toutefois, chaque objet Association ne peut être relié (ou ne peut relier des utilisateurs, des groupes d'utilisateurs ou des objets Périphériques RAC) qu'à un seul objet Privilèges. Cela permet à un administrateur de contrôler quels utilisateurs disposent de tels types de privilèges sur des RAC spécifiques.

L'objet Périphériques RAC est le lien vers le micrologiciel RAC permettant à Active Directory d'effectuer une requête d'authentification et d'autorisation. Quand<br>un RAC est ajouté au réseau, l'administrateur doit configure

La [figure 6-1](#page-117-0) montre que l'objet Association fournit la connexion nécessaire pour toute les authentifications et autorisations.

<span id="page-117-1"></span><span id="page-117-0"></span>**Figure 6-1. Configuration typique pour les objets Active Directory**

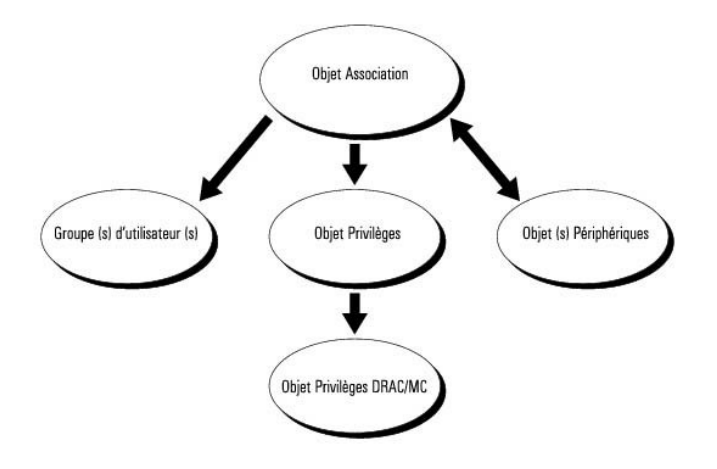

Vous pouvez créer autant d'objets Association que vous voulez ou dont vous avez besoin. Toutefois, vous devez créer au moins un objet Association et vous<br>devez avoir un objet Périphériques RAC pour chaque RAC (DRAC/MC) sur a seulement un objet Privilèges par objet Association. L'objet Association connecte les *utilisateurs* qui ont des *droits* sur les RAC (DRAC/MC).

En outre, vous pouvez configurer des objets Active Directory dans un domaine unique ou dans des domaines multiples. Par exemple, vous avez deux<br>Systèmes Dell PowerEdge™ qui sont configurés avec des modules DRAC/MC (RAC1 e

#### <span id="page-117-2"></span>**Figure 6-2. Configuration des objets Active Directory dans un domaine unique**

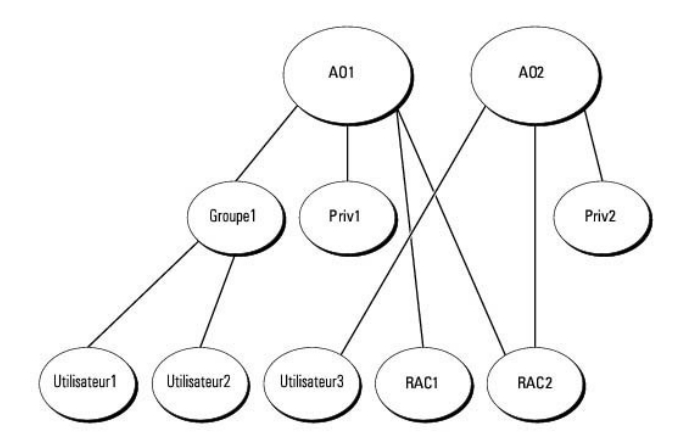

Pour configurer les objets pour le scénario de domaine unique, effectuez les tâches suivantes :

- 1. Créez deux objets Association.
- 2. Créez deux objets Périphériques RAC, RAC1 et RAC2, pour représenter les modules de DRAC/MC dans les systèmes PowerEdge.
- 3. Créez deux objets Privilèges, Priv1 et Priv2, dans lequel Priv1 a tous les droits (administrateur) et Priv2 a des droits d'ouverture de session.
- 4. Groupez Utilisateur1 et Utilisateur2 dans le Groupe1.
- 5. Ajoutez Groupe1 comme membre de l'objet Association 1 (AO1), Priv1 comme objets Privilèges dans AO1 et RAC1 et RAC2 comme périphériques RAC dans AO1.
- 6. Ajoutez Utilisateur3 comme membre de l'objet Association 2 (AO2), Priv2 comme objets Privilèges dans AO2 et RAC2 comme périphériques RAC dans  $AOP$

Consultez la section « [Ajout d' utilisateurs et de privilèges DRAC/MC à Active Directory](#page-122-0) » pour obtenir des instructions détaillées.

La [figure 6](#page-118-2)-3 vous montre comment configurer les objets Active Directory dans des domaines multiples. Dans ce scénario, vous avez deux modules de DRAC/MC (RAC1 et RAC2) et trois utilisateurs Active Directory existants (Utilisateur1, Utilisateur2 et Utilisateur3). Utilisateur1 est dans le Domaine1 ;<br>Utilisateur2 et Utilisateur 3 sont dans le Domaine2. Vous voulez don

<span id="page-118-3"></span><span id="page-118-2"></span>**Figure 6-3. Configuration des objets Active Directory dans des domaines multiples**

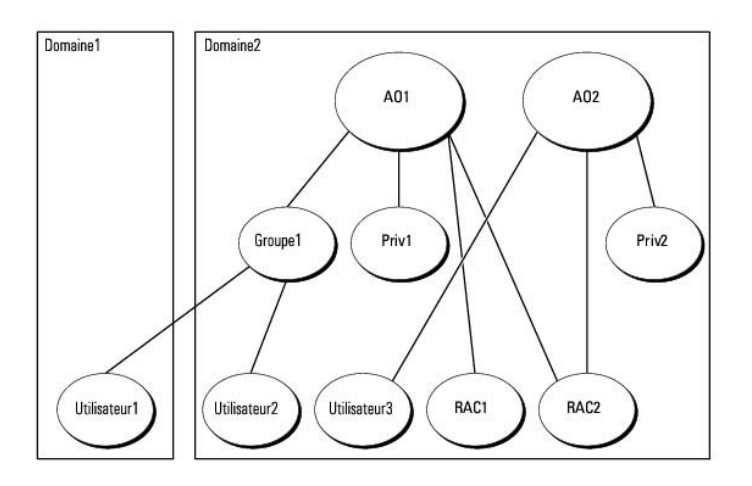

Pour configurer les objets pour le scénario de domaines multiples, effectuez les tâches suivantes :

- 1. Assurez-vous que la fonctionnalité de la forêt de domaines est en mode natif ou Windows 2003.
- 2. Créez deux objets Association, AO1 (d'étendue universelle) et AO2, dans n'importe quel domaine. La figure montre les objets de Domaine2.
- 3. Créez deux objets Périphériques RAC, RAC1 et RAC2, pour représenter les deux modules de DRAC/MC.
- 4. Créez deux objets Privilèges, Priv1 et Priv2, dans lequel Priv1 a tous les droits (administrateur) et Priv2 a des droits d'ouverture de session.
- 5. Groupez Utilisateur1 et Utilisateur2 dans le Groupe1. L'étendue de groupe du Groupe1 doit être universelle.
- 6. Ajoutez Groupe1 comme membre de l'objet Association 1 (AO1), Priv1 comme objets Privilèges dans AO1 et RAC1 et RAC2 comme périphériques RAC dans AO1.
- 7. Ajoutez Utilisateur3 comme membre de l'objet Association 2 (AO2), Priv2 comme objets Privilèges dans AO2 et RAC2 comme périphériques RAC dans AO2.

# <span id="page-118-0"></span>**Configuration d'Active Directory pour accéder au DRAC/MC**

**REMARQUE :** Le DRAC/MC ne prend pas en charge les extensions de sécurité DNS sécurisées. Dans les réseaux compatibles Active Directory, les<br>paramètres de serveur DNS par défaut doivent être configurés pour accepter des en

Avant de pouvoir utiliser Active Directory pour accéder à votre DRAC/MC, vous devez configurer le logiciel Active Directory et le DRAC/MC en effectuant les étapes suivantes dans l' ordre indiqué :

- 1. Étendez le schéma d'Active Directory (consultez la section « [Extension du schéma d'Active Directory](#page-118-1) »).
- 2. Étendez le snap[-in Active Directory Utilisateurs et Ordinateurs \(consultez la section](#page-121-0) « Installation de l'extension Dell sur le snap-in Active Directory Utilisateurs et Ordinateurs »).
- 3. [Ajoutez des utilisateurs de DRAC/MC et leurs privilèges à Active Directory \(consultez la section «](#page-122-0) Ajout d'utilisateurs DRAC/MC et de privilèges à Active Directory »).
- 4. Activez SSL sur chacun de vos contrôleurs de domaine (consultez la section « [Activation de SSL sur un contrôleur de domaine](#page-123-0) »).
- 5. [Configurez les propriétés Active Directory du DRAC/MC via l'interface Web de DRAC/MC ou CLI racadm \(consultez la section «](#page-125-0) Configuration du DRAC/MC »).

# <span id="page-118-1"></span>**Extension du schéma d'Active Directory**

L'extension de votre schéma d'Active Directory ajoutera une unité organisationnelle Dell, des classes et des attributs de schémas et des exemples d'objets Association et Privilèges au schéma d'Active Directory.

<span id="page-119-4"></span>**REMARQUE :** Avant de développer le schéma, vous devez avoir des droits d'**administrateur de schéma** attribués au propriétaire de rôle de maître FSMO (Flexible Single Master Operation) de la forêt de domaines.

Vous pouvez étendre votre schéma de deux manières. Vous pouvez utiliser l'utilitaire d'extension de schéma de Dell ou le fichier script au format d'échange de<br>données LDAP (LDIF).

**REMARQUE :** L'unité organisationnelle Dell ne sera pas ajoutée si vous utilisez le fichier script LDIF.

Les fichiers LDIF et l'utilitaire d'extension de schéma de Dell sont situés sur votre CD *Dell OpenManage Systems Management* dans les répertoires respectifs suivants :

- l *Lecteur de CD*
- l *Lecteur de CD*

Pour utiliser les fichiers LDIF, reportez-vous aux instructions du fichier lisez-moi qui est dans le répertoire de fichiers LDIF. Pour utiliser l'utilitaire d'extension de schéma de Dell afin d'étendre le schéma d'Active Directory, suivez les étapes de la section « Utilisation de

Vous pouvez copier et exécuter l'utilitaire d'extension de schéma ou les fichiers LDIF à partir de n'importe quel emplacement.

# <span id="page-119-0"></span>**Utilisation de l'utilitaire d'extension de schéma de Dell**

**AVIS :** L'utilitaire d'extension de schéma de Dell utilise le fichier **SchemaExtenderOem.ini**. Pour garantir le fonctionnement correct de l'utilitaire<br>d'extension de schéma de Dell, ne modifiez pas le nom ou le contenu de

- 1. Cliquez sur **Suivant sur l'écran d'accueil.**
- 2. Lisez l'avertissement et cliquez de nouveau sur **Suivant**.
- 3. Sélectionnez **Utiliser les références de connexion actuelles** ou tapez un nom d'utilisateur ayant des droits d'administration de schéma et un mot de passe.
- 4. Cliquez sur **Suivant** pour exécuter l'utilitaire d'extension de schéma de Dell.
- 5. Cliquez sur **Terminer**.

Le schéma est étendu. Pour vérifier l'extension de schéma, utilisez le snap-in du schéma Active Directory de la console MMC pour vérifier l'existence des<br>classes suivantes (répertoriées dans les <u>[tableau 6-1,](#page-119-1) [tableau 6-2,](#page-119-2) </u>

#### <span id="page-119-1"></span>**Tableau 6-1. Définitions de classe pour les classes ajoutées au Schéma Active Directory**

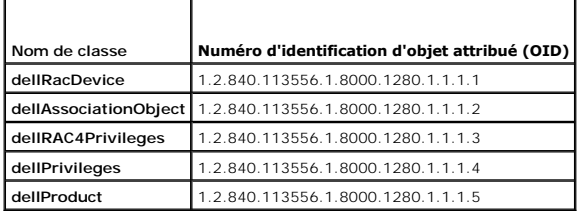

<span id="page-119-2"></span>**Tableau 6-2. Classe dellRacDevice**

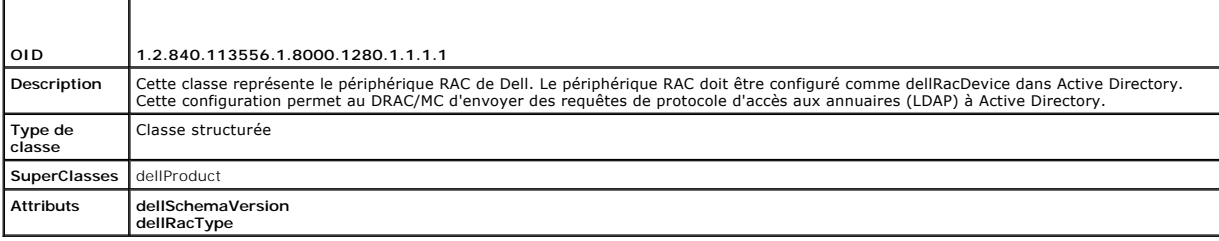

<span id="page-119-3"></span>**Tableau 6-3. Classe dellAssociationObject**

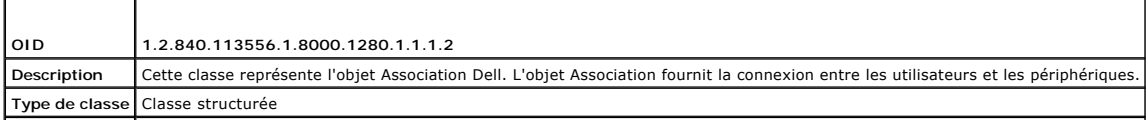

<span id="page-120-4"></span>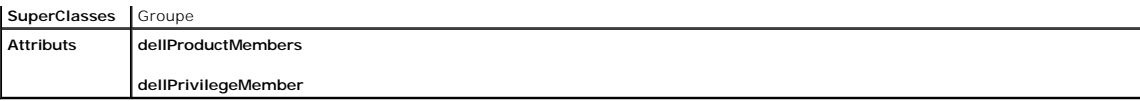

<span id="page-120-0"></span>**Tableau 6-4. Classe dellRAC4Privileges**

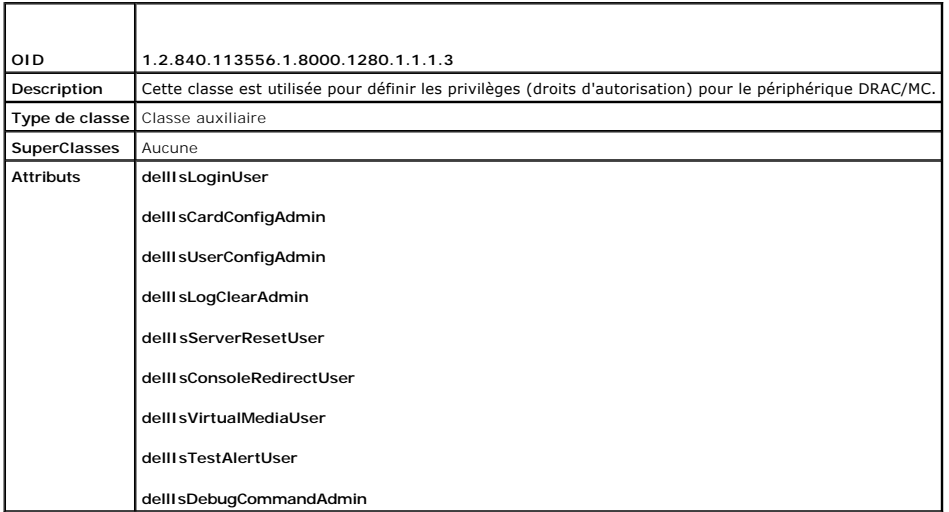

<span id="page-120-1"></span>**Tableau 6-5. Classe dellPrivileges**

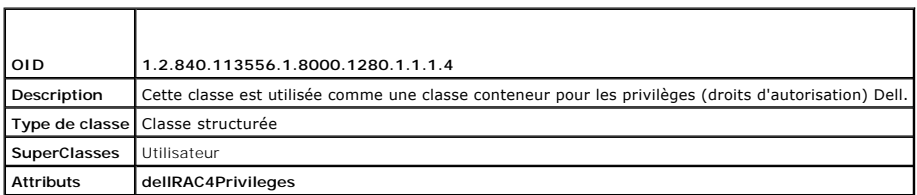

<span id="page-120-2"></span>**Tableau 6-6. Classe dellProduct**

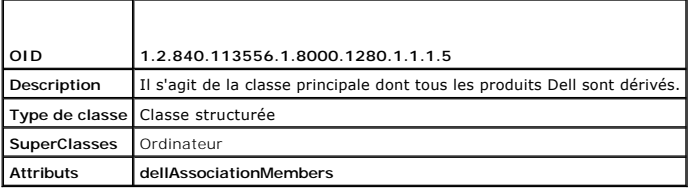

<span id="page-120-3"></span>**Tableau 6-7. Liste des attributs ajoutés au Schéma Active Directory** 

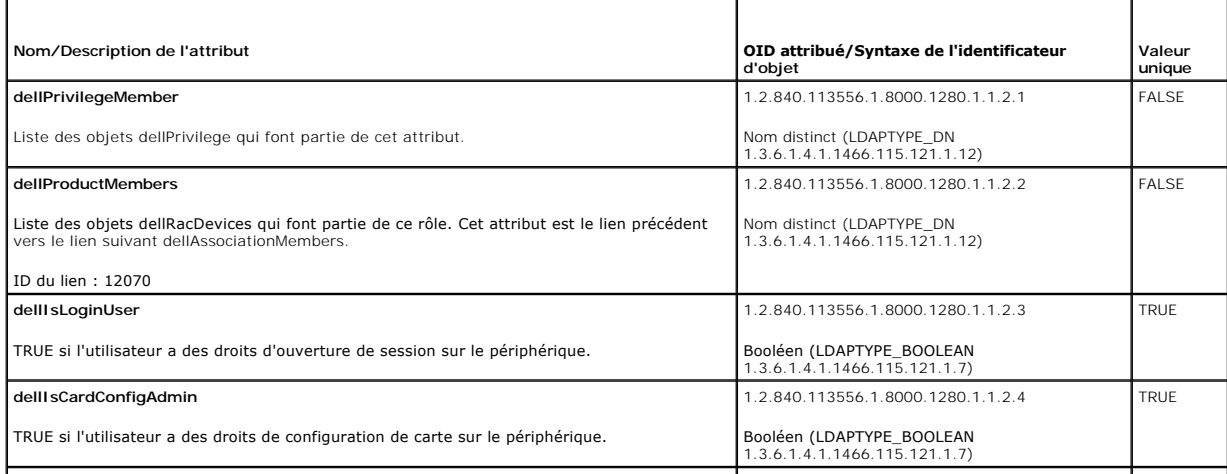

<span id="page-121-2"></span>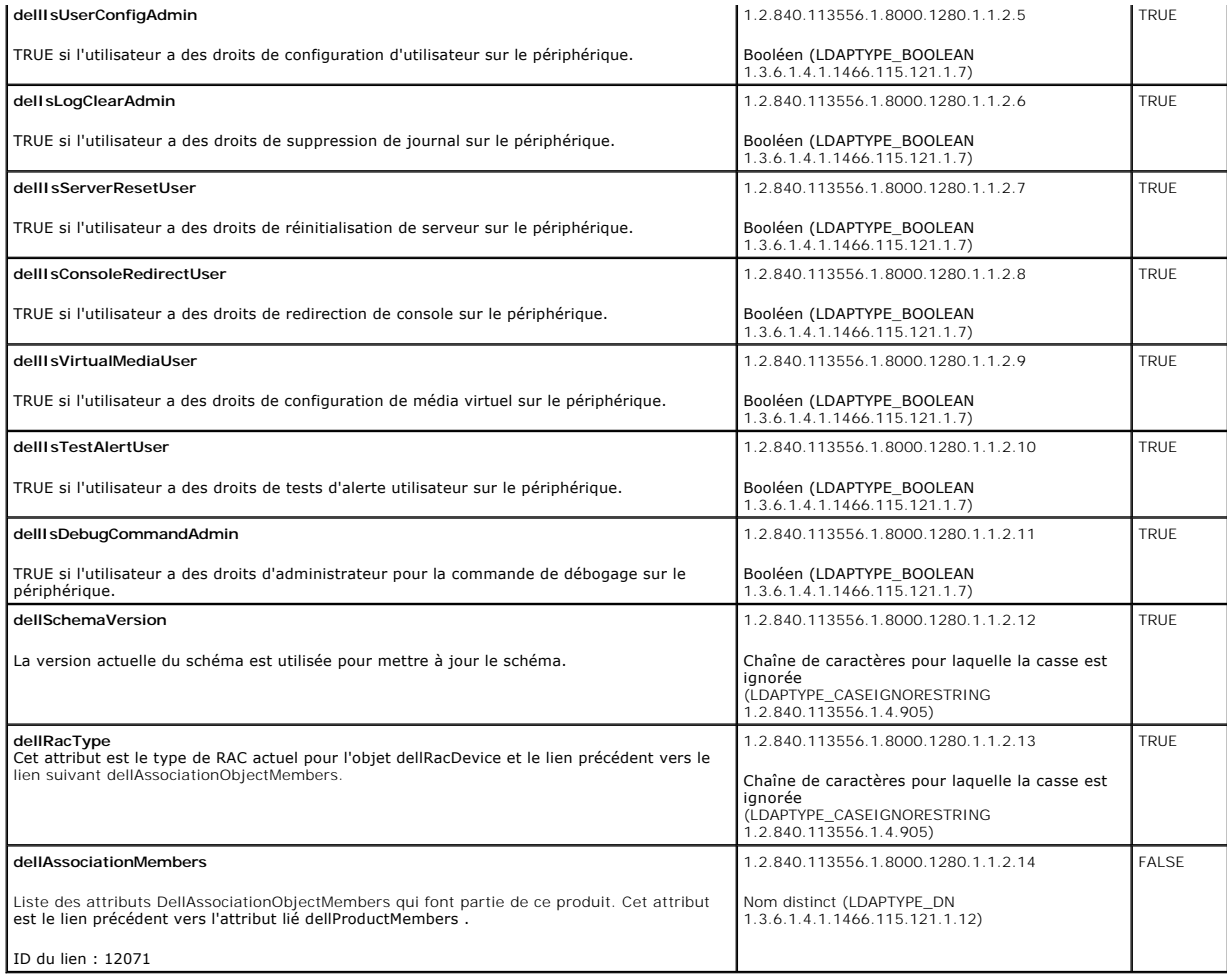

# <span id="page-121-0"></span>**Installation de l'extension Dell sur le snap-in Active Directory Utilisateurs et Ordinateurs**

Quand vous étendez le schéma dans Active Directory, vous devez aussi étendre le snap-in Active Directory Utilisateurs et Ordinateurs pour que<br>l'administrateur puise gérer les périphériques RAC (DRAC/MC), les utilisateurs e

**REMARQUE :** Vous devez installer le pack administrateur sur chaque système gérant les objets DRAC/MC d'Active Directory. L'installation est décrite<br>dans la section suivante, « Ouverture du snap-in Active Directory Utilisa

**REMARQUE :** Pour plus d'informations sur le snap-in Active Directory Utilisateurs et Ordinateurs, consultez votre documentation Microsoft.

**REMARQUE :** Si votre système fonctionne sous Microsoft Windows 2003 x64, vous devez installer manuellement les fichiers snap-in d'Active Directory<br>x64 (64 bits) pour configurer vos composants DRAC/MC avec Active Directory accédez au répertoire **<***CD\_Drive***>\support\OMActiveDirectory\_SnapIn64** dans le CD *Dell OpenManage Systems Management Consoles* et lancez le programme d'installation.

# <span id="page-121-1"></span>**Ouverture du snap-in Active Directory Utilisateurs et Ordinateurs**

Pour ouvrir le snap-in Active Directory Utilisateurs et Ordinateurs, effectuez les étapes suivantes :

1. Si vous êtes sur le contrôleur de domaine, cliquez sur Démarrer Outils d'Administration → Utilisateurs et ordinateurs d'Active Directory . Si vous n'êtes pas sur le contrôleur de domaine, vous devez avoir le pack administrateur Microsoft approprié installé sur votre système local. Pour installer ce<br>pack administrateur, cliquez sur **Démarrer → Exécuter**, tapez אשכ et

**REMARQUE :** Si vous utilisez l'édition Microsoft Windows x64, incluez le commutateur -32 avec la commande **MMC** pour pouvoir travailler efficacement avec l'extension de schéma d'Active Directory et le snap-in.

<span id="page-122-1"></span>Cela ouvre la console de gestion Microsoft (MMC).

- 2. Cliquez sur **Fichier** (ou sur **Console** sur les systèmes utilisant Windows 2000) dans la fenêtre **Console 1**.
- 3. Cliquez sur **Ajouter/Supprimer le snap-in**.
- 4. Sélectionnez le snap-in **Active Directory Utilisateurs et Ordinateurs** et cliquez sur **Ajouter**.
- 5. Cliquez sur **Fermer** puis cliquez sur **OK**.

# <span id="page-122-0"></span>**Ajout d'utilisateurs DRAC/MC et de privilèges à Active Directory**

Le snap-in Active Directory Utilisateurs et Ordinateurs étendu pour Dell vous permet d'ajouter des utilisateurs et des privilèges DRAC/MC en créant des objets RAC, Association et Privilèges. Pour ajouter chaque type d'objet, effectuez les étapes mentionnées dans chacune des sous-sections.

# <span id="page-122-2"></span>**Création d'un objet Périphériques RAC**

- 1. Dans la fenêtre **Racine de la console** (MMC), cliquez-droite sur un conteneur.
- 2. Sélectionnez **Nouveau**® **Objet RAC Dell**.

Cela ouvre la fenêtre **Nouvel objet**.

- 3. Tapez un nom pour le nouvel objet. Ce nom doit correspondre au nom du DRAC/MC que vous taperez à l'étape 4 de « [Configuration du DRAC/MC](#page-125-0) ».
- 4. Sélectionnez **Objet Périphériques RAC**.
- 5. Cliquez sur **OK**.

## **Création d'un objet Privilèges**

Les objets Privilèges doivent être créés dans le même domaine que l'objet Association auquel ils sont associés.

- 1. Dans la fenêtre **Racine de la console** (MMC), faites un cliquez-droite sur un conteneur.
- 2. Sélectionnez **Nouveau**® **Objet RAC Dell**.

Cela ouvre la fenêtre **Nouvel objet**.

- 3. Tapez un nom pour le nouvel objet.
- 4. Sélectionnez **Objet Privilèges**.
- 5. Cliquez sur **OK**.
- 6. Cliquez-droite sur l'objet Privilèges que vous avez créé et sélectionnez **Propriétés**.
- 7. Cliquez sur l'onglet **Privilèges RAC/MC** et sélectionnez les privilèges DRAC/MC dont vous voulez que l'utilisateur dispose.

# **Création d'un objet Association**

L'objet Association est dérivé d'un groupe et doit contenir un type de groupe. L'étendue de l'association spécifie le type de groupe de sécurité pour l'objet<br>Association. Quand vous créez un objet Association, vous devez c

- 1. Dans la fenêtre **Racine de la console** (MMC), cliquez-droite sur un conteneur.
- 2. Sélectionnez **Nouveau**® **Objet RAC Dell**.

Cela ouvre la fenêtre **Nouvel objet**.

- <span id="page-123-1"></span>3. Tapez un nom pour le nouvel objet.
- 4. Sélectionnez **Objet Association**.
- 5. Sélectionnez l'étendue de l'**objet Association**.
- 6. Cliquez sur **OK**.

### **Ajout d'objets à un objet Association**

Grâce à la fenêtre **Propriétés des objets Association**, vous pouvez associer des utilisateurs ou des groupes d'utilisateurs, des objets Privilèges et des périphériques RAC ou des groupes de périphériques RAC.

**REMARQUE :** Lorsque vous utilisez le mode Windows 2000 ou supérieur, vous devez utiliser des groupes universels pour étendre les domaines avec vos utilisateurs ou vos objets RAC.

Vous pouvez ajouter des groupes d'utilisateurs et de périphériques RAC. La création de groupes propres à Dell s'effectue de la même façon que la création d'autres groupes.

Pour ajouter des utilisateurs ou des groupes d'utilisateurs :

- 1. Cilquez-droite sur **Objet Association** et sélectionnez **Propriétés**.
- 2. Sélectionnez l'onglet **Utilisateurs** et cliquez sur **Ajouter**.
- 3. Tapez le nom de l'utilisateur ou du groupe d'utilisateurs et cliquez sur **OK**.

Cliquez sur l'onglet **Objet Privilèges** pour ajouter l'objet Privilèges à l'association qui définit les privilèges de l'utilisateur ou du groupe d'utilisateurs lors de l'authentification sur un périphérique RAC.

**REMARQUE :** Vous ne pouvez ajouter qu'un seul objet Privilèges à un objet Association.

Pour ajouter un privilège :

- 1. Sélectionnez l'onglet **Objet Privilèges** et cliquez sur **Ajouter**.
- 2. Tapez le nom de l'objet Privilèges et cliquez sur **OK**.

Cliquez sur l'onglet **Produits** pour ajouter un ou plusieurs périphériques RAC à l'association. Les périphériques associés spécifient les périphériques RAC<br>connectés au réseau qui sont disponibles pour les utilisateurs ou

**REMARQUE :** Vous pouvez ajouter plusieurs périphériques RAC à un objet Association.

Pour ajouter des périphériques RAC ou des groupes de périphériques RAC :

- 1. Sélectionnez l'onglet **Produits** et cliquez sur **Ajouter**.
- 2. Tapez le nom du périphérique RAC ou du groupe de périphériques RAC et cliquez sur **OK**.
- 3. Dans la fenêtre **Propriétés** , cliquez sur **Appliquer** puis sur **OK**.

# <span id="page-123-0"></span>**Activation de SSL sur un contrôleur de domaine**

Si vous projetez d'utiliser une autorité de certification racine Microsoft Entreprise pour attribuer automatiquement le certificat SSL à tous vos contrôleurs de<br>domaine, vous devez effectuer les étapes suivantes pour activ

- 1. Installez une certification racine Microsoft Enterprise sur un contrôleur de domaine.
	- a. Sélectionnez **Démarrer**® **Panneau de configuration**® **Ajout/Suppression de programmes**.
	- b. Sélectionnez **Ajouter/Supprimer des composants Windows**.
	- c. Dans l'**assistant Composants Windows**, sélectionnez la case à cocher **Services de certificats**.
	- d. Sélectionnez **Certification racine Enterprise** comme **Type d'autorité de certificat** et cliquez sur **Suivant**.
	- e. Entrez **Nom de domaine pour cette certification**, cliquez sur **Suivant** et cliquez sur **Terminer**.
- 2. Activez SSL sur chacun de vos contrôleurs de domaine en installant le certificat SSL pour chaque contrôleur.
	- a. Cliquez sur Démarrer→ Outils d'administration→ Politique de sécurité de domaine.
- <span id="page-124-2"></span>b. Développez le dossier **Règles de clés publiques** et cliquez-droite sur **Paramètres de demande de certificat automatique**.Sélectionnez **Nouveau** et cliquez sur **Demande de certificat automatique**.
- c. Dans l'**assistant d'installation de demande de certificat automatique**, cliquez sur **Suivant** et sélectionnez **Contrôleur de domaine**.
- d. Cliquez sur **Suivant** puis sur **Terminer**.

# <span id="page-124-0"></span>**Exportation du certificat de certification racine du contrôleur de domaine**

**REMARQUE :** Les étapes suivantes peuvent varier légèrement si vous utilisez Windows 2000.

- **REMARQUE :** Il est possible que le snap-in de l'autorité de certification de Microsoft Enterprise n'arrive pas à fournir un certificat pour la requête de<br>signature de certificati (CSR) générée par le DRAC/MC. Pour obtenir
- 1. Allez sur le contrôleur de domaine sur lequel vous avez installé le service de certification Microsoft Entreprise.
- 2. Cliquez sur **Démarrer→ Exécuter**.
- 3. Tapez mmc et cliquez sur **OK**.
- 4. Dans la fenêtre **Console 1** (MMC), cliquez sur **Fichier** (ou **Console** sur les systèmes Windows 2000) et sélectionnez **Ajouter/Supprimer le snap-in**.
- 5. Dans la fenêtre **Ajouter/Supprimer le snap-in**, cliquez sur **Ajouter**.
- 6. Dans la fenêtre **Snap-in autonome**, sélectionnez **Certificats** et cliquez sur **Ajouter**.
- 7. Sélectionnez le compte **Ordinateur** et cliquez sur **Suivant**.
- 8. Sélectionnez **Ordinateur Local** et cliquez sur **Terminer**.
- 9. Cliquez sur **OK**.
- 10. Dans la fenêtre **Console 1**, développez le dossier **Certificats**, développez le dossier **Personnel** et cliquez sur le dossier **Certificats**.
- 11. Repérez et cliquez-droite sur le certificat de certification racine, sélectionnez **Toutes les tâches** et cliquez sur **Exporter...**
- 12. Dans l'**assistant d'exportation de Certificat**, cliquez sur **Suivant** et sélectionnez **Non, ne pas exporter la clé privée**.
- 13. Cliquez sur **Suivant** et sélectionnez **Base-64 encoded X.509 (.cer)** comme format.
- 14. Cliquez sur **Suivant** et enregistrez le certificat à l'emplacement de votre choix.

Vous aurez besoin de télécharger ce certificat vers le DRAC/MC. Pour ce faire, ouvrez l'interface Web du DRAC/MC, cliquez sur l'onglet **Configuration** puis sur **Active Directory**.

[Alternativement, vous pouvez utiliser les commandes de CLI racadm. Consultez la section](#page-125-2) « Configuration des paramètres Active Directory du DRAC/MC avec la CLI ».

15. Cliquez sur **Terminer** puis sur **OK**.

# <span id="page-124-1"></span>**Importation du certificat SSL du micrologiciel de DRAC/MC vers toutes les listes de certificats sécurisés des contrôleurs de domaine**

**REMARQUE :** Si le certificat SSL du micrologiciel de DRAC/MC est signé par une certification connue, vous n'avez pas besoin d'effectuer les étapes décrites dans cette section.

**REMARQUE :** Les étapes suivantes peuvent varier légèrement si vous utilisez Windows 2000.

- 1. Repérez le certificat SSL du DRAC/MC. Le certificat SSL de DRAC/MC est le même certificat qui est utilisé pour le serveur Web du DRAC/MC. Tous les<br>Contrôleurs de DRAC/MC sont expédiés avec un certificat utilisé par défa
- 2. Sur le contrôleur de domaine, ouvrez une fenêtre **Console MMC** et sélectionnez **Certificats**® **Autorités de certification racine sécurisées**.
- 3. Cliquez-droite sur **Certificats**, sélectionnez **Toutes les tâches** et cliquez sur **Importer**.
- 4. Cliquez sur **Suivant** et naviguez jusqu'au fichier de certificat SSL.

<span id="page-125-1"></span>5. Installez le certificat SSL RAC dans le dossier **Autorité de certification racine sécurisée** de chaque contrôleur de domaine.

Si vous avez installé votre propre certificat, assurez-vous que la certification signant votre certificat figure dans la liste des **autorités de certification**<br>**racine sécurisées**. Si l'autorité ne figure pas dans la liste

6. Cliquez sur **Suivant** et déterminez si vous voulez que Windows sélectionne automatiquement le lieu de sauvegarde du certificat sur la base du type de certificat, ou naviguez jusqu'au lieu de sauvegarde de votre choix.

7. Cliquez sur **Terminer** puis sur **OK**.

# <span id="page-125-0"></span>**Configuration de DRAC/MC**

# **Configuration des paramètres Active Directory du DRAC/MC avec l'interface Web**

- 1. Connectez-vous à l'interface Web en utilisant le nom d'utilisateur par défaut, root, et le mot de passe par défaut.
- 2. Cliquez sur l'onglet **Configuration** et sélectionnez **Active Directory**.
- 3. Sélectionnez la case à cocher **Activer Active Directory**.
- 4. Tapez le **nom du DRAC/MC**. Ce nom doit être le même que le nom de domaine de l'objet RAC que vous avez créé dans votre contrôleur de domaine (voir Étape 3 de la section « [Création d'un objet Périphérique RAC](#page-122-2) »).
- 5. Tapez le **nom de domaine racine**. Le **nom de domaine racine** est le nom de domaine racine complet pour la forêt.
- 6. Tapez le **nom de domaine du DRAC/MC** (par exemple, dracmc.com). N'utilisez pas le nom NetBIOS. Le **nom de domaine du DRAC/MC** est le nom de domaine complet du sous-domaine où est situé l'objet Périphériques RAC.
- 7. Cliquez sur **Appliquer les changements** pour enregistrer les paramètres d'Active Directory.
- 8. Cliquez sur **Exporter le certificat d'autorité de certification d'Active Directory** pour télécharger votre certificat de certification racine de forêt de domaines dans le DRAC/MC. Vos certificats SSL de contrôleurs de d
- 9. Dans l'onglet **Configuration** , cliquez sur le sous-onglet **Réseau**.
- .10. Si l'option Utiliser DHCP (pour l'adresse IP du NIC) est activée, sélectionnez les adresses Utiliser DHCP pour obtenir des adresses de serveur DNS<br>Si vous voulez saisir une adresse IP de serveur DNS manuellement, déco vos adresses IP de serveur DNS principales et secondaires.
- <span id="page-125-2"></span>11. Cliquez sur **Appliquer les changements** pour terminer la configuration des fonctionnalités Active Directory de DRAC/MC.

## **Configuration des paramètres Active Directory du DRAC/MC avec la CLI**

Utilisez la CLI racadm et l'interface Web pour configurer la fonctionnalité Active Directory du DRAC/MC.

1. Ouvrez une session de console série ou telnet sur le DRAC/MC et tapez les commandes racadm suivantes :

racadm config -g cfgActiveDirectory -o cfgADEnable 1

racadm config-g cfgActiveDirectory-o cfgADRacDomain <*nom de domaine rac complet rac complet*>

racadm config-g cfgActiveDirectory-o cfgADRootDomain <*nom de domaine racine complet*>

racadm config-g cfgActiveDirectory-o cfgADRacName <*nom de domaine RAC*>

- 2. Ouvrez un navigateur Web.
- 3. Connectez-vous à l'interface Web en utilisant le nom d'utilisateur par défaut, root, et le mot de passe par défaut, calvin.
- 4. Cliquez sur l'onglet **Configuration** et sélectionnez **Active Directory**.
- 5. Cliquez sur **Exporter le certificat de certification d'Active Directory** pour télécharger votre certificat de certification racine de forêt de domaines dans

<span id="page-126-3"></span>le DRAC/MC. Vos certificats SSL de contrôleurs de domaine de forêt de domaines doivent avoir signé ce certificat de certification racine. Ayez le certificat de certification racine à votre disposition sur votre système local (consultez la section « <u>Exportation du certificat de certification racine du contrôleur de</u><br><u>domaine</u> »). Spécifiez le chemin complet et le nom de fichie de certification racine vers le micrologiciel de DRAC/MC. Le serveur Web du DRAC/MC redémarre automatiquement dès que vous avez cliqué sur<br>**Télécharger**. Vous devez vous reconnecter pour terminer la configuration des fonct

- 6. Fermez le navigateur Web.
- 7. Si DHCP est activé sur le DRAC/MC et que vous voulez utiliser les données DNS fournies par le serveur DHCP, tapez la commande suivante :

racadm config -g cfgLanNetworking -o cfgDNSServersFromDHCP 1

8. Si DHCP est désactivé sur le DRAC/MC ou que vous souhaitez saisir manuellement l'adresse IP de votre DNS, tapez les commandes suivantes :

racadm config -g cfgLanNetworking -o cfgDNSServersFromDHCP 0

racadm config-g cfgLanNetworking-o cfgDNSServer1 <*adresse IP du DNS principal*>

racadm config-g cfgLanNetworking-o cfgDNSServer2 <*adresse IP du DNS secondaire>*

9. Appuyez sur **Entrée** pour terminer la configuration des fonctionnalités Active Directory du DRAC/MC.

## <span id="page-126-0"></span>**Utilisation d'Active Directory pour se connecter au DRAC/MC**

Vous pouvez utiliser Active Directory pour vous connecter au DRAC/MC via l'interface Web ou la console série ou telnet.

La syntaxe d'ouverture de session est identique pour les trois méthodes :

<*username@domain*> ou <*domain>\<username*> ou <*domain>/<username*> (où le *nom d'utilisateur* est une chaîne de caractères ASCII de 1-256 octets). Aucun espace vide et aucun caractère spécial (tel que \,/, ou @) n'est autorisé dans le nom d'utilisateur ou dans le nom de domaine.

**REMARQUE :** Vous ne pouvez pas spécifier de noms de domaine NetBIOS, tels que « Finance », car ces noms ne peuvent pas être résolus.

# <span id="page-126-1"></span>**Questions les plus fréquentes**

Le [tableau 6](#page-126-2)-8 répertorie les questions les plus fréquentes et les réponses correspondantes.

### <span id="page-126-2"></span>**Tableau 6-8. Utilisation de DRAC/MC avec Active Directory : Questions les plus fréquentes**

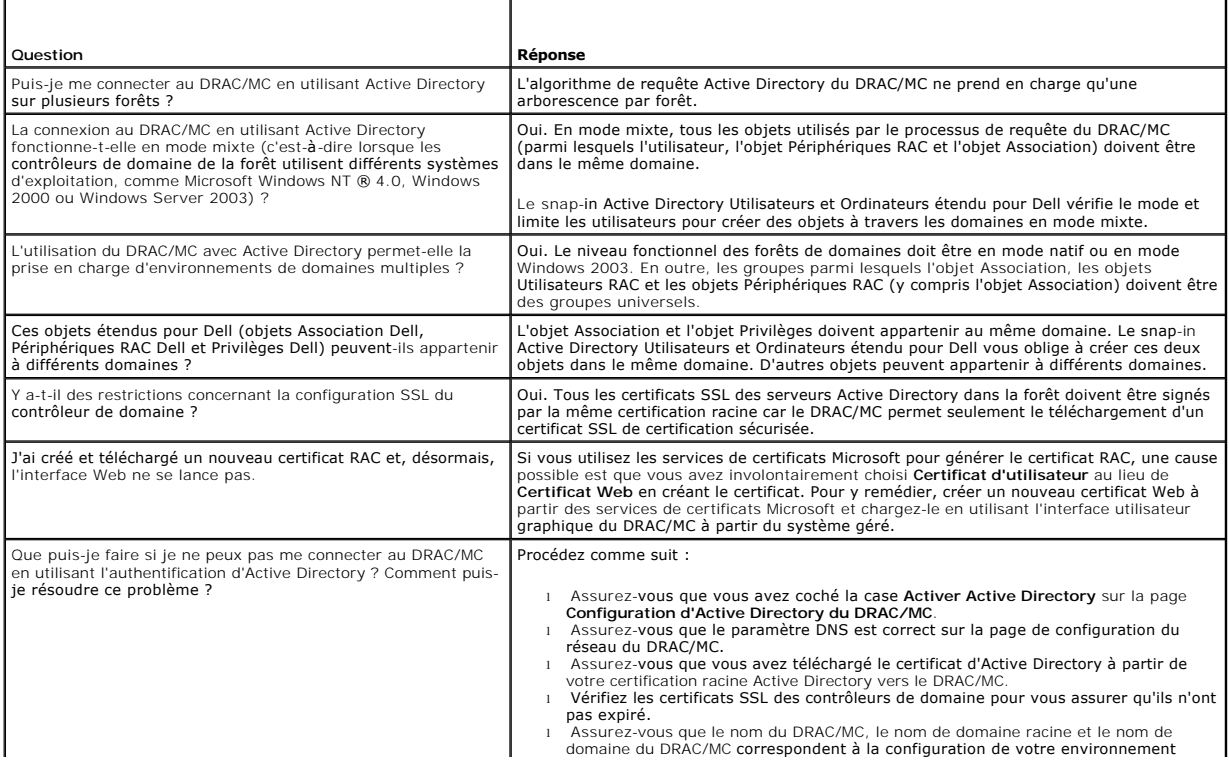

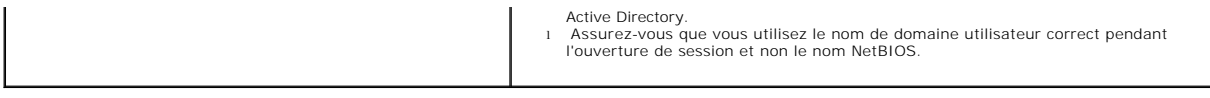

 $\rfloor$ 

[Retour à la page du sommaire](file:///E:/Software/smdrac3/dracmc/1.3/FR/ug/index.htm)

# **Utilisation de la redirection de console série en mode texte**

**Guide d'utilisation de Dell™ Remote Access Controller/Modular Chassis, version 1.3**

- **Présentation générale**
- **O** [Utilisation de la redirection de console](#page-129-1)

# <span id="page-128-0"></span>**Présentation générale**

La fonctionnalité de redirection de console du DRAC/MC vous permet d'accéder à la console du serveur local ou du commutateur à distance en mode texte uniquement.

Actuellement, avec les capacités de la mise en réseau et Internet, vous n'avez pas besoin d'être assis devant chacun de vos serveurs pour en faire l'entretien<br>de routine. En utilisant l'accès par l'Intranet, vous pouvez gé ou d'un portable. Vous pouvez aussi partager les informations avec d'autres, à distance et instantanément.

Pour les systèmes d'exploitation Microsoft® Windows Server® 2003 ou Red Hat® Enterprise Linux ou SUSE® Linux Enterprise Server, lorsque la console de serveur est redirigée, chacun présente un affichage différent pendant le processus de démarrage du système d'exploitation. Avec Microsoft Windows Server<br>2003, la console de gestion spéciale (SAC) s'affiche une fois que le Server, l'environnement de commande apparaît après le démarrage du système d'exploitation.

**REMARQUE :** La console SAC n'est pas disponible avec le système d'exploitation Microsoft Windows® 2000 Server. Cette fonctionnalité est prise en charge avec le système d'exploitation Windows Server 2003.

**REMARQUE :** En raison des paramètres par défaut Retour chariot+Saut de ligne (CRLF) dans les clients telnet basés sous Windows, il est possible que<br>la fonctionnalité de redirection de console du mode texte ne fonctionne p

## **Configuration du programme de configuration du système sur le module de serveur**

Effectuez les étapes suivantes pour configurer la redirection des sorties vers un port série dans le programme de configuration du système.

**REMARQUE :** Vous devez configurer le programme de configuration du système en conjonction avec la commande **série ou telnet de connexion**.

**REMARQUE :** Vous devez effectuer la séquence de commandes suivante localement sur chaque module. Une fois ces étapes terminées, vous pouvez rediriger à distance la console de serveur vers le DRAC/MC.

- 1. Allumez ou redémarrez votre module de serveur.
- 2. Appuyez sur <F2> dès que le message suivant s'affiche :
	- <F2> = System Setup
	- (<F2> = Configuration du système)
- 3. Faites défiler la fenêtre et sélectionnez **Redirection de console**.

**REMARQUE :** Si votre système a des modules de serveur Dell™ PowerEdge™ 1955, sélectionnez **Communication série**.

4. Définissez l'écran **Redirection de console** avec les paramètres suivants :

**Redirection de console** – **DRAC/MC** et **Communications série sur le LAN (SOL) du contrôleur BMC**

**REMARQUE :** Pour les modules de serveur PowerEdge 1955, configurez l'écran **Communication série** sur le paramètre suivant :<br>**Communication série - Activée avec la redirection de console via Com2**.

**Type de terminal distant** – **ANSI** ou **VT100/VT200** en fonction de vos besoins spécifiques

#### **Redirection après démarrage** : **Activée**

**REMARQUE :** Si votre terminal est en mode VT100 et que vous ne pouvez pas afficher la sélection appropriée, allez dans le menu **Propriétés** et choisissez le mode de terminal **VT200.** Votre sélection devrait maintenant être visible. N'importe quel mouvement de curseur vous fait perdre la<br>sélection. Si vous perdez votre sélection, revenez à **VT100** et la sélection

- 5. [Vérifiez que le débit en bauds du BIOS est défini sur le même paramètre fiable par défaut que l'objet du DRAC/MC «](file:///E:/Software/smdrac3/dracmc/1.3/FR/ug/dracuab.htm#wp30523) <u>cfgRacTuneHostCom2BaudRate</u><br><u>(Lecture/Écriture)</u> » (valeur par défaut : 57600).
- 6. [Pour les modules de serveur PowerEdge 1955, vérifiez si le débit en bauds du BIOS est identique à l'objet du DRAC/MC «](file:///E:/Software/smdrac3/dracmc/1.3/FR/ug/dracuab.htm#wp68716) <u>cfgServerBMCBaudRate</u><br><u>(lecture seule)</u> » (par défaut = 57600).

<span id="page-129-0"></span>7. Appuyez sur <Échap> pour quitter le programme de configuration du système du module de serveur et terminer sa configuration.

# <span id="page-129-1"></span>**Utilisation de la redirection de console**

Le BIOS dans les modules de serveur a les options suivantes pour la redirection de console :

- l **DRAC/MC** active la redirection de console du module de serveur.
	- **REMARQUE :** Pour que la fonctionnalité connect <nom du serveur> du DRAC/MC fonctionne, vous devez définir la redirection de console du BIOS<br>sur DRAC/MC avant que le serveur soit démarré. Si elle est définie sur une autre commande **connect sera exécutée vers ce serveur et vous ne serez pas connecté.**<br>Dans les modules de serveur PowerEdge 1955, pour que la fonction du DRAC/MC connect «servername» fonctionne, activez la fonction de **redirection de console**.
	- **REMARQUE :** Le débit en bauds fiable de la redirection de console du BIOS doit correspondre au débit en bauds du port de redirection du DRAC/MC. Pour que le débit en bauds du DRAC/MC corresponde au débit en bauds fiable du BIOS, vous devez modifier la valeur dans l'objet<br>c**fgRacTuneHostCom2BaudRate** de la base de données . Pour plus de détails sur l'objet, (Lecture/Écriture) ».
- l **BMC SOL** active la connexion du BMC série sur le LAN.
	- **REMARQUE :** Cette option n'est pas disponible sur les modules de serveur PowerEdge 1955.
- l **Off** désactive la redirection de console du module de serveur.
	- **REMARQUE :** Si l'option de redirection de console est définie sur SOL BMC sur un module de serveur PowerEdge 1855, l'exécution de la commande<br><sub>connect-F <servername> force une connexion au DRAC/MC. Cette fonctionnalité es</sub> ultérieure.

## **Utilisation du connecteur série**

Le connecteur série du module de DRAC/MC utilise un connecteur sub-d 9 broches. Consultez la documentation du contrôleur du DRAC/MC pour obtenir des informations sur l'utilisation du port série pour la configuration.

## **Utilisation d'une connexion série pour accéder aux commandes d'aide du DRAC/MC**

Utilisez la redirection de console du DRAC/MC pour effectuer les étapes suivantes :

- 1. [Ouvrez une session DRAC/MC. Pour démarrer un programme HyperTerminal, consultez la section «](file:///E:/Software/smdrac3/dracmc/1.3/FR/ug/dracuc4.htm#wp56568) Configuration d'HyperTerminal pour la redirection de console série ». L'écran d'ouverture de session de DRAC/MC est affiché.
- 2. Tapez vos nom d'utilisateur et mot de passe. Par défaut, le nom d'utilisateur est root et le mot de passe est calvin.

L'invite de commandes DRAC/MC: est affichée.

3. Pour accéder à des informations concernant une commande, à l'invite de commande DRAC/MC:, tapez :

help <*nom de la commande*>

Par exemple, help getsysinfo renvoie la syntaxe pour la commande **getsysinfo**.

4. Pour afficher une liste de commandes **racadm**, à l'invite de commande DRAC/MC:, tapez :

racadm help

## **Utilisation de la redirection de console à partir d'une station de gestion**

Utilisez telnet ou une application d'émulation de terminal pour vous connecter à la console DRAC/MC. Pour rediriger une console de serveur, tapez :

connect *<Nom du serveur>*

Par exemple, pour vous connecter au module de serveur 6, tapez la ligne de commande suivante :

connect server-6

Pour rediriger une console de commutateur, tapez :

```
connect switch-<numéro_de_commutateur>.
```
Par exemple, pour vous connecter au module de commutateur 1, tapez la ligne de commande suivante :

connect switch-1

Vous êtes maintenant connecté au module indiqué.

Pour revenir à la console de DRAC/MC, appuyez sur <Entrée>, sur la touche tilde (~) puis sur la touche point (.).

**REMARQUE :** La séquence d'échappement peut être changée en modifiant la valeur par défaut des propriétés c**fgSerialConsoleQuitKey**.<br>Consultez la section « <u>Propriétés des commandes et des objets DRAC/MC</u> » pour obtenir la

#### **Utilisation des utilitaires BMC et PERC avec la redirection de console**

Pendant la redirection de console, utilisez les procédures décrites dans les sections suivantes. Notez les modifications apportées aux ordres des touches dans chaque utilitaire.

#### **Configuration du contrôleur de gestion de la carte mère**

La configuration du contrôleur BMC est un utilitaire qui vous permet de configurer, surveiller et récupérer des modules de serveur à distance. Le contrôleur BMC fournit les fonctionnalités suivantes :

- l Utilise le port principal du NIC intégré du serveur .
- l Journalise les erreurs et envoie des alertes SNMP.
- l Fournit l'accès au journal des événements et à la condition des capteurs.
- l Contrôle les fonctions du système, notamment la mise sous/hors tension.
- l Fournit la prise en charge indépendante de l'alimentation ou de l'état de fonctionnement du module de serveur.
- l Implémente la redirection de console texte pour la configuration du système, les utilitaires en mode texte et la console du système d'exploitation.

Utilisez les séquences de touches suivantes lorsque vous accédez à l'utilitaire du contrôleur BMC pendant la redirection de console.

- a. Pour accéder au contrôleur BMC, pressez et maintenez appuyées les touches <Ctrl> et <E> lorsque vous y êtes invités après l'autotest de démarrage (POST).
- b. Pour quitter, appuyez sur <Échap>.

Pour des informations supplémentaires sur l'utilisation du contrôleur BMC, consultez le *Guide d'utilisation du contrôleur de gestion de la carte mère de Dell™*<br>*OpenManage* et la documentation pour les applications Syste

#### **Configuration PERC/SCSI**

Cette solution de RAID intégrée est un utilitaire qui fournit des avantages au marché des serveurs et des postes de travail où il faut la performance supplémentaire, la capacité de stockage et/ou la redondance d'une configuration de RAID.

La configuration PERC/SCSI vous permet de configurer des disques durs en utilisant tant le mode SCSI que RAID. Vous pouvez effectuer une configuration<br>PERC/SCSI en utilisant l'utilitaire de configuration PERC/SCSI pendant

Pour ouvrir l'utilitaire de configuration PERC/SCSI pendant la redirection de console, effectuez les étapes suivantes :

- 1. Mettez votre système sous tension ou redémarrez-le après le lancement de la redirection de console.
- 2. Appuyez sur <Échap> puis sur <Ctrl> et la touche <M> lorsque cela vous est demandé après l'auto-test de démarrage (POST).

**REMARQUE :** Sur un système PowerEdge 1955, pour un SAS 5i/R, appuyez sur <Echap>, puis sur les touches <Ctrl> et <C> lorsqu'on vous<br>demande de le faire après l'auto-test.

3. Pour quitter, appuyez sur <Échap>.

Pour des informations supplémentaires sur l'utilitaire de configuration PERC/SCSI, consultez la section « [Fonctions de sécurité du DRAC/MC](file:///E:/Software/smdrac3/dracmc/1.3/FR/ug/dracuc1.htm#wp49154) *».*

[Retour à la page du sommaire](file:///E:/Software/smdrac3/dracmc/1.3/FR/ug/index.htm)

[Retour à la page du sommaire](file:///E:/Software/smdrac3/dracmc/1.3/FR/ug/index.htm)

# **Utilisation des commandes CLI de DRAC/MC**

**Guide d'utilisation de Dell™ Remote Access Controller/Modular Chassis, version 1.3**

- [Utilisation d'une console série ou telnet](#page-131-0)
- [Utilisation de la CLI racadm](#page-132-0)
- [Utilisation de la CLI racadm à distance](#page-133-0)
- [Configuration de plusieurs DRAC/MC](#page-134-0)
- [Utilisation de l'utilitaire racadm pour configurer le DRAC/MC](#page-137-0)
- **O** Questions les plus fréquentes

Le DRAC/MC fournit des commandes de CLI qui vous permettent de gérer et configurer le DRAC/MC localement ou à distance.

Les sections suivantes fournissent des informations sur l'utilisation des commandes CLI. Des exemples de commandes de CLI pour configurer votre DRAC/MC sont présentés.

## <span id="page-131-0"></span>**Utilisation d'une console série ou telnet**

Vous pouvez exécuter les commandes CLI décrites dans le [tableau 8](#page-132-1)-1 à partir de l'invite de commandes de la console série ou telnet.

## **Ouverture de session sur le DRAC/MC**

Après avoir configuré votre logiciel d'émulateur de terminal de station de gestion, comme Minicom ou Hyperterminal, effectuez les étapes suivantes pour ouvrir une session sur le DRAC/MC:

- 1. Ouvrez une session sur le DRAC/MC avec votre logiciel d'émulation de terminal de votre station de gestion.
- 2. Tapez votre nom d'utilisateur DRAC/MC et appuyez sur <Entrée>.
- 3. Tapez votre mot de passe DRAC/MC et appuyez sur <Entrée>.

Vous venez d'ouvrir une session DRAC/MC.

**REMARQUE :** Configurez les paramètres de connexion de logiciel d'émulateur de terminal pour correspondre aux paramètres du DRAC/MC pour les attributs comme le débit en bauds, le contrôle du débit, etc.

**REMARQUE :** Avant d'utiliser l'invite de commandes avec telnet, configurez le DRAC/MC pour qu'il ait une adresse IP correcte. Utilisez une adresse IP<br>attribuée de façon statique ou une adresse IP obtenue d'un serveur DHCP

## **Démarrage d'une session de redirection de console**

Après avoir ouvert une session sur le DRAC/MC via votre logiciel de terminal de station de gestion ou par telnet, vous pouvez rediriger la console de DRAC/MC vers le serveur ou commuter la console en utilisant la commande de CLI **connect**. Un seul client **connect** <nom du serveur> et un seul client **connect switch-x**<br>est pris en charge à la fois (sur un nombre total de quatre

Effectuez les étapes décrites dans les sous-sections suivantes pour rediriger la console texte du DRAC/MC.

- 1. Pour rediriger la console de serveur à travers la console de DRAC/MC, tapez connect *nom du serveur* à l'invite de commandes du DRAC/MC, qui est affichée via le logiciel d'émulateur de terminal.
- 2. Pour rediriger la console de commutateur à travers la console de DRAC/MC, tapez connect switch-x à l'invite de commandes du DRAC/MC.

**REMARQUE :** La redirection de console survient quand les utilisateurs passent par **connect** <nom du serveur> ou **switch-x**, *x* représentant un numéro de logement de module sur le châssis.

**REMARQUE :** Lorsque vous accédez à une console DOS avec la redirection de console, des caractères peuvent être supprimés du résultat s'il contient beaucoup de données (à l'obtention de fichiers de plus de 30 lignes ou plus). Cet événement peut provoquer des affichages incorrects pendant les<br>sessions telnet. Red Hat® Enterprise Linux, SUSE® Linux Enterprise Server et normalement.

#### **Affichage des commandes de console**

Tapez help pour afficher toute la liste de commandes de console **série**. Les commandes qui ne sont pas prises en charge par le système ou l'interface que vous utilisez sont marquées en conséquence.

Par exemple, si vous tapez une commande qui est une commande de console série et pas une commande racadm, elle échouera :

racadm connect: UNSUPPORTED COMMAND

<span id="page-132-2"></span>Le <u>[tableau 8](#page-132-1)-1</u> répertorie les commandes de console série. La plupart de ces commandes sont également prises en charge comme commandes de CLI racadm.<br>Les descriptions et les informations de la « *page man*<br>», comprenant l

racadm avant de taper une commande de console série car ces commandes ne sont pas des commandes de CLI racadm. Elles sont au même *niveau .* Pour<br>obtenir des informations détaillées sur la syntaxe requise pour chaque comma commandes ».

<span id="page-132-1"></span>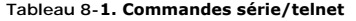

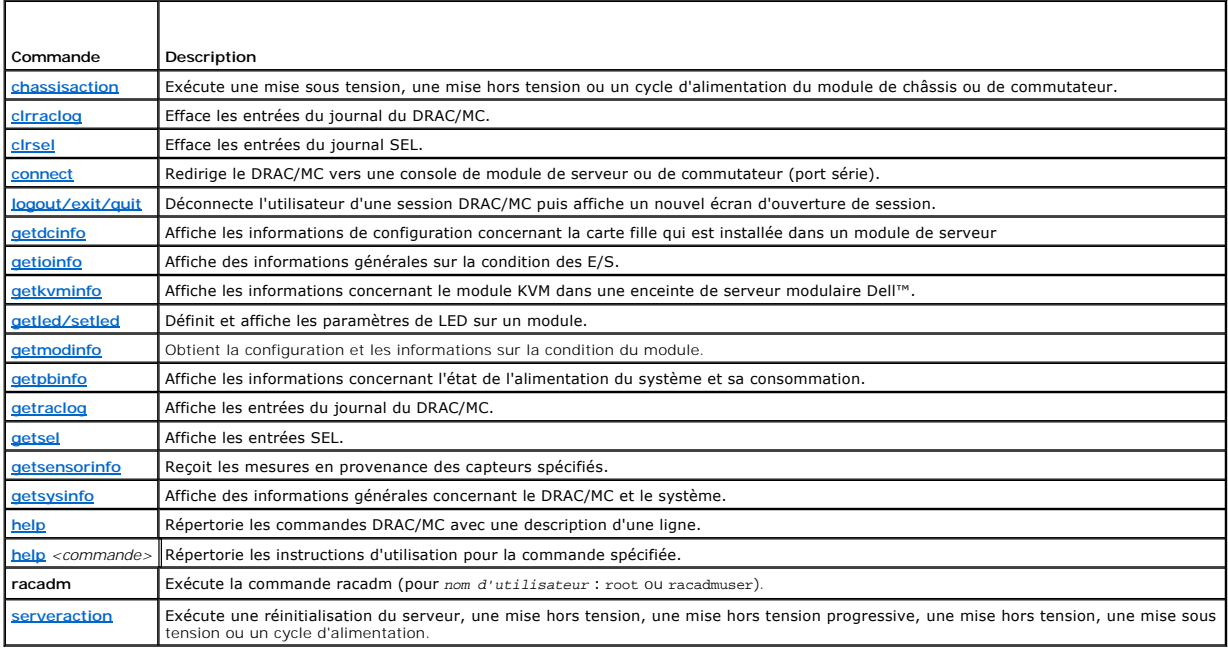

## <span id="page-132-0"></span>**Utilisation de la CLI racadm**

Les commandes CLI racadm peuvent être exécutées avec la CLI racadm distante ou l'invite de commande de la console série ou telnet.

Utilisez la commande de CLI racadm pour configurer les propriétés du DRAC/MC, effectuer les tâches de gestion à distance ou récupérer un système en panne. Le [tableau 8](#page-132-3)-2 répertorie la commande de CLI racadm qui peut être tapée dans la console série/telnet.

Lorsque vous utilisez la console série/telnet, tapez racadm he1p pour afficher la liste complète des sous-commandes de CLI racadm, avec toutes les<br>commandes prises en charge par le DRAC/MC. Les sections suivantes donnent d

## **Description de la commande de CLI racadm**

<span id="page-132-3"></span>**Tableau 8-2. Commande de CLI racadm**

 $\top$ 

f

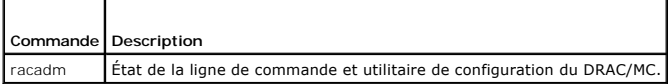

# **Utilisation de la console série/telnet à distance**

**AVIS :** Configurez l'adresse IP du DRAC/MC avant d'utiliser la fonction d'accès racadm à distance. Pour des informations supplémentaires sur la [configuration initiale de votre DRAC/MC, y compris une liste des autres documents utiles, consultez la section](file:///E:/Software/smdrac3/dracmc/1.3/FR/ug/dracuc2.htm#wp3869) « <u>Installation et configuration du</u><br><u>DRAC/MC</u> ».

# **Descriptions des sous-commandes de CLI racadm**

Les sous-sections suivantes fournissent des descriptions des sous-**commandes que vous pouvez exécuter avec la console série/telnet. Le <u>[tableau 8](#page-132-4)-3</u> décrit<br>brièvement les sous-commandes de CLI racadm. Pour obtenir une list** entrées valides, consultez la section « Pages « man » [des sous-commandes](file:///E:/Software/smdrac3/dracmc/1.3/FR/ug/dracuaa.htm#wp54606) ».

<span id="page-132-4"></span>**Tableau 8-3. Sous-commandes de CLI racadm** 

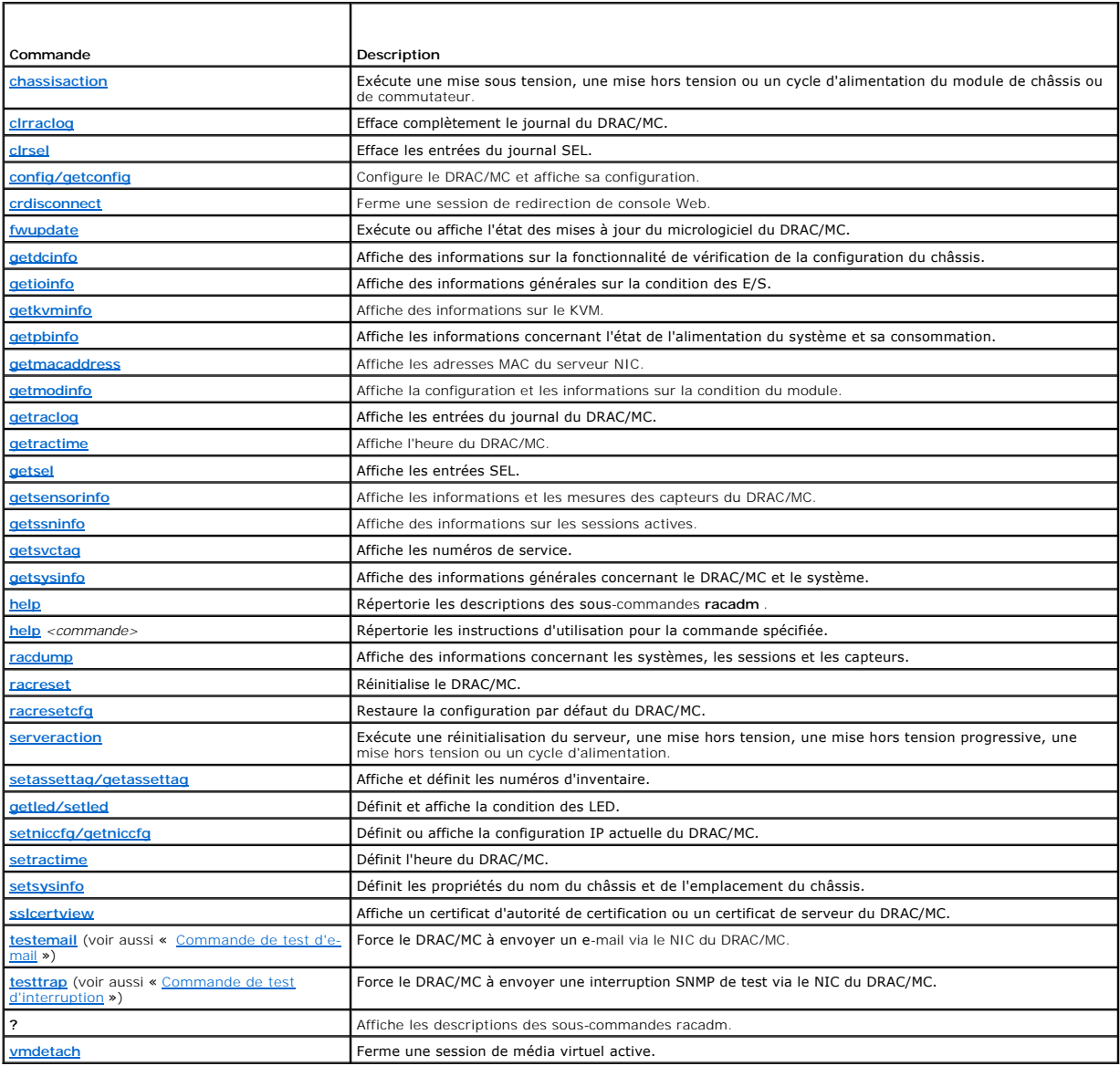

## **Historique des commandes de CLI**

A partir de la version 1.1, DRAC/MC prend en charge le stockage des six dernières commandes de CLI racadm qui avaient été exécutées à partir de l'invite de<br>commandes de la console série ou telnet. Chaque fois que vous ferm

## **Messages d'erreur racadm**

Pour des informations sur les messages d'erreur de la console série/telnet, consultez la section « [Questions les plus fréquentes](#page-139-0) ».

# <span id="page-133-0"></span>**Utilisation de la CLI racadm à distance**

**AVIS :** Configurez l'adresse IP du DRAC/MC avant d'utiliser la fonction d'accès racadm à distance. Pour des informations supplémentaires sur la<br>configuration initiale de votre DRAC/MC, y compris une liste des autres docum

La CLI racadm fournit une option d'accès à distance (-**r**) qui vous permet de vous connecter au système géré et d'exécuter les sous-commandes **racadm** à

<span id="page-134-2"></span>partir d'une console distante ou d'une station de gestion. Pour utiliser l'option d'accès à distance, vous avez besoin d'un nom d'utilisateur (option -**u** ) et d'un mot de passe (option -**p**) valides et de l'adresse IP du système géré.

**REMARQUE :** L'option d'accès à distance racadm est uniquement prise en charge sur les stations de gestion fonctionnant sous les systèmes<br>d'exploitation Windows 2000 Server, Windows 2000 Professionnel, Windows Server™ 200

**REMARQUE :** Racadm, version 5.0.0 ou ultérieure, prend en charge l'utilisation à distance avec le DRAC/MC. Cet utilitaire est disponible sur le CD *Dell*<br>*OpenManage Systems Management Consoles*, version 5.0.

## **Synopsis de racadm**

racadm [-u <*nom d'utilisateur*>]-p <*mot de passe*>-r <*racIpAddr*> <*sous-commande*>

racadm -i -r <*racIpAddr*> <*sous-commande*> ou racadm -i -r <*racIpAddr*> *:<nouveau numéro de port>* <*sous-commande*> utilise cette commande si le numéro de port HTTPS de DRAC/MC a été modifié.

## **Options de racadm**

Le [tableau 8-4](#page-134-1) énumère les options de la commande **racadm**.

<span id="page-134-1"></span>**Tableau 8-4. Options de la commande racadm** 

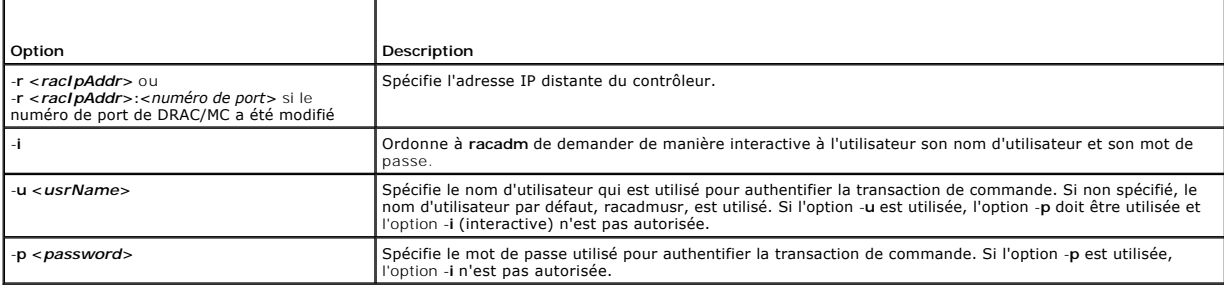

Si vous utilisez l'option **-r, vous devez également utiliser les options -u et -p p**our configurer le DRAC/MC pour qu'il accepte les commandes **racadm**. L'utilisation<br>de l'option **-r sans les options précédemment énumérées** 

#### **Activation et désactivation de la fonction d'accès à distance racadm**

**REMARQUE :** Il est recommandé d'exécuter ces commandes sur votre système local.

La fonction d'accès à distance de la CLI racadm est activée par défaut. Si vous l'avez désactivée, tapez la commande suivante pour l'activer :

racadm config -g cfgRacTuning -o cfgRacTuneRemoteRacadmEnable 1

Tapez la commande suivante pour désactiver la fonction d'accès à distance :

racadm config -g cfgRacTuning -o cfgRacTuneRemoteRacadmEnable 0

#### **Descriptions des sous-commandes racadm**

Les sous-sections suivantes fournissent des descriptions des sous-**commandes que vous pouvez exécuter dans la CLI racadm. Pour obtenir une liste détaillée**<br>de toutes les sous-**commandes racadm, y compris la syntaxe et les** 

# <span id="page-134-0"></span>**Configuration de plusieurs DRAC/MC**

Une des principales fonctionnalités de la CLI racadm est sa capacité à configurer un DRAC/MC à l'aide d'un fichier de configuration. La CLI racadm analyse le fichier de configuration du DRAC/MC, **racadm.cfg**, puis envoie les différentes requêtes de configuration à un ou plusieurs DRAC/MC.

Cette méthode peut être utilisée pour configurer plusieurs propriétés de base de données de DRAC/MC. Exécutez d'abord la CLI racadm pour consulter les<br>propriétés de la base de données d'un DRAC/MC, qui sont accessibles à l ce fichier vers les autres DRAC/MC.

**REMARQUE :** Certains fichiers de configuration contiennent des informations de DRAC/MC uniques (comme l'adresse IP statique) qui doivent être modifiées avant de configurer d'autres cartes.

# **Présentation du fichier de configuration**

Pour utiliser le fichier de configuration, effectuez les étapes de haut niveau suivantes :

- 1. Obtenez la configuration du DRAC/MC qui contient la configuration appropriée.
- 2. Modifiez la configuration (facultatif).
- 3. Déplacez la configuration sur un DRAC/MC cible.
- 4. Réinitialisez le DRAC/MC cible.

La sous-commande **getconfig -f racadm.cfg** demande la configuration du DRAC/MC et génère un fichier **racadm.cfg** (vous pouvez choisir un nom pour ce fichier)

**REMARQUE :** Le fichier **.cfg** généré ne contient pas de mots de passe utilisateur.

D'autres options pour la commande **getconfig** vous permettent d'effectuer les actions suivantes :

- l Afficher toutes les propriétés de configuration dans un groupe (spécifié par le nom de groupe et l'index)
- l Afficher toutes les propriétés de configuration pour un utilisateur par nom d'utilisateur

La sous-commande **config** charge les informations dans les autres DRAC/MC. D'autres options pour **config** vous permettent d'effectuer les actions suivantes :

- l Supprimer des mots de passe dans le fichier **racadm.cfg** utilisé pour configurer la carte
- l Synchroniser la base de données de noms d'utilisateur et de mots de passe avec Dell OpenManage™ Server Administrator

Le nom du fichier de configuration initial, **racadm.cfg**, est défini par l'utilisateur. Dans l'exemple suivant, le fichier de configuration s'appelle **myfile.cfg**. Pour obtenir ce fichier, tapez la commande suivante à l'invite de commande :

racadm getconfig -f myfile.cfg

**AVIS :** Il est recommandé de modifier ce fichier avec un éditeur de texte simple ; l'utilitaire racadm utilise un analyseur de texte ASCII et tout formatage o trouble l'analyseur et peut corrompre la base de données racadm.

# **Création d'un fichier de configuration pour le DRAC/MC**

Le fichier de configuration du DRAC/MC **<***nom de fichier***>.cfg** est utilisé avec la commande **racadm config** -**f** *nom de fichier***.cfg**. Le fichier de configuration est un fichier de texte simple qui permet à l'utilisateur de créer un fichier de configuration (semblable à un fichier .ini) et de configurer le DRAC/MC à partir de ce<br>fichier. Vous pouvez utiliser n'importe quel nom de fichier e cet article). Le fichier **.cfg** peut être :

- l Créé
- l Obtenu à partir de la commande **racadm getconfig** -**f** *<nom de fichier>***.cfg**
- l Obtenu à partir de la commande **racadm getconfig** -**f** *<nom de fichier>***.cfg**, puis modifié

**REMARQUE :** Reportez-vous à « [config/getconfig](file:///E:/Software/smdrac3/dracmc/1.3/FR/ug/dracuaa.htm#wp30097) » pour plus d'informations sur la commande **getconfig**.

Le fichier **.cfg** est d'abord analysé pour vérifier si des noms de groupe et d'objet valides sont présents et si quelques règles de syntaxe simples ont été observées. Les erreurs sont indiquées avec le numéro de ligne dans laquelle l'erreur a été détectée et un message simple explique le problème. Le fichier<br>entier est analysé pour vérifier son exactitude et toutes les erreur

Notez les points importants suivants :

l Si l'analyseur rencontre un groupe indexé, c'est la valeur de l'objet ancré qui différencie les différents index.

L'analyseur lit tous les index du DRAC/MC de ce groupe. Les objets dans ce groupe sont des modifications simples au moment de la configuration. Si un<br>objet modifié représente un nouvel index, l'index est créé sur le DRAC/M

l L'utilisateur ne peut pas spécifier l'index de son choix dans un fichier **.cfg**.

Les index peuvent être créés et supprimés, ainsi le groupe peut devenir fragmenté avec des index utilisés st un index stam en trésent, il est<br>modifié. Si un index n'est pas présent, le premier index disponible est utilisé. indexées, où l'utilisateur n'a pas besoin d'effectuer des correspondances d'index exactes entre tous les RAC gérés ; les nouveaux utilisateurs sont<br>ajoutés au premier index disponible. Un fichier .cfg qui analyse et qui es ailleurs si tous les index sont pleins et si un nouvel utilisateur doit être ajouté.

1 Utilisez la sous-commande **racresetcfg** pour conserver tous les DRAC/MC

Pour conserver tous les DRAC/MC, utilisez la sous-commande **racresetcfg pour rétablir les valeurs par défaut du DRAC/MC, puis exécutez la commande<br><b>racadm config** -f *nom de fichier*.**cfg . Vérifiez si le fichier .cfg comp** 

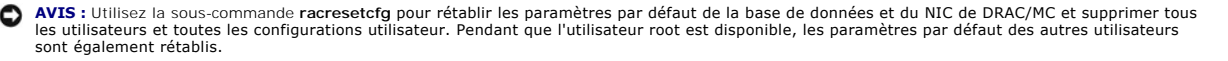

#### **Règles d'analyse**

l Toutes les lignes commençant par « # » sont traitées comme des commentaires.

Une ligne de commentaire *doit* commencer dans la première colonne. Un caractère « # » dans une autre colonne est traité comme un caractère #. (Certains paramètres de modem peuvent avoir des caractères # dans leur chaîne de caractères. Un caractère d'échappement n'est pas exigé. Vous<br>pouvez générer un fichier .cfg à partir d'une commande racadm getconfig -f < no

**Exemple** :

#

# This would be a comment (# Il s'agit d'un commentaire)

[cfgUserAdmin]

cfgUserAdminPageModemInitString=<Init modem # n'est pas un commentaire>

l Toutes les entrées de groupe doivent être entourées des caractères « **[** » et « **]** ».

Le caractère de début « **[** » indiquant un nom de groupe *doit* commencer dans la première colonne. Ce nom de groupe *doit* être spécifié avant n'importe quel objet dans ce groupe. Les objets qui n'ont pas de nom de groupe associé génèrent une erreur. Les données de configuration sont organisées dans<br>des groupes comme défini dans la section « <u>Définitions des groupes et des</u>

L'exemple suivant affiche un nom de groupe, un objet et la valeur de propriété de l'objet.

#### **Exemple** :

[cfgLanNetworking]

cfgNicIpAddress=143.154.133.121

l Tous les paramètres sont spécifiés comme des paires « objet=valeur » sans espace blanc entre l'objet, = ou la valeur.

Les espaces blancs après la valeur sont ignorés. Un espace blanc à l'intérieur d'une chaîne de caractères de valeur n'est pas modifié. Les caractères à droite de « = » sont pris tels quels (par exemple, un second « = » ou un « # », « [ », « ] », **etc). Tous ces caractères sont des caractères de script de**<br>conversation de modem valides.

Consultez l'exemple au point précédent.

l Une entrée d'objet indexée est ignorée par l'analyseur **.cfg**.

L'utilisateur *ne peut pas* spécifier si l'index est utilisé. Si l'index existe déjà, s'il est utilisé ou autre, la nouvelle entrée est créée dans le premier index disponible pour ce groupe. La commande **racadm getconfig -f <***nom de fichier***>.cfg** place un commentaire à l'avant des objets d'index, ce qui permet à l'utilisateur de voir les commentaires utilisés.

**ZAIREMARQUE :** Vous pouvez créer un groupe indexé manuellement, en utilisant la commande suivante :

racadm config -g <*nom du groupe*> -o <*anchored object*> -i <*index 1-16*> <*unique anchor name*>

l La ligne d'un groupe indexé *ne peut pas* être supprimée d'un fichier **.cfg**.

L'utilisateur doit supprimer un objet indexé en utilisant manuellement la commande suivante :

racadm config -g <*nom du groupe*> -o <*nom de l'objet*> -i <*index 1-16*> ""

**REMARQUE :** Une chaîne de caractères nulle (deux caractères """ ) ordonne au DRAC/MC de supprimer l'index du groupe indiqué.

Pour voir le contenu d'un groupe indexé, utilisez la commande suivante :

racadm getconfig -g <*nom du groupe*> -i <*index 1-16*>

l Pour les groupes indexés, l'ancre d'objet *doit* être le premier objet après les crochets ([ ]). Voici des exemples de groupes indexés actuels :

[cfgUserAdmin]

cfgUserAdminUserName=<*NOM\_D'\_UTILISATEUR*>

"

[cfgTraps]

cfgTrapsDestIpAddr=<*ADRESSE\_IP*>

**REMARQUE :** Tapez racadm getconfig -f <mon\_exemple>.cfg**. Cette commande crée un fichier .cfg** pour la configuration du DRAC/MC actuelle.<br>Ce fichier de configuration peut être utilisé comme exemple et comme point de dépar

## <span id="page-137-2"></span>**Exemple de fichier de configuration**

L'exemple suivant décrit l'adresse IP du DRAC/MC. Supprimez toutes les entrées **<***variable***>**= **valeur** inutiles. Dans ce cas, seul le nom du groupe variable actuel avec « [ » et « ] » reste avec les deux entrées **<***variable***>**= **valeur** correspondant au changement d'adresse IP.

Le contenu de fichier est le suivant :

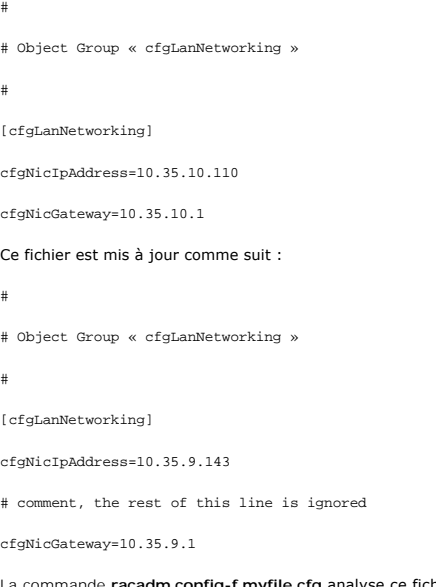

La commande **racadm config-f myfile.cfg a**nalyse ce fichier et identifie les erreurs par numéro de ligne. Un fichier correct met à jour les entrées nécessaires.<br>Vous pouvez utiliser la même commande get**config** utilisée da

Vous pouvez utiliser ce fichier pour télécharger des changements dans toute l'entreprise ou configurer de nouveaux systèmes sur le réseau.

## <span id="page-137-0"></span>**Utilisation de l'utilitaire racadm pour configurer le DRAC/MC**

L'interface Web du DRAC/MC représente le moyen le plus rapide de configurer un DRAC/MC. Si vous préférez utiliser une interface de ligne de commande, utilisez la console série/telnet ou l'interface racadm distante.

## <span id="page-137-1"></span>**Avant d'ajouter un utilisateur de DRAC/MC**

Le DRAC/MC permet à un maximum de 16 utilisateurs d'être configurés dans la base de données des propriétés du DRAC/MC. Avant d'ajouter un utilisateur du<br>DRAC/MC manuellement, vous devez savoir, le cas échéant, quels utilis

**AVIS :** Faites attention lorsque vous utilisez cette commande car *tous* les paramètres de configuration sont restaurés sur leurs valeurs d'origine ; tous les changements antérieurs sont perdus.

**REMARQUE :** Comme des utilisateurs peuvent être ajoutés ou supprimés au fil du temps, il est possible qu'un utilisateur d'un DRAC/MC n'ait pas le même numéro d'index sur un autre DRAC/MC.

Pour déterminer si un utilisateur existe, vous pouvez taper la commande suivante à l'invite de commande :

racadm getconfig -u <*nom d'utilisateur*>

ou vous pouvez taper la commande suivante une fois pour tous les index de 1 à 16 :

racadm getconfig -g cfgUserAdmin -i <*index*>

Plusieurs paramètres et ID d'objets sont affichés avec leurs valeurs actuelles. Les deux objets intéressants sont :

# cfgUserAdminIndex=XX

cfgUserAdminUserName=

Si l'objet **cfgUserAdminUserName** n'a pas de valeur, ce numéro d'index, indiqué par l'objet **cfgUserAdminIndex**, peut être utilisé. Si un nom apparaît après le = (signe égal), cet index est pris par le nom d'utilisateur indiqué.

**REMARQUE :** Si un nom d'objet de configuration est affiché avec le préfixe # (indiquant un nombre), cela indique que la liste d'objets est en lecture seule.

**REMARQUE :** Lorsque vous ajoutez manuellement ou supprimez les données d'un utilisateur avec la sous-commande **racadm config**, vous *devez* spécifier l'index avec l'option **-i**. L'objet **cfgUserAdminIndex** affiché dans l'exemple précédent contient un caractère « # ».

# **Ajout d'un utilisateur de DRAC/MC sans possibilité d'alerte**

Pour ajouter un utilisateur de base sans informations d'alerte, déterminez d'abord l'emplacement d'un index utilisateur disponible en suivant les étapes de la<br>section « <u>[Avant d'ajouter un utilisateur de DRAC/MC](#page-137-1)</u> ». Ensuit mot de passe :

racadm config -g cfgUserAdmin -o cfgUserAdminUserName -i <*index*> <*nom d'utilisateur*>

racadm config -g cfgUserAdmin -o cfgUserAdminPassword -i <*index*> <*mot de passe*>

**Exemple** :

racadm config -g cfgUserAdmin -o cfgUserAdminUserName -i 2 john

racadm config -g cfgUserAdmin -o cfgUserAdminPassword -i 2 123456

Un nom d'utilisateur « jean » avec le mot de passe « 123456 » est créé. Ce nom d'utilisateur et ce mot de passe peuvent maintenant servir à se connecter à<br>l'interface Web d'accès à distance. Vous pouvez vérifier le nouvel

racadm getconfig -u john

racadm getconfig -g cfgUserAdmin -i 2

### **Suppression d'un utilisateur DRAC/MC**

Tous les utilisateurs doivent être supprimés manuellement. La commande suivante permet de supprimer des utilisateurs :

racadm config -g cfgUserAdmin -o cfgUserAdminUserName -i <*index*> ""

**Exemple** (pour effacer l'utilisateur john mentionné dans l'exemple précédent) :

racadm config -g cfgUserAdmin -o cfgUserAdminUserName -i 2 ""

Une chaîne vide composée de guillemets anglais (**""**) indique au DRAC/MC que vous voulez supprimer l'index du groupe spécifié.

# **Ajout d'un utilisateur de DRAC/MC avec possibilité d'alerte**

Pour ajouter un utilisateur de DRAC/MC capable de recevoir des e-**mails et des interruptions SNMP, déterminez d'abord l'emplacement d'un index utilisateur de<br><b>DRAC/MC disponible en suivant les étapes de la section «** <u>Avan</u> disponible.

**REMARQUE :** Consultez la section « [Groupe de la base de données des propriétés et définition d'objets DRAC/MC](file:///E:/Software/smdrac3/dracmc/1.3/FR/ug/dracuab.htm#wp31036) » pour des détails sur chaque objet spécifique.

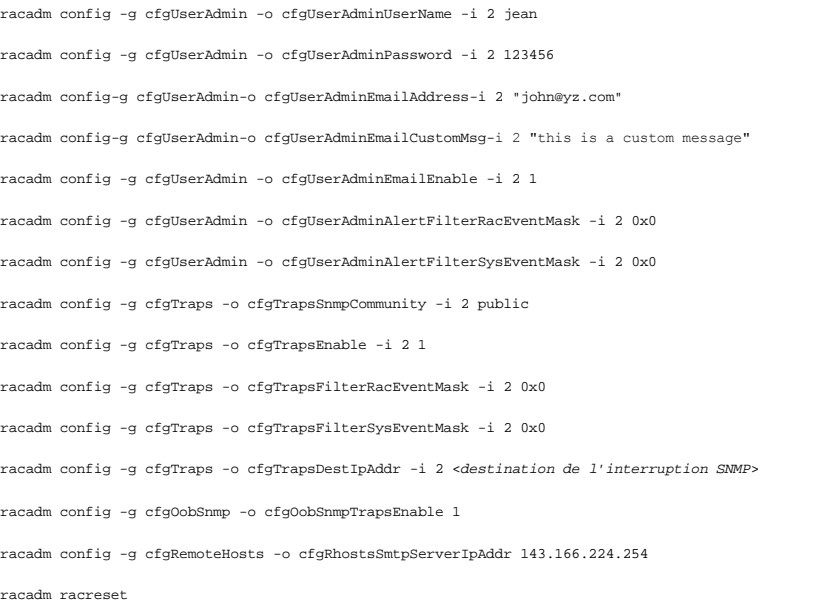

<span id="page-139-1"></span>**REMARQUE :** Après avoir tapé manuellement les commandes, testez les alertes afin de garantir une fonctionnalité correcte.

#### **Test des alertes par e-mail**

L'alerte par e-mail est activée par la commande suivante. « 0 » désactive cette fonctionnalité ; « 1 » l'active.

racadm config -g cfgUserAdmin -o cfgUserAdminEmailEnable -i 2 1

racadm testemail -i 2

#### **Test d'alerte d'interruption SNMP**

Les interruptions SNMP sont activées par la commande suivante. « 0 » désactive cette fonctionnalité ; « 1 » l'active.

racadm config -g cfgTraps -o cfgTrapsEnable -i 2 1

racadm testtrap -i 2

## **Ajout d'un utilisateur de DRAC/MC ayant des droits**

Pour ajouter un utilisateur ayant des droits d'administration spécifiques (autorisation basée sur le rôle), commencez par rechercher un index utilisateur **disponible en effectuant les étapes de la section «** <u>[Avant d'ajouter un utilisateur de DRAC/MC](#page-137-1)</u> ». Ensuite, tapez les lignes de commande suivantes avec le<br>nouveau nom d'utilisateur et le nouveau mot de passe.

**REMARQUE :** Consultez le <u>[tableau B](file:///E:/Software/smdrac3/dracmc/1.3/FR/ug/dracuab.htm#wp64959)-1</u> pour une liste de numéros de masques binaires qui permettent d'activer des droits d'utilisateur spécifiques. Le<br>droit d'utilisateur par défaut, 0, octroie tous les droits d'administr

racadm config-g cfgUserAdmin-o cfgUserAdminPrivilege-i <*index*> <*nombre de masques binaires pour les droits d'utilisateur spécifiques*>

# **Configuration des propriétés réseau du DRAC/MC**

Tapez la commande suivante pour obtenir une liste des propriétés réseau disponibles :

racadm getconfig -g cfgLanNetworking

Si vous désirez utiliser DHCP pour obtenir une adresse IP, vous pouvez utiliser la commande pour écrire l'objet **cfgNicUseDhcp** afin de l'activer. Vous pouvez aussi taper une adresse IP statique, un masque de réseau et une passerelle.

L'exemple suivant montre comment la commande peut être utilisée pour configurer les propriétés du réseau du LAN selon vos besoins.

racadm config -g cfgLanNetworking -o cfgNicEnable 1

racadm config -g cfgLanNetworking -o cfgNicIpAddress 192.168.0.120

racadm config -g cfgLanNetworking -o cfgNicNetmask 255.255.255.0

racadm config -g cfgLanNetworking -o cfgNicGateway 192.168.0.120

racadm config -g cfgLanNetworking -o cfgNicUseDhcp 0

**REMARQUE :** Si la commande **cfgNicEnable** est définie sur **0**, le LAN du DRAC/MC est désactivé même si DHCP est activé.

# <span id="page-139-0"></span>**Questions les plus fréquentes**

Le [tableau 8](#page-139-2)-5 répertorie les questions les plus fréquentes et les réponses correspondantes.

<span id="page-139-2"></span>**Tableau 8-5. Utilisation des commandes CLI de DRAC/MC : Questions les plus fréquentes**

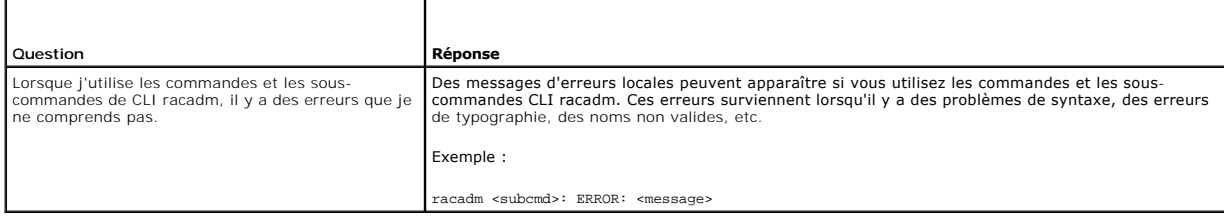

[Retour à la page du sommaire](file:///E:/Software/smdrac3/dracmc/1.3/FR/ug/index.htm)

<span id="page-141-2"></span>[Retour à la page du sommaire](file:///E:/Software/smdrac3/dracmc/1.3/FR/ug/index.htm)

# **Utilisation des modules KVM**

#### **Guide d'utilisation de Dell™ Remote Access Controller/Modular Chassis, version 1.3**

- **Présentation générale**
- [Installation d'un module KVM](#page-142-0)
- [Configuration du module KVM d'accès numérique Avocent](#page-144-0)
- $\bullet$  Utilisation de la
- [Utilisation du média virtuel](#page-148-0)
- $\bullet$  Mise à jour du micrologiciel du KVM
- [Questions les plus fréquentes](#page-153-0)

Cette section fournit des informations sur l'installation, la configuration et l'utilisation des modules clavier, vidéo et souris (KVM) pris en charge.

# <span id="page-141-0"></span>**Présentation générale**

L'enceinte du serveur modulaire Dell™ prend en charge les modules KVM suivants :

- l Module de commutateur KVM intégré Dell
- l Modules KVM pris en charge par DRAC/MC

**REMARQUE :** Si vous êtes connecté à un module de serveur dans l'interface utilisateur du DRAC/MC et que le DRAC/MC est réinitialisé pour une raison ou une autre, le module de serveur sélectionné après le redémarrage commute sur le module de serveur 1.

## **Module de commutateur KVM intégré Dell**

Le module de commutateur KVM intégré Dell vous permet de configurer et gérer les modules de serveur de votre système en fournissant les fonctions de<br>clavier, de moniteur et de souris aux modules de serveur Dell PowerEdge™

Il est possible d'accéder aux modules de serveur grâce à l'un des éléments suivants :

- l Le clavier, le moniteur et la souris locaux (ou *chariot d'urgence*)
- l Commutateur KVM analogique Dell externe
- l Commutateur KVM numérique Dell externe
- l Redirection de console Web via le DRAC/MC

Le module inclut un câble KVM local (ou *dongle*) qui fournit deux connexions PS2 et une connexion vidéo. Le câble KVM local raccorde le connecteur personnalisé sur le module.

Consultez le **Guide d'utilisation du module de commutateur KVM intégré** ainsi que le **Guide d'installation et de dépannage** ou le **Manuel du propriétaire de matériel**<br>pour plus d'informations.

## **Modules KVM pris en charge par le DRAC/MC**

Le DRAC/MC prend en charge les modules KVM suivants dans une enceinte de serveur modulaire Dell :

- l Module KVM « pass-through » Dell
- l Module de commutateur KVM analogique Avocent
- l Module KVM d'accès numérique Avocent

Le [tableau 9-1](#page-141-1) résume les caractéristiques des modules KVM pris en charge par le DRAC/MC.

#### <span id="page-141-1"></span>**Tableau 9-1. Caractéristiques des modules KVM pris en charge par le DRAC/MC**

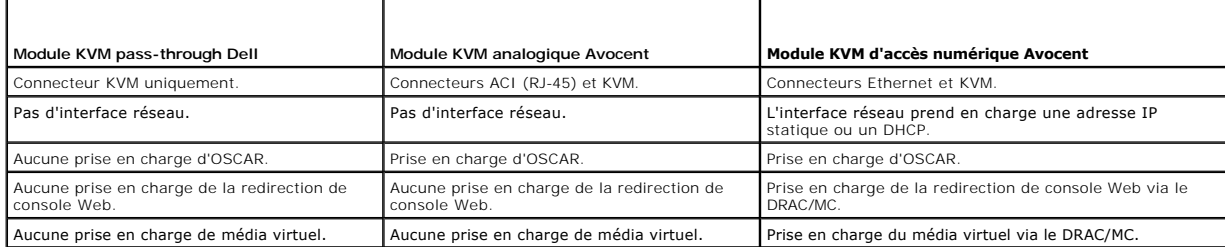

<span id="page-142-2"></span>Les sous-sections suivantes fournissent des descriptions de chaque module KVM pris en charge par le DRAC/MC pour votre enceinte de serveur modulaire Dell.

#### **Module KVM pass-through Dell**

**REMARQUE :** Le module KVM pass-through Dell n'est pas configuré avec un connecteur RJ-45. Ce module ne signale pas la condition de <*présence>* au DRAC/MC. Par conséquent, l'écran de résumé du châssis et les commandes racadm getkvminfo et getmodinfo indiquent que le KVM est absent. De plus,<br>le DRAC/MC ne génère pas d'entrée de journal quand le module KVM pass-through

Le module pass-through KVM Dell fournit une connexion KVM à partir des modules de serveur vers un KVM local dans l'enceinte du serveur modulaire Dell.

Ce module peut être configuré en connectant un câble KVM local entre le connecteur spécial et un clavier, un moniteur et une souris locaux.

Consultez la documentation fournie avec votre module pour identifier le connecteur spécial.

#### **Module de commutateur KVM analogique Avocent**

Le module de commutateur KVM analogique Avocent fournit une connexion KVM entre les modules de serveur dans l'enceinte du serveur modulaire Dell et un KVM local ou un commutateur KVM Dell externe.

Ce module peut être configuré en utilisant l'une des méthodes suivantes :

- 1 Connectez un câble KVM local entre le connecteur spécial et un KVM local.
- l Connectez un câble de catégorie 5 entre le port de l'interface de console analogique (ACI) et un commutateur KVM analogique ou numérique Dell externe.

Consultez la documentation fournie avec votre module pour identifier le connecteur spécial et le port ACI.

#### **Module KVM d'accès numérique Avocent**

Le module KVM d'accès numérique Avocent fournit une connexion KVM entre les modules de serveur dans l'enceinte du serveur modulaire Dell et un KVM local<br>ou un commutateur KVM Dell externe. Le module fournit aussi une redir

Ce module peut être configuré en utilisant l'une des méthodes suivantes :

- 1 Connectez un câble KVM local entre le connecteur spécial (voir [Figure 9-2\)](#page-143-0) et un KVM local.
- 1 Connectez un câble KVM local entre le connecteur spécial (voir <u>[Figure 9-2](#page-143-0)</u>) et un module SIP (Server Interface Pod) et un câble de catégorie 5 entre le<br>§SIP et un commutateur KVM analogique ou numérique Dell externe.
- l Connectez un câble de catégorie 5 entre le connecteur NIC (voir [Figure 9-2](#page-143-0)) et le même sous-réseau que le DRAC/MC.

**REMARQUE :** Par défaut, l'adresse IP du module KVM d'accès numérique Avocent est 192.168.0.121.

# <span id="page-142-0"></span>**Installation d'un module KVM**

- 1. Assurez-vous que le levier de dégagement du module KVM est complètement déplié.
- 2. Faites glisser le module dans le châssis jusqu'à ce qu'il soit complètement placé.
- 3. Fermez le levier de dégagement jusqu'à ce qu'il se mette bien en place.
- 4. Installez la vis de tête Phillips qui protège le levier de dégagement du module.
- 5. Connectez les câbles au module.

**REMARQUE :** Le module KVM peut seulement être installé dans le logement KVM sous le bloc d'alimentation 3, comme illustré sur la [figure 9-1.](#page-142-1)

<span id="page-142-1"></span>**Figure 9-1. Retrait et installation d'un module KVM**

<span id="page-143-1"></span>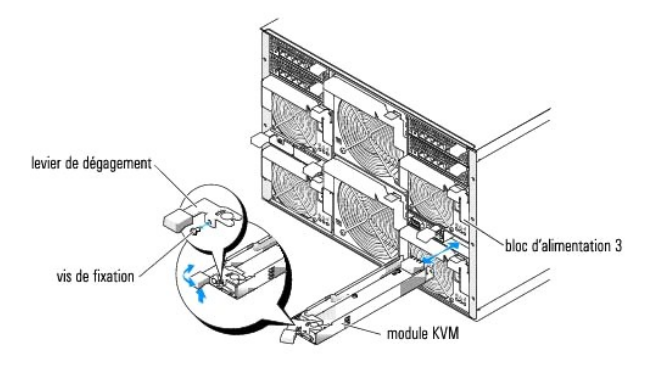

## **Composants du module KVM d'accès numérique Avocent**

Le module KVM d'accès numérique Avocent inclut un câble spécial (ou *dongle*) qui est livré avec votre système et qui fournit deux connecteurs PS/2 et un<br>connecteur vidéo. Le module KVM inclut aussi un voyant d'identificat

Consultez l'aide en ligne pour obtenir des informations supplémentaires.

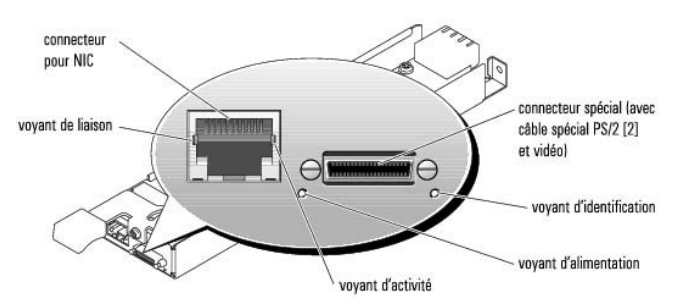

#### <span id="page-143-0"></span>**Figure 9-2. Composants du module KVM d'accès numérique Avocent**

<span id="page-143-2"></span>**Tableau 9-2. Caractéristiques du module de commutateur KVM** 

| Voyant                           | Voyant d'activité | Code du voyant                                                                         |
|----------------------------------|-------------------|----------------------------------------------------------------------------------------|
| Voyant d'identification   Éteint |                   | L'enceinte du module de serveur Dell n'est pas identifiée.                             |
|                                  | Vert clignotant   | L'enceinte du module de serveur Dell a été identifiée.                                 |
| Voyant d'alimentation            | Eteint            | Le commutateur KVM n'est pas alimenté.                                                 |
|                                  | Vert              | Le commutateur KVM est alimenté.                                                       |
| Connecteur spécial               | Aucun             | Permet à deux connecteurs PS/2 et à un périphérique vidéo d'être connectés au système. |
| Voyant de liaison                | Éteint            | Le NIC n'est pas connecté au réseau.                                                   |
|                                  | Vert              | Le NIC est connecté à un partenaire de liaison valide sur le réseau.                   |
| Voyant d'activité                | Éteint            | Les données réseau n'ont été ni envoyées ni reçues.                                    |
|                                  | Jaune clignotant  | Les données réseau ont été envoyées ou reçues.                                         |

# **Identification du type de KVM avec l'interface utilisateur**

Pour identifier le type de KVM avec l'interface utilisateur, cliquez sur l'onglet **Propriétés** et cliquez ensuite sur **Résumé du châssis.** Le module KVM apparaît<br>sous **Informations sur le KVM**.

Le [tableau 9-3](#page-149-0) fournit une description des champs des **Informations sur le KVM** dans l'interface utilisateur.

#### **Tableau 9-3. Champs des informations KVM**

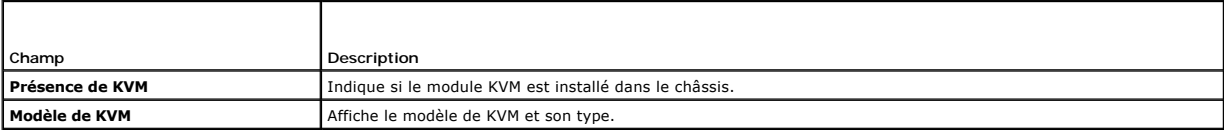
<span id="page-144-2"></span>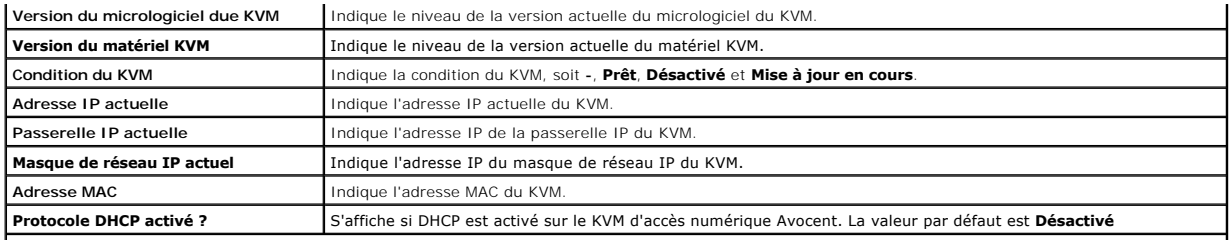

**REMARQUE :** Certains champs d'état du KVM s'afficheront uniquement si un KVM d'accès numérique Avocent est installé dans l'enceinte du serveur modulaire Dell.

**REMARQUE :** Les propriétés des champs d'état du KVM ne s'afficheront pas si l'enceinte du serveur modulaire Dell est mise hors tension.

# **Identification du type de KVM avec la CLI**

Pour identifier les KVM avec la CLI, utilisez la commande suivante :

racadm getkvminfo

# **Configuration du module KVM d'accès numérique Avocent**

Utilisez l'interface utilisateur du DRAC/MC pour configurer le module KVM d'accès numérique Avocent dans l'enceinte du serveur modulaire Dell.

Pour accéder au DRAC/MC à partir de la station de gestion :

- 1. Ouvrez un navigateur Web.
- 2. Dans le champ **Adresse**, tapez l'adresse IP du DRAC/MC qui est connecté au module KVM d'accès numérique Avocent et appuyez sur < Entrée>.
- 3. Dans la boîte de dialogue **Ouverture de session**, tapez vos nom d'utilisateur et mot de passe et cliquez ensuite sur **OK**.

**REMARQUE :** Par défaut, le nom d'utilisateur du DRAC est root et le mot de passe est calvin.

Les sections suivantes fournissent des informations sur la configuration de votre module KVM d'accès numérique Avocent à partir de la station de gestion en utilisant l'interface utilisateur du DRAC/MC.

**REMARQUE :** Le module KVM d'accès numérique Avocent est le seul module KVM qui doit être configuré via l'interface utilisateur du DRAC/MC.

# **Configuration de votre réseau**

1. Appuyez sur le bouton d'alimentation de l'enceinte du serveur modulaire Dell pour mettre le système sous tension (si nécessaire). Assurez-vous que le voyant d'alimentation du système est vert avant de passer à l'[étape 2](#page-144-0).

<span id="page-144-0"></span>2. Cliquez sur l'onglet **Configuration** et sélectionnez **Paramètres d'accès KVM numériques**.

Le [tableau 9-4](#page-144-1) décrit les paramètres réseau.

**REMARQUE :** Pour assurer des communications correctes entre le module KVM d'accès numérique Avocent et le DRAC/MC, configurez l'adresse IP de<br>votre module KVM d'accès numérique Avocent dans le même sous-réseau que le DRAC

**REMARQUE :** Pour changer un des paramètres dans la page **Paramètres d'accès KVM numériques**, vous devez avoir le droit de **configurer le DRAC/MC**.

## <span id="page-144-1"></span>**Tableau 9-4. Paramètres d'accès KVM numériques**

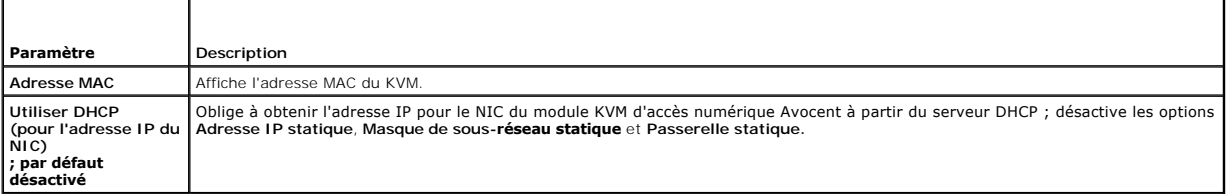

<span id="page-145-2"></span>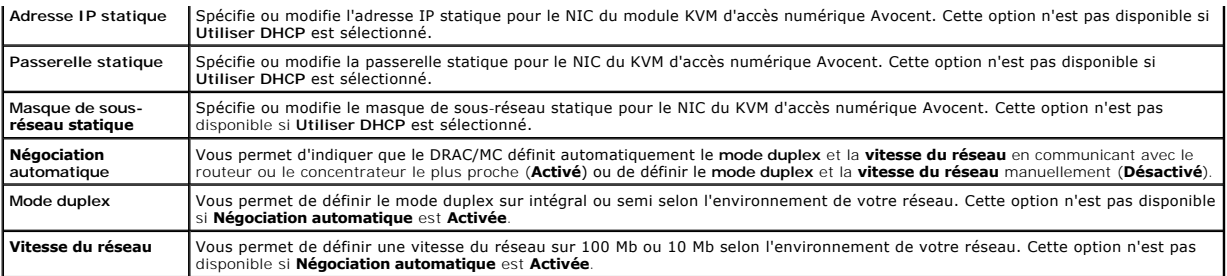

# **Configuration de vos paramètres de port**

La page **Paramètres d'accès KVM numériques** vous permet de définir les paramètres de numéros de port DKVM. Le [tableau 9-5](#page-145-0) décrit les paramètres de numéros de port et identifie les ports utilisés par le DKVM.

### <span id="page-145-0"></span>**Tableau 9-5. Paramètre de numéro de port KVM numérique**

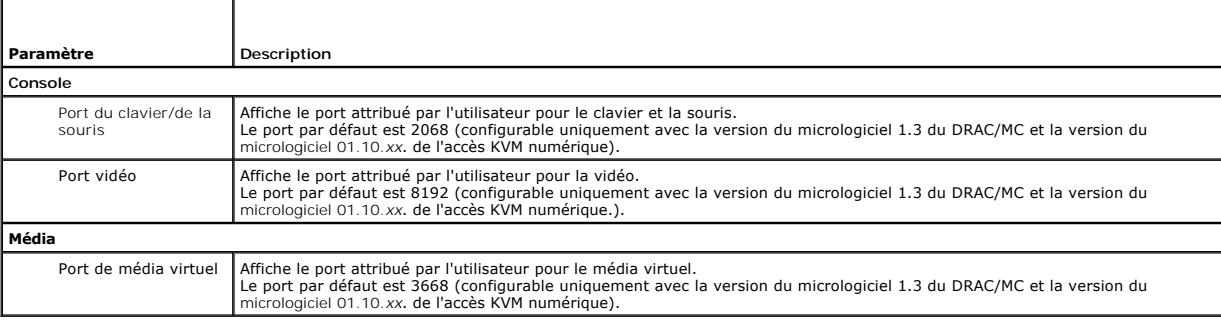

### **Autres options**

La page **Paramètres d'accès KVM numériques** fournit aussi d'autres boutons comme illustré dans le [tableau 9-6.](#page-145-1)

#### <span id="page-145-1"></span>**Tableau 9-6. Boutons de la page Paramètres d'accès KVM numériques**

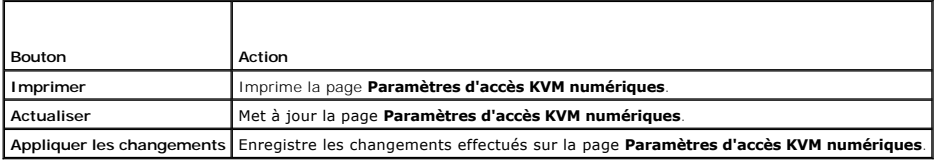

# **Configuration de la sécurité du réseau**

### **Sécurité du réseau**

Le DRAC/MC et le KVM utilisent la gestion de certificat pour protéger vos communications réseau DRAC/MC et KVM.

# **Présentation générale de la gestion de certificat**

Une requête de signature de certificat (CSR) est une requête numérique effectuée auprès d'une autorité de certificat en vue d'obtenir un certificat de serveur<br>fiable. Les certificats de serveur sécurisé garantissent l'iden

Une autorité de certification est une entité commerciale reconnue dans l'industrie de l'informatique pour ses critères élevés en matière de dépistage et d'identification fiables et d'autres critères de sécurité importants. Thawte et VeriSign sont des exemples d'autorités de certification. Une fois que l'autorité de<br>certification reçoit votre CSR, elle la contrôle et vérifi certification, cette dernière lui envoie un certificat qui identifie de manière exclusive le postulant pour les transactions effectuées sur des réseaux et sur Internet.

Dès que l'autorité de certification a approuvé la CSR et vous a envoyé un certificat, vous devez télécharger ce certificat sur le micrologiciel. Les informations de

<span id="page-146-1"></span>la CSR enregistrées sur le micrologiciel KVM doivent correspondre aux informations contenues dans le certificat.

Consultez la section « [Gestion et récupération d'un système distant](file:///E:/Software/smdrac3/dracmc/1.3/FR/ug/dracuc5.htm#wp91847)  » pour plus d'informations.

# **Utilisation de la redirection de console via l'interface utilisateur graphique**

Le fonctionnalité de redirection de console de KVM et de DRAC/MC vous permet d'accéder à la console de serveur local à distance en mode texte ou graphique.

Aujourd'hui avec les possibilités de mise en réseau et Internet, vous n'avez pas à vous trouver devant chaque serveur pour effectuer des tâches de<br>maintenance standard. Vous pouvez gérer les serveurs d'une autre ville ou m

**REMARQUE :** Votre enceinte de serveur modulaire Dell doit être sous tension et configurée avec un KVM pour utiliser cette fonctionnalité.

**AREMARQUE :** La redirection de console nécessite une bande passante de réseau minimum disponible de 128 Kb/s.

# **Utilisation de la redirection de console**

- **AVIS :** Avant de pouvoir utiliser la redirection de console, tous les navigateurs doivent avoir un plug-in de machine virtuelle Sun Java (version 1.4.2 et ultérieure) installé et le cache Java doit être effacé et désactivé à partir du panneau de configuration du plug-in Java dans votre système d'exploitation. Pour plus d'informations, consultez la section « [Fonctions du système DRAC/MC](file:///E:/Software/smdrac3/dracmc/1.3/FR/ug/dracuc1.htm#wp49120) ».
- **A REMARQUE :** Quand vous ouvrez une session de redirection de console, le système géré n'indique pas que la console a été redirigée.
- **REMARQUE :** Après avoir cliqué sur Lancer sur la page **Redirection de console**, l'accès KVM numérique bloque la session utilisateur du DRAC/MC<br>pendant 3 minutes de sorte que l'application du visionneur du KVM puisse être pendant 3 minutes, même si vous annulez les boîtes de messages d'acceptation du certification de redirection de console. Si vous cliquez sur le bouton<br>Lancer et sur un autre lien avant que la page Web du DRAC/MC ne soit ac suivantes.

La page **Redirection de console** vous permet de gérer le système distant en utilisant le clavier, la vidéo et la souris sur votre station de gestion locale pour<br>contrôler les périphériques correspondants sur un système gér virtuel pour effectuer des installations de logiciels à distance.

Les règles suivantes s'appliquent à une session de redirection de console :

- l Seule une session de redirection de console est prise en charge.
- l Une session de redirection de console peut seulement être connectée à un système cible.
- l Quand une application permettant de visualiser une redirection de console est en cours de fonctionnement, l'option **Sélection du serveur** n'est pas disponible. Pour sélectionner un autre serveur, fermez l'application, sélectionnez un autre serveur et ré-ouvrez ensuite l'application.

# <span id="page-146-0"></span>**Ouverture d'une session de redirection de console**

Quand vous ouvrez une session de redirection de console, l'application permettant de visualiser le KVM numérique Dell démarre et le bureau du système<br>distant apparaît dans le visionneur. Grâce à l'application permettant de du système à partir d'une station de gestion locale ou distante.

Pour ouvrir une session de redirection de console, effectuez les étapes suivantes :

- 1. Sur votre station de gestion, ouvrez un navigateur Web.
- 2. Connectez-vous et ouvrez une session sur le DRAC/MC.
	- Par défaut, le nom d'utilisateur est root et le mot de passe est calvin.
- 3. Dans le volet gauche de la fenêtre, développez **DRAC/MC** et cliquez sur **Console**.
- 4. Dans l'écran **Redirection de console** sous **Sélection d'un serveur lame**, sélectionnez le système PowerEdge cible.

**REMARQUE :** Cette procédure peut prendre quelques secondes, selon votre vitesse de connexion au réseau.

5. Cliquez sur **Lancer l'application du visionneur**.

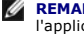

**REMARQUE :** Plusieurs boîtes de dialogue peuvent apparaître après le lancement de l'application. Afin d'empêcher l'accès non autorisé à<br>l'application, vous devez naviguer à travers ces boîtes de dialogue pendant trois min

**REMARQUE :** Après avoir cliqué sur **Lancer l'application du visionneur**, l'accès KVM numérique verrouille la session utilisation du DRAC/MC pendant 3 minutes. Pendant ce temps, le bouton **Lancer l'application du visionneur es**t désactivé, même si vous annulez les fenêtres<br>déroulantes d'acceptation de certificat de redirection de console.

**REMARQUE :** Si une ou plusieurs fenêtres d'**alertes de sécurité** apparaissent au cours des étapes suivantes, lisez les informations qu'elles contiennent et cliquez sur **Oui** pour continuer.

La fenêtre **Application de visualisation du KVM Numérique Dell** apparaît avec le bureau du système distant dans la fenêtre de l'application.

- <span id="page-147-1"></span>6. Si deux pointeurs de souris apparaissent sur le bureau du système distant, synchronisez les pointeurs sur la station de gestion et le système distant. Consultez la section « Syn
- **REMARQUE :** Avec le DRAC/MC version 1.2 et ultérieure, si un utilisateur avait plusieurs sessions de redirection de console ou de média virtuel ouvertes<br>sur différents KVM numériques à partir du même client, il n'était pa <*nom de châssis*> n'est pas configuré, l'identification est sous la forme <*numéro de service du châssis-nom de serveur>.* Ce format est uniquement<br>disponible avec la version 01.10.*xx* ou ultérieure du micrologiciel d'a

# **Utilisation de l'application de visualisation du KVM Numérique**

L'application de visualisation Dell du KVM numérique actionnée par Java fournit une interface utilisateur entre la station de gestion et le système distant, vous permettant de visualiser le bureau du système distant et de contrôler ses fonctions clavier et souris à partir de votre station de gestion. Quand vous vous<br>connectez au système distant, l'application de visualisation Dell

L'application de visualisation Dell du KVM numérique propose différents réglages de commande comme le calibrage vidéo, l'accélération de la souris et la<br>création d'instantanés. Cliquez sur **Aid**e pour plus d'informations s

Quand vous démarrez une session de redirection de console et que la fenêtre d'application de visualisation du KVM numérique apparaît, vous pouvez être<br>amené à régler les commandes suivantes pour visualiser et contrôler cor

- l Réglage de la qualité vidéo
- l Synchronisation des pointeurs de souris

### **Réglage de la qualité vidéo**

L'application de visualisation du KVM numérique propose des réglages vidéos qui vous permettent d'optimiser la vidéo pour obtenir le meilleur affichage possible.

Pour régler la qualité vidéo, effectuez les étapes suivantes :

- 1. Tout en bas de la fenêtre **Application de visualisation du KVM numérique**, cliquez sur **Calibrer**.
- 2. Pour régler automatiquement la qualité vidéo, cliquez sur le bouton **Réglage vidéo automatique**.
- 3. Pour ajuster ou régler avec précision manuellement la qualité vidéo, et notamment la position de l'écran, cliquez sur chacun des boutons de réglage restants de la fenêtre et réglez les commandes à votre convenance.

**REMARQUE :** La résolution vidéo du module de serveur recommandée pour des performance de redirection de console optimales est 1024 par 768 pixels et un taux de rafraîchissement de 60 Hz.

Cliquez sur **Aide** pour plus d'informations.

- **REMARQUE :** Le fait de réduire le paramètre **Rapport pixel/parasit**e à zéro, provoque une actualisation répétée des commandes vidéo qui<br>génère un trafic réseau excessif et un papillotement de l'image dans la fenêtre **Appl** recommande de régler le paramètre **Rapport pixel/parasite** sur un niveau qui offre une performance optimale du système et une optimisation des pixels tout en minimisant le trafic réseau.
- **REMARQUE :** L'affichage sur le visualiseur de redirection de console peut être occasionnellement corrompu en raison de la perte de la<br>synchronisation vidéo. Cliquez sur **Actualis**er dans l'application du visionneur pour c

#### <span id="page-147-0"></span>**Synchronisation des pointeurs de souris**

Quand vous vous connectez à un système PowerEdge distant en utilisant la redirection de console, la vitesse d'accélération de la souris sur le système distant<br>peut ne pas être synchronisée avec le pointeur de souris de vot **Application de visualisation du KVM Numérique Dell**.

Pour synchroniser les pointeurs de souris, désactivez l'accélération de la souris sur le module de serveur cible, la station de gestion et l'a**pplication d**e<br>**visualisation du KVM Numérique Dell.** Quand cette procédure est station de gestion se déplacent ensemble (ou *en ombre*) comme un seul pointeur.

Pour synchroniser les pointeurs de souris, effectuez les étapes suivantes. Consultez le [tableau 9-7](#page-148-0) pour connaître la procédure qui est appropriée à votre système d'exploitation.

- 1. Ouvrez une session de redirection de console et démarrez l'**application de visualisation du KVM Numérique Dell** sur le module de serveur cible. .
- 2. Identifiez le système d'exploitation qui est utilisé tant sur le module de serveur cible que sur votre station de gestion.
- 3. Dans la fenêtre d'**Application de visualisation du KVM numérique Dell**, désactivez la vitesse d'accélération de la souris sur le module de serveur cible. Consultez le tabl
- 4. Sur votre station de gestion, désactivez la vitesse d'accélération de la souris. Consultez le table
- 5. Dans la fenêtre **Application de visualisation du KVM numérique Dell,** dans la boîte de dialogue **Accélération de la souris**, cliquez sur la flèche du menu déroulant et sélectionnez **Aucune**.

<span id="page-148-1"></span>6. Dans la fenêtre **Application de visualisation du KVM numérique Dell**, déplacez le pointeur de souris de votre station de gestion dans le coin supérieur<br>gauche de l'écran jusqu'à ce que les deux pointeurs de souris se

**REMARQUE :** La synchronisation des pointeurs de souris peut prendre plusieurs secondes, selon votre connexion réseau.

# <span id="page-148-0"></span>**Tableau 9-7. Désactivation de l'accélération de souris**

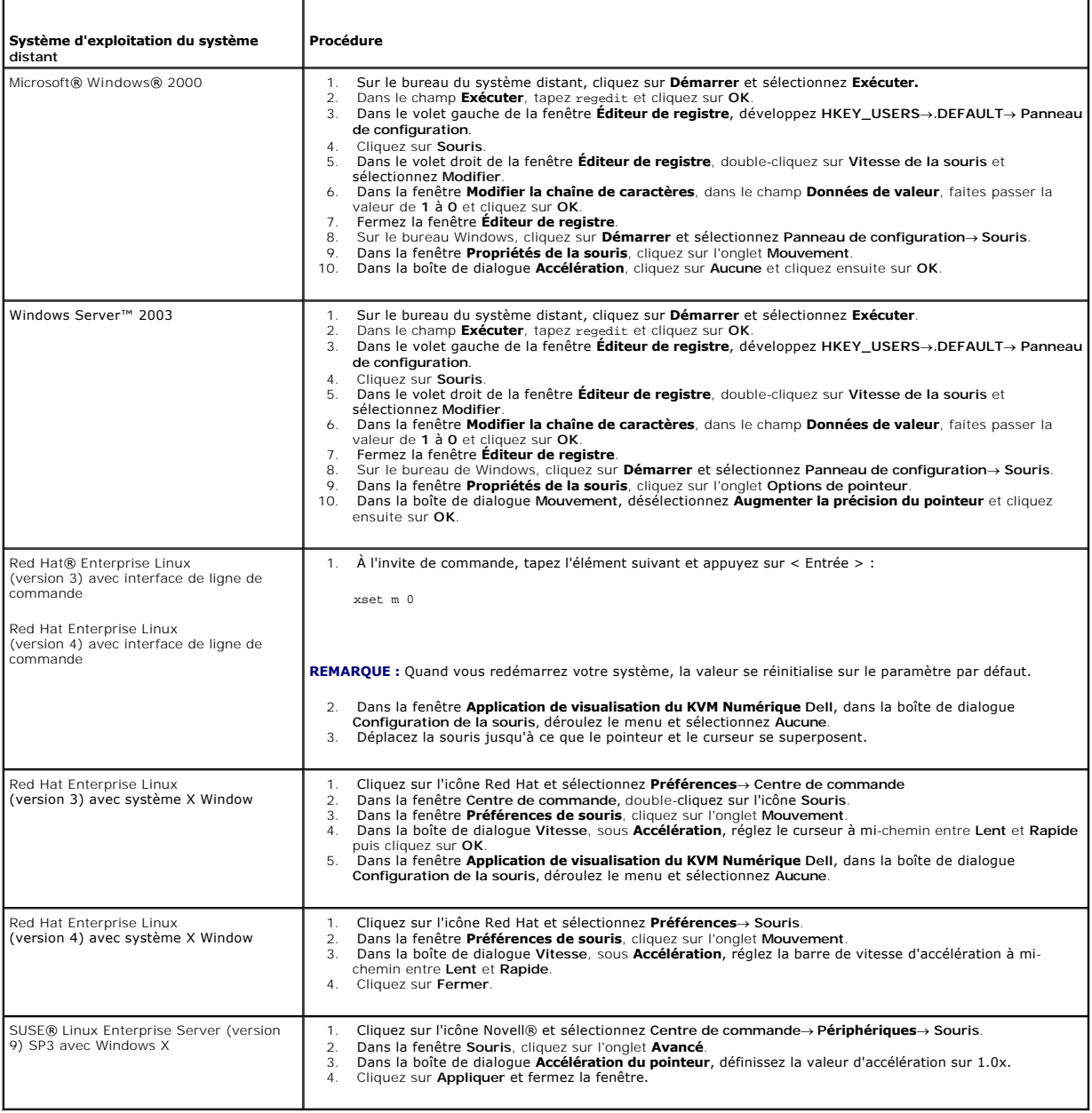

# **Utilisation du média virtuel**

# **Présentation générale**

La fonctionnalité du média virtuel fournit au système géré un lecteur de CD virtuel et un lecteur de disquette qui peut utiliser des médias standards à partir de<br>n'importe quel endroit sur le réseau. La <u>fiqure 9-3</u> montre

### <span id="page-149-1"></span><span id="page-149-0"></span>**Figure 9-3. Architecture globale d'un média virtuel**

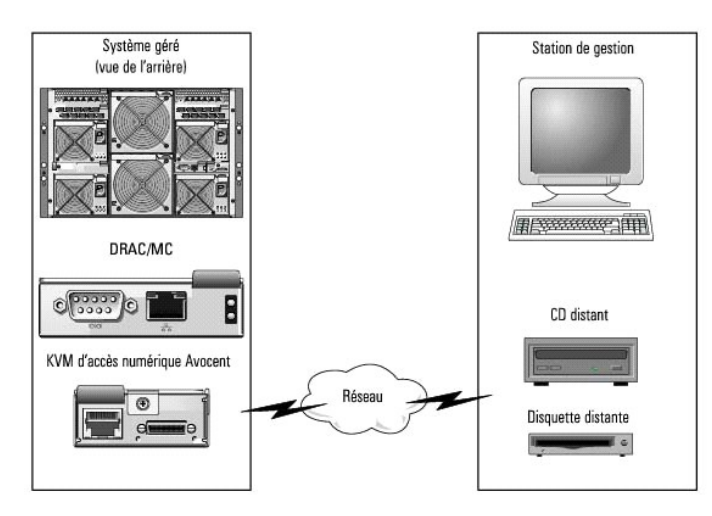

Grâce au média virtuel, les administrateurs peuvent démarrer à distance leurs systèmes gérés, installer des applications, mettre à jour des pilotes ou même<br>installer de nouveaux systèmes d'exploitation à distance à partir

*C* REMARQUE : Le média virtuel exige une bande passante réseau disponible d'au moins 128 Kb/s.

**REMARQUE :** La version du micrologiciel 1.10.*xx* ou ultérieure d'accès KVM numérique prend en charge les médias CD et DVD enregistrés dans un format multisession

La station de gestion fournit le média physique ou le fichier d'image sur le réseau.

**REMARQUE :** La version 1.4.2 (ou ultérieure) de Java Runtime Environment (JRE) doit être installée sur la station de gestion pour exécuter une session de média virtuel.

Quand le média virtuel est connecté, toutes les demandes d'accès au lecteur de CD ou de disquette virtuel à partir du système géré sont dirigées vers la station de gestion via le réseau. Quand le média virtuel n'est pas connecté, les périphériques virtuels sur le système géré se comportent comme deux lecteurs en l'absence de média.

Actuellement, le lecteur de disquette virtuel peut être connecté à un lecteur de disquette hérité 1,44 Mo avec une disquette 1,44 Mo, à un lecteur de disquette USB avec une disquette 1,44 Mo, à une image de disquette 1,44 Mo et aux clés USB Dell. Le lecteur de CD/DVD virtuel peut être connecté à une image CD/DVD ou ISO.

# <span id="page-149-3"></span>**Configuration minimale du système géré**

Le [tableau 9-8](#page-149-2) indique la configuration minimale du système de station de gestion pour exécuter la redirection de console et les sessions de média virtuel.

<span id="page-149-2"></span>**Tableau 9-8. Configuration minimale du système de la station de gestion** 

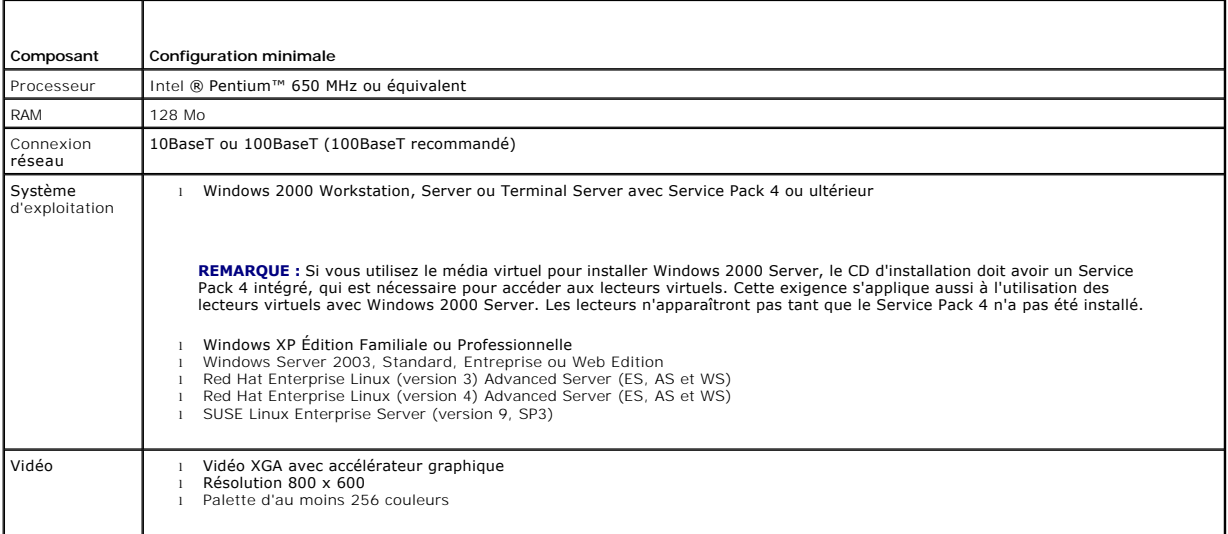

# <span id="page-150-1"></span>**Utilisation de la fonctionnalité du média virtuel**

Pour utiliser la fonctionnalité du média virtuel, effectuez les procédures suivantes à partir de votre station de gestion :

- 1. Ouvrez une session de redirection de console.
- 2. Connectez le périphérique de média virtuel au système distant.
- 3. Connectez le média virtuel au périphérique de média virtuel.

<span id="page-150-0"></span>Les sous-sections suivantes indiquent les étapes nécessaires pour effectuer ces procédures.

### **Ouverture d'une session de redirection de console**

- 1. Effectuez les procédures indiquées dans la section « [Ouverture d'une session de redirection de console](#page-146-0) ».
- 2. Sur la page **Redirection de console** , dans la colonne **Sélectionner une lame de serveur,** enregistrez le nom du serveur que vous avez sélectionné<br>comme système distant cible. Cette information est nécessaire dans la se

# **Connexion du périphérique de média virtuel au système distant**

1. Dans le volet gauche de la fenêtre **Remote Access Controller/Modular Chassis**, développez **DRAC/MC** et cliquez sur **Média**.

Tous les modules de serveur disponibles sont répertoriés sous **Sélectionner une lame de serveur**.

- 2. Sur l'écran **Média virtuel**, sous **Sélectionner une lame de serveur**[, sélectionnez le serveur que vous avez choisi dans «](#page-150-0) Ouverture d'une session de redirection de console » et cliquez sur **Connecter**.
- 3. Cliquez sur **Lancer l'application du média**.

**REMARQUE :** Si une ou plusieurs fenêtres **Alerte de sécurité** apparaissent, lisez les informations qu'elles contiennent et cliquez sur **Oui** pour continuer.

La session de média virtuel démarre et la fenêtre **Média virtuel** apparaît.

La boîte de dialogue **Condition** affiche les lecteurs cibles et l'état de la connexion correspondante pour chaque lecteur.

**REMARQUE :** Une clé de mémoire USB ou un fichier d'image de disquette sont aussi répertoriés sous **Lecteur de disquette** parce qu'ils pourraient être virtualisés sous forme de disquette virtuelle.

**// REMARQUE :** Les lettres de lecteurs des périphériques virtuels sur le système géré n'ont aucune corrélation avec les lettres de lecteurs des lecteurs physiques sur la station de gestion.

4. Dans la fenêtre **Application de visualisation de l'accès KVM numérique Dell**, vérifiez que le périphérique de média virtuel est connecté au système distant.

## **Connexion du média virtuel au périphérique de média virtuel**

**REMARQUE :** Un média valide doit être présent dans le lecteur de disquette ou de CD/DVD avant que le périphérique de média virtuel correspondant puisse être connecté.

- 1. Dans la boîte de dialogue **Lecteur de disquette** ou la boîte de dialogue **Lecteur de CD/DVD**, sélectionnez le média virtuel que vous voulez connecter au périphérique de média virtuel.
- 2. Cliquez sur **Parcourir** et sélectionnez le lecteur approprié.
- 3. Cliquez sur **Connecter**.

La colonne **Connecté à** affiche l'état de la connexion pour le lecteur cible sélectionné. La colonne **Octets lus** affiche la vitesse de transfert de données.

# **Changement du périphérique de média virtuel**

**REMARQUE :** Le changement de média virtuel en cours de connexion est susceptible d'interrompre la séquence d'amorçage du système.

- 1. Dans la fenêtre **Média virtuel**, cliquez sur **Déconnecter**.
- 2. Retirez le CD ou le DVD du lecteur de CD de la station de gestion (le cas échéant).
- 3. Effectuez l'une des procédures suivantes :
	- l Insérez un autre CD ou DVD dans le lecteur de CD de la station de gestion.
	- l Dans la boîte de dialogue **Lecteur de disquette** ou **Lecteur de CD/DVD**, cliquez sur **Parcourir** et sélectionnez un autre lecteur de disquette ou une image ISO.
- 4. Cliquez sur **Connecter**.

# **Déconnexion du périphérique de média virtuel du périphérique de média virtuel**

1. Dans la fenêtre **Média virtuel**, cliquez sur **Déconnecter**.

Dans la boîte de dialogue **Condition**, l'état du lecteur cible dans la colonne **Connecté à** passe à **Non connecté** et la vitesse de transfert des données<br>pour chaque lecteur déconnecté dans la colonne **Octets lus** passe à

- 2. Fermez la fenêtre **Média virtuel**.
- 3. Dans la fenêtre **Fermer la demande de programme**, cliquez sur **Oui** pour fermer la fenêtre du média virtuel.

## **Déconnexion du périphérique de média virtuel du système distant**

- 1. Naviguez jusqu'à la fenêtre **Dell Remote Access Controller/Modular Chassis**.
- 2. Sur l'écran **Média virtuel**, cliquez sur **Déconnecter**.
- 3. Lorsque vous y êtes invité, cliquez sur **OK** pour fermer la connexion de média virtuel.

Sur l'écran **Média virtuel**, l'option **Sélectionner un module de serveur** passe à **Aucun** et le bouton **Déconnecter** passe à **Connecter**.

4. Fermez l'**application de visualisation du KVM numérique Dell**.

Dans la fenêtre **Application de visualisation du KVM Numérique Dell**, cliquez sur **Fermer**.

5. Fermez la session de redirection de console.

Dans la fenêtre **Dell Remote Access Controller/Modular Chassis**, cliquez sur **Fermer la session**.

# **Démarrage à partir d'un média virtuel**

Sur les systèmes pris en charge, le système BIOS vous permet de démarrer à partir des lecteurs de CD ou de disquette virtuels. Vous devez entrer dans la<br>fenêtre de configuration du BIOS pour garantir que les lecteurs virtu

Pour modifier les paramètres du BIOS, effectuez les étapes suivantes :

- 1. Démarrez le système géré.
- 2. Appuyez sur<F2> pour entrer dans la fenêtre de configuration du BIOS.
- 3. Faire défiler jusqu'à la séquence d'amorçage et appuyez sur <Entrée>.

Dans la fenêtre qui s'affiche, les lecteurs de CD et de disquette (USB) virtuels sont répertoriés avec d'autres périphériques d'amorçage standard.

- 4. Assurez-vous que le lecteur virtuel est activé et que c'est le premier périphérique avec un média d'amorçage présent parmi les périphériques<br>répertoriés. Si ce n'est pas le premier périphérique, vous pouvez modifier l'o
- 5. Enregistrez les modifications et quittez.

Le système géré redémarre.

Le système géré essaie de démarrer à partir d'un périphérique d'amorçage en fonction de l'ordre de démarrage. Si le périphérique virtuel est connecté et qu'un média de démarrage est présent, le système démarre sur ce périphérique virtuel. Autrement, le système ignore le périphérique, tout comme un périphérique physique sans média de démarrage.

# **Installation de systèmes d'exploitation avec un média virtuel**

- 1. Assurez-vous que le CD d'installation de votre système d'exploitation est inséré dans le lecteur de CD de la station de gestion.
- 2. Assurez-vous que vous avez sélectionné votre lecteur de CD local et que vous êtes connecté aux lecteurs virtuels.
- 3. Suivez les étapes d'amorçage à partir d'un média virtuel de la section précédente afin de garantir que le BIOS est configuré pour démarrer à partir du lecteur de CD à partir duquel vous effectuez l'installation.
- 4. Suivez les instructions à l'écran pour terminer l'installation.

# **Utilisation d'un média virtuel pendant le fonctionnement du système d'exploitation du serveur**

Sur les systèmes Windows, les lecteurs de média virtuel sont installés et disposent d'une lettre de lecteur.

L'utilisation de lecteurs virtuels à partir de Windows est semblable à l'utilisation de vos lecteurs physiques. Quand vous vous connectez au média au niveau<br>d'une station de gestion, le média est disponible sur le système

Sur un système Red Hat Enterprise Linux ou SUSE Linux Enterprise Server, les lecteurs virtuels doivent être montés avant de pouvoir accéder aux lecteurs.<br>Avant de monter le lecteur, vous devez d'abord vous connecter au méd

Red Hat Enterprise Linux crée automatiquement des points d'installation dans le fichier **/etc/fstab** pour les lecteurs de CD et de disquette virtuels.

Sur un système utilisant Red Hat Enterprise Linux ou SUSE Linux Enterprise Server, tapez la commande suivante pour identifier rapidement les périphériques de média virtuels attribués :

cat /var/log/messages | grep Virtual

# **Mise à jour du micrologiciel du KVM**

**AVIS :** Le DRAC/MC reste disponible jusqu'à ce que la mise à jour du micrologiciel du KVM soit terminée. Dell recommande que vous évitiez d'utiliser<br>l'interface utilisateur Web du DRAC/MC et l'interface telnet jusqu'à ce

**REMARQUE :** La rétrogradation de la version du micrologiciel Accès KVM numérique rétablit les valeurs par défaut de configuration de KVM.

Utilisez l'une des méthodes suivantes pour mettre le micrologiciel de votre KVM à jour.

- l Interfaces Web
- l CLI racadm : consultez la section « [fwupdate](file:///E:/Software/smdrac3/dracmc/1.3/FR/ug/dracuaa.htm#wp74409) ».

# **Utilisation de l'interface Web du DRAC/MC pour mettre à jour le micrologiciel du KVM**

- 1. Copiez le fichier binaire du KVM pour mettre à jour le répertoire racine du TFTP.
- 2. Connectez-vous à l'interface utilisateur Web du DRAC/MC en utilisant un navigateur Internet pris en charge.
- 3. Sélectionnez **Mise à jour de KVM** pour le module à mettre à jour.
- 4. De la fenêtre principale de l'interface utilisateur Web du DRAC/MC, cliquez sur l'onglet **Mise à jour**. La fenêtre **Mise à jour de micrologiciel** s'affiche.
- 5. Dans la fenêtre **Mise à jour de micrologiciel**, entrez l'adresse IP du serveur TFTP et le nom de l'image du micrologiciel du KVM et sélectionnez le micrologiciel du KVM comme option à mettre à jour.

**A REMARQUE :** La longueur de nom de l'image de micrologiciel de KVM numérique est limitée à 20 caractères.

- 6. Cliquez sur **Mettre à jour le micrologiciel**.
- 7. Le téléchargement du TFTP et le processus de mise à jour du micrologiciel peuvent prendre plusieurs minutes. Une fois la mise à jour terminée, le KVM se réinitialisera.

# **Utilisation de l'interface de ligne de commande racadm pour mettre à jour le micrologiciel du KVM**

- <span id="page-153-1"></span>1. Copiez le fichier binaire du micrologiciel du KVM dans un répertoire racine du serveur TFTP.
- 2. Connectez-vous à l'interface telnet ou série du DRAC/MC .
- 3. À partir de l'interface telnet ou série, en utilisant la commande **racadm fwupdate**, tapez une ligne de commande semblable à l'exemple suivant :
	- racadm fwupdate -a <*Adresse\_IP\_TFTP*> -d <*kvm\_firmware\_name* > -m kvm
- 4. Le téléchargement du TFTP et le processus de mise à jour du micrologiciel peuvent prendre plusieurs minutes. Une fois la mise à jour terminée, le KVM est réinitialisé.

# **Questions les plus fréquentes**

Le [tableau 9](#page-153-0)-9 répertorie les questions les plus fréquentes et les réponses correspondantes.

<span id="page-153-0"></span>**Tableau 9-9. Utilisation d'un média virtuel : Questions les plus fréquentes** 

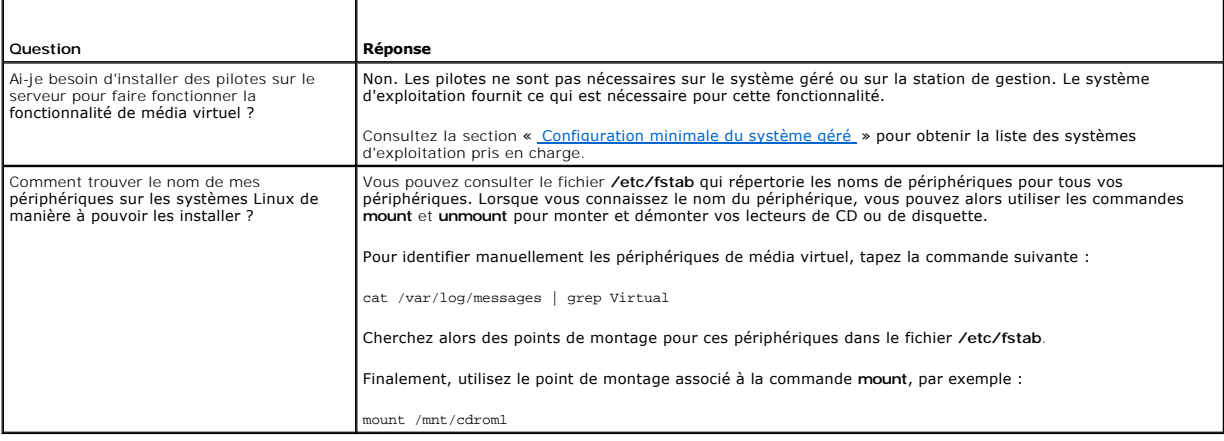

[Retour à la page du sommaire](file:///E:/Software/smdrac3/dracmc/1.3/FR/ug/index.htm)

[Retour à la page du sommaire](file:///E:/Software/smdrac3/dracmc/1.3/FR/ug/index.htm)

# **Glossaire**

**Guide d'utilisation de Dell™ Remote Access Controller/Modular Chassis, version 1.3**

### **ACI**

Abréviation de Analog Console Interface (interface de console analogique), un port de commutateur KVM qui vous permet de connecter le commutateur à un<br>périphérique KVM externe grâce à câble de catégorie 5.

### **activé par ACPI**

Abréviation de Advanced Configuration and Power Interface (interface de configuration de l'alimentation avancée), une spécification de gestion de l'alimentation qui fournit des informations sur la condition du matériel du système d'exploitation. L'interface ACPI active un PC pour qu'il mette sous tension ou<br>hors tension ses périphériques de manière à améliorer la ge

#### **adresse MAC**

Sigle de adresse Media Access Control (contrôle d'accès aux médias), une adresse unique intégrée aux composants physiques d'un NIC.

#### **ANSI**

Abréviation de American National Standards Institute (institut national américain de normalisation).

### **API**

Abréviation de Application Programming Interface (interface de programmation d'application), le langage et format de message utilisé par un logiciel d'application pour communiquer avec le système d'exploitation ou un autre programme de commande comme un système de gestion de bases de données ou un protocole de communications.

#### **ARP**

Sigle de Address Resolution Protocol (protocole de résolution d'adresse), une méthode pour trouver l'adresse Ethernet d'un hôte à partir de son adresse **Internet** 

### **ASCII**

Sigle de American Standard Code for Information Interchange (code standard pour l'échange d'informations), une représentation codée qui sert à afficher ou à imprimer des lettres, des chiffres et d'autres caractères.

# **BIOS**

Sigle de Basic Input/Output System (système d'entrée/sortie de base), la partie d'un logiciel système qui fournit l'interface de plus bas niveau aux<br>périphériques et qui contrôle la première étape du processus de démarrage

#### **BMC**

Abréviation de Baseboard Management Controller (contrôleur de gestion de la carte mère), l'interface de contrôleur entre le DRAC/MC et le BMC du système<br>géré. Chaque module a son propre contrôleur BMC contenant le système

#### **bus**

Ensemble de conducteurs connectant les diverses unités fonctionnelles d'un ordinateur. Les bus sont nommés d'après le type de données qu'ils transportent, comme bus de données, bus d'adresse ou bus PCI.

### **CA**

Abréviation de Certificate Authority (autorité de certification). Voir *CSR*.

### **cache**

Une région de stockage rapide qui garde une copie des données ou des instructions pour qu'elles puissent être récupérées plus rapidement. Par exemple, le BIOS de votre système peut mettre en cache le code ROM dans la RAM qui est plus rapide. Ou un utilitaire de cache de disque peut réserver de la RAM pour y<br>stocker les informations des disques de votre système les plus dema

# **CIM**

Sigle de Common Information Model (modèle commun d'informations), un protocole conçu pour la gestion de systèmes par réseau.

### **CLI**

Abréviation de Command-Line Interface (interface de ligne de commande).

### **commande**

La combinaison d'une option et d'un argument, ou juste une option si aucun argument n'est exigé ; par exemple : racadm config-g <*nom\_du\_ groupe*>

### **CR**

Abréviation de Carriage Return (retour chariot). Un retour chariot est un des caractères de commande dans le code ASCII, unicode ou EBCDIC qui donne l'instruction à un affichage de déplacer la position du curseur au début de la ligne. Il est principalement utilisé avec le saut de ligne, déplacement à la ligne<br>suivante, tandis qu'un retour chariot précède un saut de lig

#### **CRLF**

Abréviation de Carriage Return+Line Feed (Retour chariot+Saut de ligne).

#### **CSR**

Abréviation de Certificate Signing Request (requête de signature de certificat), une demande numérique auprès d'une autorité de certification dans le but d'obtenir un certificat de serveur sûr. *Voir* CA.

#### **débit en bauds**

Une mesure de la vitesse de transmission de données. Par exemple, les modems sont conçus pour transmettre des données à un ou plusieurs débits en bauds spécifiques via le port COM (série) d'un système.

### **DHCP**

Abréviation de Dynamic Host Configuration Protocol (protocole de configuration dynamique d'hôte), protocole qui permet d'allouer dynamiquement des adresses IP aux ordinateurs sur un réseau local (LAN).

### **disque RAM**

Un programme résidant en mémoire qui émule un disque dur. Le DRAC/MC conserve un disque RAM dans sa mémoire.

### **DLL**

Abréviation de Dynamic Link Library (bibliothèque de liens dynamiques), une bibliothèque de petits programmes qui peuvent être invoqués en cas de besoin par un programme plus grand qui s'exécute sur le système. Le petit programme qui permet à un programme plus grand de communiquer avec un périphérique<br>spécifique comme une imprimante ou un scanner par exemple, est souvent f

### **DRAC/MC**

Abréviation de Dell™ Remote Access Controller /Modular Chassis, un matériel de gestion de systèmes et une solution logicielle conçus pour fournir des<br>capacités de gestion à distance, de récupération de système et des fonc

#### **DRAC/MC redondant**

Dans une configuration redondante, il y a deux DRAC/MC dans un châssis : le DRAC/MC principal, qui surveille le châssis et le DRAC/MC de réserve, qui est en<br>mode veille et surveille les signes d'activité du module principa pendant plus de cinq secondes.

**REMARQUE :** Pour prendre en charge la configuration redondante du DRAC/MC, les deux DRAC/MC doivent avoir la même version de micrologiciel.

### **DSU**

Abréviation de Disk Storage Unit (unité de stockage sur disque).

#### **enficher à chaud**

Déconnecter un composant système et en raccorder un autre pendant que le système est sous tension et fonctionne. Les systèmes redondants peuvent être<br>conçus pour échanger des disques, des cartes de circuits, des blocs d'al

# **FRU**

Abréviation de Field-Replaceable Unit (unité remplaçable sur place), une pièce qui peut être facilement enlevée et remplacée par l'utilisateur ou par un technicien sans avoir besoin d'envoyer tout le produit ou tout le système à un réparateur.

#### **GbE**

Abréviation de Gigabit Ethernet.

# **GMT**

Abréviation de Greenwich Mean Time (temps universel), l'heure standard commune à tous les endroits du monde. GMT reflète l'heure solaire moyenne le long du premier méridien (0 de longitude) qui passe par l'observatoire de Greenwich près de Londres, au Royaume-Uni.

### **GPIO**

Abréviation de General Purpose Input/Output (Entrée/Sortie polyvalentes).

### **GUI**

Abréviation de Graphical User Interface (interface utilisateur graphique), une interface d'affichage informatique qui utilise des éléments comme des fenêtres,<br>des boîtes de dialogue et des boutons par opposition à une inte en texte.

### **HTTP**

Abréviation de Hypertext Transfer Protocol (protocole de transfert hypertexte). HTTP est le protocole TCP/IP serveur de clients utilisé sur le Web pour l'échange de documents HTML.

# **HTTPS**

Abréviation de Hypertext Transfer Protocol Secure (protocole de transfert hypertexte sécurisé). HTTPS est une variante de HTTP utilisé par les navigateurs Web pour traiter de manière fiable les transactions. HTTPS est un protocole unique qui est simplement SSL sous HTTP. Vous devez utiliser <code>https://pour les adres</code> and  $\alpha$  is alter the state of  $\alpha$  and  $\beta$  and  $\beta$  . In t

#### **ICMB**

Abréviation de Intelligent Chassis Management Bus (bus de gestion intelligente du châssis).

# **ICMP**

Abréviation de Internet Control Message Protocol (protocole de messages de contrôle Internet), un protocole TCP/IP utilisé pour envoyer des messages de contrôle et d'erreur.

# **ID**

Abréviation d'identificateur, souvent utilisé pour faire référence à l'identificateur d'utilisateur (ID d'utilisateur) ou l'identificateur d'objet (ID d'objet).

### **interruption SNMP**

Une notification (un événement) généré par le DRAC/MC ou le BMC qui contient des informations sur les changements d'état du système géré et les problèmes matériels potentiels.

### **IP**

Abréviation de Internet Protocol (protocole Internet), la couche réseau de TCP/IP. Le protocole IP fournit le routage, la fragmentation et le réassemblage des paquets.

# **IPMB**

Abréviation de Intelligent Platform Management Bus (bus de gestion de plate-forme intelligente), un bus utilisé dans la technologie de gestion de systèmes.

## **IPMI**

Abréviation de Intelligent Platform Management Interface (interface de gestion de plate-forme intelligente), une partie de la technologie de gestion de systèmes.

#### **journal du matériel**

Enregistre les événements générés par le DRAC/MC et le BMC.

# **JVM**

Abréviation de Java Virtual Machine (machine virtuelle Java), un environnement d'exécution, indépendant du système, qui convertit le code Java compilé (code<br>à octet) pour un processeur système de sorte qu'il puisse exécute

### **Kb/s**

Abréviation de kilobits par seconde, une vitesse de transfert des données.

# **KVM**

Abréviation de Keyboard Video Mouse (clavier, vidéo, souris), un commutateur utilisé pour connecter le clavier, l'écran et la souris à plusieurs ordinateurs.

# **LAN**

Abréviation de Local Area Network (réseau local).

# **LDAP**

Abréviation de Lightweight Directory Access Protocol (protocole d'accès aux annuaires simplifié).

### **LDIF**

Abréviation de LDAP Data Interchange Format (format d'échange de données LDAP).

# **LED**

Abréviation de Light-Emitting Diode (diode électroluminescente).

### **MAC**

Sigle de Media Access Control (contrôle d'accès aux médias), une sous-couche de réseau entre un nœud de réseau et la couche physique du réseau.

# **Mb/s**

Abréviation de mégabits par seconde, une vitesse de transfert des données.

### **MIB**

Abréviation de Management Information Base (base d'informations de gestion).

### **micrologiciel**

Logiciel (programmes ou données) écrit en mémoire morte (ROM). Le micrologiciel peut démarrer et faire marcher un périphérique. Chaque contrôleur contient un micrologiciel qui lui donne ses fonctionnalités.

### **NAS**

Abréviation de Network Attached Storage (stockage connecté au réseau).

### **NIC**

Sigle de Network Interface Controller (contrôleur d'interface réseau), une carte de circuit d'adaptateur installée dans un ordinateur pour fournir une connexion physique à un réseau.

### **NMI**

Abréviation de nonmaskable interrupt (interruption non masquable).

### **OID**

Abréviation de Object Identifier (identificateur d'objet).

### **OSCAR**

Abréviation de On-Screen Configuration and Activity Reporting Interface (Interface de création de rapports d'activité et de configuration visuelle).

#### **PERC/SCSI**

Abréviation de PowerEdge Expandable RAID Controller (contrôleur RAID extensible PowerEdge), une configuration permettant de configurer des disques durs<br>en utilisant les modes SCSI et RAID. Vous pouvez effectuer une configu démarrage du système. *Voir* SCSI.

# **PCI**

Abréviation de Peripheral Component Interconnect (interconnexion de composants périphériques), une technologie d'interface et de bus standard pour connecter des périphériques à un système et pour communiquer avec ces périphériques.

# **POST**

Sigle de Power-On Self-Test (auto-test de démarrage), une séquence de tests de diagnostic exécutée automatiquement par un système lorsqu'il est allumé.

### **PPP**

Abréviation de protocole point à point, un protocole Internet standard pour transmettre des datagrammes de couches de réseau (comme les paquets IP) sur des liens point à point série.

# **RAID**

Abréviation de Redundant Array of Independent Drives (matrice redondante de disques indépendants).

# **RAM**

Sigle de Random-Access Memory (mémoire vive). RAM est la mémoire polyvalente pouvant être lue et écrite des systèmes et du DRAC/MC.

### **RAC**

Abréviation de Remote Access Controller.

#### **redirection de console**

La redirection de console est une fonction qui transfère l'écran d'affichage, les fonctions de la souris et les fonctions du clavier d'un système géré aux<br>périphériques correspondants d'une station de gestion. Vous pouvez géré.

### **ROM**

Sigle de Read-Only Memory (mémoire morte), mémoire dont les données peuvent être lues, mais sur laquelle des données ne peuvent pas être écrites.

### **RPM**

Abréviation de Red Hat® Package Manager (gestionnaire de paquetages Red Hat), un système de gestion de progiciels pour le système d'exploitation Red Hat Enterprise Linux qui facilite l'installation de progiciels de logiciels. Il ressemble à un programme d'installation.

#### **SAC**

Sigle de Microsoft® Special Administration Console.

### **SCSI**

Sigle de Small Computer System Interface (interface système pour micro-ordinateur). Une interface de bus d'E/S avec des vitesses de transmission des données plus rapides que les ports standard.

# **SEL**

Abréviation de System Event Log (journal des événements système), journal qui affiche les événements système critiques qui se produisent dans le châssis.<br>Ce journal affiche la date, l'heure et une description de chaque évé

### **SIP**

Abréviation de Server Interface Pod (module d'interface pour serveur), un périphérique qui conduit des signaux analogiques KVM standard via un câble unique de catégorie 5 vers un autre ordinateur, éliminant ainsi le câble KVM.

# **SMI**

Abréviation de Systems Management Interrupt (interruption de gestion de systèmes).

### **SMTP**

Abréviation de Simple Mail Transfer Protocol (protocole simplifié de transfert de courrier), un protocole utilisé pour le transfert du courrier électronique entre systèmes, en général sur une connexion Ethernet.

### **SNMP**

Abréviation de Simple Network Management Protocol (protocole simplifié de gestion de réseau), protocole conçu pour gérer des nœuds sur un réseau IP. Les DRAC/MC sont des périphériques gérés via SNMP (des nœuds).

### **SOL**

Abréviation de Serial Over LAN (communications série sur le réseau local), fonction qui permet à des serveurs spécialement conçus de rediriger en<br>transparence le flux de caractères série d'un transmetteur UART de carte mèr s'exécute sur le BMC du système géré et que le logiciel de client s'exécute sur la station d'administration et/ou sur un proxy de réseau central.

### **SSH**

Abréviation de Secure SHell (protocole de connexions sécurisées) .

#### **SSL**

Abréviation de Secure Sockets Layer (couche de sockets sécurisée).

#### **station de gestion**

La station de gestion est un système qui accède à distance au DRAC/MC.

# **système géré**

Le système géré est le système dans lequel le DRAC 4 est installé ou intégré.

### **système modulaire**

Un système qui peut contenir plusieurs modules de serveurs. Chaque module de serveur fonctionne comme un système individuel. Pour fonctionner comme un système, un module de serveur est inséré dans un châssis contenant des blocs d'alimentation, des ventilateurs, un module de gestion de systèmes et au<br>moins un module de commutateur de réseau. Les blocs d'alimentation, les

#### **TAP**

Abréviation de Telelocator Alphanumeric Protocol (protocole alphanumérique télélocalisateur), un protocole utilisé pour envoyer des requêtes à un service de télémessagerie.

# **TCP/IP**

Abréviation de Transmission Control Protocol/Internet Protocol (protocole de contrôle de transmission/protocole Internet), qui représente l'ensemble des protocoles Ethernet standard qui comprennent les protocoles de couche réseau et de couche de transport.

#### **TFTP**

Abréviation de Trivial File Transfer Protocol (protocole simplifié de transfert de fichiers), un simple protocole de transfert de fichier qui sert à télécharger le<br>code de démarrage sur les périphériques ou systèmes sans d

# **UART**

Sigle de Universal Asynchronous Receiver-Transmitter (transmetteur récepteur asynchrone universel). UART est un composant de système qui traite la<br>communication série asynchrone en convertissant les octets parallèles du pr

# **USB**

Abréviation de Universal Serial Bus (bus série universel), une interface de matériel pour les périphériques à faible vitesse comme un clavier, une souris, un scanner, une imprimante, un lecteur de disquette externe ou un périphérique de téléphonie.

### **UPS**

Abréviation de Uninterruptible Power Supply (système d'alimentation sans coupure).

# **UTC**

Abréviation de Universal Coordinated Time (temps universel). Norme de temps internationale (autrefois l'Heure de Greenwich, ou GMT). Zéro heure UTC est<br>minuit sous Greenwich, en Angleterre, qui est située sur 0 degrés de l

### **utilitaire**

Programme utilisé pour gérer les ressources système, par exemple, la mémoire, les disques ou les imprimantes.

#### **VNC**

Abréviation de Virtual Network Computing (informatique de réseau virtuel).

# **VT-100**

Abréviation de Video Terminal (terminal vidéo) 100, utilisé par la plupart des programmes d'émulation de terminal.

# **Web Server**

Un serveur de port sécurisé qui permet aux navigateurs de Web d'accéder aux pages Web en utilisant le protocole HTTP ou HTTPS.

## **WAN**

Abréviation de Wide Area Network (réseau global).

### **Windows® SAC**

Abréviation de Windows Special Administration Console. Windows 2003 permet l'installation, la configuration et la récupération du système d'exploitation en<br>dirigeant un écran de console texte (ou SAC) sur le port série ; l

[Retour à la page du sommaire](file:///E:/Software/smdrac3/dracmc/1.3/FR/ug/index.htm)

## [Retour à la page du sommaire](file:///E:/Software/smdrac3/dracmc/1.3/FR/ug/index.htm)

**Guide d'utilisation de Dell™ Remote Access Controller/Modular Chassis, version 1.3**

**REMARQUE :** Une REMARQUE indique des informations importantes qui vous permettent de mieux utiliser votre ordinateur.

**AVIS :** Un AVIS vous avertit d'un risque de dommage matériel ou de perte de données et vous indique comment éviter le problème.

**A** PRÉCAUTION : Une PRÉCAUTION indique un risque potentiel de dommage matériel, de blessure ou de mort.

# **Les informations de ce document sont sujettes à modification sans préavis. © 2006 Dell Inc. Tous droits réservés.**

Toute reproduction, de quelque manière que ce soit, sans l'autorisation écrite de Dell Inc. est strictement interdite.

Marques utilisées dans ce texte : Dell, le logo DELL, Dell OpenManage, PowerCage et PowerConnect sont des marques de Dell Inc. : Windows Server est une marque et Microsoft,<br>Windows et Active Directory sont des marques de M Avocent Corporation.

D'autres marques et noms de marque peuvent être utilisés dans ce document pour faire référence aux entités se réclamant de ces marques et de ces noms ou à leurs produits.<br>Dell Inc. dénie tout intérêt propriétaire vis-à-vis

Février 2006 Rev. A00

[Retour à la page du sommaire](file:///E:/Software/smdrac3/dracmc/1.3/FR/ug/index.htm)